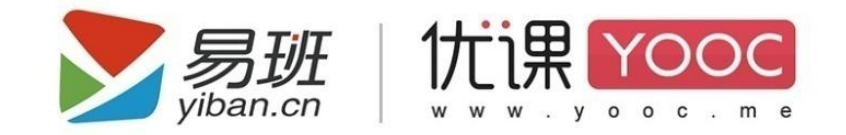

# 【易班优课】产品使用说明书

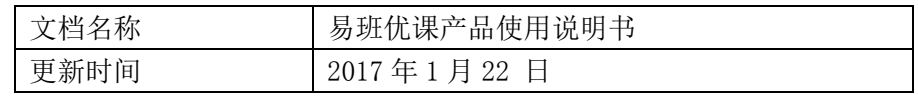

# 目录

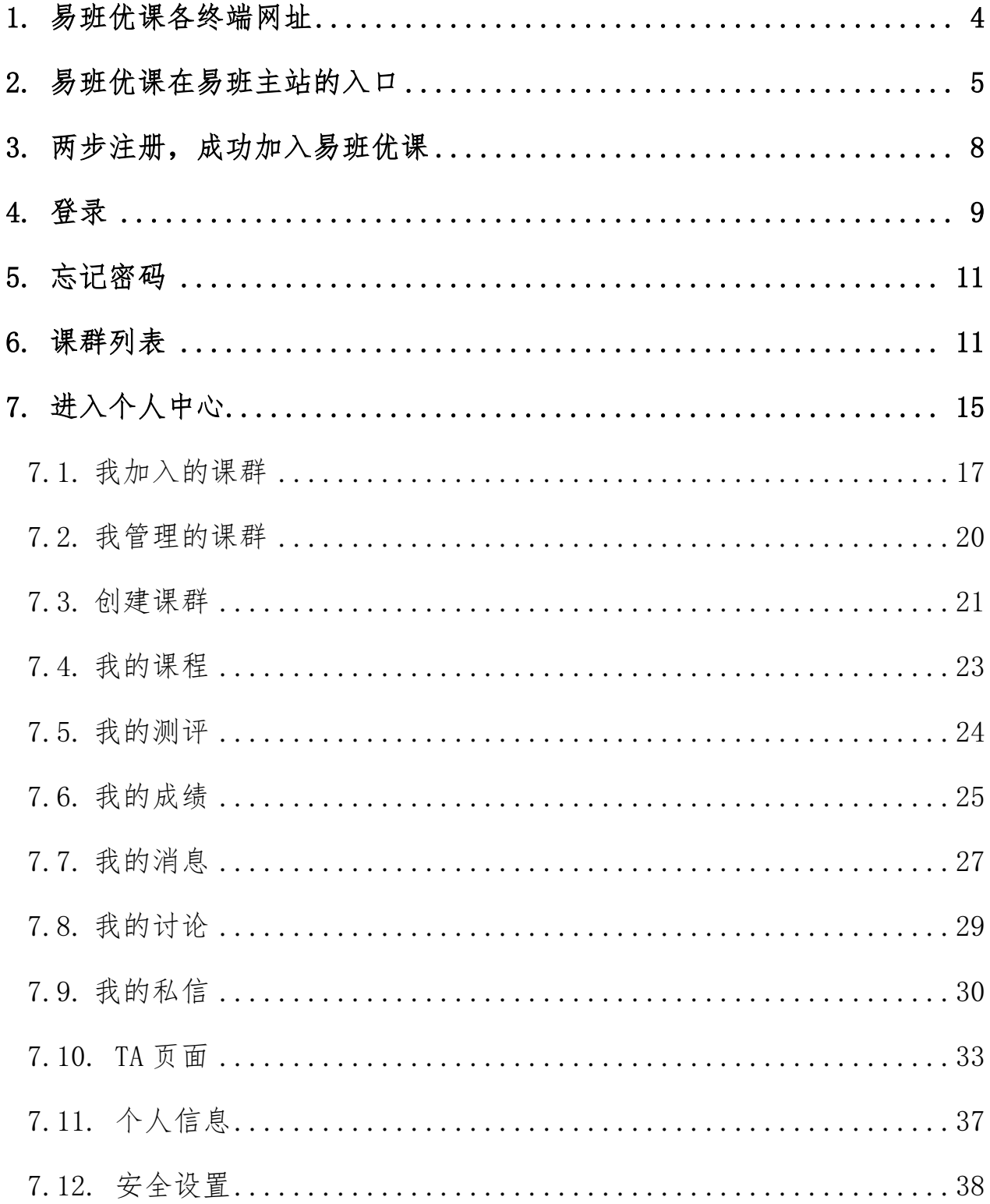

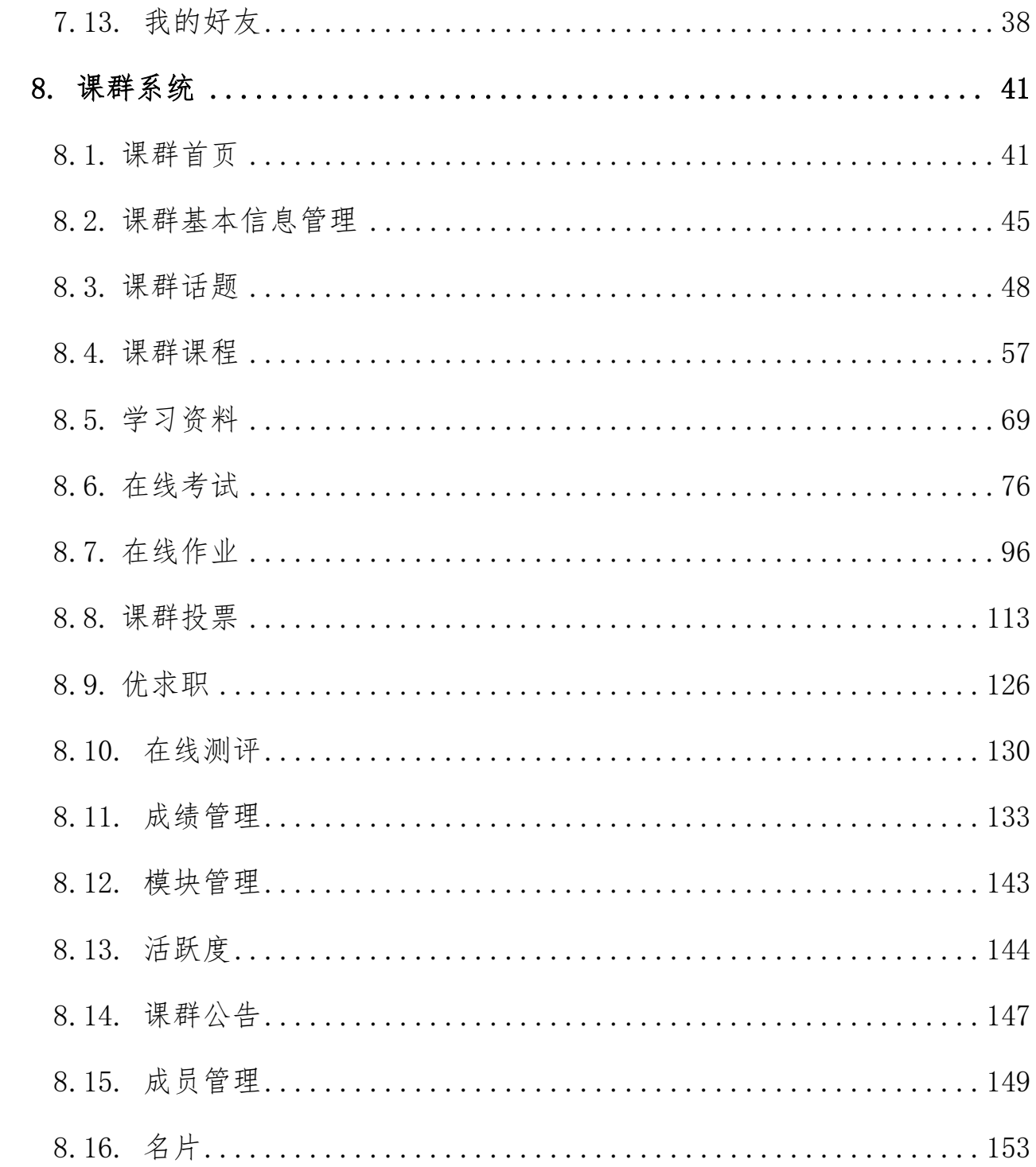

# <span id="page-3-0"></span>1.易班优课各终端网址

a.PC 端: http://www.yooc.me/或者 http://yooc.me, 老师通过电脑键入 网址打开易班优课首页。目前支持市面上各主流浏览器,例如:IE9.0+、Chrome 24+、Firefox21+、Safari6.0+、360。

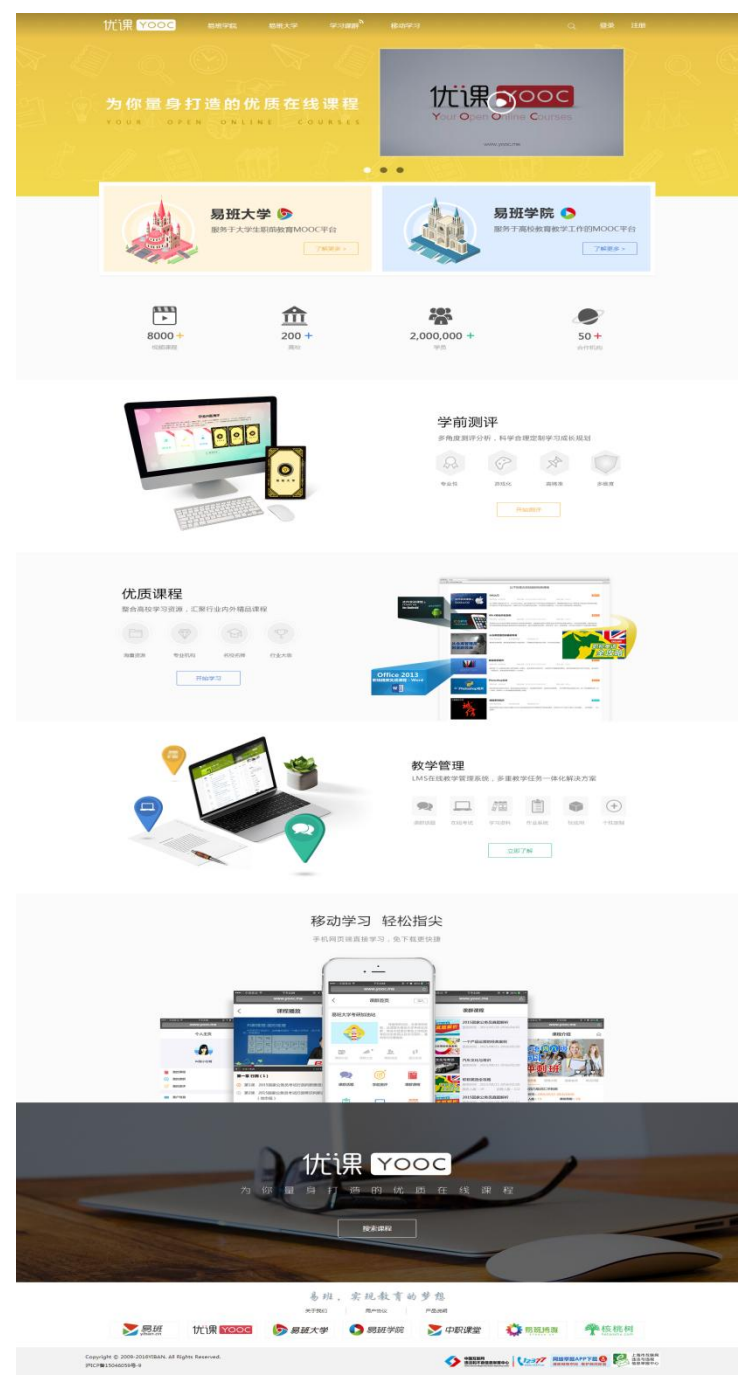

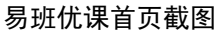

b. H5 端: http://www.yooc.me/mobile/yooc, 老师借助手机端浏览器打开

易班优课(H5)首页。目前支持多种主流手机浏览器及手机自带的浏览器,例 如:Safari、QQ、360、UC。

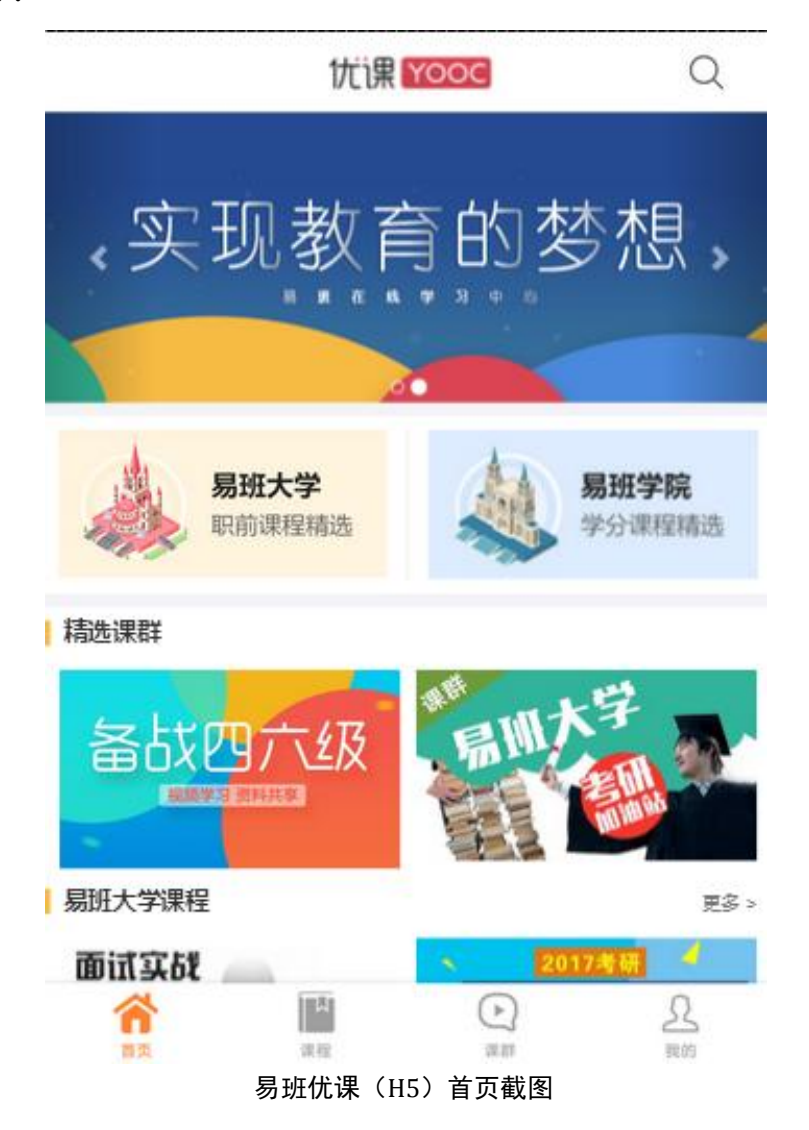

# <span id="page-4-0"></span>2.易班优课在易班主站的入口

a. PC 端: 通过易班主站首页点击"优课 YOOC"频道进入易班优课首页。

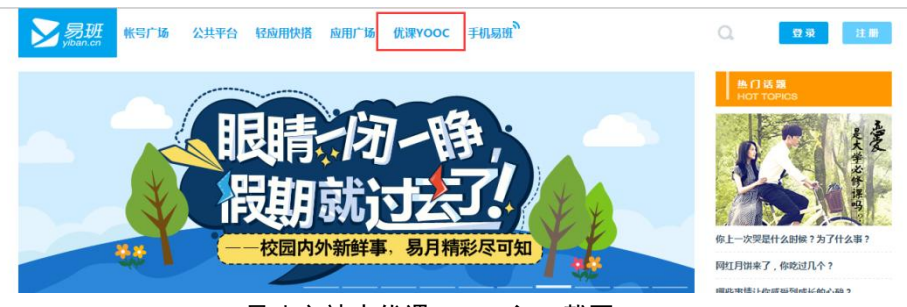

易班主站中优课 YOOC 入口截图

b. PC 端: 通过易班主站底部点击"优课 YOOC"图标进入易班优课首页。

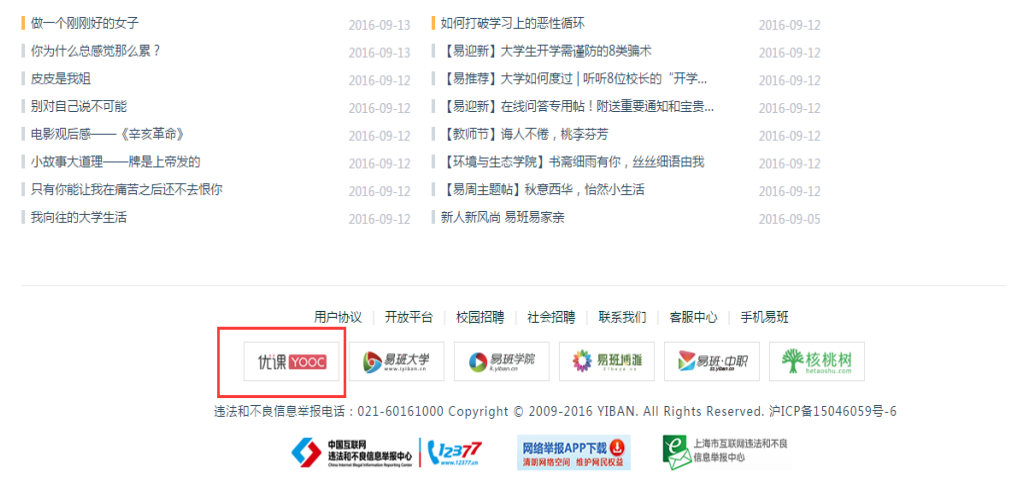

易班主站底部优课 YOOC 入口截图

c. APP 端: 通过易班主站 APP 点击"优课 YOOC (精品课程)"图标进入易班 优课(H5)首页。

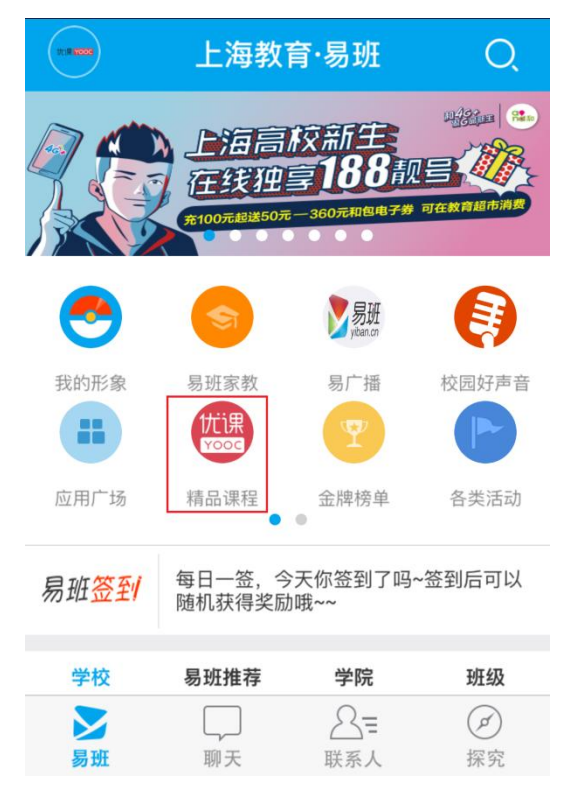

#### 易班主站 APP 首页优课 YOOC 入口截图

d. APP 端: 通过易班主站 APP 切换至探究标签页, 点击"优课 YOOC"进入 易班优课(H5)首页。

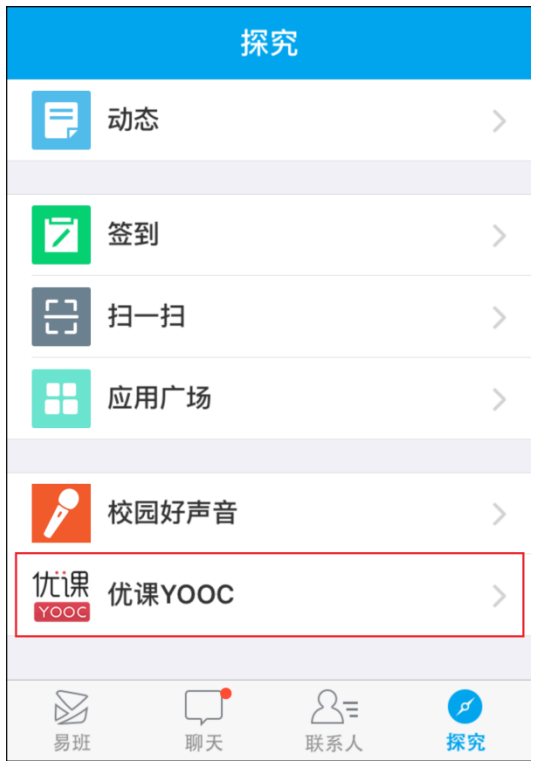

易班主站 APP 探究标签页中优课 YOOC 入口截图

e.APP 端:通过易班主站 APP 切换至探究标签页,点击应用广场,通过应用 广场首页点击"优课 YOOC"进入易班优课(H5)首页。

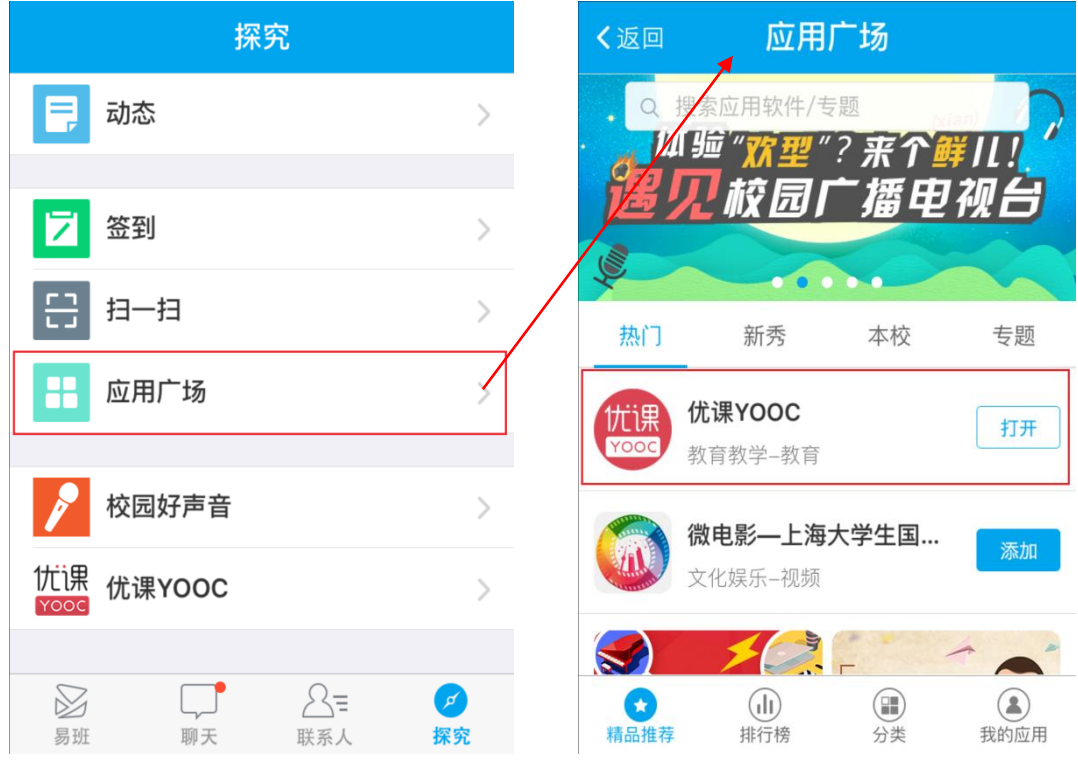

易班主站 APP 应用广场首页中优课 YOOC 入口截图

# <span id="page-7-0"></span>3. 两步注册,成功加入易班优课

a.PC 端注册步骤如下:

第一步:点击首页右上角的"注册"按钮,进入注册页面

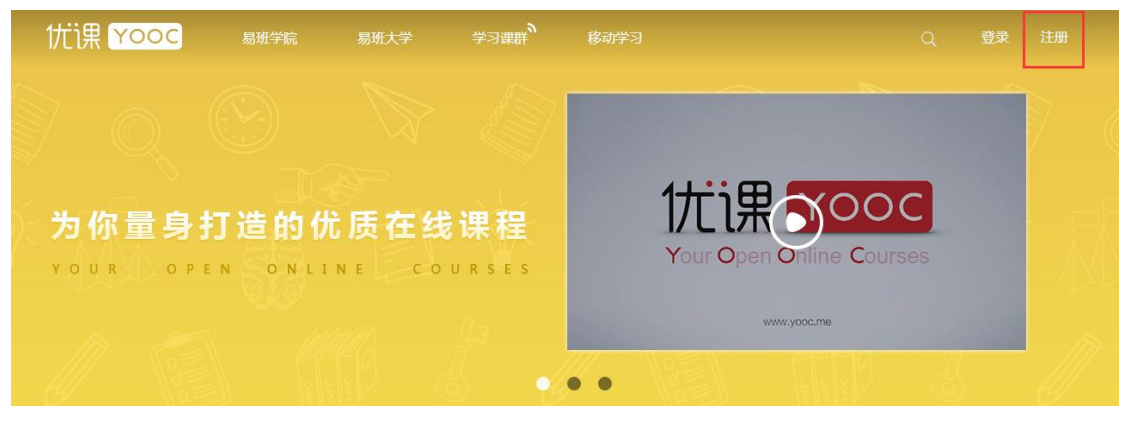

点击注册按钮

第二步:在注册页面,输入手机号码、图形验证码、手机动态验证码、密 码等,创建易班账户。注册成功后页面会跳转到个人中心页面。

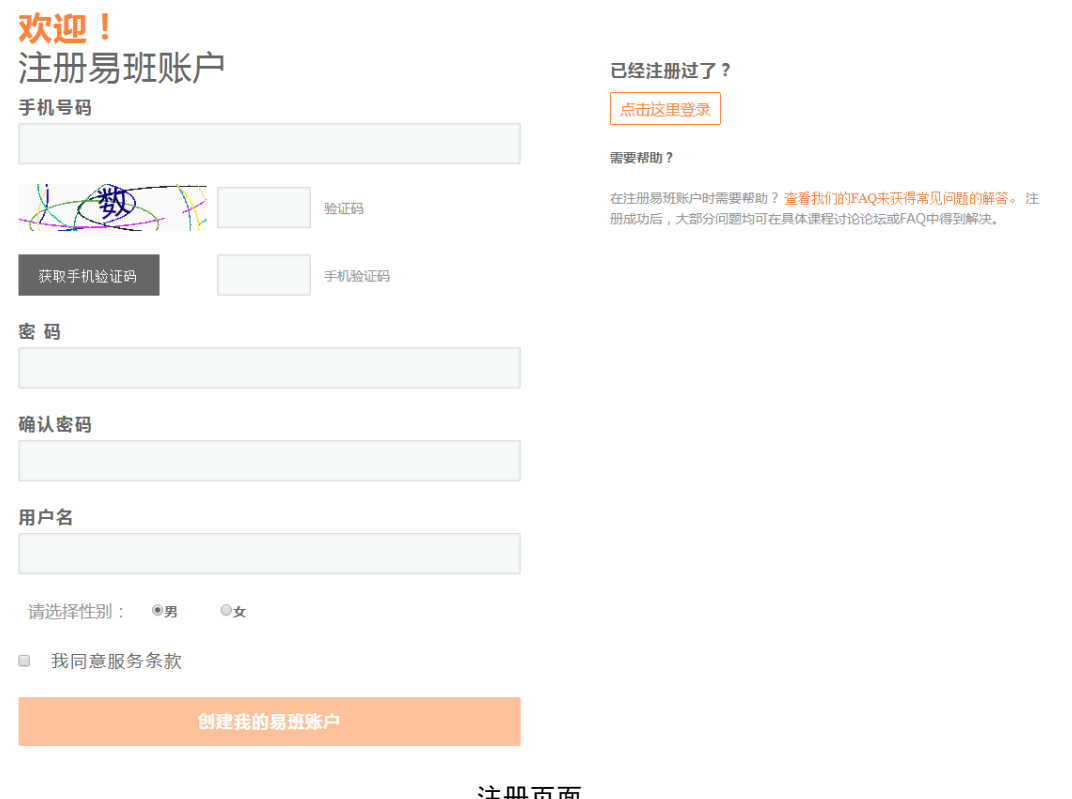

注册页面

b.H5 端注册功能暂不提供。

# <span id="page-8-0"></span>4.登录

a.PC 端登录功能如下:

第一步:点击首页右上角的"登录"按钮,进入登录页面。

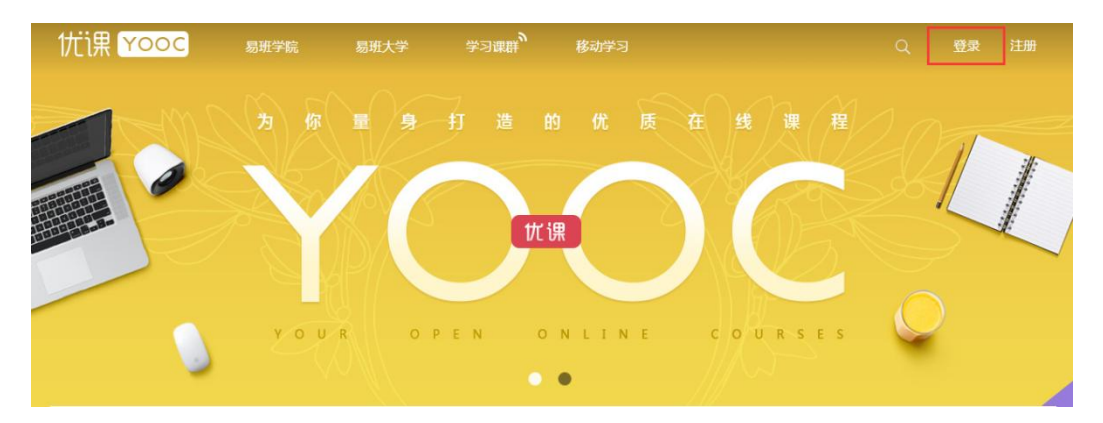

点击登录按钮

第二步:在登录页面,输入正确的账号及密码,登录易班优课平台。

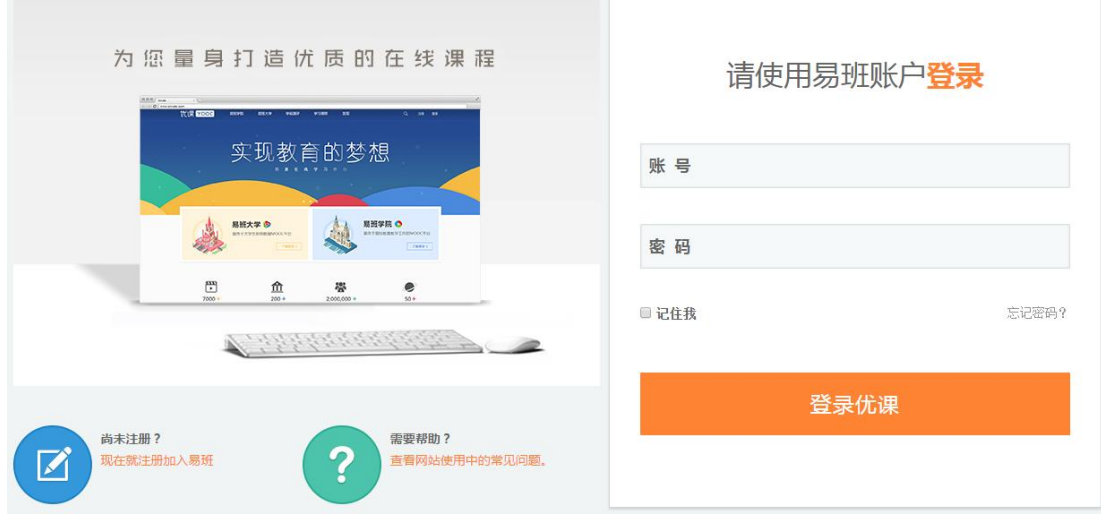

登录页面

b.H5 端登录功能如下:

第一步:点击首页右下角"我的"图片,进入登录页面。

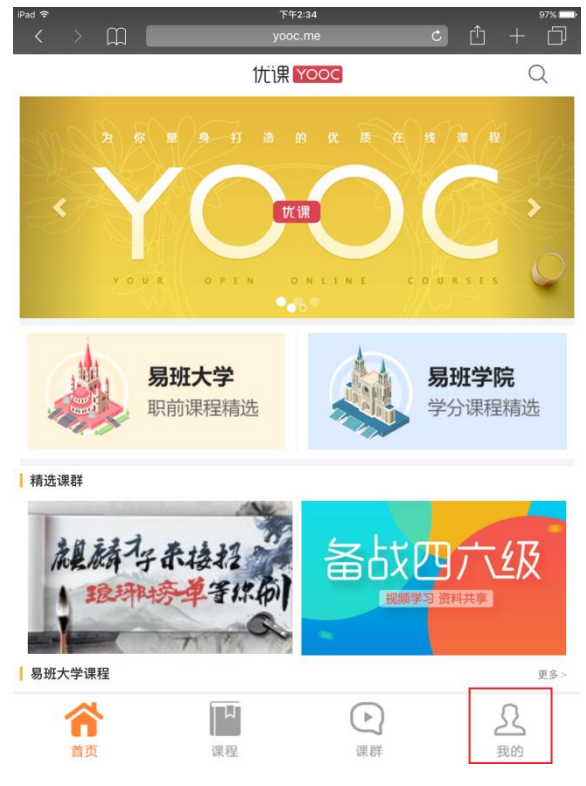

手机 H5 首页点击"我的"

第二步: 在 H5 登录页面, 输入正确的账号及密码, 登录易班优课(H5)平 台。

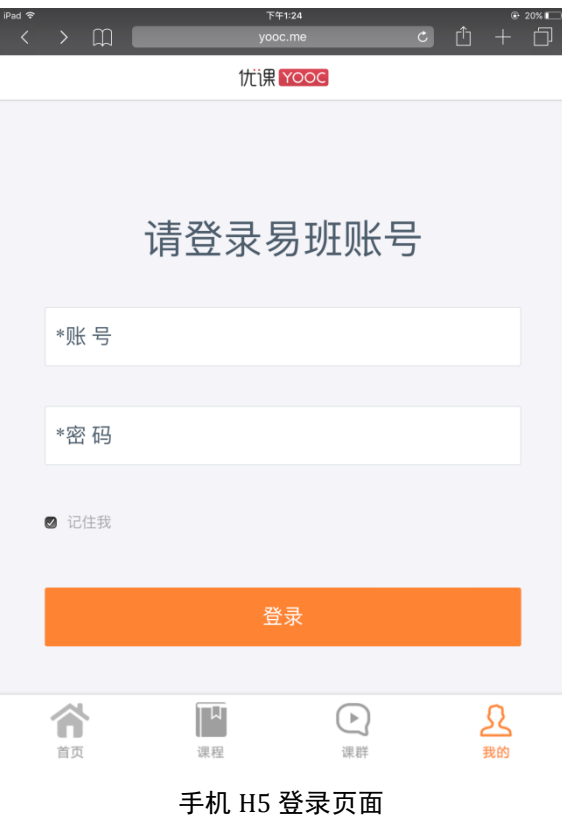

# <span id="page-10-0"></span>5.忘记密码

a.PC 端忘记密码功能如下:

第一步:点击登录页面右下方"忘记密码?"按钮,进入易班主站忘记密 码页面。

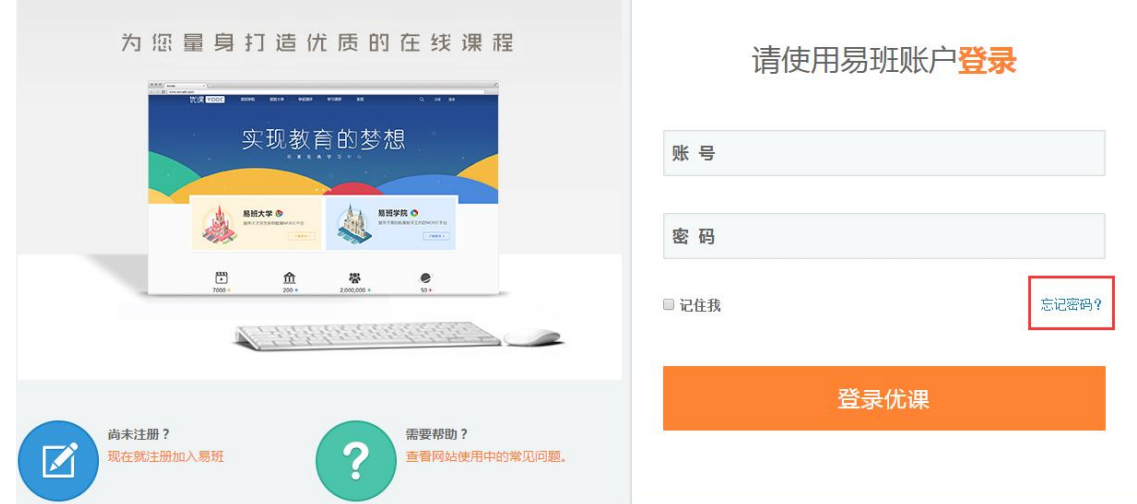

登录页面点击忘记密码按钮

第二步:通过易班主站的忘记密码流程找回密码。

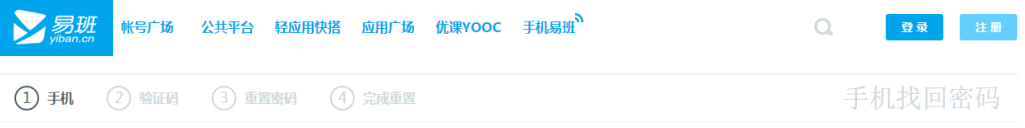

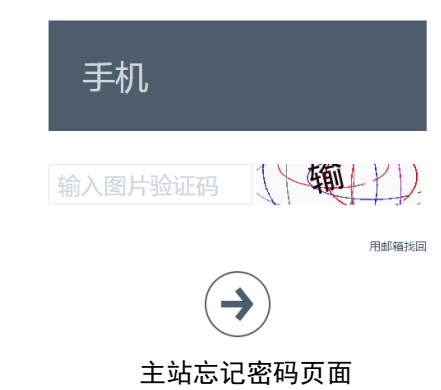

b.H5 端忘记密码功能暂不提供。

# <span id="page-10-1"></span>6.课群列表

a.PC 端课群列表功能如下:

课群列表可以通过优课首页上方导航条"学习课群"进入。

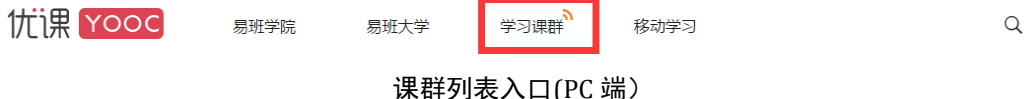

课群列表提供课群筛选、课群排序、选择课群进入查看等功能。

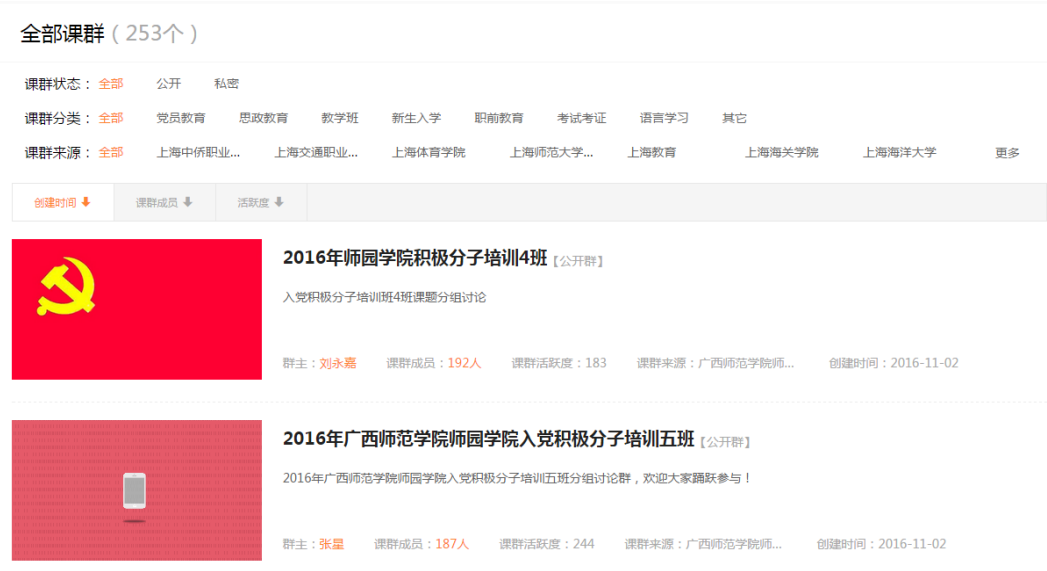

课群列表入口(PC 端)

课群筛选

点击课群状态/课群分类/课群来源,可以筛选相关分类的课群。

课群排序

根据创建时间/课群成员(数量)/活跃度进行排序,最新/最热门/最具人 气的课群将一目了然。

课群详情查看

课群列表详尽展示了课群信息,包括课群性质(公开课群/私密课群)、课 群名称、课群封面、课群简介等。找到相应的课群,点击进入后可以对课群内 容进行查看,同时通过课群邀请码加入该课群。

b. H5 端课群列表功能如下:

通过首页下方"课群"入口进入课群列表(H5)。

#### 第 12 页

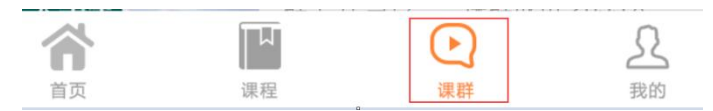

课群列表入口(H5 端)

课群列表(H5)提供添加课群、课群排序、选择课群进入查看、课群筛选 等功能。

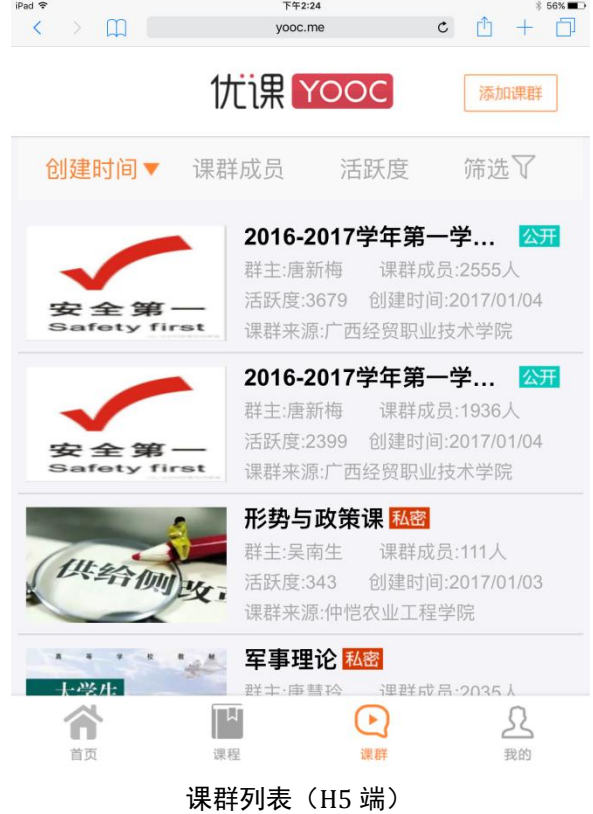

课群排序

点击添加课群按钮,页面弹出输入课群邀请码弹窗。若输入正确,找到对 应的课群进入添加即可。若输入错误,页面会提示邀请码错误,需要重新输入。

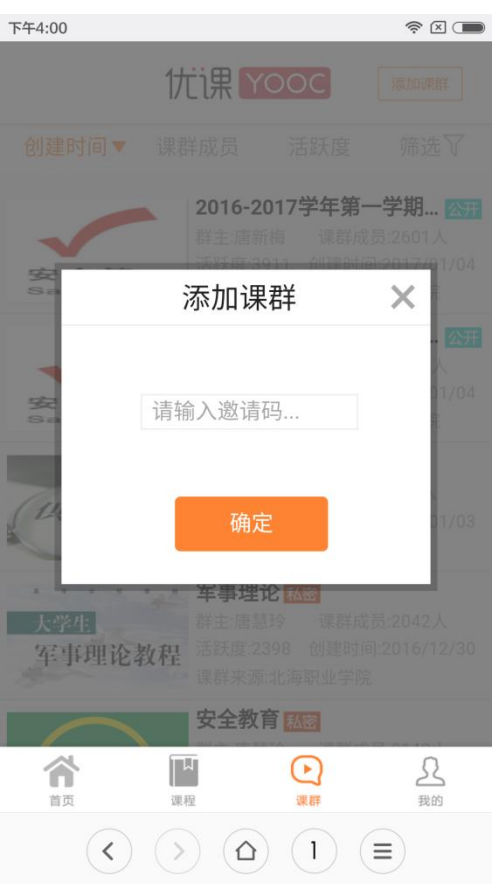

课群列表-添加课群弹窗(H5 端)

课群排序

手机端根据创建时间/课群成员(数量)/活跃度进行排序,最新/最热门/ 最具人气的课群将一目了然。

选择课群进入查看

点击相应的课群进入课群首页,对课群信息进行查看。

课群筛选

点击筛选按钮,打开筛选弹窗,可以对课群进行相应的筛选。

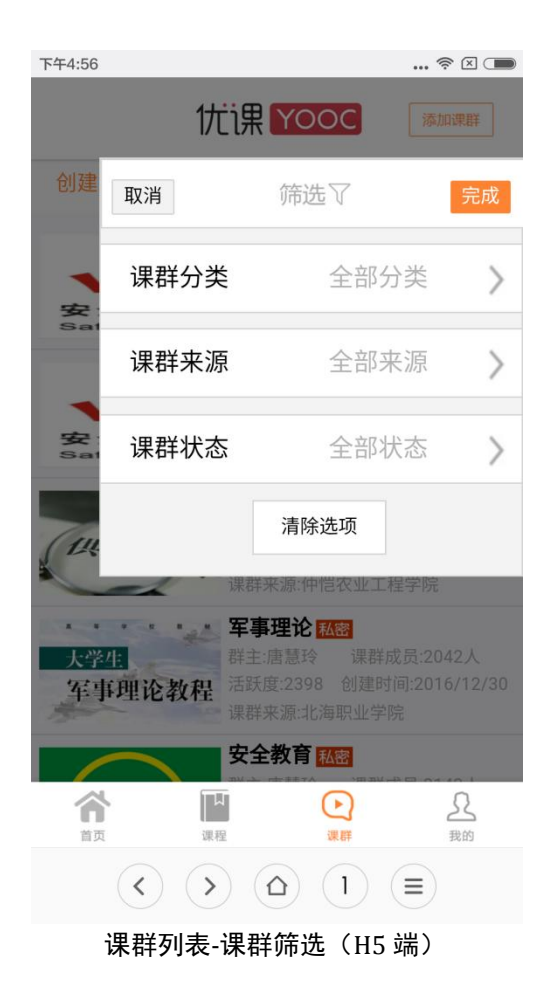

a.PC 端进入个人中心如下:

<span id="page-14-0"></span>7.进入个人中心

PC 端登录成功的账号会进入个人中心,个人中心首页默认是学习中心标签 页。头像处显示老师是否校方认证,若老师尚未校方认证,则"校"字图标不 会显示出来。

个人中心包含四大板块:

- 学习中心
- ▶ 互动中心
- ▶ 消息中心
- 账号管理

学习中心版块中包含 4 个分支,分别是我的课群、我的课程、我的测评、 我的成绩。

互动中心版块中包含 2 个分支,分别是我的好友、黑名单。

消息中心版块中包含 3 个分支,分别是我的私信、我的消息、我的讨论。 个人信息版块中包含 2 个分支,分别是个人信息、安全设置。

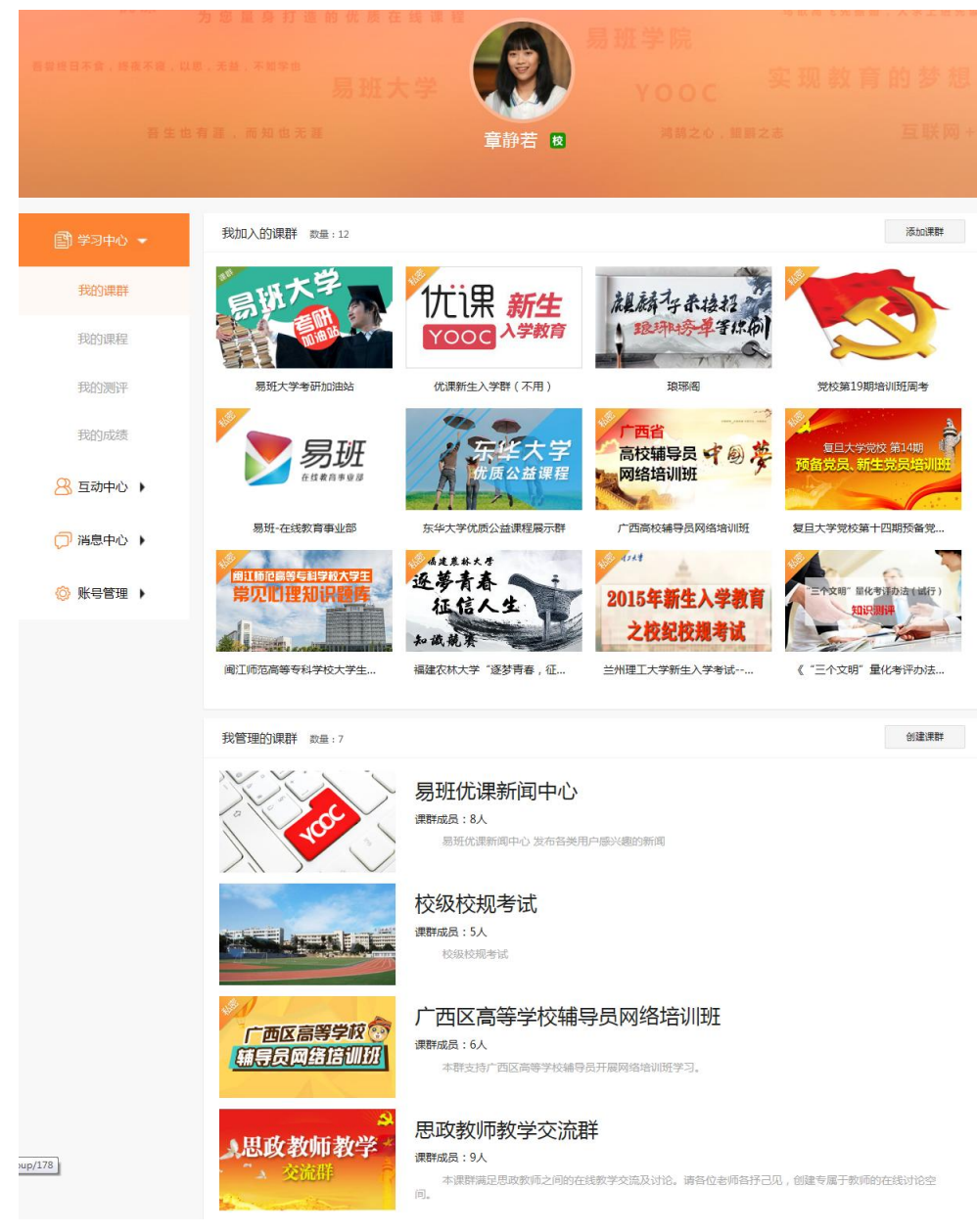

个人中心页面(PC 端)

b.H5 端进入个人中心如下:

H5 端登录成功的账号会进入个人中心,个人中心首页头像处显示老师是否

校方认证,若老师尚未校方认证,则"校"字图标不会显示出来。

H5 端个人中心主要包含版块:

- > 我的课群
- > 我的课程
- 我的测评
- ▶ 我的成绩
- 账户信息
- 系统设置

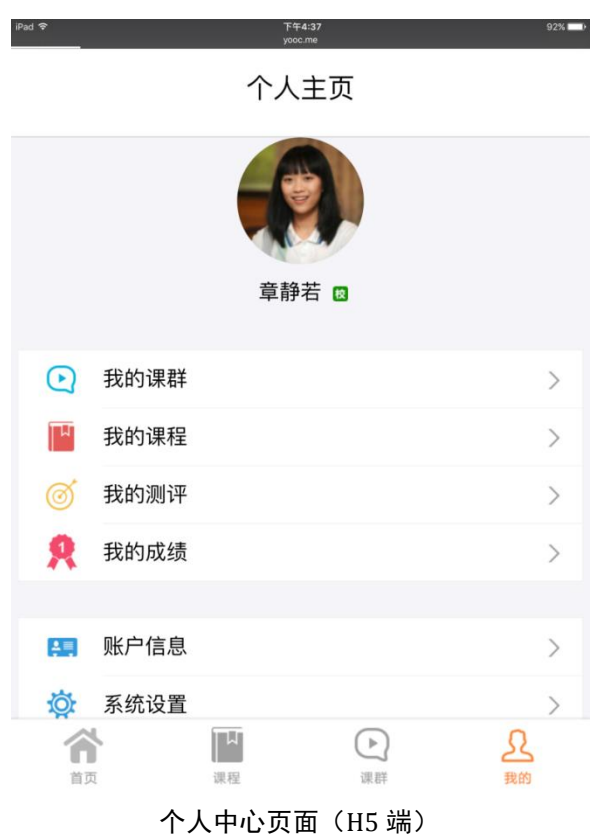

### <span id="page-16-0"></span>7.1. 我加入的课群

a.PC 端我加入的课群功能如下:

我的课群标签页中含 2 大模块:我加入的课群、我管理的课群。

我加入的课群通过点击"添加课群"按钮,输入课群邀请码,若课群邀请

# 码正确,可以查询到对应的课群。

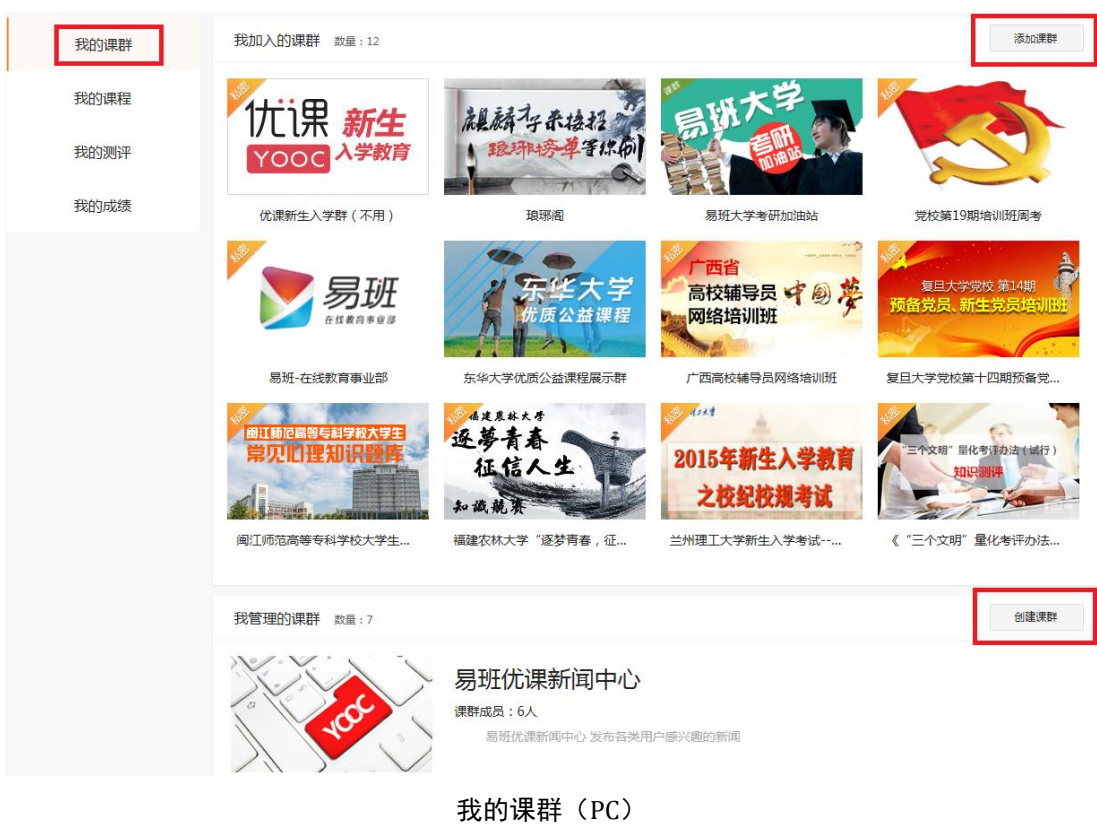

找到对应的课群后,点击"加入课群"按钮,成功加入该课群。

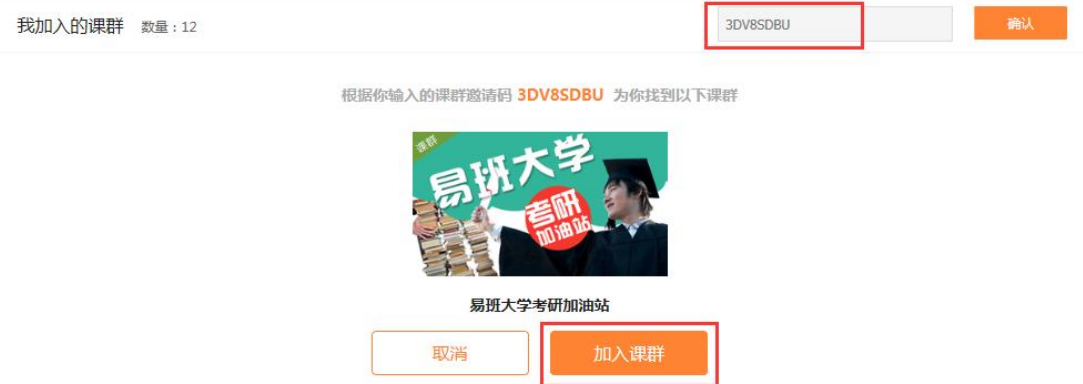

加入课群

b.H5 端我加入的课群功能如下:

我的课群(H5)页面中含 2 个标签页:我加入的课群、我管理的课群。

我加入的课群标签页中点击"添加课群"按钮,页面弹窗提示输入课群邀 请码。

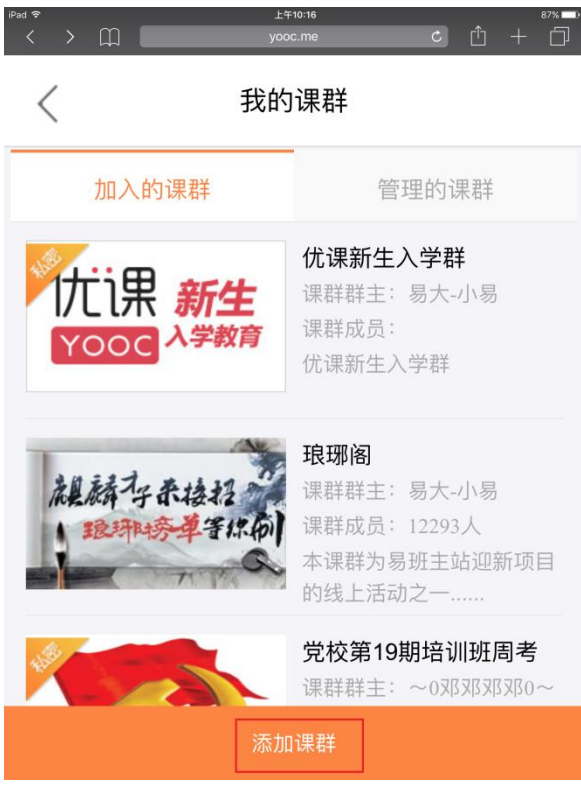

我的课群(H5)

输入课群邀请码,点击确定按钮,若课群邀请码正确,该可以查询到对应 的课群并成功加入。

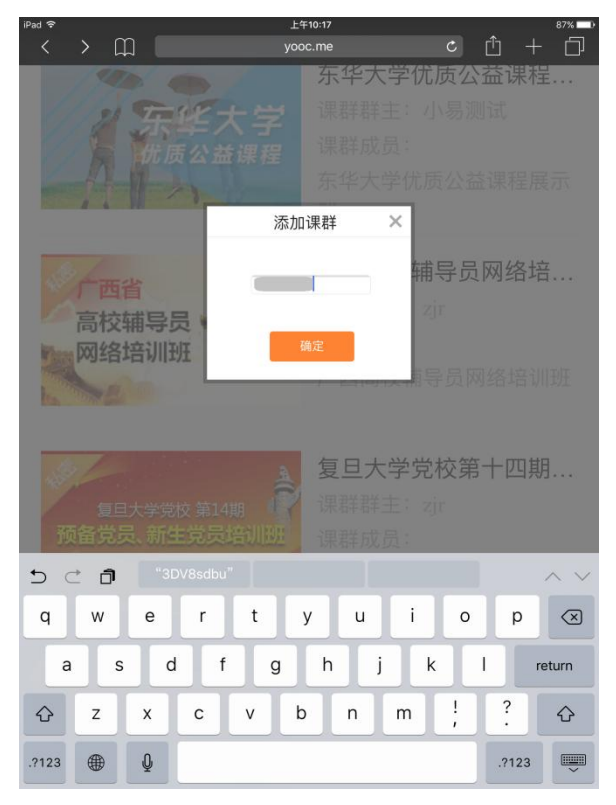

添加课群(H5)

# <span id="page-19-0"></span>7.2. 我管理的课群

a.PC 端我管理的课群功能如下:

我管理的课群版块显示老师自己创建的课群。点击"创建课群"按钮,老 师可以创建新的课群。创建课群功能会在下一小节详细介绍。

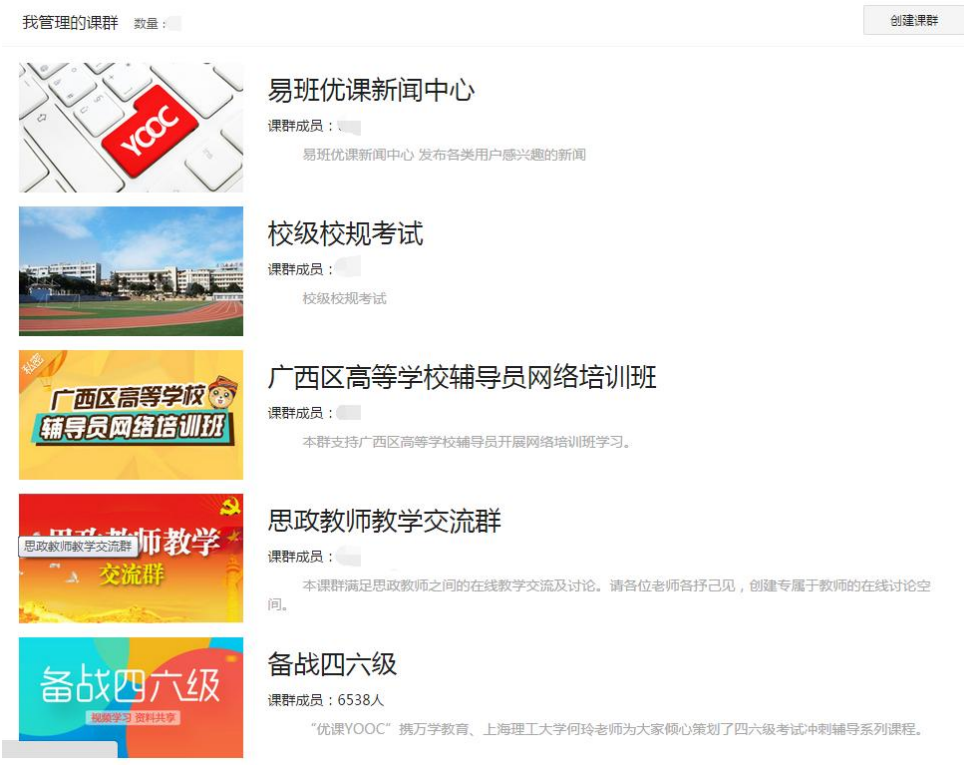

我管理的课群(PC)

b.H5 端我管理的课群功能如下:

我管理的课群版块显示老师自己创建的课群。

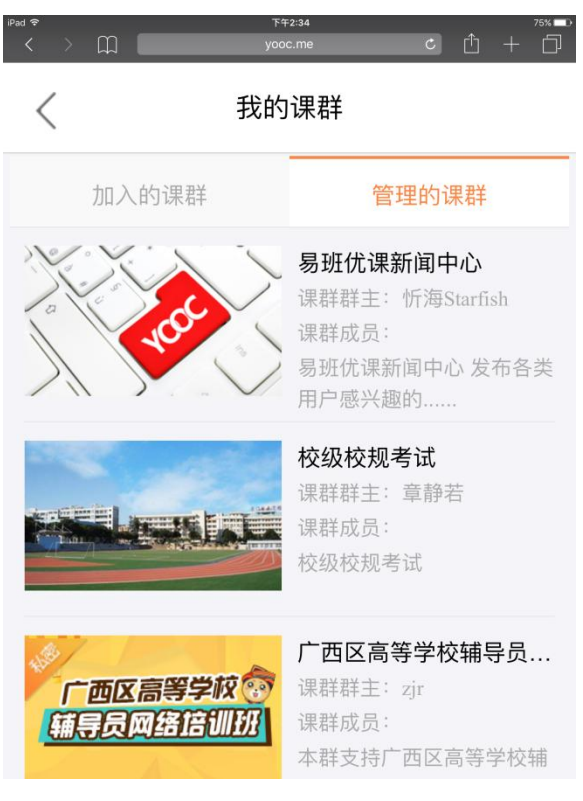

#### 我管理的课群(H5)

#### <span id="page-20-0"></span>7.3. 创建课群

a.PC 端创建课群功能如下:

老师可以选择创建以下两种课群:

▶ 公开课群:访客可以选择不加入课群浏览课群中部分内容。若勾选"允 许非课群成员点赞/回帖",该课群对访客开放讨论及点赞权限。

 私密课群:不加入此类课群无权限浏览该课群信息。此类课群有着较强 私密性

具体创建课群步骤如下:

第一步:输入要创建课群的名称、类型、描述等字段,确认无误后点击"确 认创建"按钮。

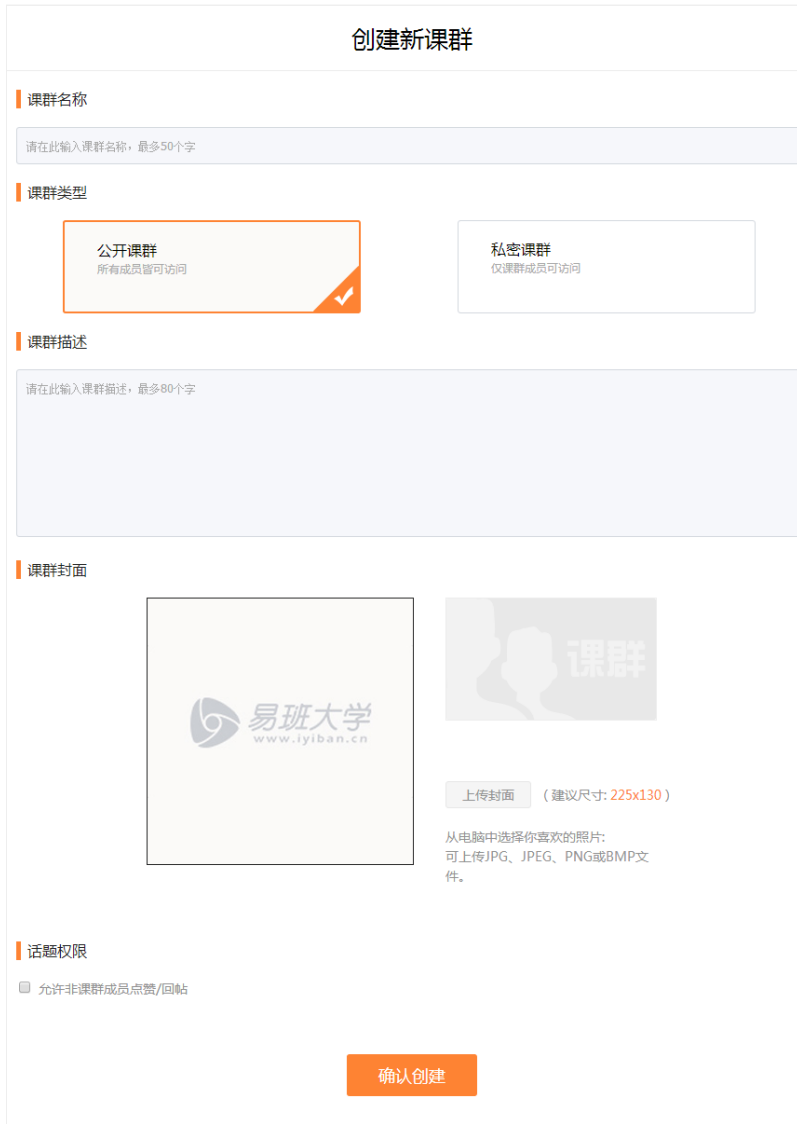

创建课群页面(PC)

第二步: 页面会弹窗提示课群创建成功后,老师会得到"课群邀请码",老 师可复制并分享邀请码,邀请学生入群。

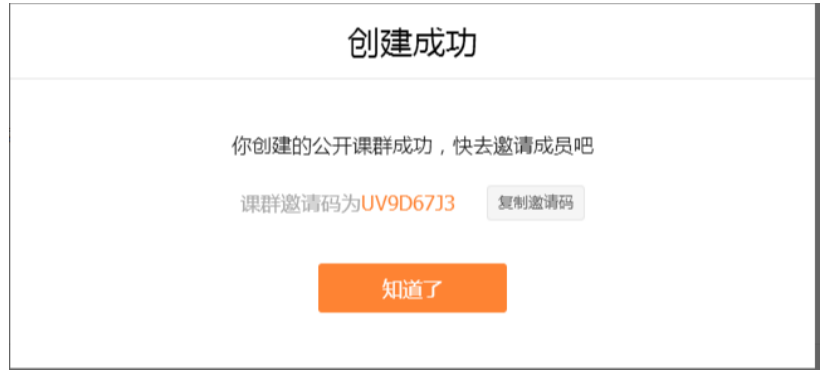

成功创建课群(PC)

b.H5 端创建课群功能暂不提供。

#### <span id="page-22-0"></span>7.4. 我的课程

a.PC 端我的课程功能如下:

我的课程记录易班优课平台上报名学习的所有站内课程,包括易班大学的 课程、易班学院的课程、优课思政教育联盟的课程。

我的课程分为三种状态:

进行中:当前课程在学习期内,可以正常学习;

> 已完成: 当前课程已完成学习;

已过期:当前课程已超出学习期,可以选择重新报名学习;

若点击"管理"按钮,可以将不感兴趣的课程进行删除,删除的课程需要 重新报名才能再次学习,建议谨慎使用此操作。

点击"继续学习"按钮,进入课程详情页进行学习。

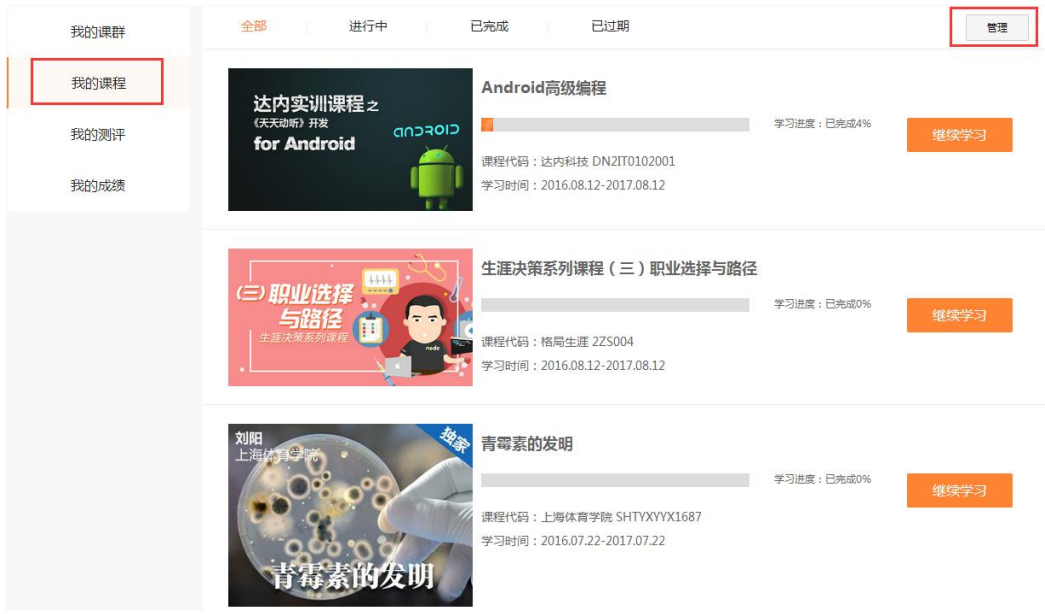

我的课程(PC)

b.H5 端我的课程功能如下:

我的课程(H5)数据与 PC 端保持一致, 用户可以通过手机进行课程报名及 学习。

点击该课程任意位置,页面会切换至该课程详情页进行学习。

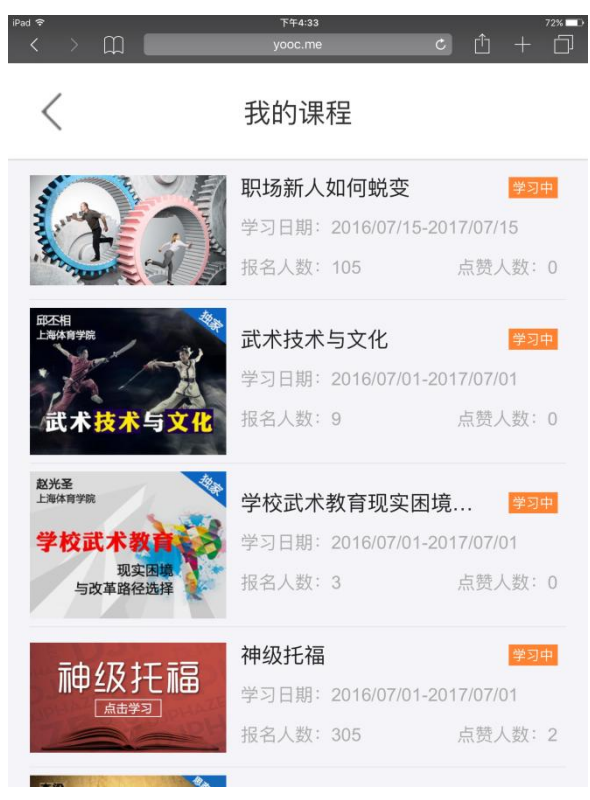

我的课程(H5)

#### <span id="page-23-0"></span>7.5. 我的测评

a.PC 端我的测评功能如下:

记录我参与过的测评。

我的测评分为两种状态:

进行中:记录尚未完成的测评;

已完成:记录完成的测评;

点击"继续测评"按钮,进入测评页面进行测评。

点击"重新测评"按钮,进入测评页面重新测评。

点击"查看上次结果"按钮,查看当前测评的测评结果。若反复多次进行 同一测评,测评结果只保留最近一次完成的测评。

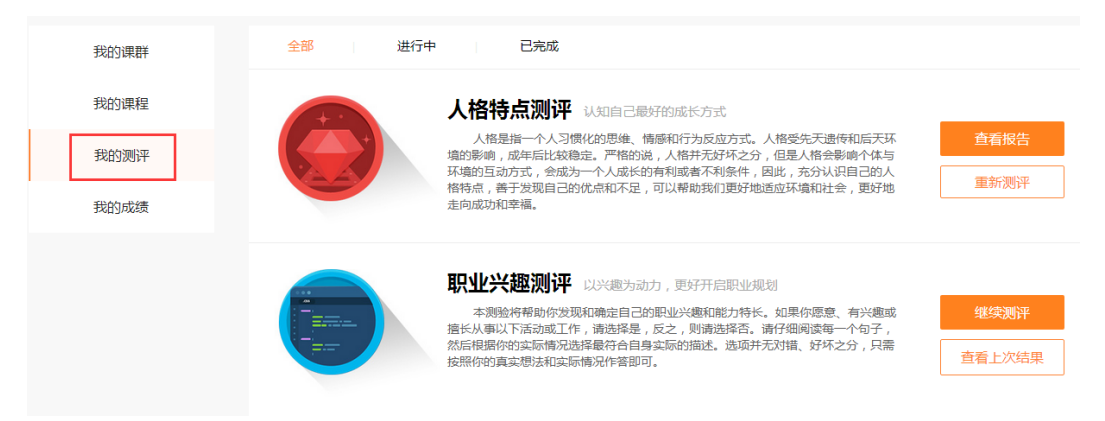

我的测评(PC)

b.H5 端我的测评功能如下:

我的测评(H5)数据与 PC 端保持一致,用户可以通过手机进行测评。

点击"继续测评"按钮,进入测评页面进行测评。

点击"重新测评"按钮,进入测评页面重新测评。

点击"查看上次结果"按钮,查看当前测评的测评结果。若反复多次进行 同一测评,测评结果只保留最近一次完成的测评。

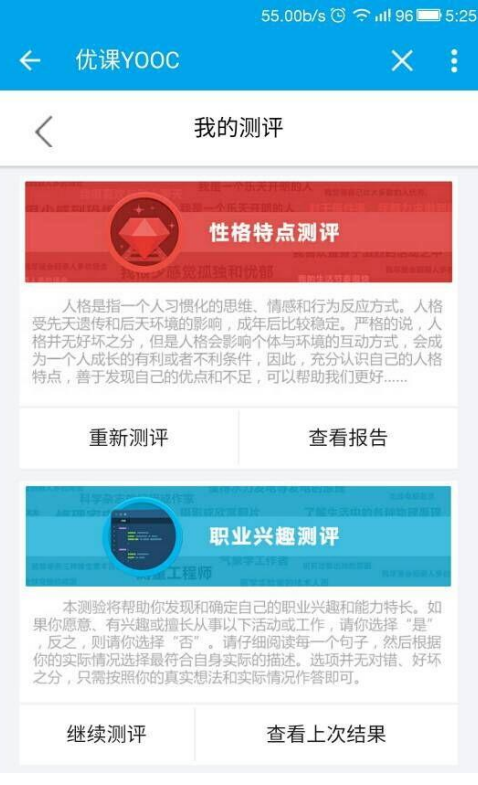

#### 我的测评(H5)

## <span id="page-24-0"></span>7.6. 我的成绩

a.PC 端我的成绩功能如下:

记录用户加入的每一个课群直观的成绩表现。

点击"进入课群"按钮,进入该课群首页。

点击"查看详情"按钮,进入该课群成绩明细页。

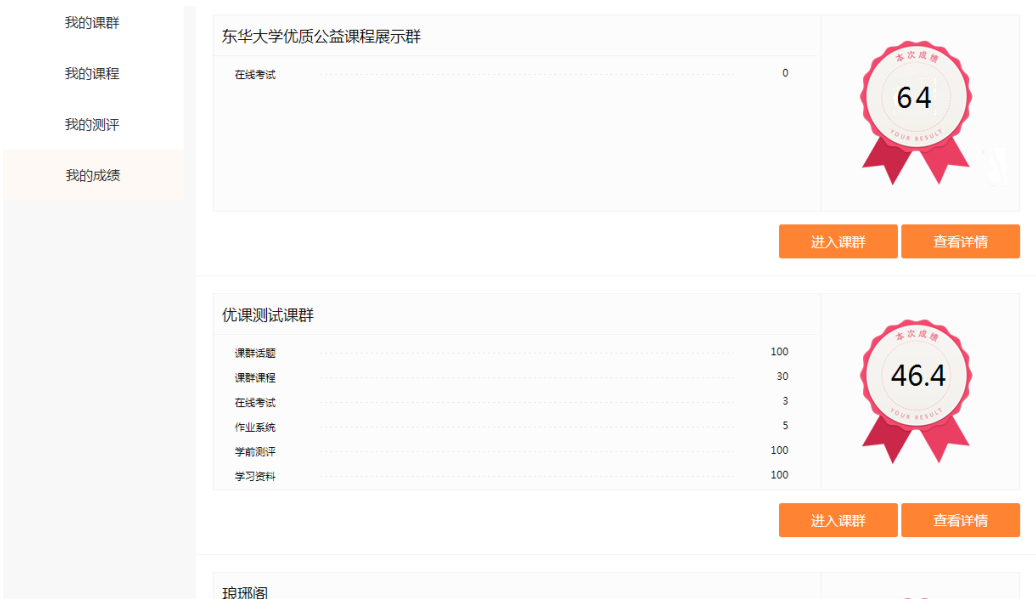

我的成绩(PC)

b.H5 端我的成绩功能如下:

我的成绩(H5)数据与 PC 端保持一致。

点击"继续测评"按钮,进入测评页面进行测评。

点击"重新测评"按钮,进入测评页面重新测评。

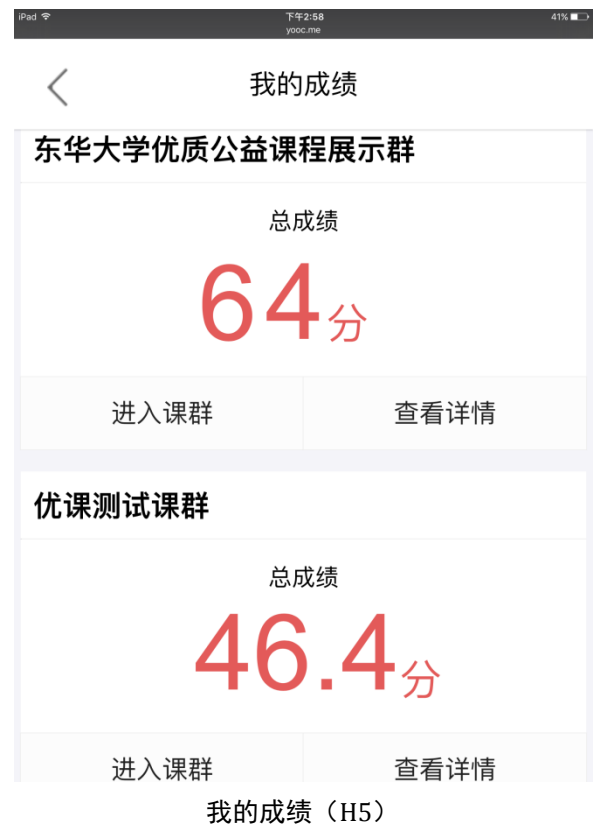

## <span id="page-26-0"></span>7.7. 我的消息

a.PC 端我的消息功能如下:

消息中心包含三大标签页,分别是我的消息、我的讨论、我的私信。 我的消息主要是功能如下:

 易班大学-发现中别人回复我的讨论,我的消息会给出消息提醒; > 课群-课群话题中别人回复我的讨论,我的消息会给出消息提醒; 被管理员请出课群时,我的消息会给出消息提醒; 我的消息中点击"未读"标签,可以筛选出所有未读的消息。 点击该条消息,消息从未读状态变为已读状态。

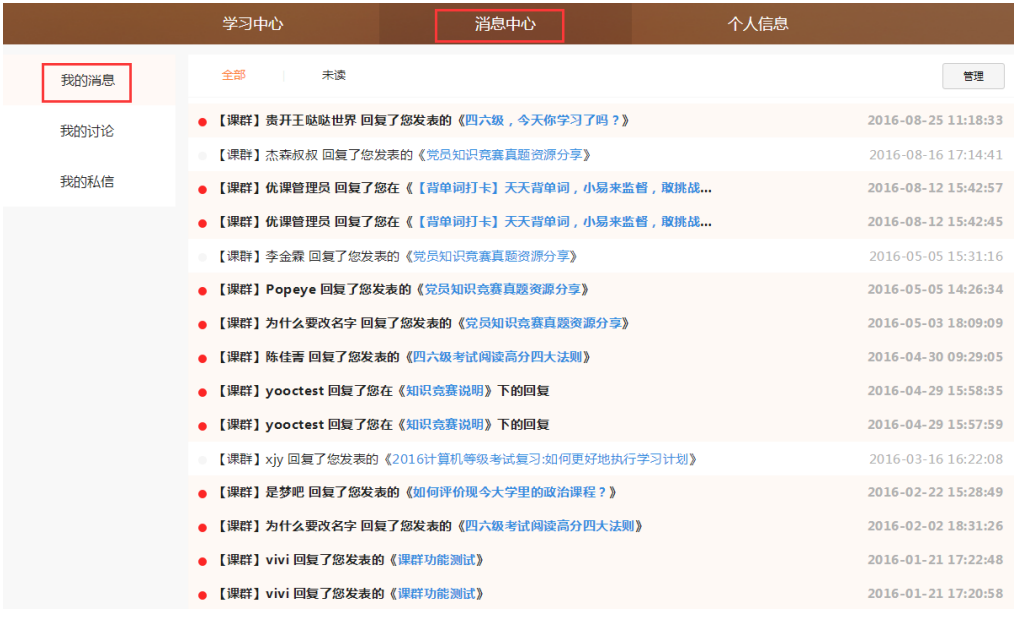

我的消息

若该条消息为发现/话题的讨论回复,点击帖子名称,进入该帖子详情页。

● 【课群】Popeye 回复了您发表的《党员知识竞赛真题资源分享》》

2016-05-05 14:26:34

点击帖子名称

点击"管理"按钮,展开 3 个功能按钮:

- ▶ 设为已读: 选择 1 条或多条未读消息,点击"标为已读"按钮,被选中 的消息置为已读状态。
- 删除:选择 1 条或多条消息,点击"删除"按钮,页面弹窗提示是否删 除,选择"确定"按钮后,被选中的消息成功从列表中删除。
- 取消:点击"取消"按钮,展开的功能按钮收起。

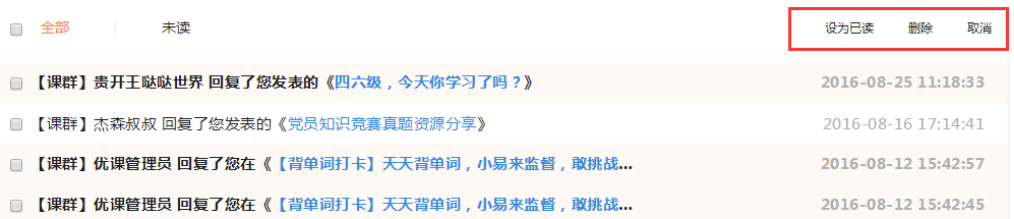

#### 我的讨论中管理模式

b.H5 端我的消息功能暂不提供.

#### <span id="page-28-0"></span>7.8. 我的讨论

a.PC 端我的讨论功能如下:

我的讨论包含 2 个模块,分别是我发布的、我回复的。

我发布的包含以下内容:

> 易班大学-发现中我发布的讨论;

> 课群-课群话题中我发布的话题;

点击帖子标题,进入该帖详情页。

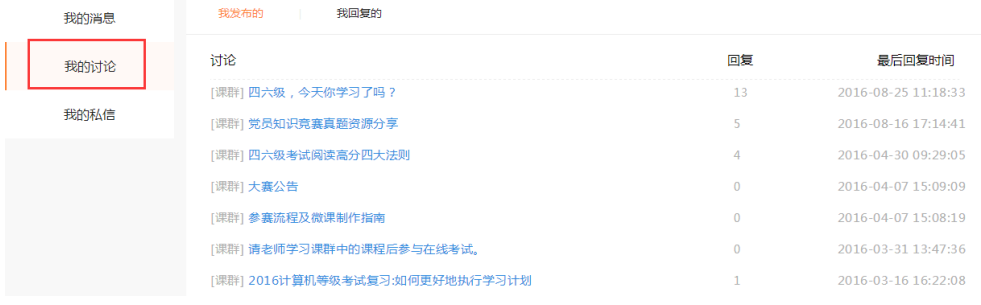

我发布的

我回复的包含以下内容:

▶ 易班大学-发现中我回复的讨论;

> 课群-课群话题中我回复的话题;

点击帖子标题,进入该帖详情页。

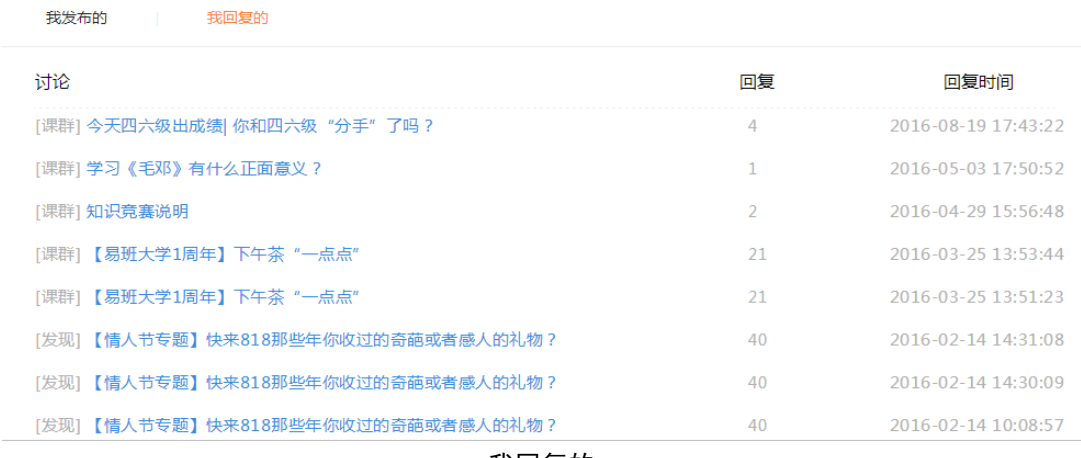

我回复的

b.H5 端我的讨论功能暂不提供。

# <span id="page-29-0"></span>7.9. 我的私信

a.PC 端我的私信功能如下:

私信功能是为老师与老师、老师与学生、学生与学生之间提供的便捷沟通 功能。

私信提供黑名单功能,可以屏蔽黑名单用户的私信。

点击"管理我的黑名单",进入黑名单管理页面。

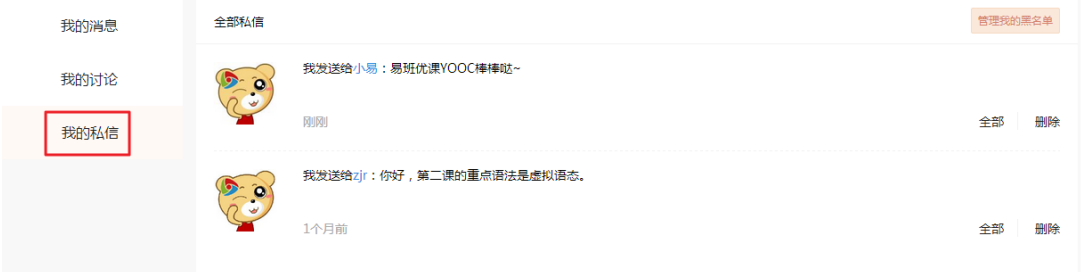

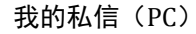

老师可以通过某一用户名片中"私信"按钮进入发送私信页面。

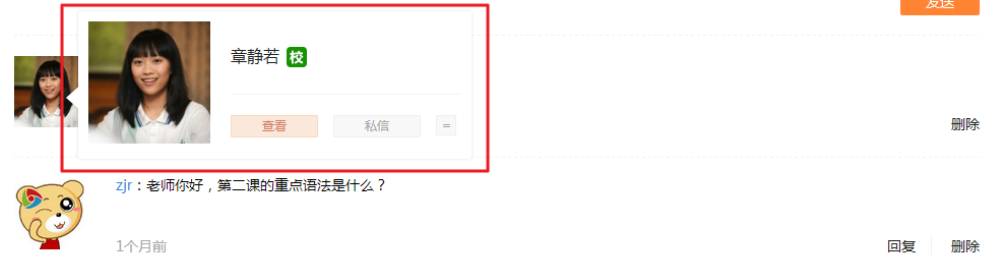

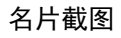

输入私信内容,点击"发送"按钮便可将内容发送给对方。

点击"删除"按钮,确定删除内容后,可将某一条私信成功删除。

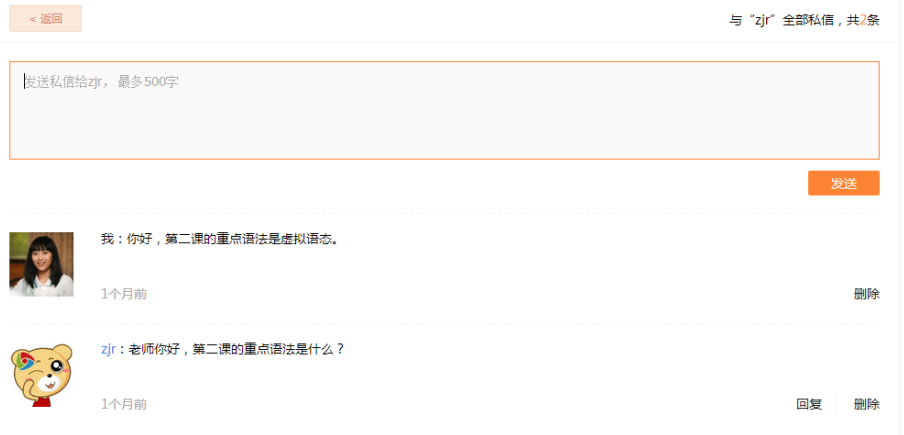

发送私信页

老师可以通过某一用户名片中"加入黑名单"按钮将该用户加入黑名单。 黑名单用户后续发送的私信将不再被接收到。

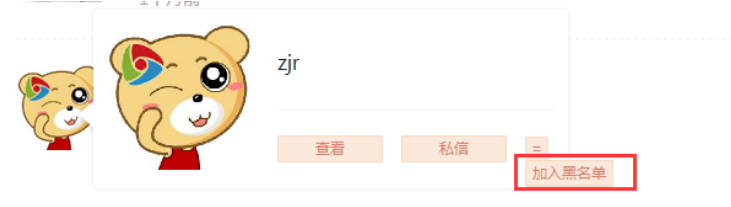

加入黑名单

管理我的黑名单页面,通过点击"移除黑名单"按钮,可以接触该用户的 屏蔽功能。

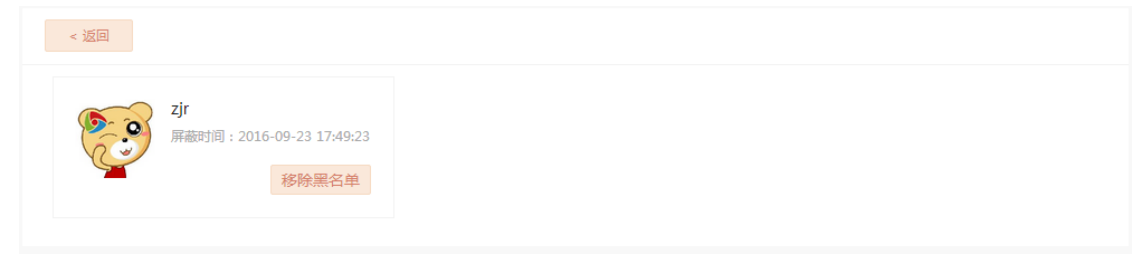

管理我的黑名单

b.H5 端我的私信功能如下:

我的私信(H5)数据与 PC 端保持一致,用户也可以通过手机进行私信互动。 主要包含查看对话、回复私信、删除私信及管理黑名单功能。

通过个人中心(H5)点击我的私信进入私信列表页。

点击"共有 X 次对话"按钮可以进入查看与该用户的所有私信内容。

点击"回复"按钮可以对该用户进行私信的回复。

点击"删除"按钮,确认可以删除后,与该用户的所有私信内容被成功删 除。

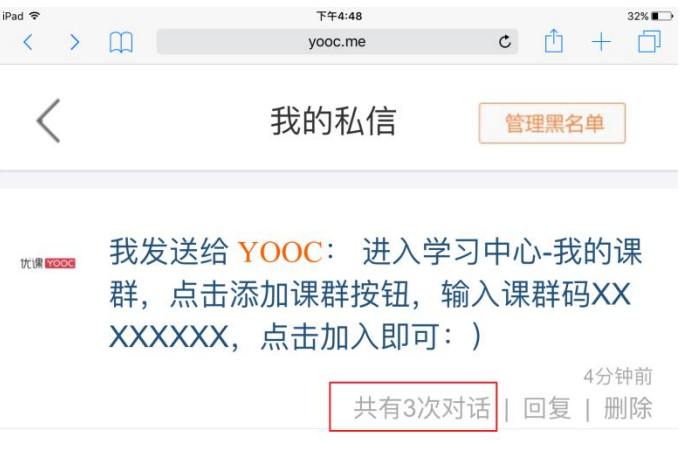

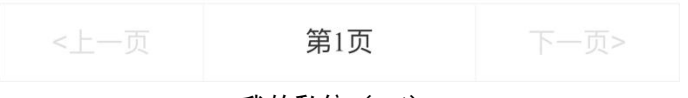

我的私信(H5)

在查看对话页中,不仅可以查看私信全部对话,也可以进行回复。

选择某一条回复,点击"删除"按钮,确认可以删除后,该回复被成功删 除。

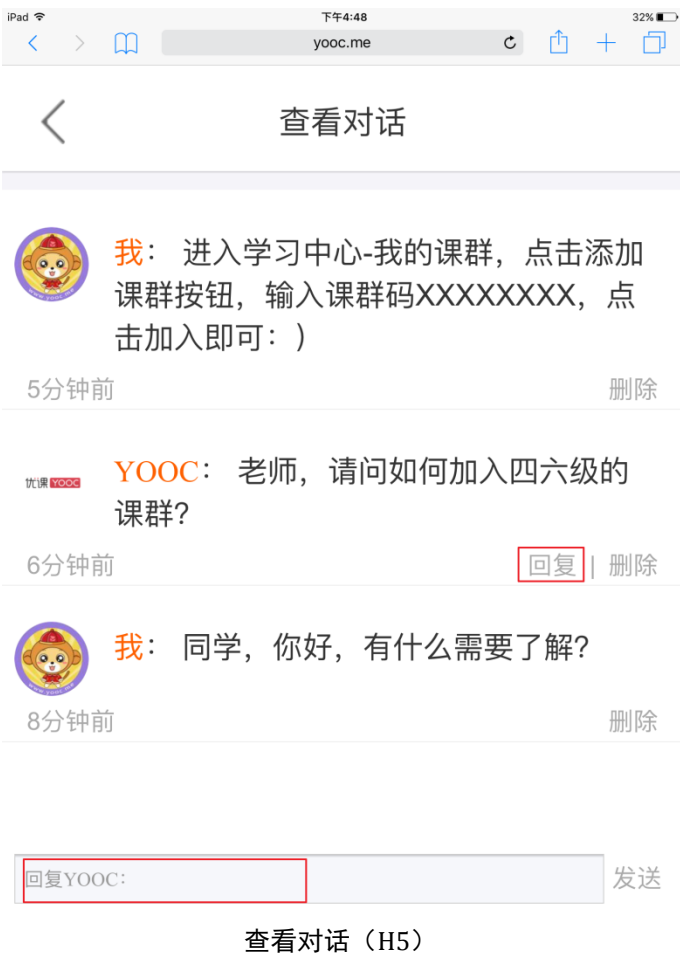

# <span id="page-32-0"></span>7.10.TA 页面

a.PC 端 TA 页面功能如下:

TA 页面是老师/学生访问其他用户了解对方信息的一个信息展示页。老师/ 学生可以通过课群中其他用户的头像、课群中其他用户的名片、课群中其他用 户的用户名、个人中心-我的私信中其他用户的名片、个人中心-我的私信中其 他用户的头像等多处进入 TA 页面。

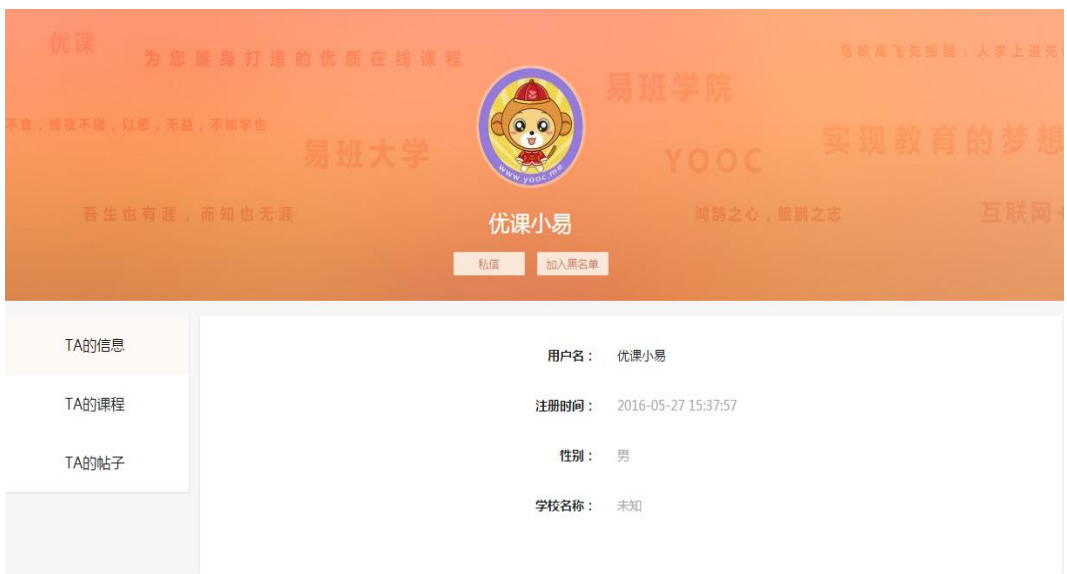

TA 页面(PC)

TA 页面包含 TA 的信息标签页、TA 的课程标签页、TA 的帖子标签页三部分。 点击"私信"按钮,老师/学生回到个人中心-我的私信与该用户进行私信往来。 点击"加入黑名单",老师/学生将该用户加入自己的黑名单,建议该功能谨慎 使用。

点击 TA 的信息标签页,可以查看该用户的用户名、注册时间、性别、学校 名称。

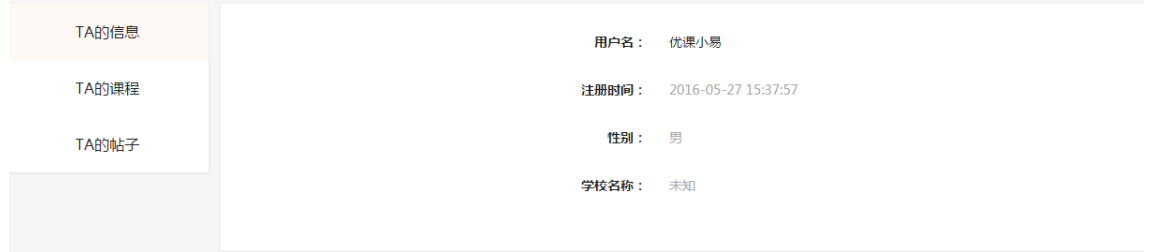

#### TA 页面-TA 的信息标签页(PC)

点击 TA 的课程标签页,可以查看该用户报名的所有站内课程(包括易班大 学、易班学院两部分课程)。

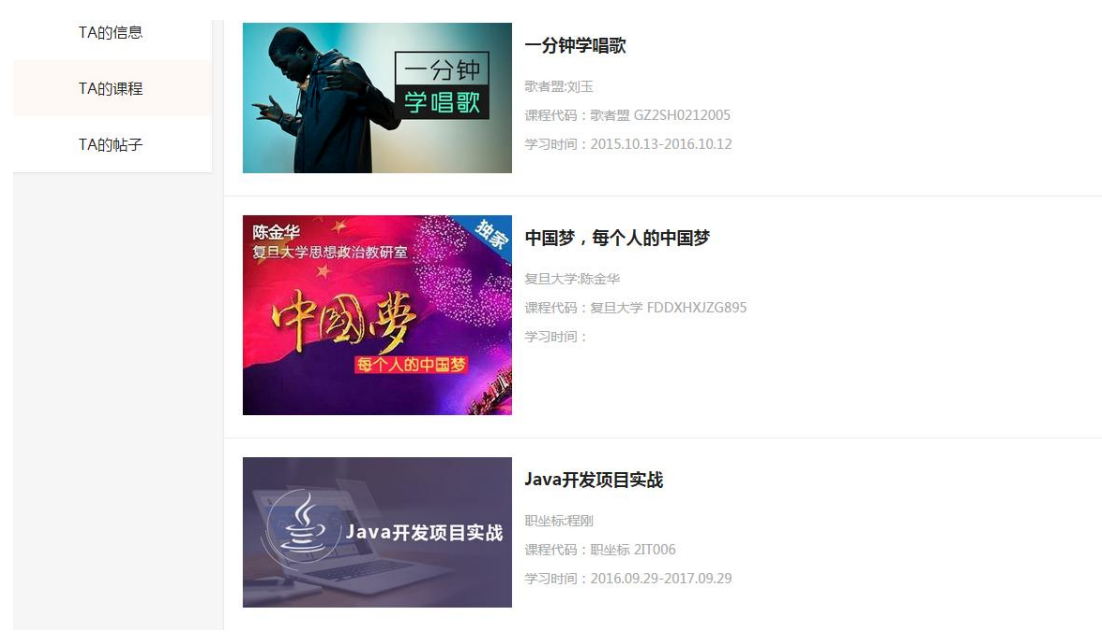

TA 页面-TA 的课程标签页(PC)

点击 TA 的帖子标签页,可以查看该用户发布过的、回复过的帖子。

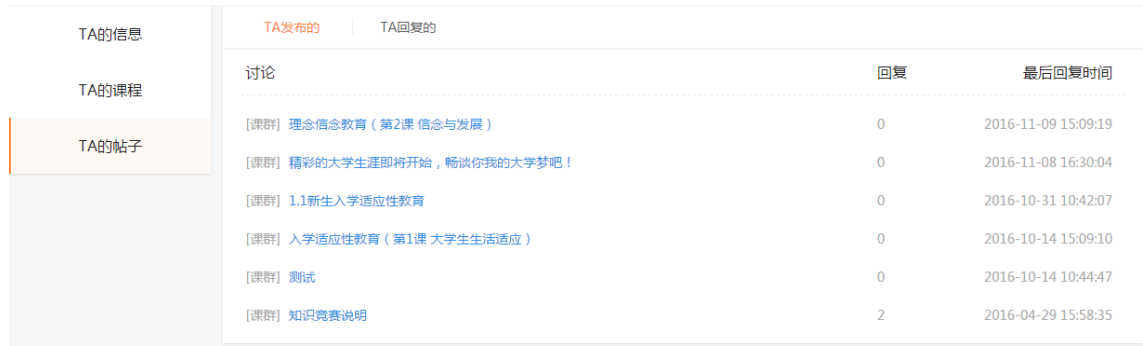

#### TA 页面-TA 的帖子标签页(PC)

b.H5 端 TA 页面功能如下:

老师/学生可以通过课群(H5)中其他用户的头像、课群(H5)中其他用户 的用户名、个人中心(H5)-我的私信中其他用户的头像等多处进入 TA 页面(H5)。

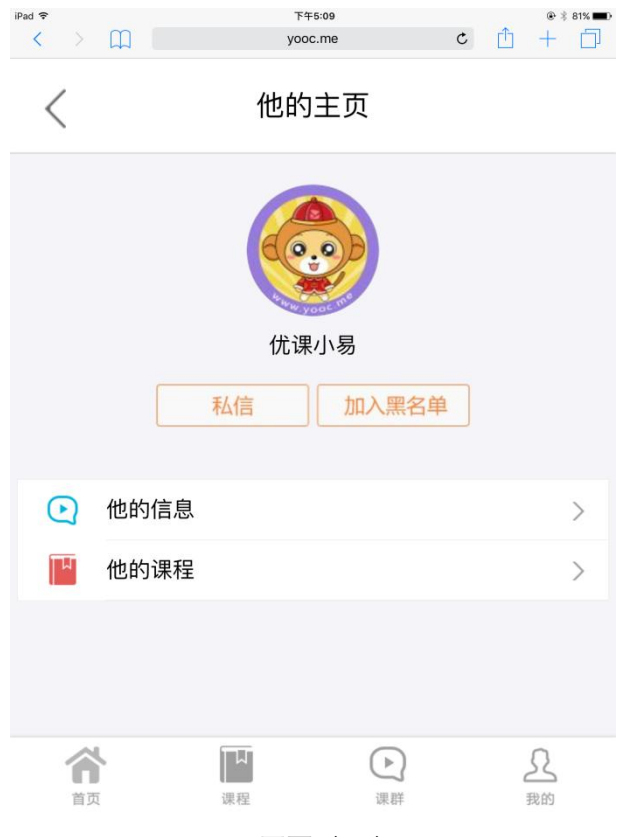

TA 页面(H5)

TA 页面(H5)包含他的信息、TA 的课程两部分入口。

点击"私信"按钮,可以进入与该用户相关的私信页面进行沟通。点击"加 入黑名单",老师/学生将该用户加入自己的黑名单,建议该功能谨慎使用。

点击他的信息入口,进入该用户信息页。
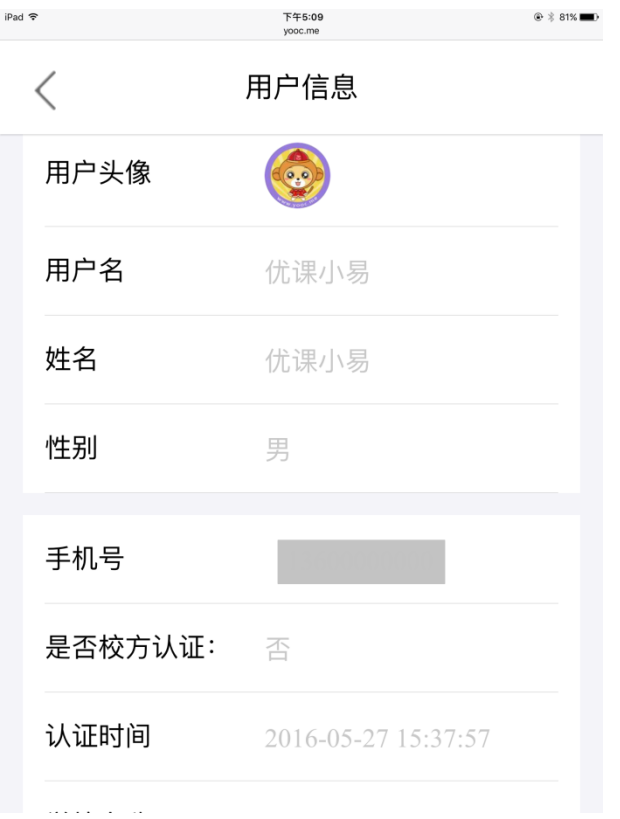

TA 页面-他的信息(H5)

点击他的课程入口,进入该用户报名的站内课程列表。

# 7.11.个人信息

a.PC 端个人信息功能如下:

同步易班主站的个人信息,如需修改,需在易班主站进行修改。

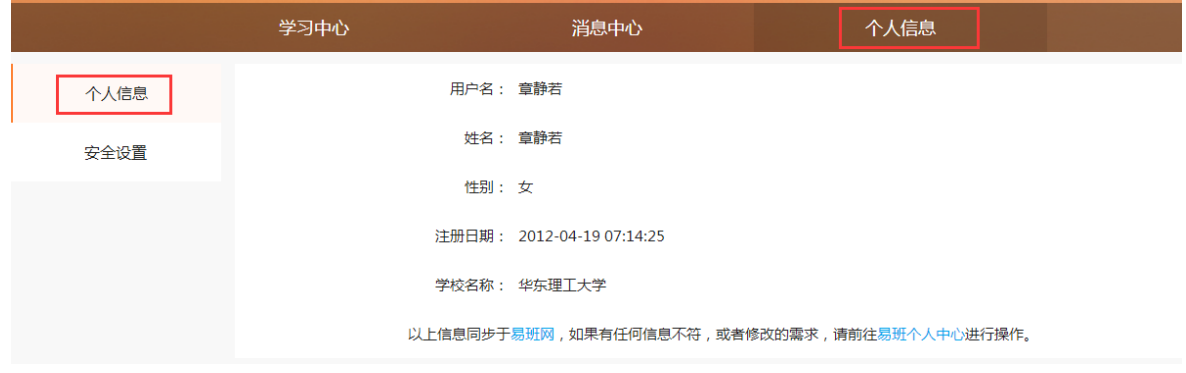

个人信息(PC)

b.H5 端个人信息功能如下:

同步易班主站的个人信息,如需修改,需在易班主站进行修改。

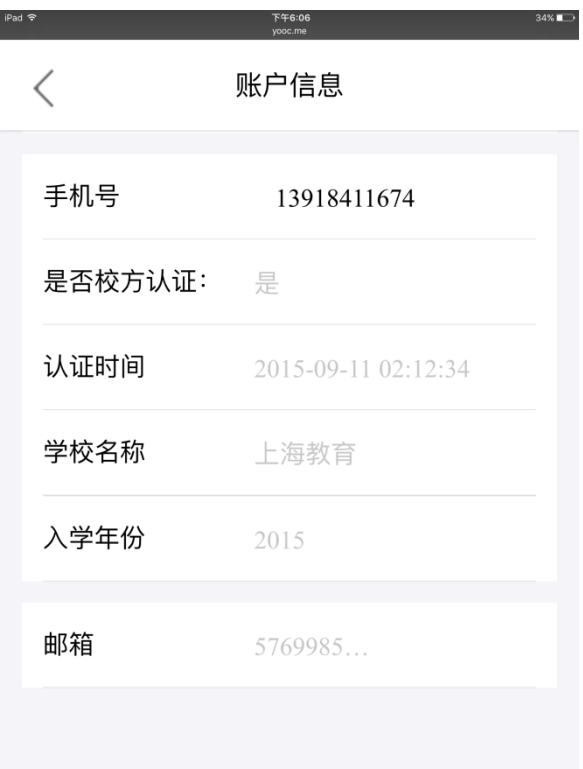

个人信息(H5)

## 7.12.安全设置

a.PC 端安全设置功能如下:

修改登录密码及邮箱验证功能基于易班主站的账号体系,如需修改,需在 易班主站进行修改。

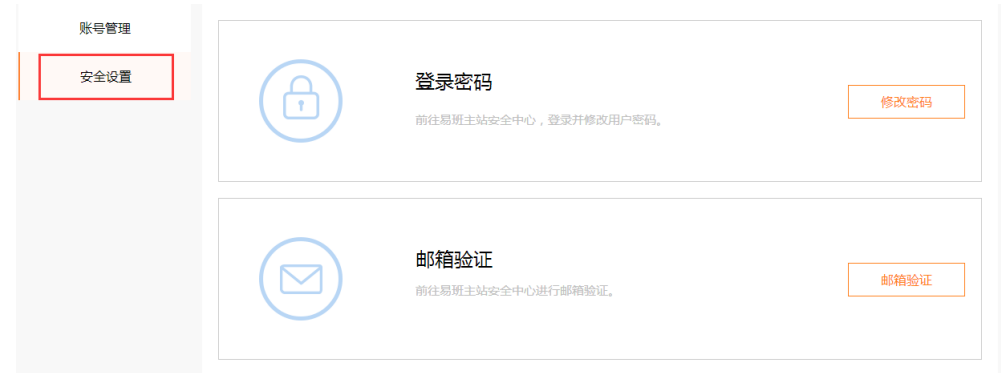

安全设置(PC)

b.H5 端安全设置功能暂不提供。

# 7.13. 我的好友

a.PC 端我的好友功能如下:

我的好友分为全部好友、好友申请两个标签页。全部好友标签页中罗列了 所加的所有好友信息。

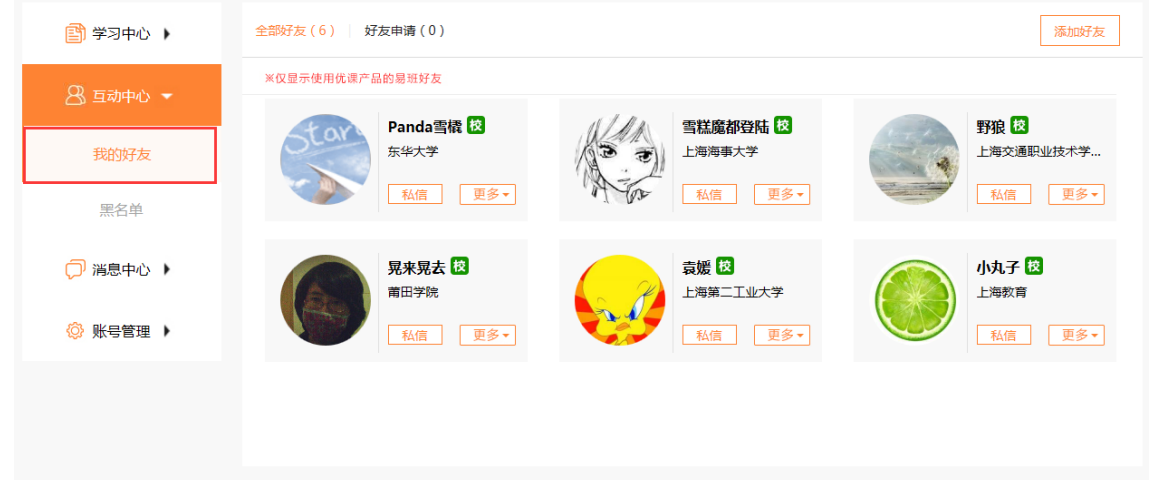

我的好友-全部好友(PC)

可以对好友进行私信、查看 TA、删除好友、加入黑名单操作。

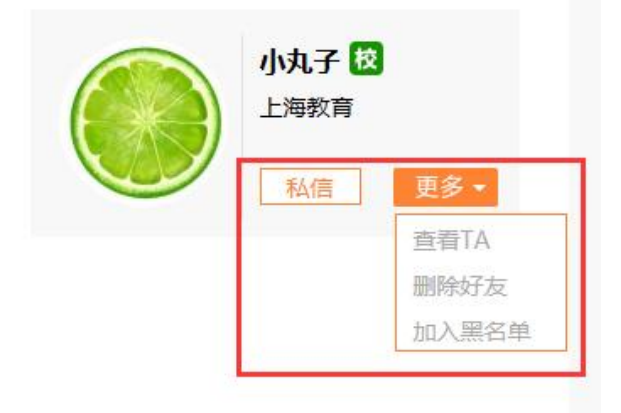

#### 我的好友-各功能入口(PC)

点击私信按钮,跳转至与该用户相关的私信详情页。点击查看 TA,跳转至 该用户的 TA 页面。点击删除好友,将该用户从好友中删除。点击加入黑名单, 页面提示是否将该用户设为黑名单用户,二次确认后该用户被移入黑名单中。

通过好友申请标签页查看新的好友申请。

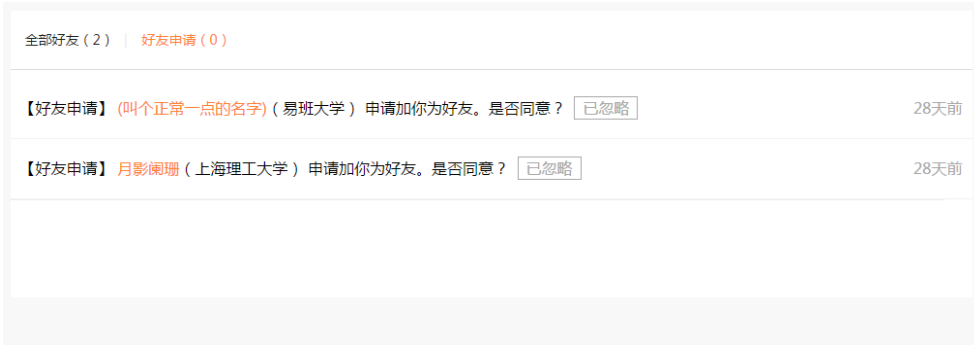

我的好友-好友申请(PC)

b.H5 端我的好友功能如下:

手机端提供我的好友(H5)查看及管理权限。

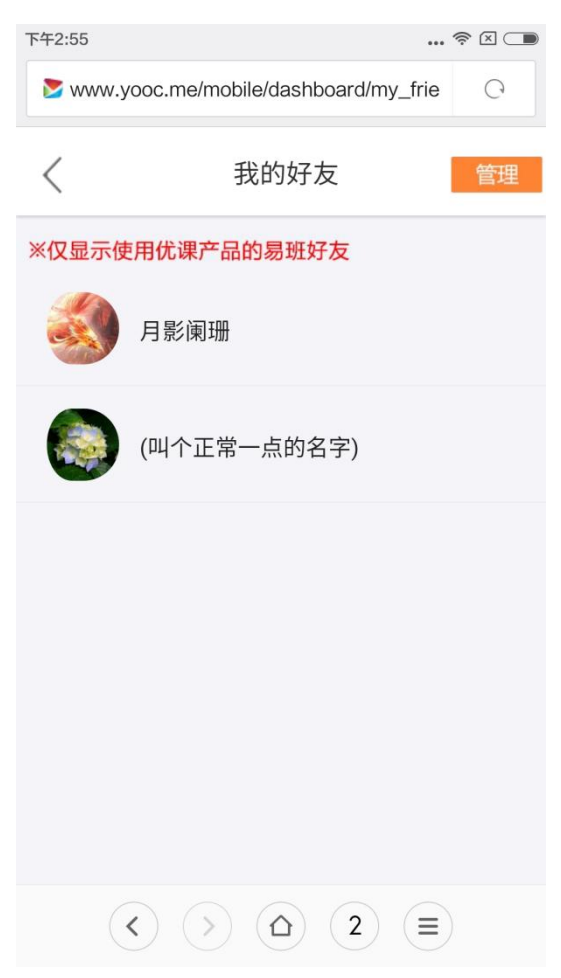

#### 我的好友列表(H5)

点击管理按钮,页面显示"-"按钮,点击后删除该好友。

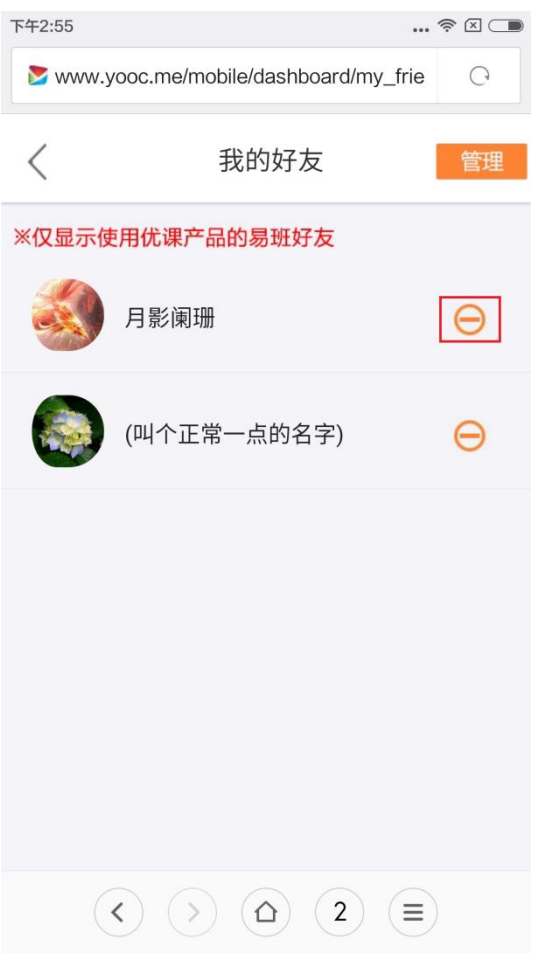

管理我的好友(H5)

### 8.课群系统

课群系统中两个非常重要的角色:老师和学生。课群系统提供不同的操作 权限为老师和学生服务。下面会区分角色逐一进行介绍。

### 8.1. 课群首页

a.PC 端课群首页展示-角色为老师:

老师在创建课群后,即有该课群的管理权限,通过课群首页各个入口进入 其对应的模块进行操作,与学生之间进行各种行为的交互。

课群首页包含各种模块入口,例如课群基本信息管理、课群话题、课群课 程、学习资料、在线考试、在线作业、课群投票、在线测评、课群投票、成绩 管理、模块管理、成员管理、课群公告、名片等。

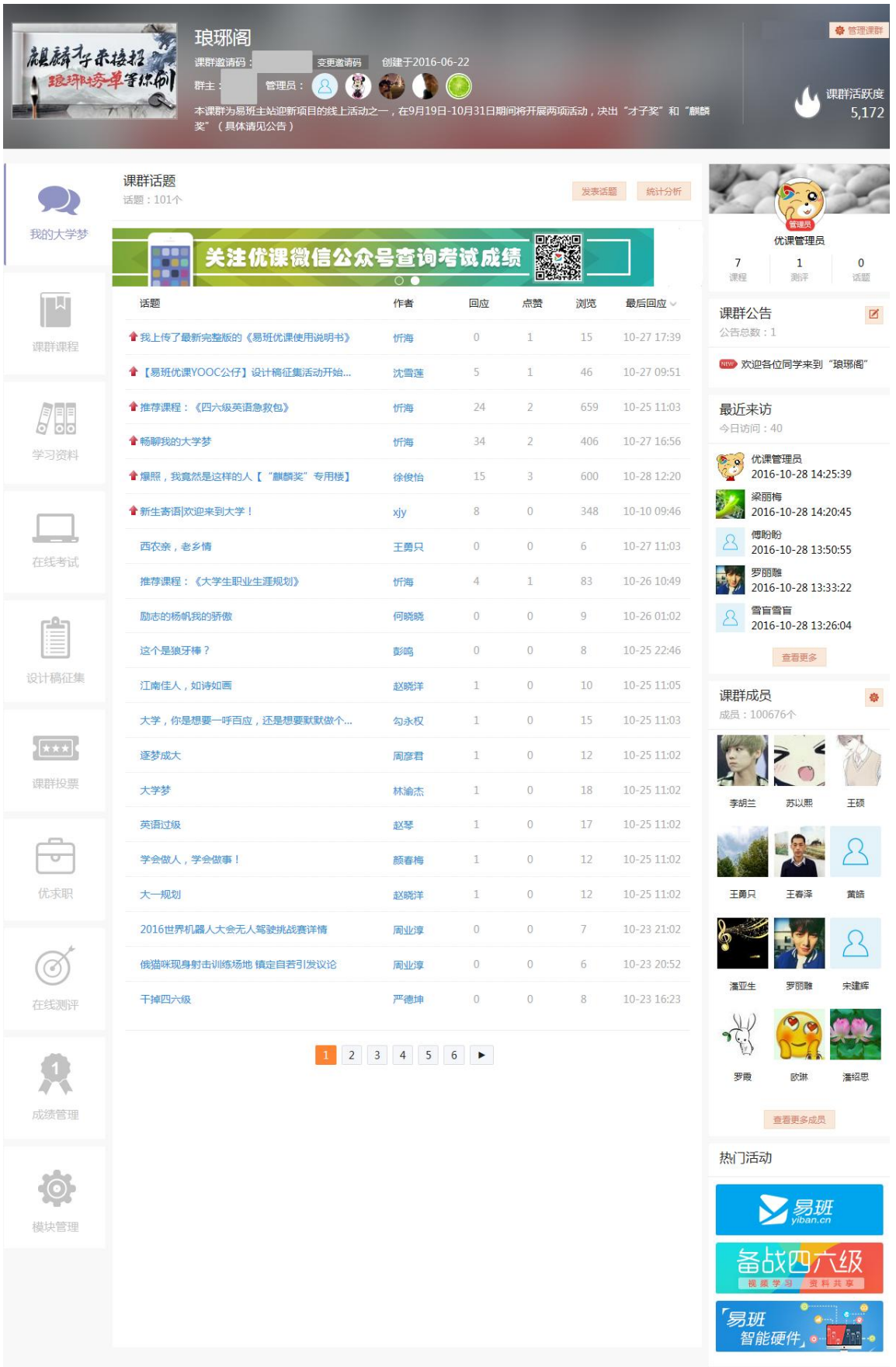

课群首页-老师端(PC)

b.PC 端课群首页展示-角色为学生:

学生以参与话题为主,故而权限比较简单,突出易操作的特点。

课群首页包含各种模块入口,例如课群基本信息展示、课群话题、课群课 程、学习资料、在线考试、在线作业、课群投票、在线测评、课群投票、成绩 管理、课群成员、课群公告、名片等。

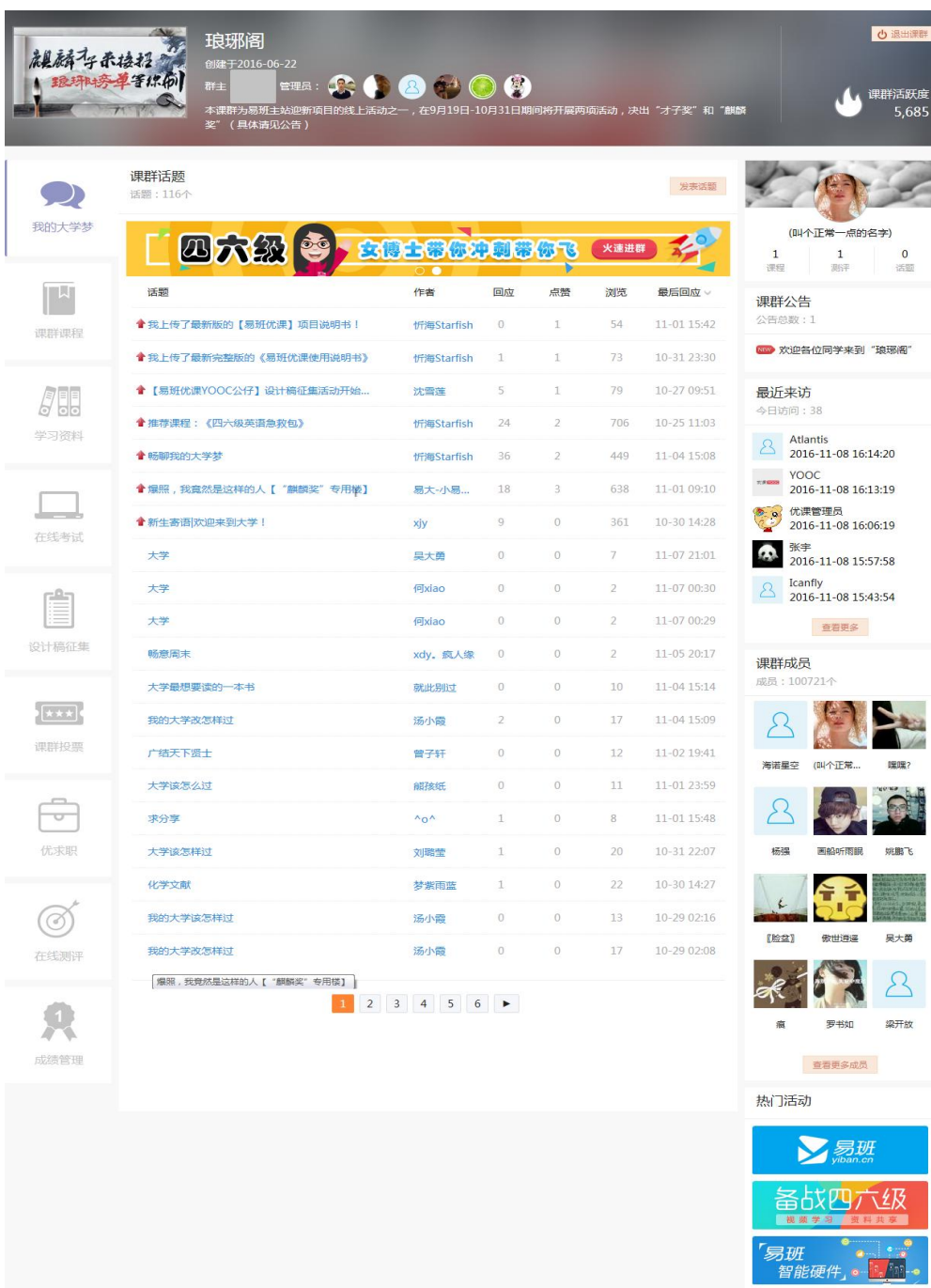

课群首页-学生端(PC)

c.H5 端课群首页展示-角色为老师:

老师也可通过手机 H5 端页面进入课群进行教学互动。

考虑到手机的易用性问题,课群首页(H5)的功能做了精简,管理功能入 口包括课群话题、课群课程、学习资料、在线考试、在线作业、在线测评、课 群投票、成绩管理等。

课群基本信息、课群公告、课群成员在 H5 端仅含查看入口,暂不提供管理 功能。

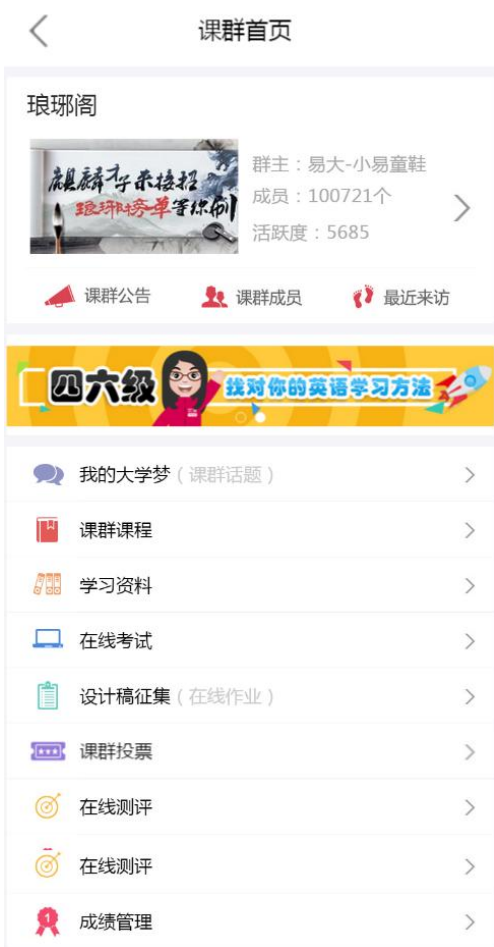

课群首页-老师端(H5)

d.H5 端课群首页展示-角色为学生:

学生也可通过手机 H5 端页面进入课群进行学习互动。

学生端同样考虑到手机的易用性问题,课群首页(H5)的功能做了精简,

主要功能入口包括课群话题、课群课程、学习资料、在线考试、在线作业、在 线测评、课群投票、成绩管理等。

课群基本信息、课群公告、课群成员在 H5 端仅含查看入口。

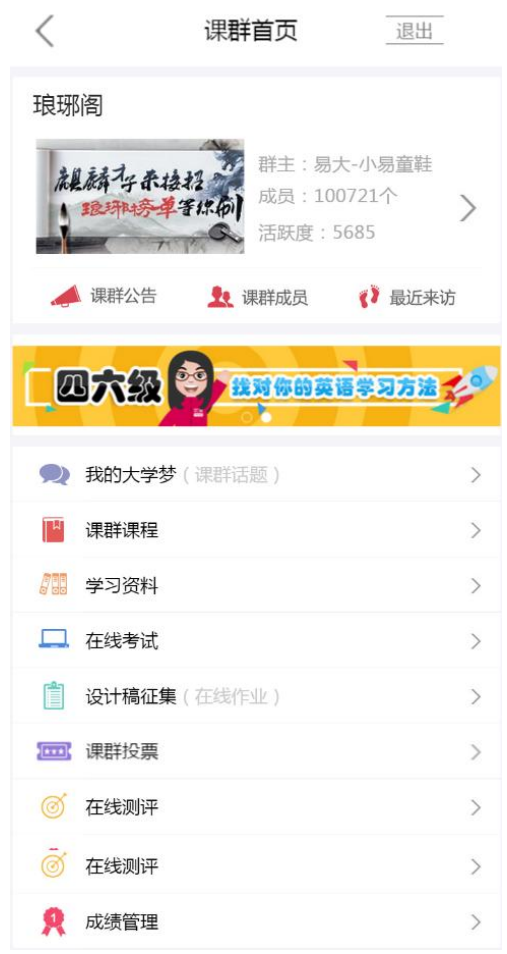

课群首页-学生端(H5)

### 8.2. 课群基本信息管理

a.PC 端课群基本信息管理功能如下-角色为老师:

老师端课群基本信息包括课群名称、课群封面的展示、课群类型(公开课 群/私密课群)、课群描述、课群活跃度等。点击"管理课群"按钮,进入课群 基本信息修改页。

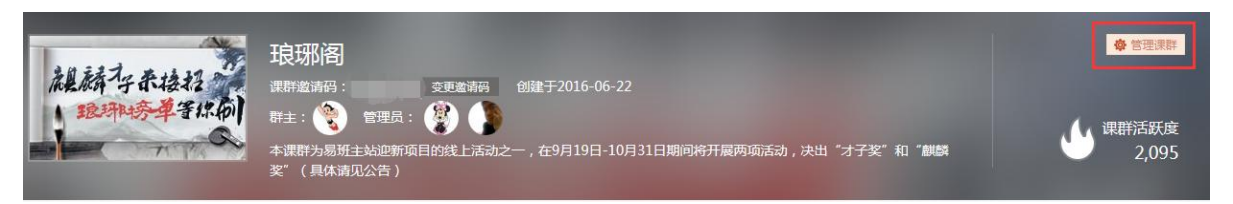

点击管理课群-老师端

修改课群名称/课群类型/课群描述/课群封面的后,点击"确认信息"按钮, 课群信息就会变更成修改后的信息。

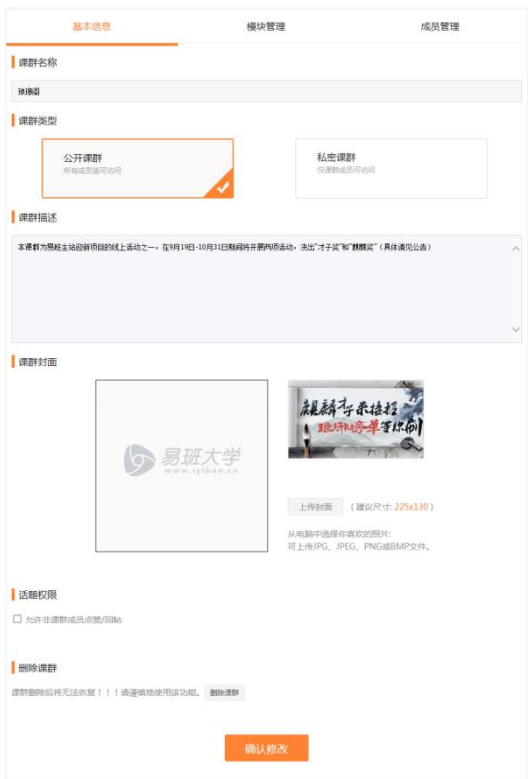

基本信息修改页-老师端

若课群属性为公开课群时,可以勾选话题权限为"允许非课群成员点赞/回 帖",勾选后没有加入该课群的访客可以参与话题讨论或点赞。

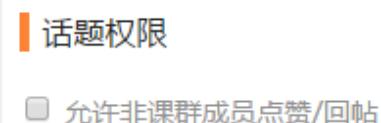

#### 基本信息修改页-话题权限-老师端

若点击"删除课群",则可以删除此课群,建议谨慎操作该功能,一旦删除 课群,数据无法恢复。

### 删除课群

课群删除后将无法恢复!!!请谨慎地使用该功能。 删除课群

基本信息修改页-话题权限-老师端

b.PC 端课群基本信息模块如下-角色为学生:

学生端课群基本信息包括课群名称、课群封面的展示、课群类型(公开课 群/私密课群)、课群描述等。点击"退出课群"按钮,页面提示是否退出,谨 慎确认后成功退群。

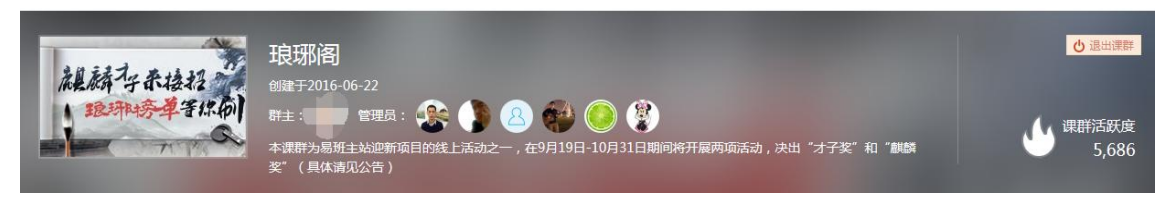

#### 课群基本信息模块-学生端

c.H5 端课群基本信息功能如下-角色为老师:

H5 暂无课群基本信息管理功能,但是可以对该课群的基本信息进行查看。 点击课群首页(H5)">"按钮,进入课群介绍页。

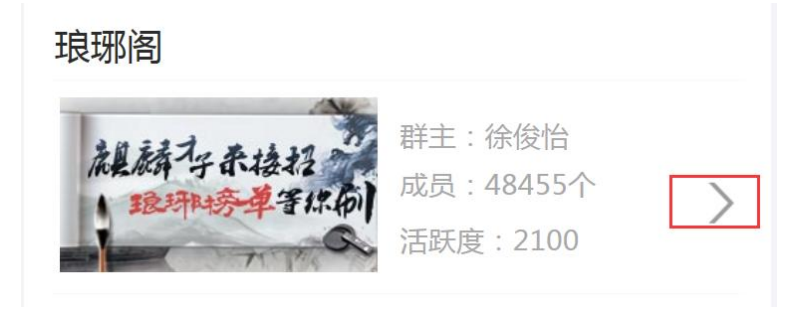

点击课群首页">"按钮-老师端(H5)

显示该课群基本信息,信息数据与 PC 端同步。

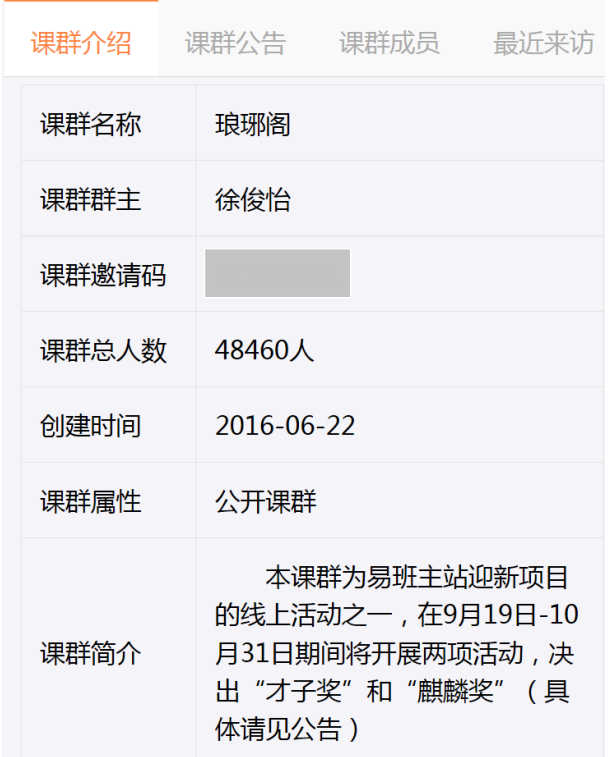

课群介绍页-老师端(H5)

d.H5 端课群基本信息功能如下-角色为学生: 学生端 H5 课群基本信息页与老师端一致。

# 8.3. 课群话题

a.PC 端课群话题功能如下-角色为老师:

老师端课群话题提供发表话题、回复统计、回复话题、话题统计等功能。

| (4) 新生入学基础教育<br><b>CHENGDU UNIVERSITY-</b> | 《新生入学基础教育》<br>课群演演码<br>$\bullet$<br>群主:<br>育。总评成绩将折算开计入《入学教育》课程成绩。 | 交更直清码<br>创建于2016-08-10<br>成都大学易班学生工作站创建新生入学基础教育专栏,主要分为校史校情、校规校纪、安全和健康知识、生命和感恩教 |                           |                |                |               |                                 | ○ 過出運群 ● 管理運<br>课群活跃度<br>23,654                 |  |
|--------------------------------------------|--------------------------------------------------------------------|--------------------------------------------------------------------------------|---------------------------|----------------|----------------|---------------|---------------------------------|-------------------------------------------------|--|
|                                            | 课群话题<br>话题:2870个                                                   |                                                                                |                           |                | 发表区域           | 统计分析          |                                 |                                                 |  |
| 我的大学梦                                      |                                                                    | 注优课微信公众号查询考试成绩                                                                 |                           |                | 股票             |               | $\overline{2}$<br>说程            | 优课管理员<br>$\overline{2}$<br>$\Omega$<br>取评<br>运服 |  |
| 田良川                                        | 沃爾                                                                 | 作者                                                                             | 回应                        | 感觉             | 浏览             | 最后回应          | 课群公告                            | $\boxtimes$                                     |  |
| 视频图文                                       | 走进大学的想法                                                            | 林中豪                                                                            | $\alpha$                  | $\overline{0}$ | $\mathbbm{1}$  | 09-29 17:35   | 公告总数:1                          |                                                 |  |
|                                            | 好好学习                                                               | 张乙伟                                                                            | $\alpha$                  | $\langle$      | 1.             | 09-29 17:21   | □● 关于《入学基础教育》课程                 |                                                 |  |
|                                            | 来到成都有一个月了                                                          | 防线体                                                                            | $\alpha$                  | $\circ$        | ī              | 09-29 17:00   | 最近来访                            |                                                 |  |
| lΘ<br><b>Follo</b><br>《学生手册》               | 好好学习                                                               | 杜宛芸                                                                            | $\alpha$                  | $\alpha$       | x              | (19-29-16-52) | 今日访问:83                         |                                                 |  |
|                                            | 24                                                                 | 谢思琦                                                                            | $\alpha$                  | $\alpha$       | Ţ.             | 09-29 16:32   | 刘娇宏                             | 2016-09-29 17:48:41                             |  |
| 在纸号试                                       | 学习                                                                 | 兰雅雷                                                                            | $\circ$                   | $\alpha$       | $\bar{z}$      | 09-29 16:26   | 李杰                              | 2016-09-29 17:47:30                             |  |
|                                            | 成大                                                                 | 兰雅雪                                                                            | $\alpha$                  | $\Omega$       | $\mathbf{1}$   | 09-29 16:26   | 林宇豪<br>2016-09-29 17:43:57      |                                                 |  |
|                                            | 在那溪远的地方                                                            | 除桐字                                                                            | $\alpha$                  | $\Box$         | $\mathbb{R}$   | 09-29 15:50   | 李瑟<br>2                         | 2016-09-29 17:26:55                             |  |
| $\frac{\Omega}{\Omega}$<br>E<br>在线作业       | 成大,我来了!                                                            | 脚睡                                                                             | $\alpha$                  | $\alpha$       | $\bar{z}$      | 09-29 15:49   | 张乙伟<br>8<br>2016-09-29 17:22:06 |                                                 |  |
|                                            | 密室呢                                                                | 金盘                                                                             | $\Omega$                  | $\circ$        | 4              | 09-29 13:35   |                                 | <b>班数更多</b>                                     |  |
|                                            | 新生报到                                                               | 周秋脓                                                                            | $\alpha$                  | $\Omega$       | $\bar{a}$      | 09-29 13:35   | 课群成员                            | 408                                             |  |
|                                            | 大学                                                                 | 代超                                                                             | $\alpha$                  | $\alpha$       | ž              | 09-29 13:26   | 成员:4060个                        |                                                 |  |
| <b>ICERS</b>                               | 大学                                                                 | Pinksisley                                                                     | $\alpha$                  | $\overline{0}$ | $\mathbf{3}$   | 09-29 13:16   |                                 |                                                 |  |
| 课群投票                                       | 我的大学                                                               | 史照                                                                             | $\boldsymbol{0}$          | $\alpha$       | $\overline{z}$ | 09-29 12:53   | 陈七超                             | 防柯宗<br>余家家                                      |  |
|                                            | yultala                                                            | 康颖地                                                                            | $\circ$                   | 30             | $\mathbbm{1}$  | 09-29 12:46   |                                 |                                                 |  |
| 在线索甲                                       | 体育理的大极美                                                            | 唐道堂                                                                            | i0.                       | $\Omega$       | $\mathbb{R}$   | 09-29 12:35   |                                 |                                                 |  |
|                                            | 我的大学生活                                                             | $+62+$                                                                         | $\overline{z}$            | $\alpha$       | 8              | 09-29 11:06   | 苏柯丞                             | 谢思瑜                                             |  |
|                                            | 足球                                                                 | 郭佳                                                                             | $\alpha$                  | $\alpha$       | 1              | 09-29 10:09   |                                 |                                                 |  |
|                                            | 开学比较不顺利                                                            | 常染                                                                             | $\alpha$                  | $\langle$      | ä,             | 09-29 10:00   |                                 |                                                 |  |
| 成绩管理                                       | 大学                                                                 | 周祥                                                                             | $\alpha$                  | $\alpha$       | T.             | 09-29 09:50   | 康認所                             | 1612<br>孙殖宗                                     |  |
|                                            |                                                                    | 1 2 3 4 5<br>$\ldots$                                                          | 144 $\blacktriangleright$ |                |                |               |                                 |                                                 |  |
|                                            |                                                                    |                                                                                |                           |                |                |               | 周秋桥                             | 陈文艺<br>杜宛芸                                      |  |
| 成都大学官网                                     |                                                                    |                                                                                |                           |                |                |               |                                 | 普通更多成员                                          |  |
|                                            |                                                                    |                                                                                |                           |                |                |               | 热门活动                            |                                                 |  |
| 模块管理                                       |                                                                    |                                                                                |                           |                |                |               |                                 | 弓秒                                              |  |
|                                            |                                                                    |                                                                                |                           |                |                |               | 亩口<br>10, 10, 12                |                                                 |  |
|                                            |                                                                    |                                                                                |                           |                |                |               | 易班<br>20 台                      |                                                 |  |

课群话题列表页-老师端(PC)

发表话题

点击"发表话题"按钮,进入发布新话题页面。输入话题标题、话题内容 及图形验证码,点击"发表"按钮,话题成功发表。

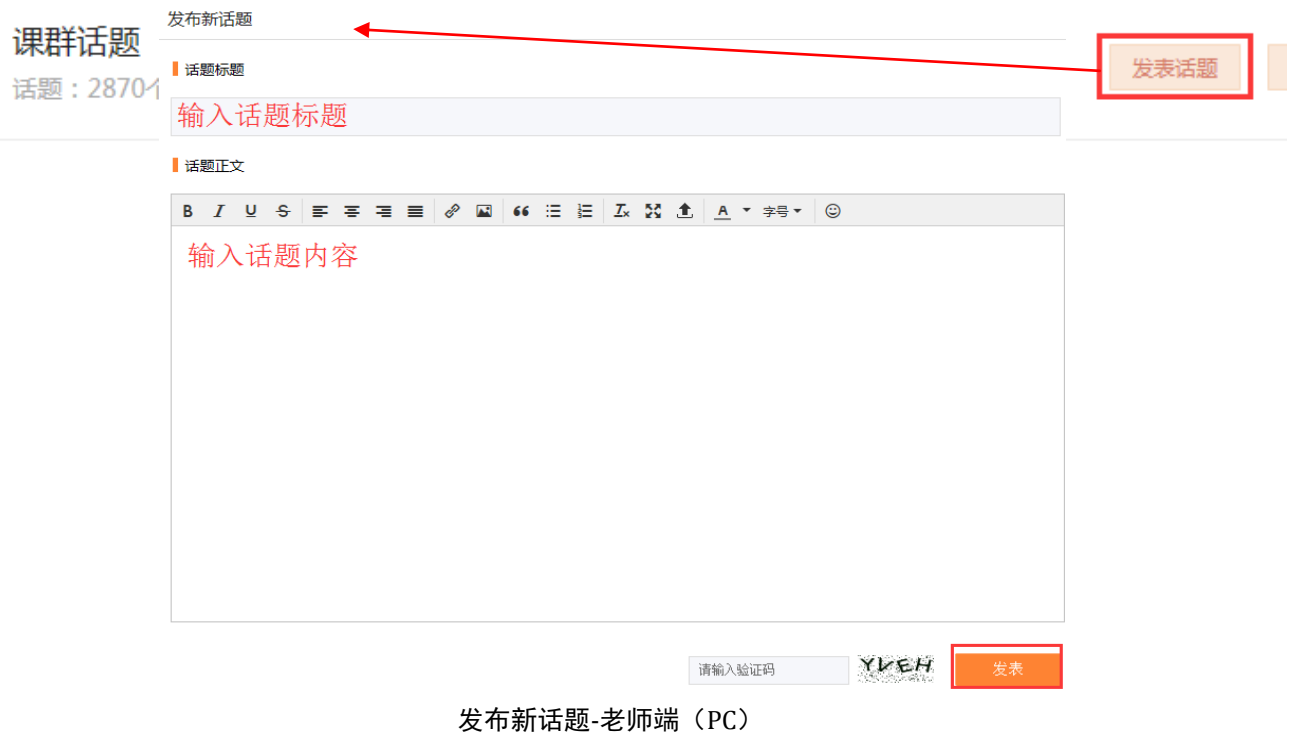

▶ 回复统计

可以在话题详情页进行置顶、编辑、删除、点赞等功能。

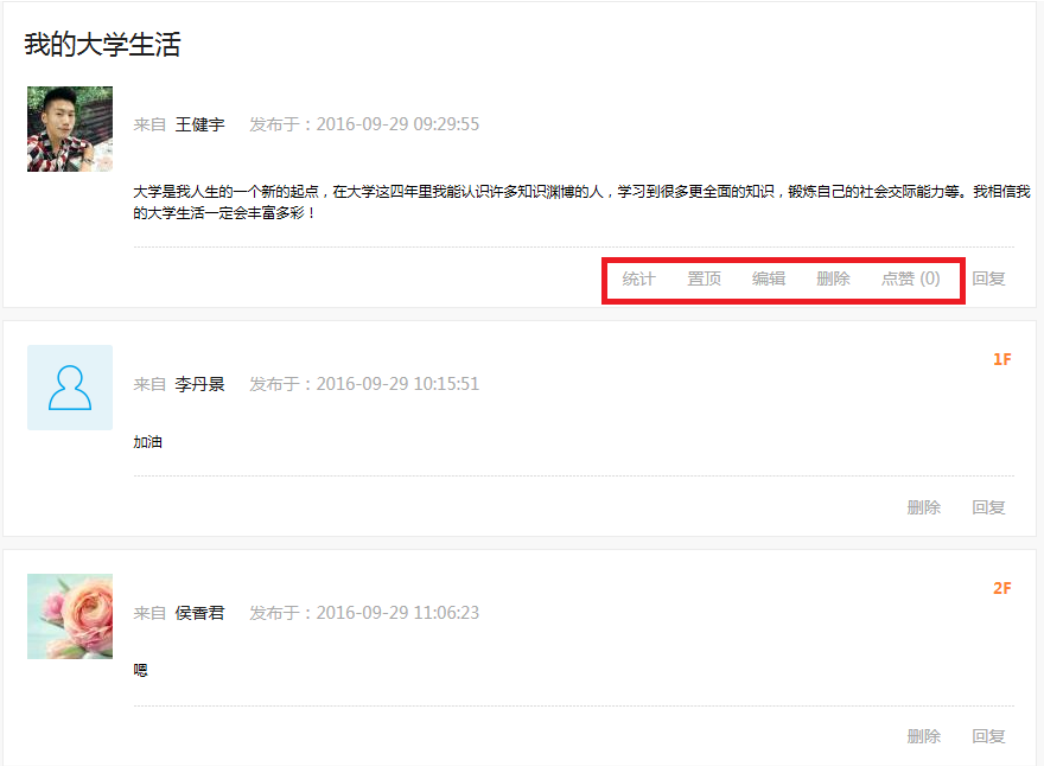

### 话题详情页-老师端(PC)

点选某一话题进入话题详情页,点击"统计"按钮,统计该话题所有回复

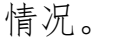

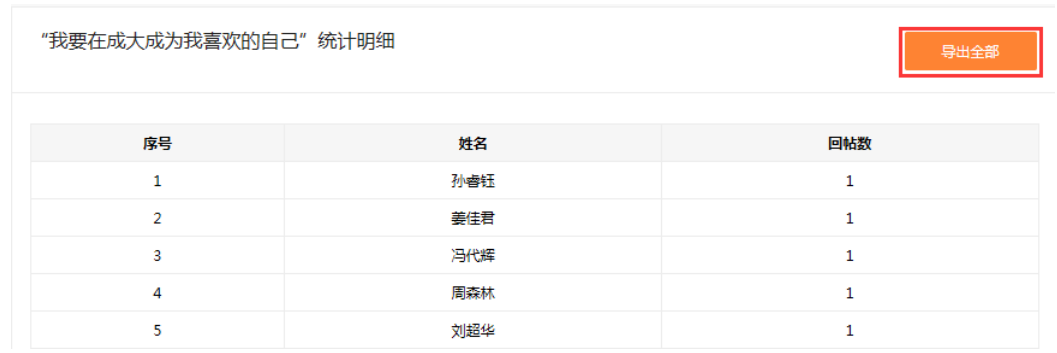

回复统计-老师端(PC)

## ▶ 回复话题

话题详情页点击"回复"按钮,定位到发布回复区。输入回复的内容及图 形验证码,点击"发布"按钮,回复成功。

也可对回复的话题进行二级回复。

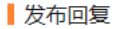

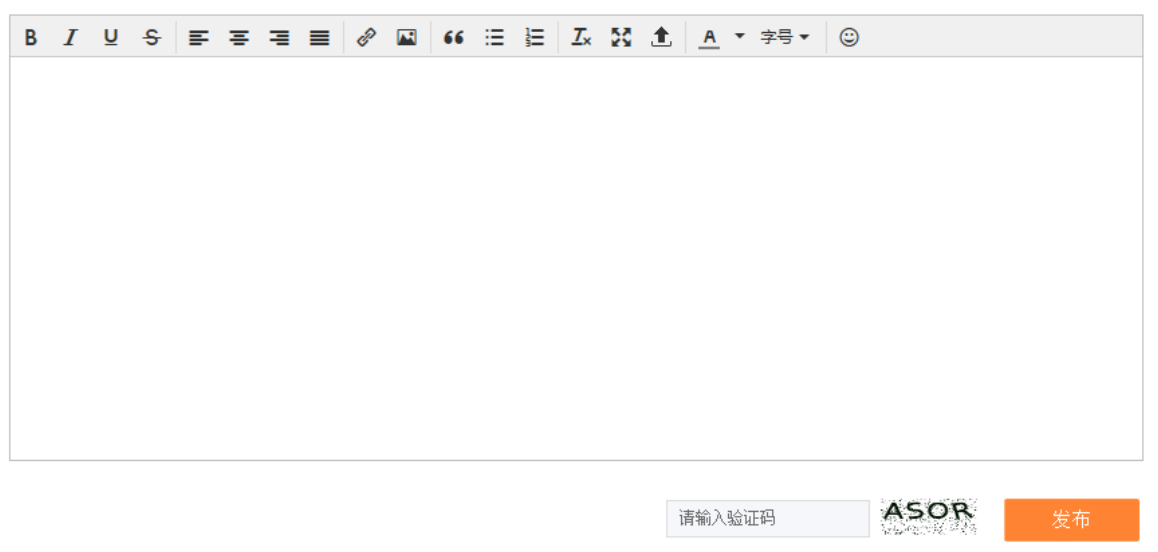

回复话题-老师端(PC)

▶ 话题统计

点击话题列表页上方的"统计分析"按钮,进入话题讨论明细表,查看到 学生在课群话题区的行为表现。可以根据时间进行筛选,可以导出该明细表全 部数据。

| 课群话题      | 日期:<br>起始日期             |     | 截止日期<br>$\sim$ |     | 查询 | <b>HERE'S</b><br>统计分析<br>水冲型 |
|-----------|-------------------------|-----|----------------|-----|----|------------------------------|
| 话题: 2870个 | 学生参与话题讨论明细表             |     | 导出全部           |     |    |                              |
|           | 序号                      | 姓名  | 发帖数            | 回帖数 | 明细 |                              |
|           |                         | 王磊  | $\mathcal{A}$  |     | 查看 |                              |
|           | $\overline{2}$          | 冷倩  | $\overline{2}$ | 0   | 查看 |                              |
|           | $\overline{\mathbf{3}}$ | 胡倩茹 |                | 0   | 查看 |                              |
|           | 4                       | 肖丹  |                | 0   | 查看 |                              |

话题统计明细表-老师端(PC)

点击讨论明细表中"查看"按钮,可以看到某一学生的发帖、回帖明细。

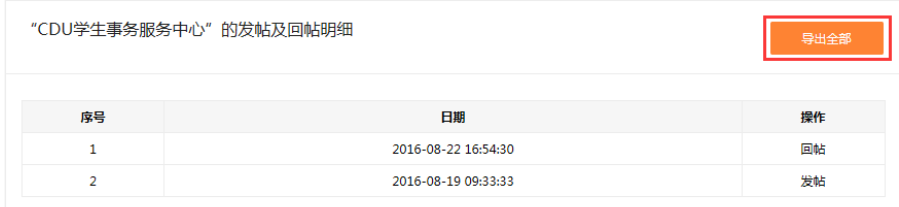

#### 回帖明细-老师端(PC)

b.PC 端课群话题功能如下-角色为学生:

考虑到学生端以参与话题的互动为主。学生端课群话题提供发表话题、回 复话题等功能。

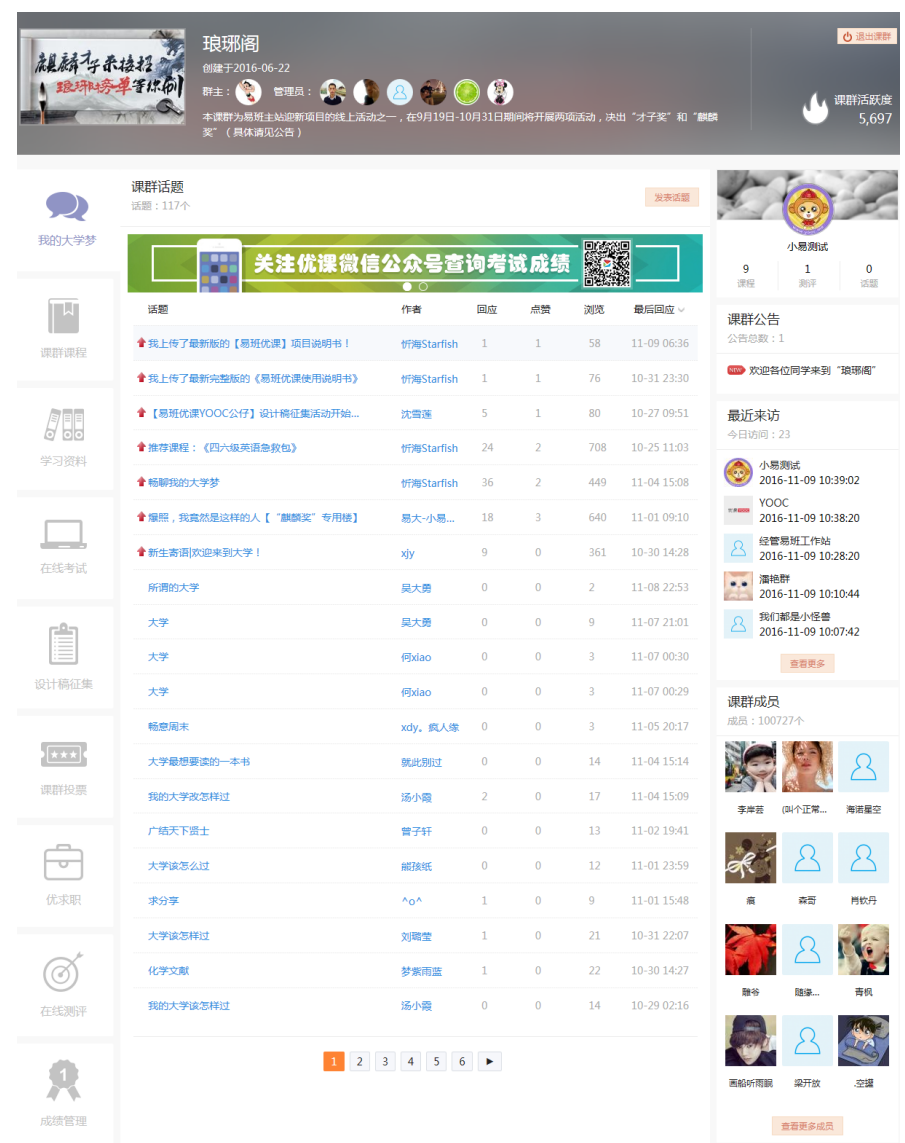

#### 课群话题列表页-学生端(PC)

发表话题

学生点击"发表话题"按钮,进入发布新话题页面。输入话题标题、话题 内容及图形验证码,点击"发表"按钮,话题成功发表。

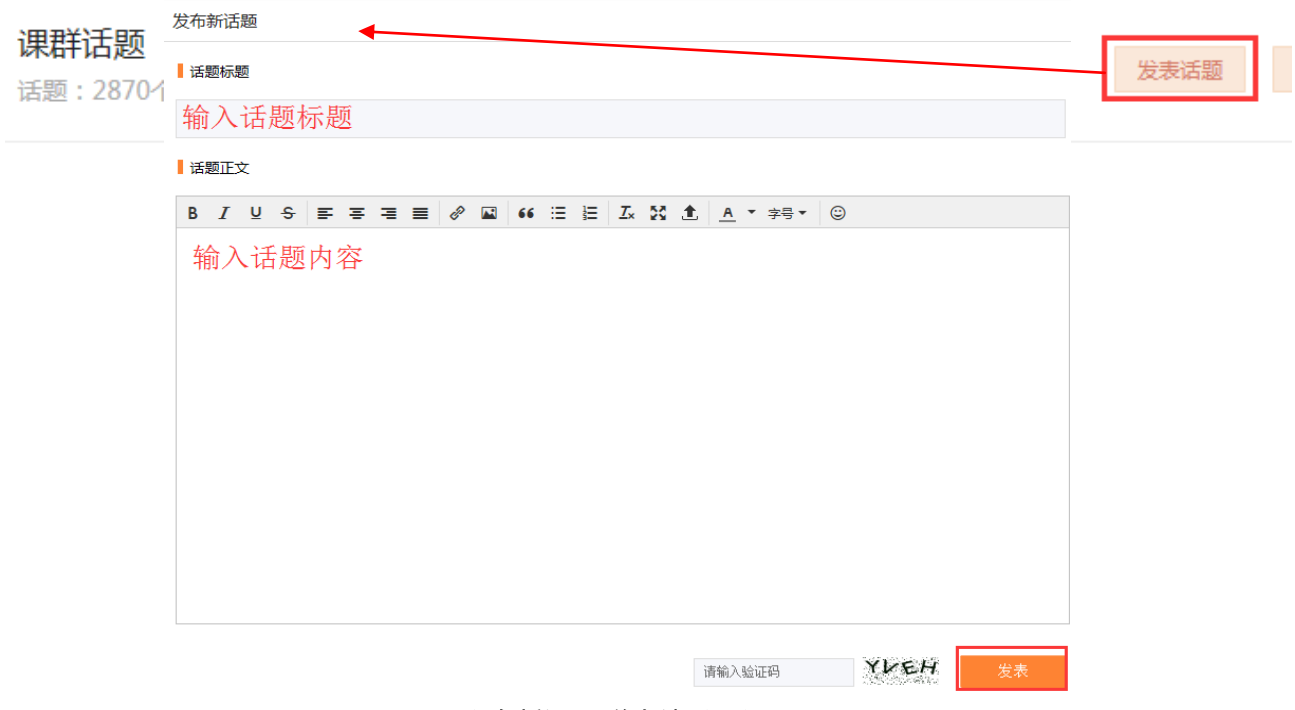

发布新话题-学生端(PC)

▶ 回复话题

话题详情页点击"回复"按钮,定位到发布回复区。输入回复的内容及图 形验证码,点击"发布"按钮,回复成功。

也可对回复的话题进行二级回复。

发布回复

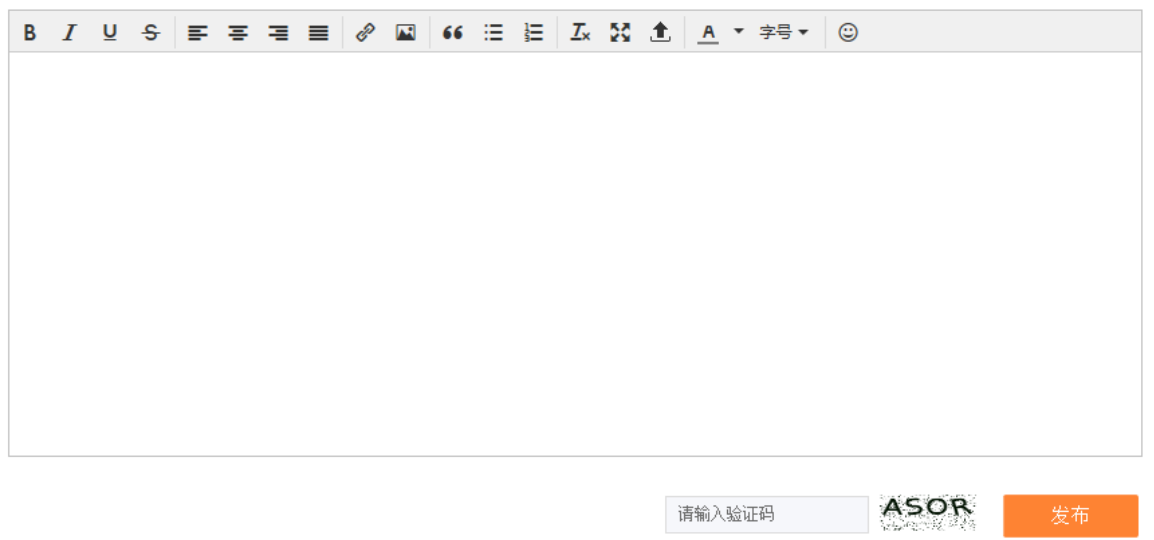

回复话题-学生端(PC)

c.H5 端课群话题功能如下-角色为老师:

课群话题(H5)提供发布话题、回复话题等功能。

发布话题

点击课群话题页下方的"发布话题"按钮,进入发布话题页。

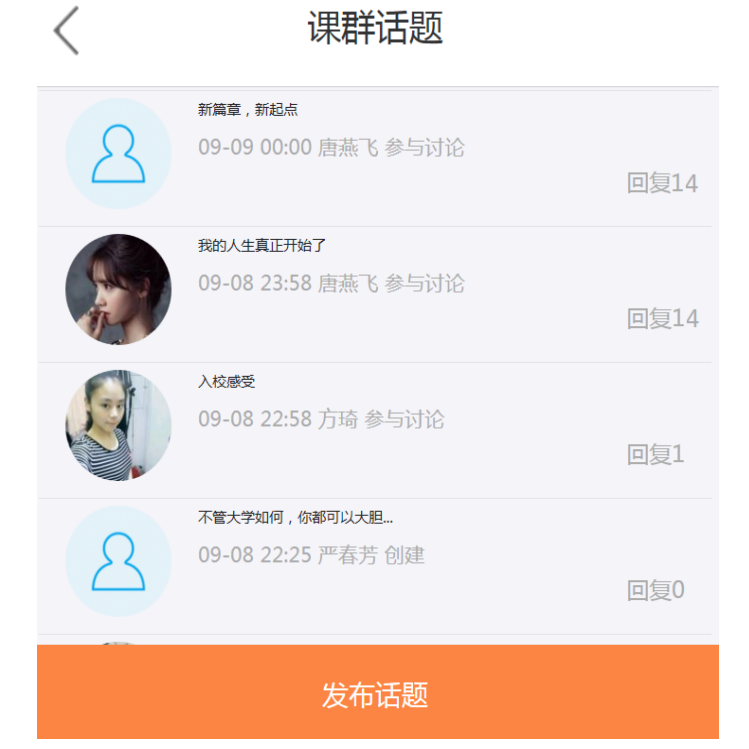

课群话题-老师端(H5)

输入帖子标题、正文及图形验证码,即可发帖

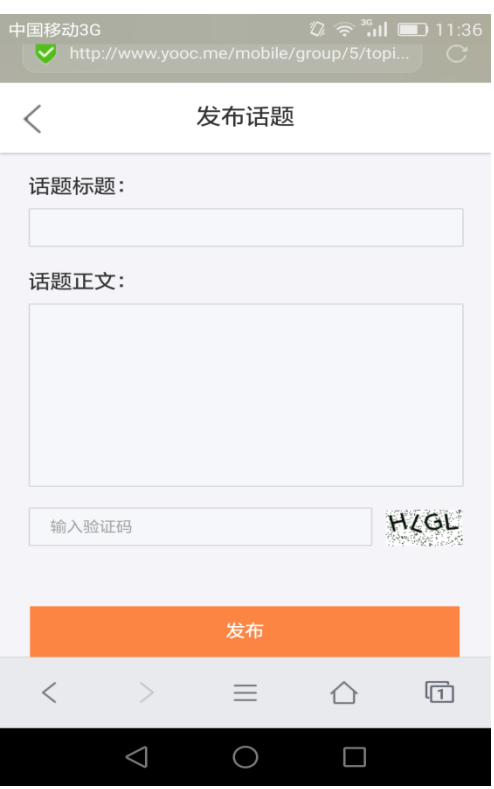

发布话题页-老师端(H5)

▶ 回复话题

选择某一话题进入查看该话题详情。在帖子下方输入回复内容点击"回复" 按钮,回复成功。

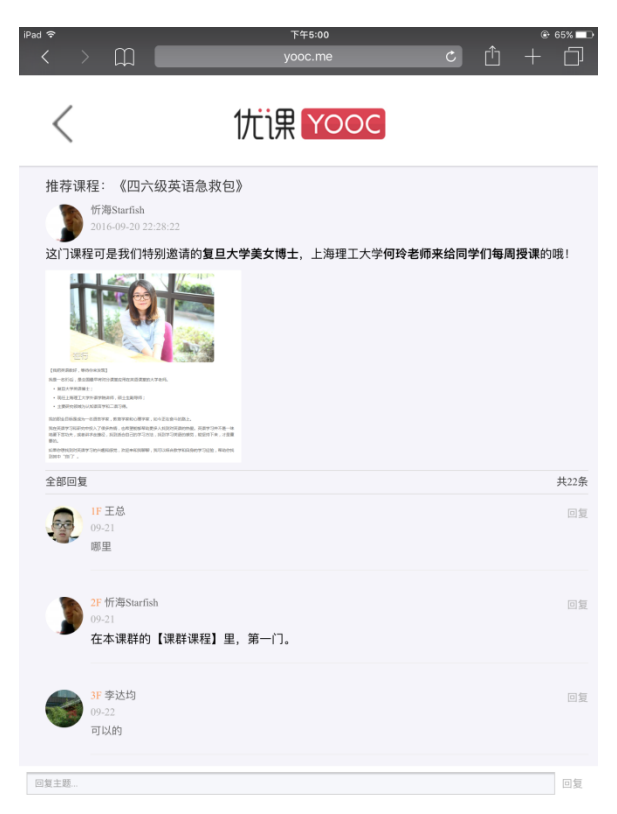

课群话题-老师端(H5)

d.H5 端课群话题功能如下-角色为学生:

学生端 H5 课群话题功能与老师端一致。

### 8.4. 课群课程

a.PC 端课群课程功能如下-角色为老师:

课群课程分为三种类型:视频课(站内课或站外课)、图文课。站内课指将 优课上易班大学、易班学院、优课思政联盟中的视频课程引入课群中。站外课 指非易班平台的其他网站中课程引入课群中。图文课指利用"文字+图片+视频" 形式的课程。

课群课程提供老师发起课程、学习课程、学习统计、移除课程等功能。可 以查看、统计及分析群内所有学员的学习进度,并能导出具体数据。还能查看 每一位同学的具体学习情况并追踪学习进度。

图文课新增考试/作业/投票外链功能,提供学习课程的学生快速定位相应

第 57 页

的考试/作业/投票。

发起课程

点击"发起课程"按钮,跳转至发起课程页,选择站内课程标签页,输入 相应的课程代码,点击"确定发起"按钮,站内课程发起成功。

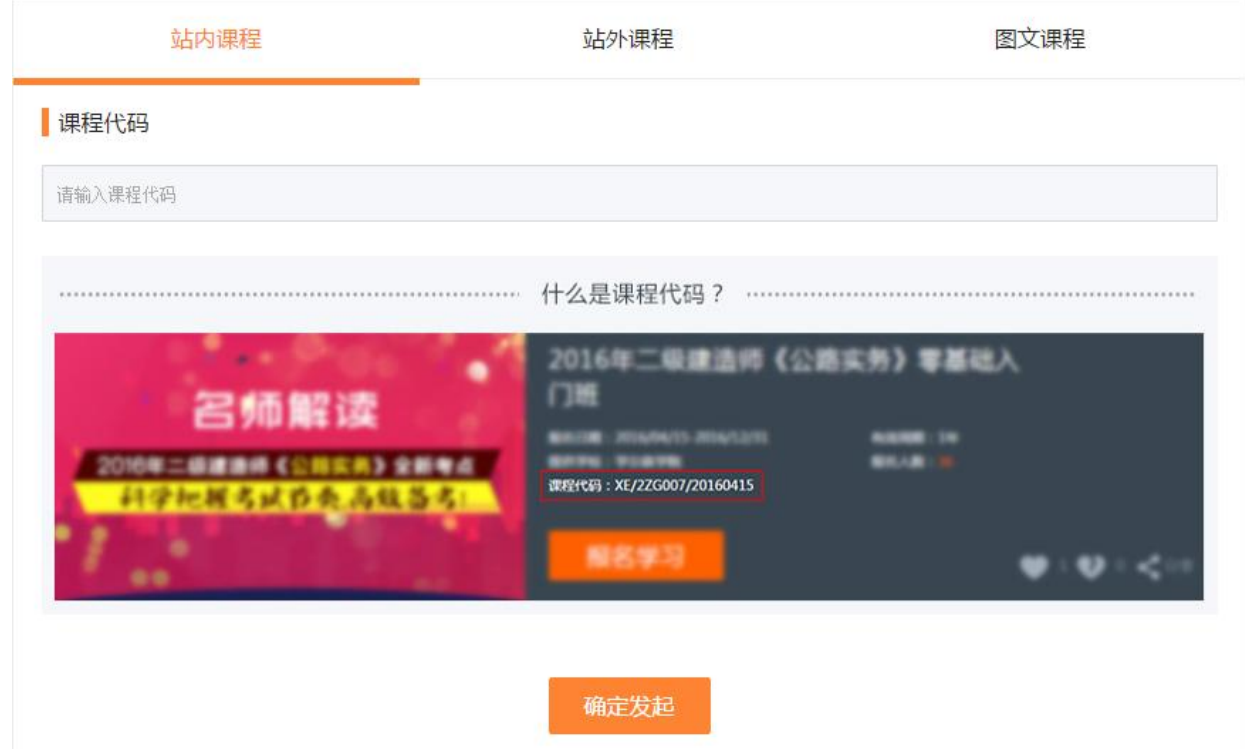

#### 发起站内课-老师端(PC)

点击"发起课程"按钮,跳转至发起课程页,选择站外课程标签页,输入 相应的课程名称、课程来源、课程链接、课程封面,点击"确定发起"按钮, 站外课程发起成功。

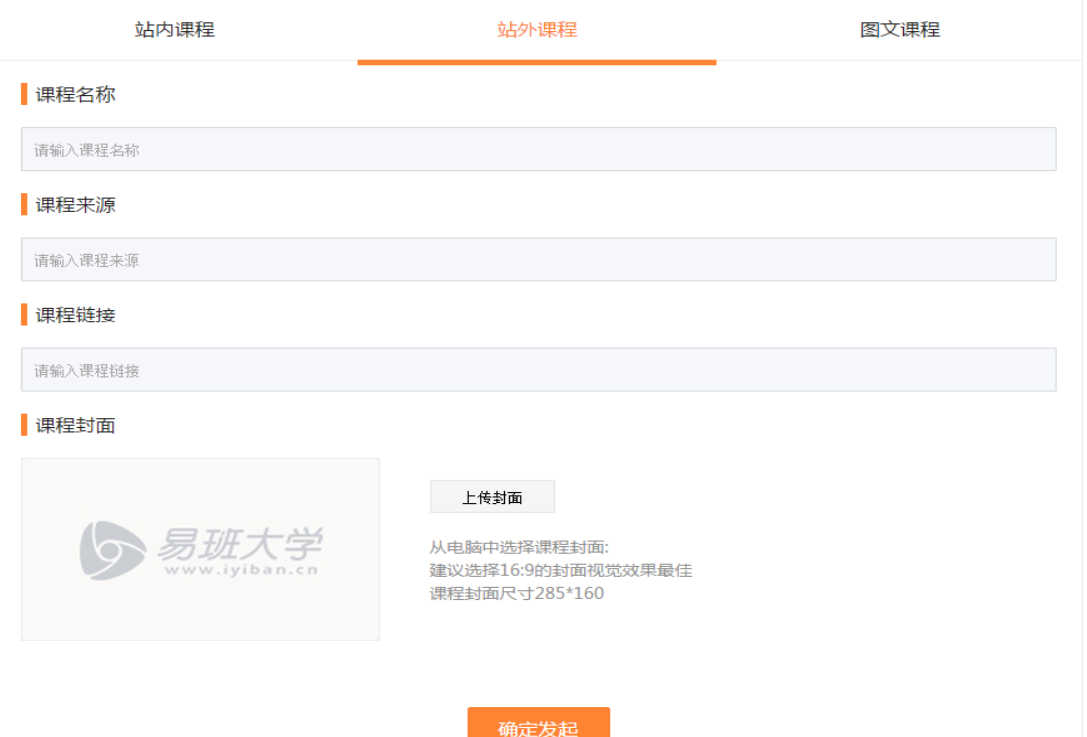

发起站外课-老师端(PC)

图文课程内容包括图片、文字、视频等,表现形式灵活,呈现方式多样。 采用最先进的"网页流"技术,如编辑 Word 一样轻松编辑课程, 老师们"零培 训"即会制作互动课程,极大提高了在线教学的效率。

点击"发起课程"按钮,跳转至发起课程页,选择图文课程标签页,输入 相应的课程名称、课程封面、课程内容,点击"确定发起"按钮,课程发起成 功。图文课程发起后需要审核,老师在发起课程后可以通过 QQ 或者拨打与您对 接的客服老师电话,告知课程审核事宜。客服老师会在第一时间为老师完成课 程审核。

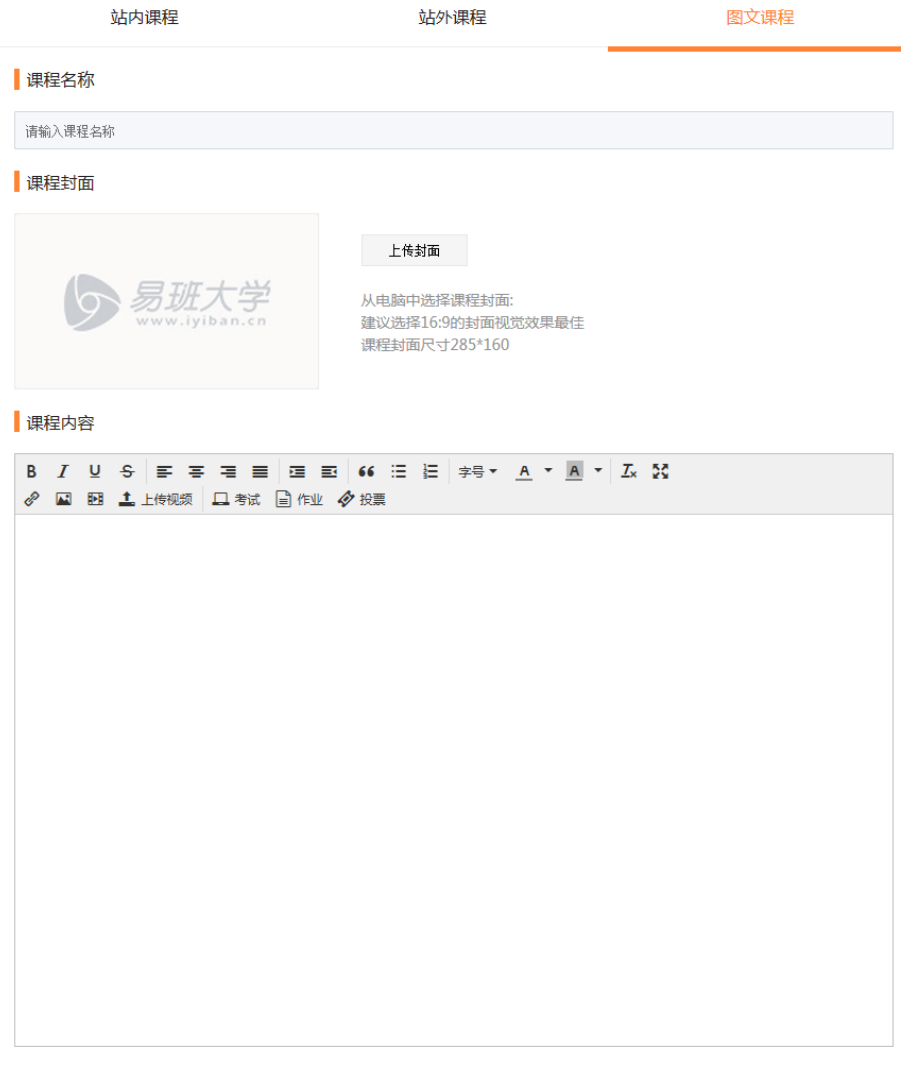

#### 确定发起

### 发起图文课-老师端(PC)

课程内容形式多样。老师可以输入文字后对文字进行编辑,例如"B"加粗、 "I"倾斜、"U"下划线、"S"删除线、文字对齐方式、"A"字体样式等。

另外,老师可以插入图片、本地视频、外部视频。

点击插入图片的按钮,选择文件夹图标后,选择目标图片的路径即可插入 图片。插入的图片可以手工拖动变大或者变小显示。

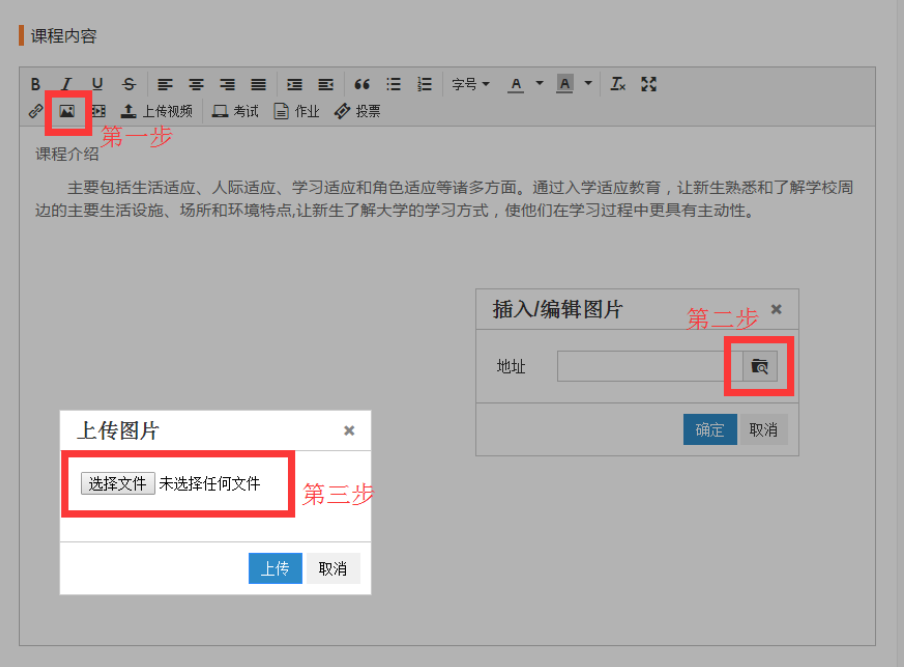

发起图文课-插入图片-老师端(PC)

点击插入外链视频按钮,输入格式为.mp4 的地址,点击"确定"按钮后, 外链视频添加成功。插入的外链视频可以手工拖动变大或者变小显示。

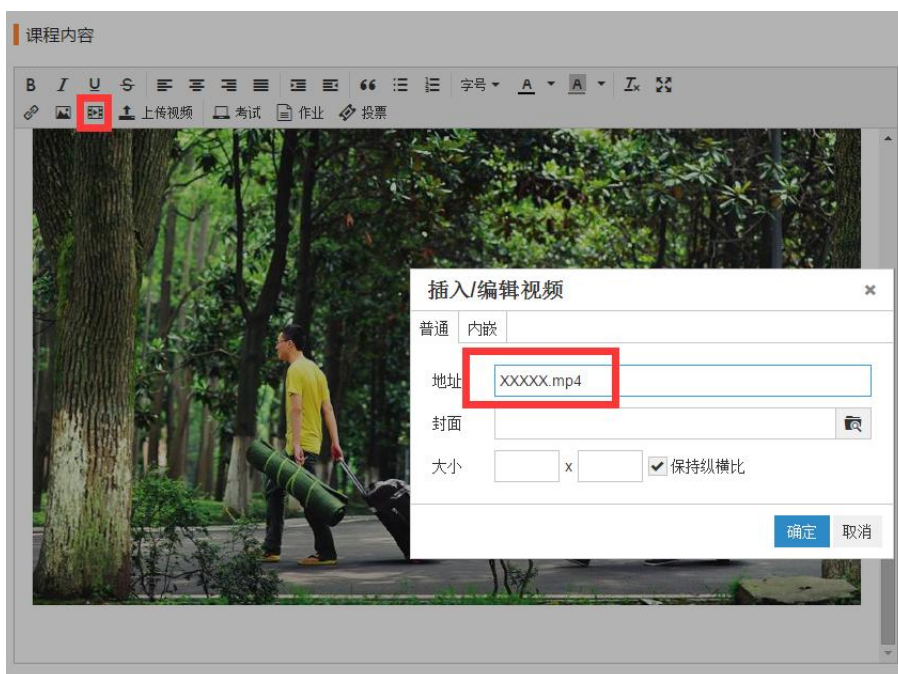

发起图文课-插入外链视频-老师端(PC)

点击"上传视频"按钮,选择本地格式为 MP4 格式的视频地址后,点击"确 定"按钮,本地视频添加成功。插入的本地视频可以手工拖动变大或者变小显

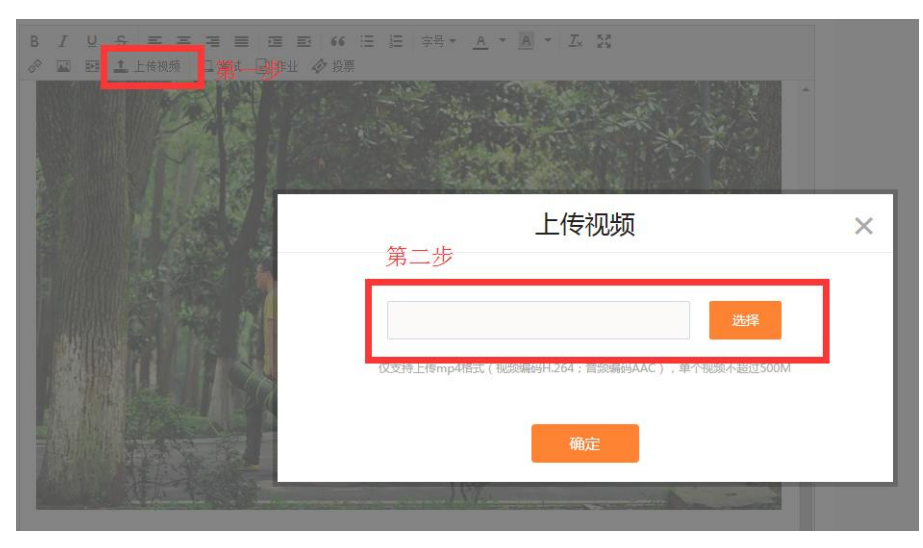

发起图文课-插入本地视频-老师端(PC)

## 学习课程

课程列表页,点击站内/站外/图文三种类型课程的"学习课程"按钮,课 程跳转至相应的课程详情页。

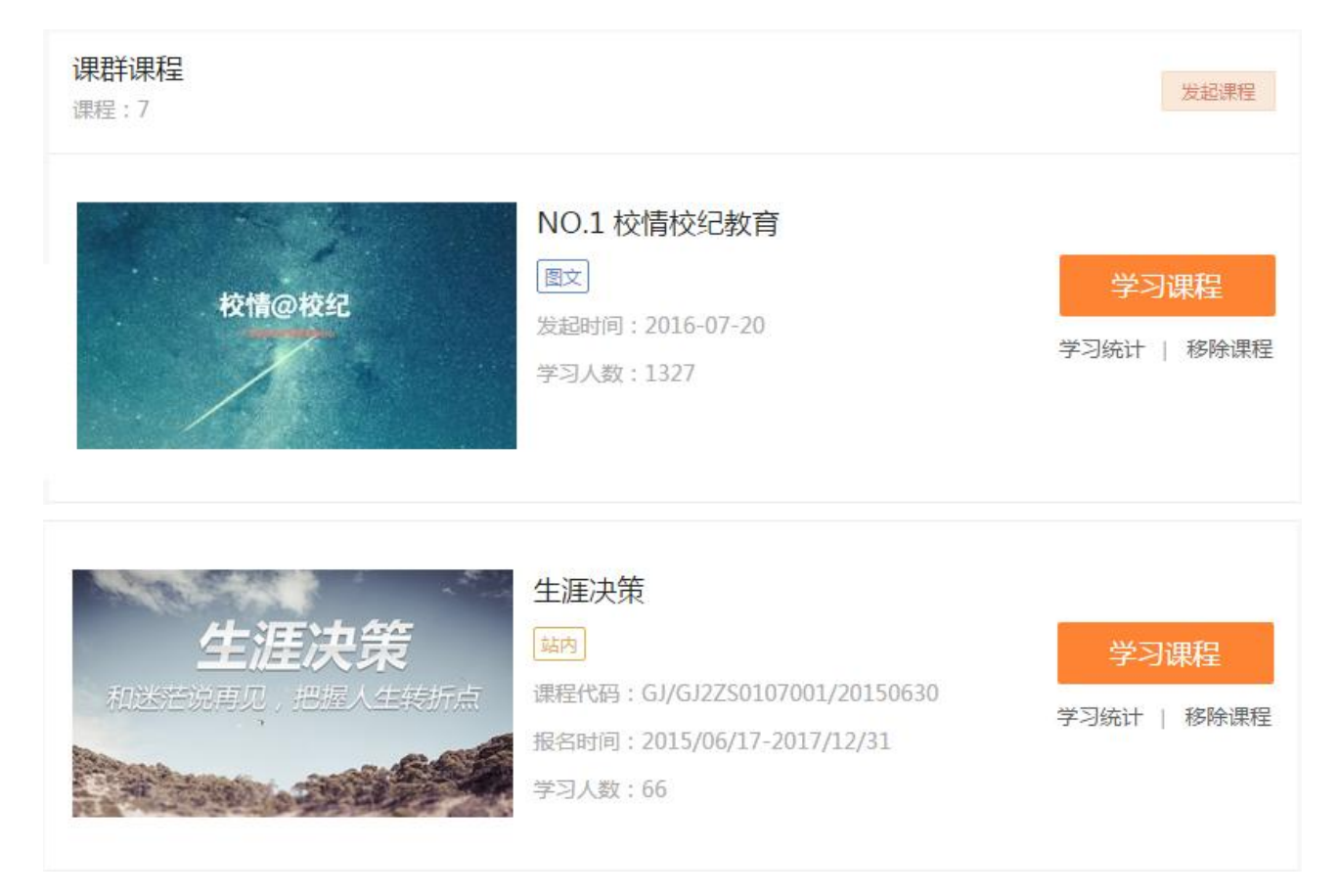

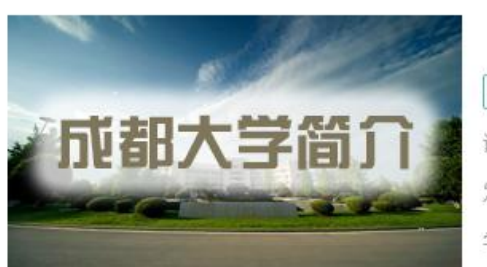

【视频】成都大学简介

站外 课程来源:成都学院 (成都大学) 发起时间: 2016-08-10 学习人数: 4644

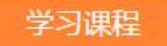

学习统计 | 移除课程

#### 学习课程-老师端(PC)

图文课程详情页中提供老师与学生进行互动讨论的版块,从而有效掌握学 生针对改门课程的学习情况。进入图文课详情页,点击"发表评论"按钮,自 动定位至评论内容输入框,输入评论的内容后,点击"发表"按钮,评论发表 成功。

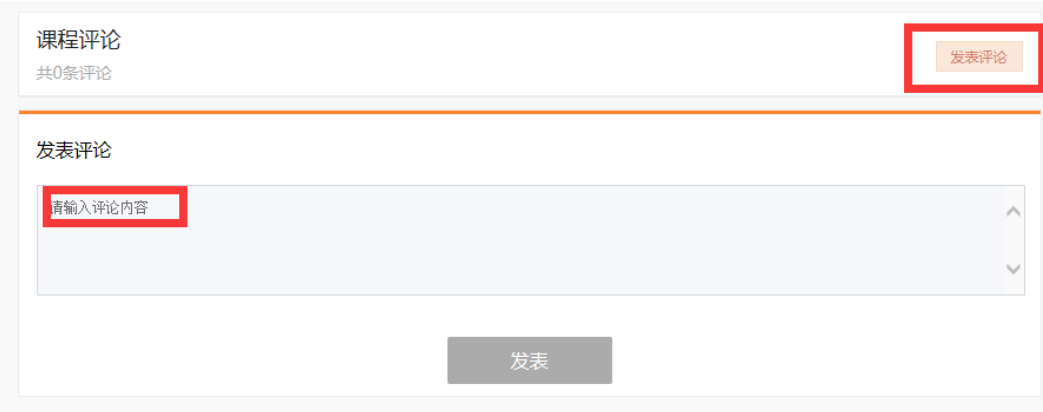

图文课评论-老师端(PC)

学习统计

老师可以通过课程列表页点击"学习统计"按钮进入统计页。可以查看各 类型课程的学习情况或学习进度。点击"导出全部"按钮,可以导出成 excel 格式供老师记录、分析。

若学生退出课群,则记录无法被查询到。若该用户再次加入课程群,则学 习记录仍然存在。

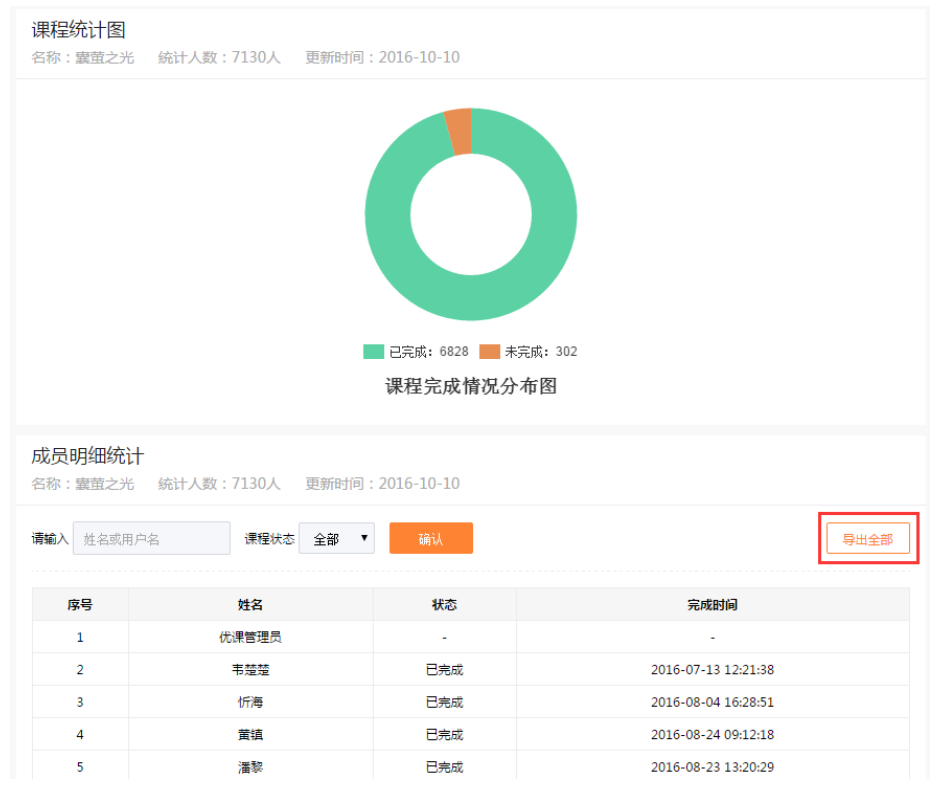

学习统计-老师端(PC)

移除课程

若课程失效或不再对学生公开时,可以点击"移除课程"按钮,将课程从 该课群移除。课程移除后,学生不能对该课程进行学习。若老师再次对同一站 内课进行发起,课程学习情况仍旧保留。但是,同一站外课/图文课再次发起后, 学习情况则不做保留。

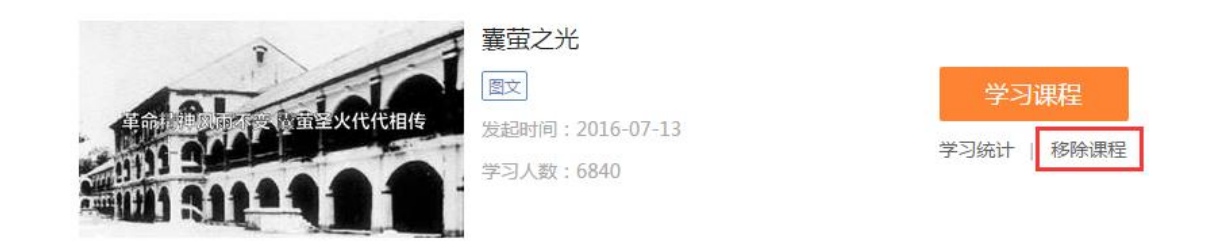

#### 移除课程-老师端(PC)

图文课新增考试/作业/投票外链功能

老师可以通过新增或者修改图文课,进入图文课编辑页。课程内容版块中 通过富文本框点击"考试"/"作业"/"投票"按钮,页面弹窗提示老师选择 该课群已经创建了的考试/作业/投票。正确选择并确认发起或修改后,该图文 课详情页上方显示相关外链。

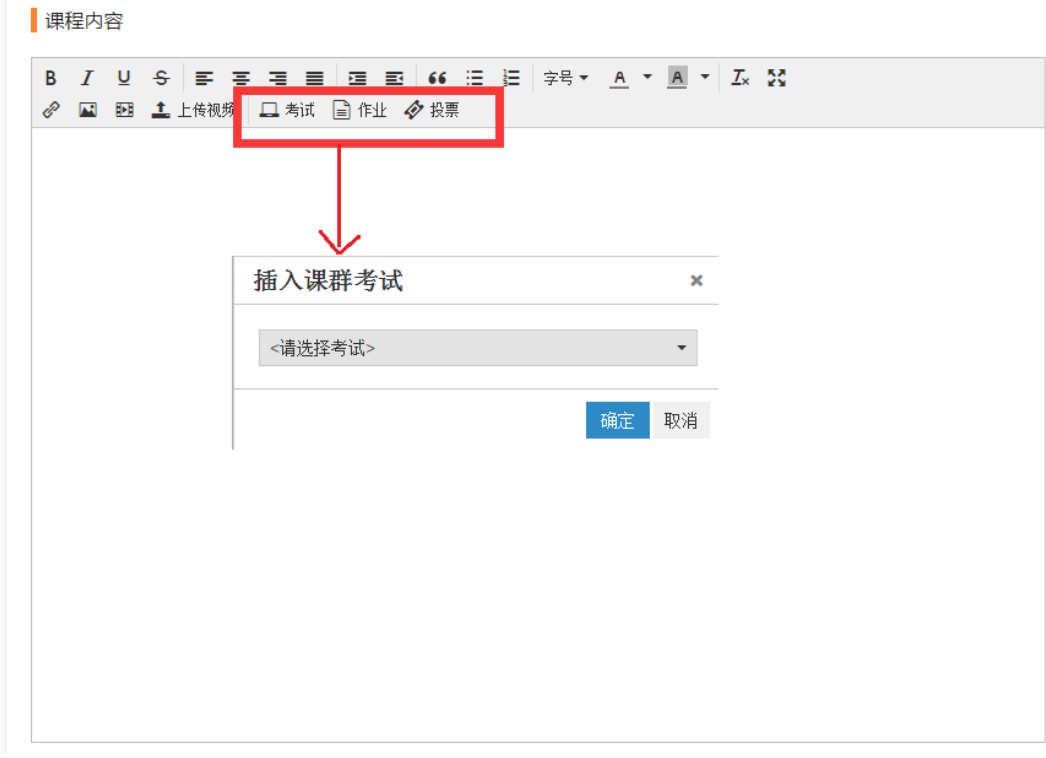

### 新增考试/作业/投票外链-老师端(PC)

学生通过该图文课详情页可以考试/作业/投票外链,点击后直接跳转至该 考试/作业/投票。

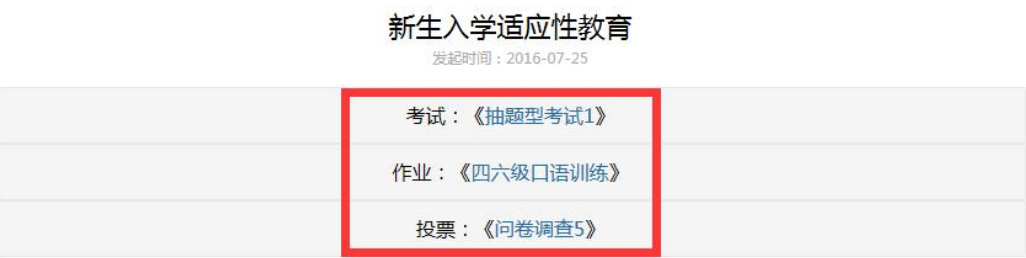

进入一个新环境,人所做的第一件事就是要适应。告别高中后,进入大学,该如何适应新校园、新同学、新课程呢?贺老师就大学生的 生活、人际、学习、角色四个方面展开叙述。

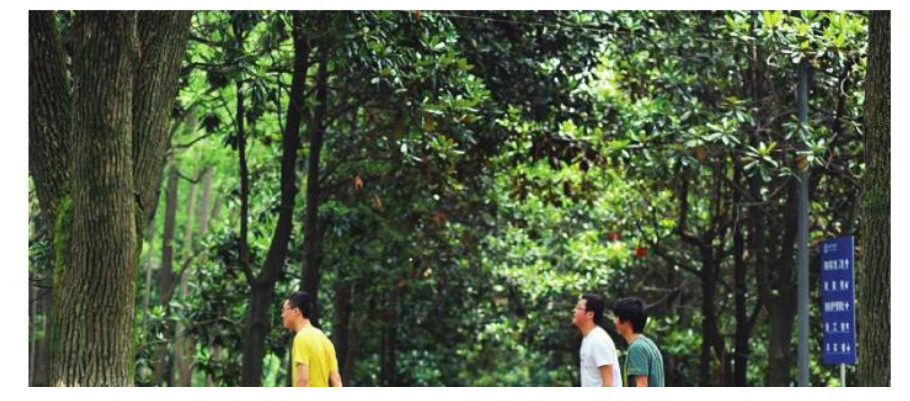

学生点击考试/作业/投票外链-老师端(PC)

b.PC 端课群课程功能如下-角色为学生:

学生在课程版块主要是学习交互的过程。课群课程仅提供学生学习课程的 功能。

学习课程

课程列表页,学生点击站内/站外/图文三种类型课程的"学习课程"按钮, 课程跳转至相应的课程详情页。

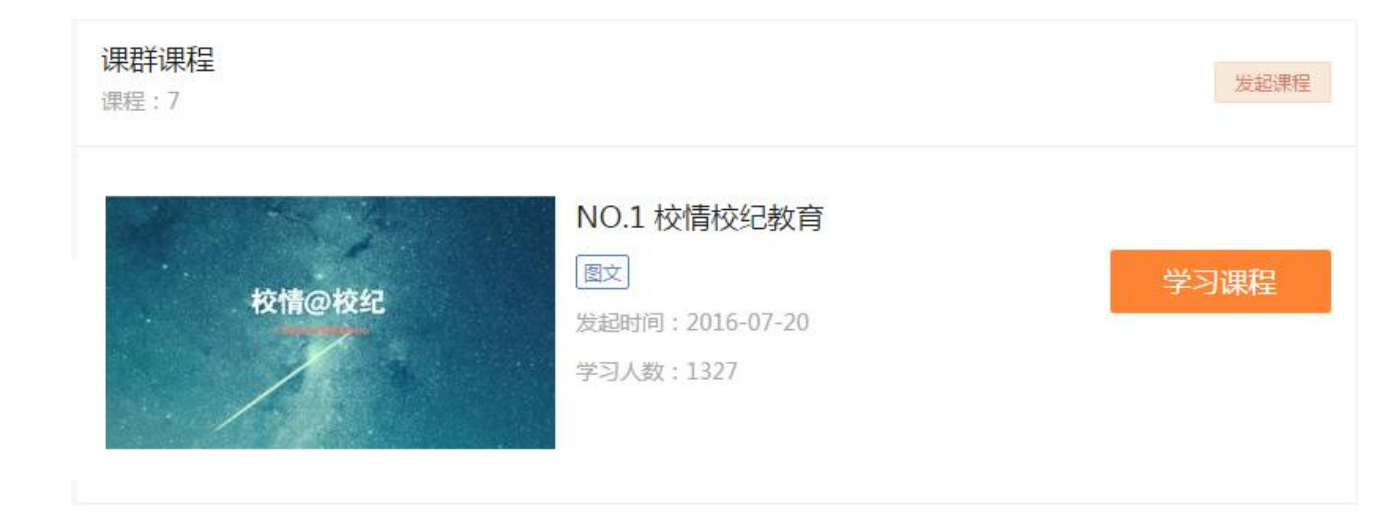

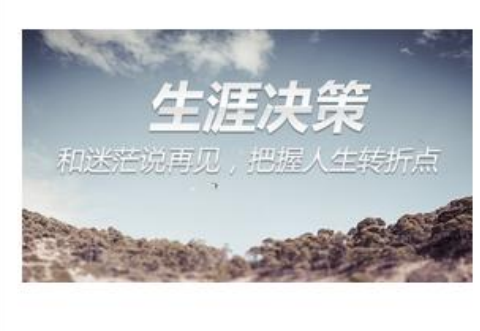

生涯决策

两 课程代码: GJ/GJ2ZS0107001/20150630 报名时间: 2015/06/17-2017/12/31 学习人数: 66

【视频】成都大学简介 站外 学习课程 课程来源:成都学院 (成都大学) 发起时间: 2016-08-10 学习人数: 4644

学习课程

#### 学习课程-学生端(PC)

图文课程详情页中提供学生互动讨论的版块。进入图文课详情页,点击"发 表评论"按钮,自动定位至评论内容输入框,输入评论的内容后,点击"发表" 按钮,评论发表成功。

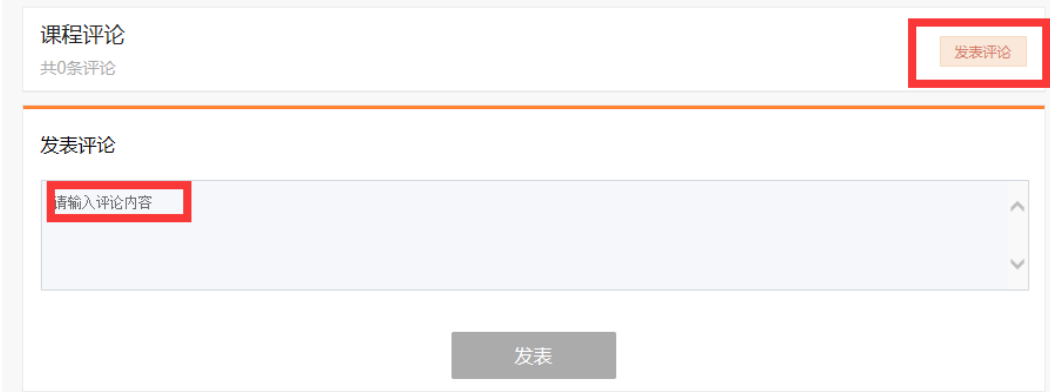

图文课评论-学生端(PC)

c.H5 端课群课程功能如下-角色为老师:

手机 H5 端课群课程仅提供学习课程功能。老师若需要对课程进行管理,相 关操作需在 PC 端进行。

d.H5 端课群课程功能如下-角色为学生:

手机 H5 端课群课程仅提供学习课程功能。学生可以通过手机进行课程的学 习。

## 学习课程

进入课群课程列表页(H5),点击站内/站外/图文课程封面,页面跳转至课 程详情页进行课程学习

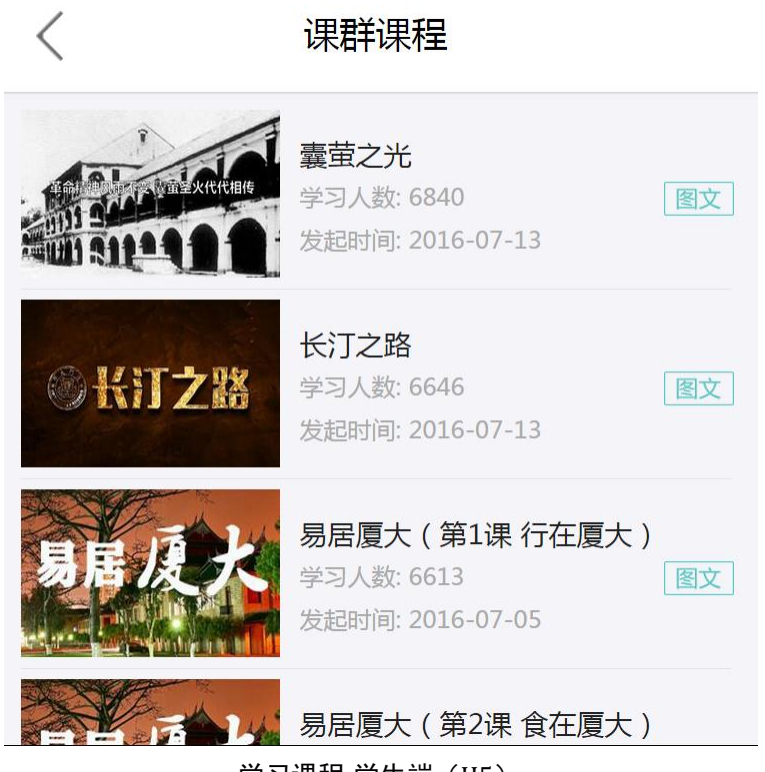

学习课程-学生端(H5)

▶ 图文课详情页新增考试/作业/投票外链功能

学生进入图文课详情页 (H5), 点击考试/作业/投票外链, 跳转至相应的考 试/作业/投票页面进行操作。

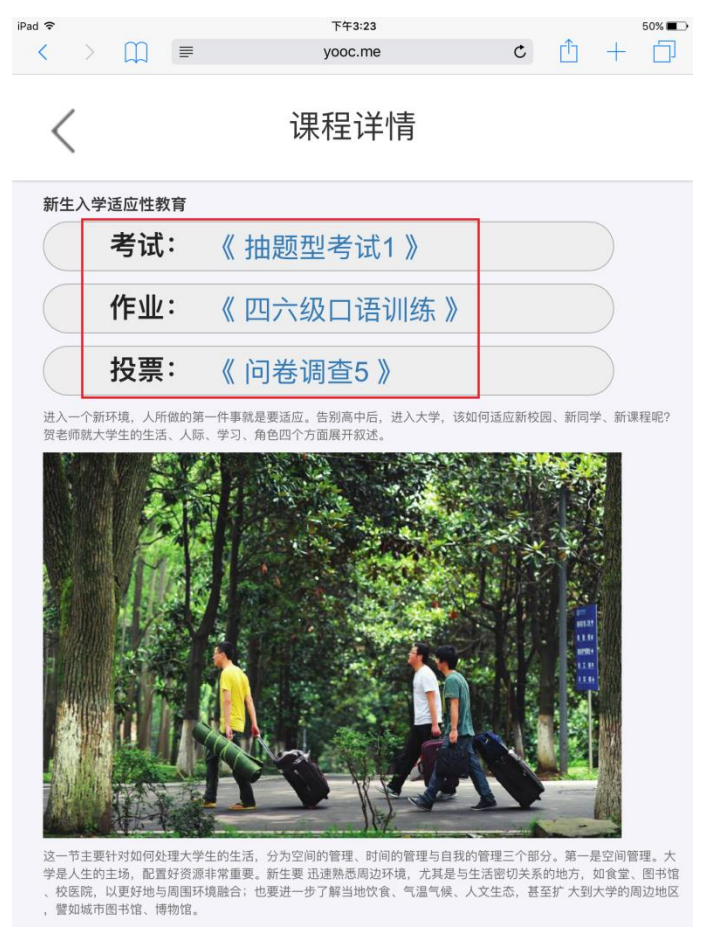

图文课外链-学生端(H5)

### 8.5. 学习资料

老师可以在资料库内上传文件,开展教学资料库建设。

老师在上传文件的时候可设置文件查看方式为"下载"或"预览"。对于一 些有版权要求的文件,可让学员只能在群内在线预览,不能下载,保障了学术 成果的版权。同时,老师可以建立多个文件夹,方便大量文件的有序放置及管 理。

在线预览支持各种版本的 word、excel、ppt、pdf、txt 等文件及 png、jpg、 gif 等图片格式。

a.PC 端学习资料功能如下-角色为老师:

学习资料提供老师新建文件夹、上传资料、文件管理、统计分析、查询资 料。

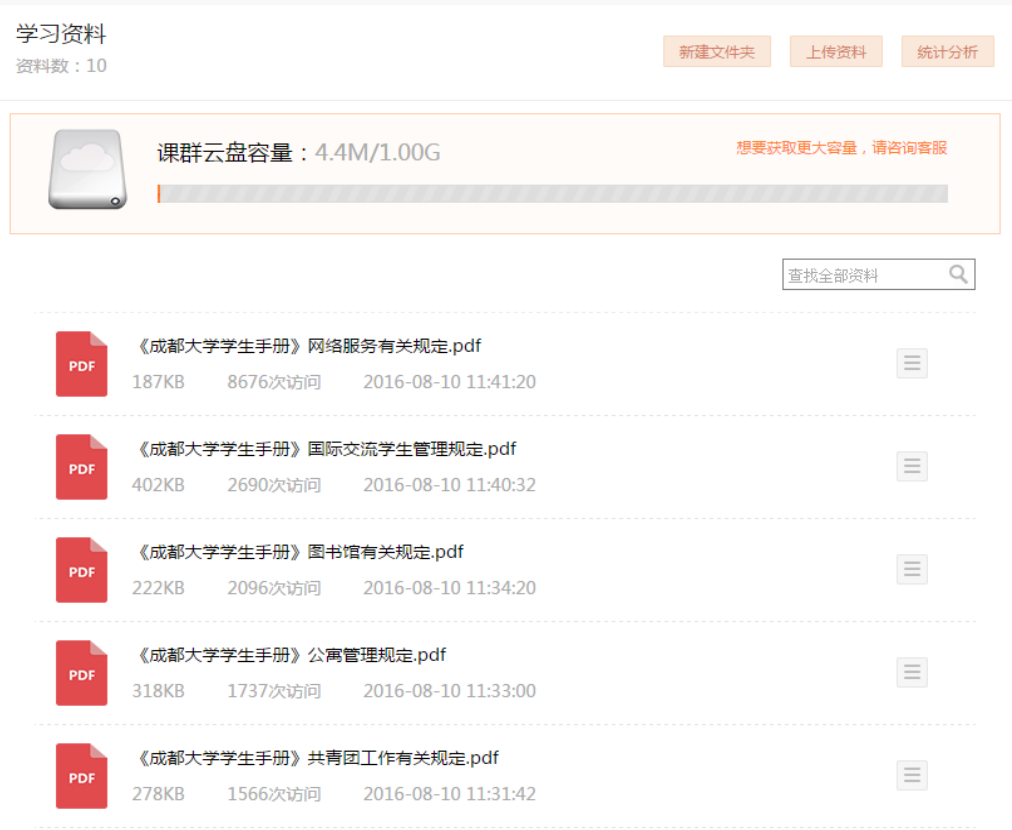

学习资料列表页-老师端(PC)

新建文件夹

在学习资料列表页,点击"新建文件夹"按钮,当前页生成新的文件夹, 可以对新建的文件夹进行命名。

新建文件夹可以建立多个层级,方便文档的管理。

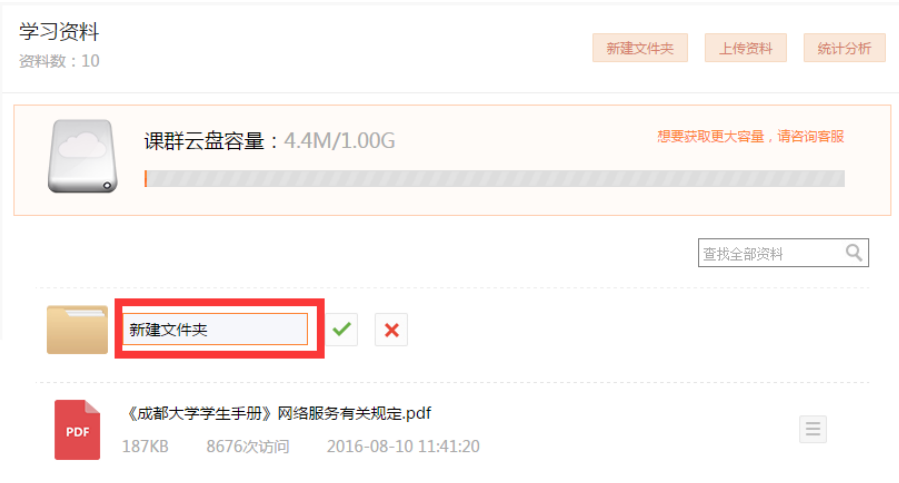

新建文件夹-老师端(PC)

# ▶ 上传资料

在学习资料列表页,点击"上传文件"按钮,页面弹出上传文件弹窗,提 示老师选择相应的文件进行上传。

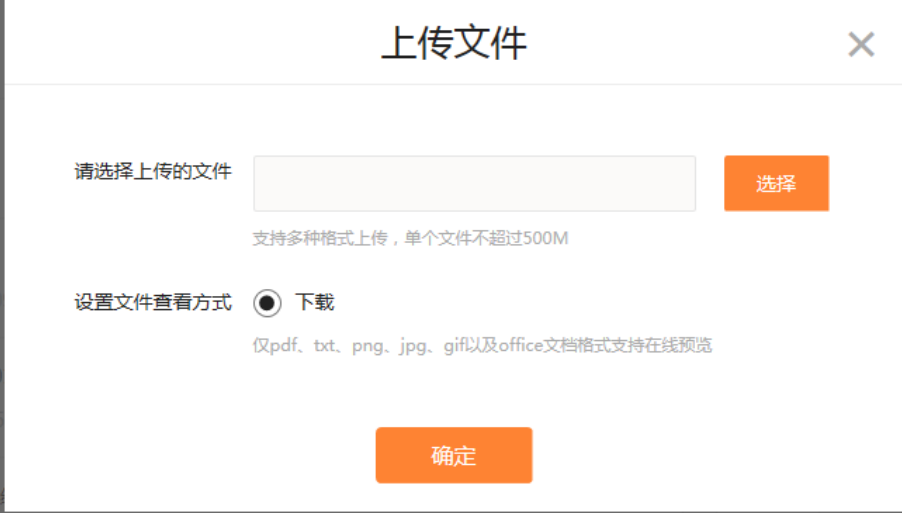

上传资料弹出框-老师端(PC)

文件管理

在学习资料列表页,点击 目图标,展开文件管理下拉菜单。 文件夹的下拉菜单功能包括:

- 1. 查看:点击进入文件夹下一层级;
- 2. 重命名:对文件夹重新命名;
- 3. 移动到:移动文件夹到其他文件夹中;
- 4. 删除:删除该文件夹。

文件的下拉菜单功能包括:

- 1. 预览/下载:预览该文件或者下载该文件到本地;
- 2. 重命名:对文件重新命名;
- 3. 移动到:移动文件到其他文件夹中;
- 4. 访问记录:查看该文件的预览/下载情况;
- 5. 删除:删除该文件。

#### 第 71 页

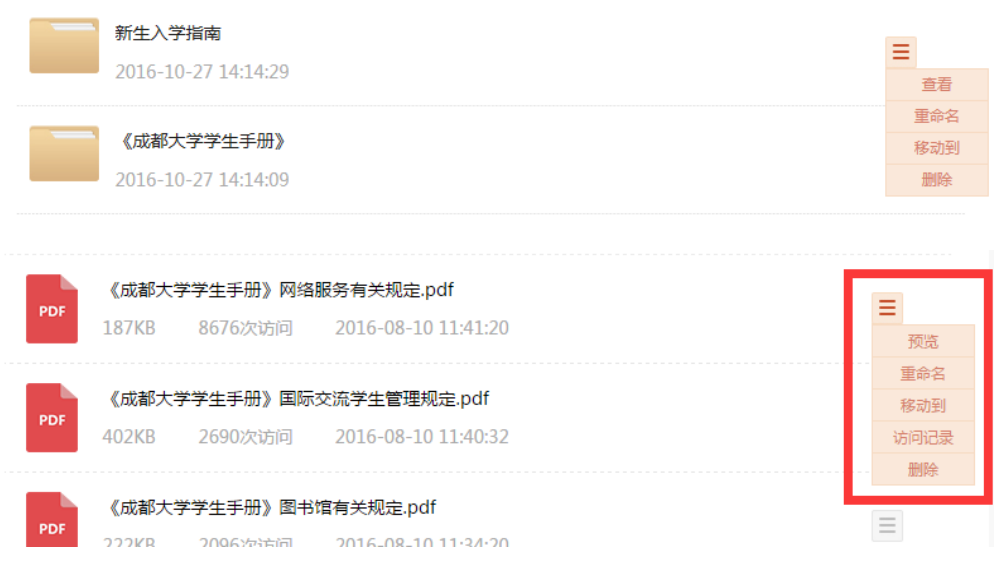

文件管理下拉菜单-老师端(PC)

## 统计分析

在学习资料列表页,点击"统计分析"按钮,进入统计分析页。可以按照 每一位课群中的学生为维度,查询到下载次数。点击"查看"按钮,可以查看 该学生的下载文件明细。

老师可以通过时间段进行下载/预览明细查询。点击"导出全部"按钮,可 以将全部明细导出成 excel 格式供老师记录。

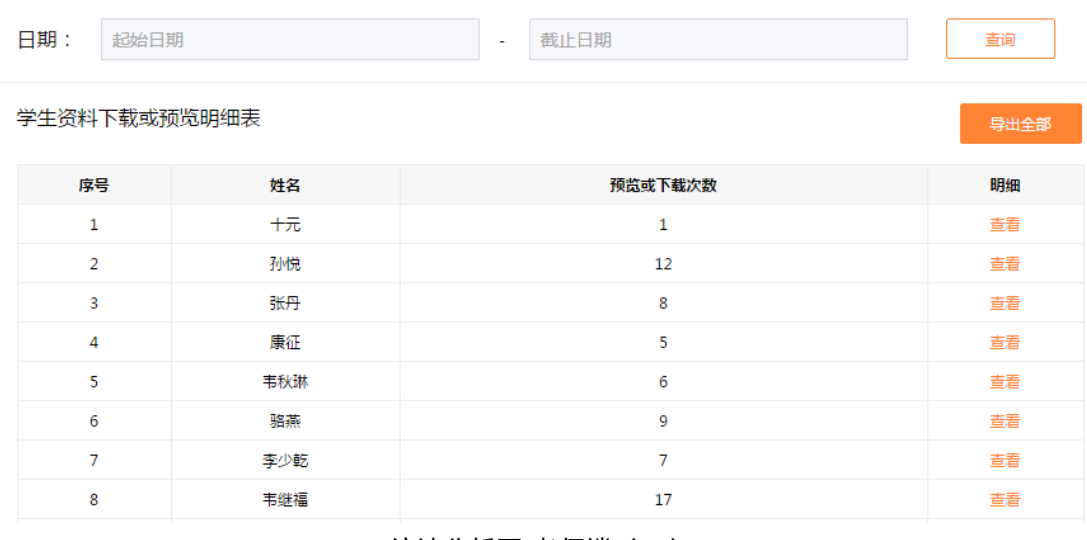

## > 杳询资料

老师可以输入要查询的关键字,点击搜索图标,找到相应的文件夹/文件。

统计分析页-老师端(PC)
# 若文件存放在某一文件夹中,亦可找到。

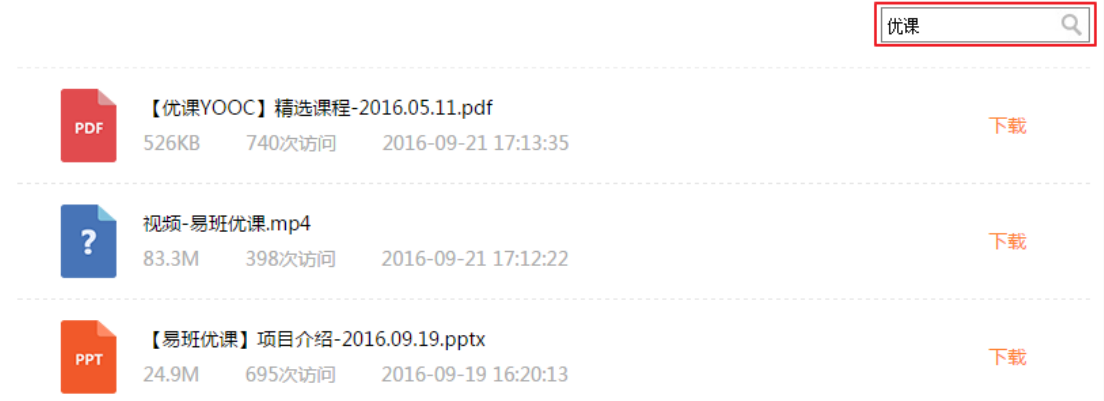

# 查询结果页-老师端(PC)

b.PC 端学习资料功能如下-角色为学生:

学习资料提供学生下载/预览资料、查询资料等功能。

下载/预览资料

在学习资料列表页,选择某一文件,若对其点击"下载"按钮,该文件被 成功下载至本地。若对其点击"预览"按钮,将新开页面完整展示文件内容。

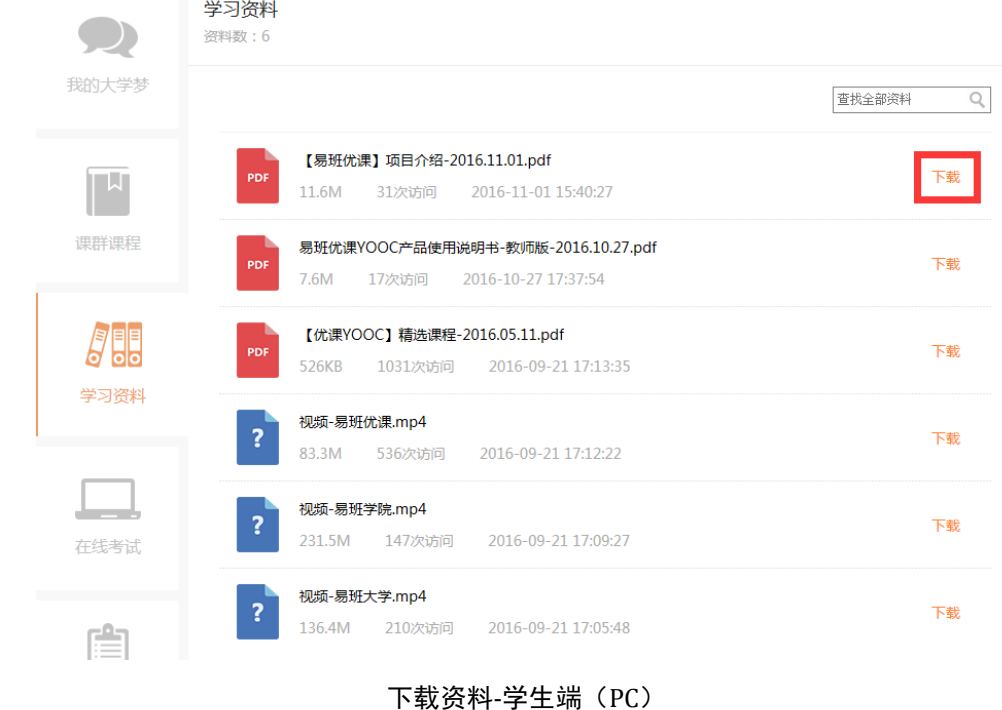

查询资料

学生可以输入要查询的关键字,点击搜索图标,找到相应的文件夹/文件。 若文件存放在某一文件夹中,亦可找到。

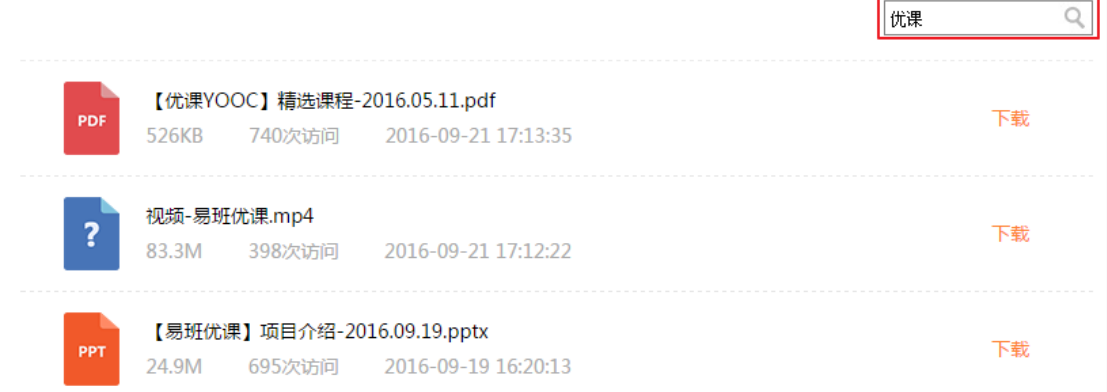

查询结果页-学生端(PC)

c.H5 端学习资料功能如下-角色为老师:

考虑到资料下载的易用性,手机 H5 端学习资料仅提供下载、预览及搜索功 能。管理操作需在 PC 端进行。

下载/预览资料

通过学习资料列表页选择某一资料,点击后可以进行下载/预览。

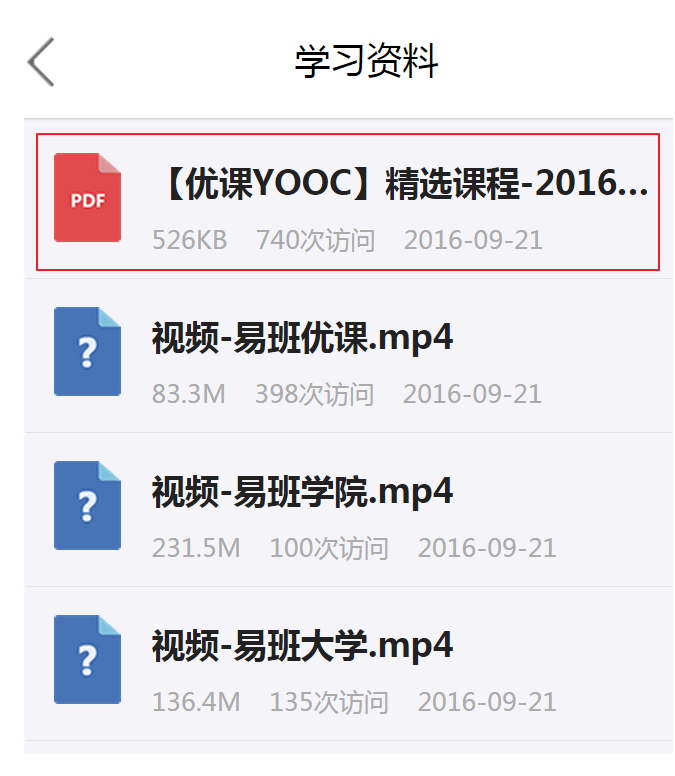

下载资料-老师端(H5)

搜索资料

在学习资料列表页点击搜索图标,输入关键字,找到相应的文件夹/文件。

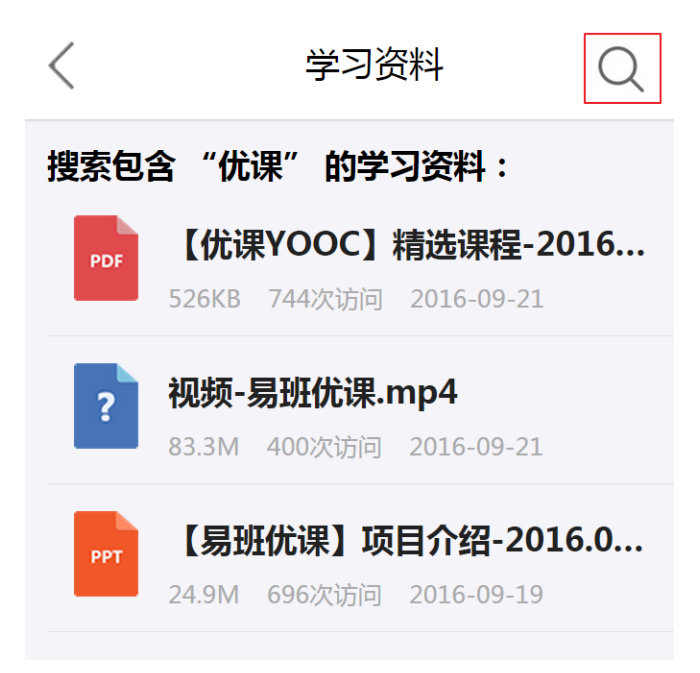

搜索资料结果页-老师端 (H5)

d.H5 端学习资料功能如下-角色为学生:

学生端 H5 学习资料功能与老师端一致。

第 75 页

# 8.6. 在线考试

课群群主可以在课群内自主开展在线考试。该系统模拟真实的无纸化机考 答题环境,答题即可自动阅卷,并支持多种个性化考试设置,为高校师生提供 一个高效便捷的在线考试平台。

在线考试不仅提供老师自主出题,也可以通过试题库查找相关题目类型, 一次性解决老师出题难、出题工作繁琐等问题,大大提高了老师的工作效率。

a.PC 端在线考试功能如下-角色为老师:

在线考试提供老师创建考试、查看考试、发布考试、考试设置、编辑试题、 考试统计、下线考试、考试延期、删除考试等功能。

老师看到考试的五种状态:待发布、已发布、进行中、已结束、已下线。 待发布状态,即未发布的考试,此时考试信息可以修改,试卷可供编辑等。已 发布状态,即已发布但考卷时间未开始的考试,此时学生尚不可参与考试。进 行中状态,即已发布但考卷时间已开始的考试,此时学生可参与考试。已结束 状态,即已发布且考卷时间结束的考试,此时学生不可参与考试。已下线状态, 即下线试卷,此时学生将不可查看该考试。

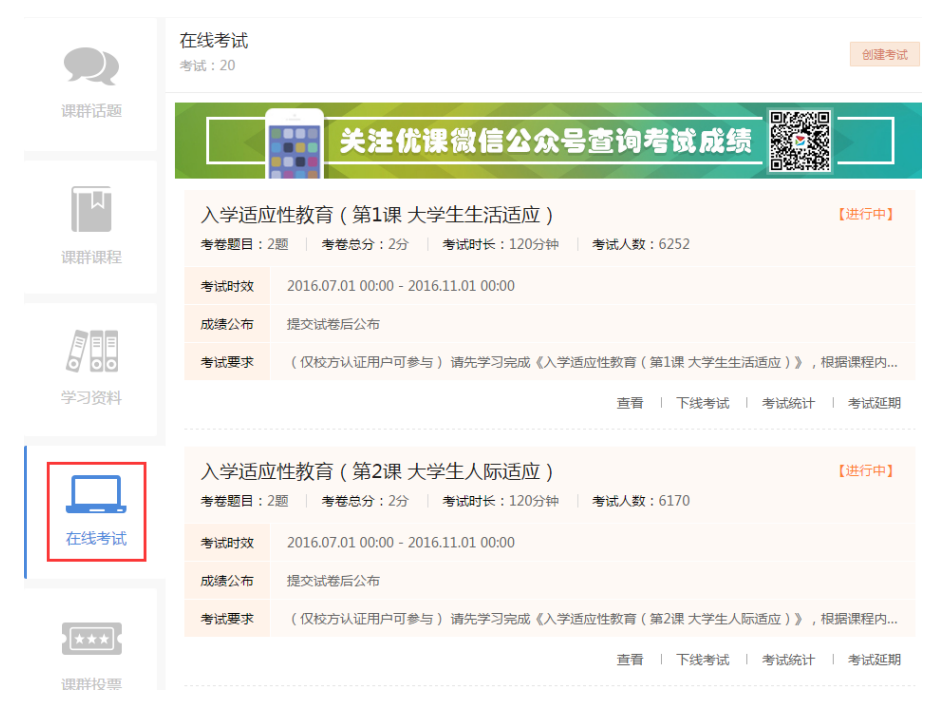

在线考试列表页(PC)-老师端

> 创建考试

点击"创建考试"按钮,跳转至创建考试信息页,输入考试信息 ,点击"确 定"按钮,成功创建考试。

考试创建后,进入编辑题目页,老师可以在此页面上传符合要求的试卷, 一键成功导入后,试卷就生成了。此时可以逐一对单题进行编辑。试卷导入的 题目不仅支持.TXT 格式,同时为了同步支持主站的相关产品导入时使用.xlsx 格式,优课平台试卷导入也同样支持.xlsx 格式。

其中需注意的有以下几点:

1. "出题类型"分为抽题型、整卷型。抽题型考试是将老师上传的所有题 目中随机抽取指定数量的试题生成试卷,对学生进行考察。整卷型考试 即所有上传的试题生成试卷,对学生进行考察。另外,抽题型考试可以 有效防止学生作弊行为。老师在导入抽题型考试的考题时,要求全部考 题分值保持一致。

- 2. 成绩公布的方式若设置为"立即公布",则学生提交后即可查看成绩, 若设置为"定时公布",则在规定日期后可以查看成绩;
- 3. 提交方式若设置成"单题提交",则学生每答完一题都需点击提交一次, 若"整卷提交",则完成所有内容后点击提交;
- 4. 若"显示排名"设置为"是",则公布成绩后学生可以看到自己的成绩 排名;
- 5. 若设置"题目打乱"及"选项打乱",则考试题目顺序和选项都可随机 打乱,尽量避免考试作弊情况的发生。
- 6. 若"校方认证"中选择"是"选项,则要求学生参与考试前需在易班主 站进行校方认证。

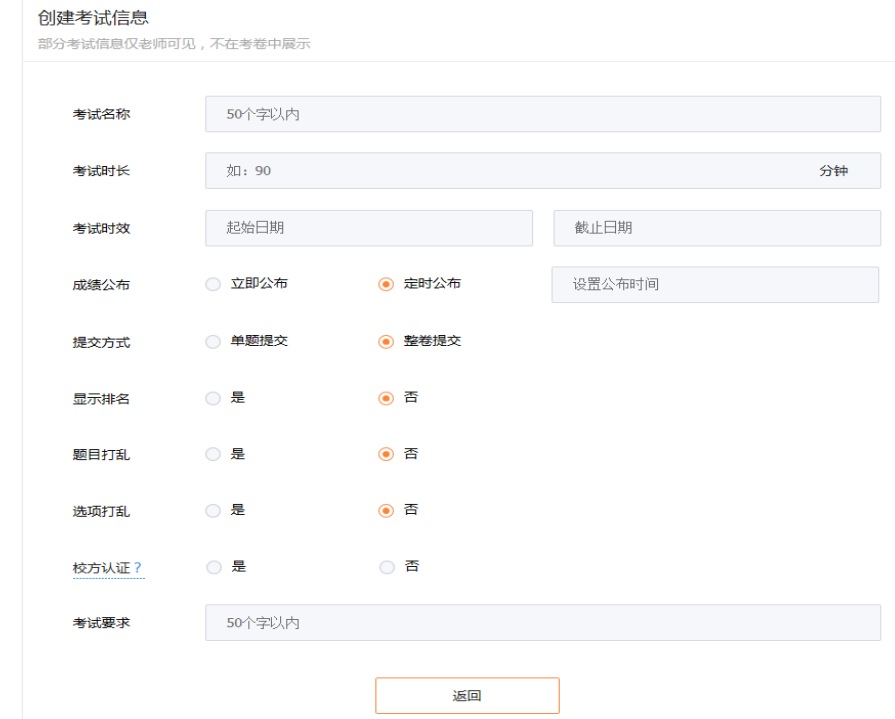

在线考试列表页-老师端(PC)

# 查看考试

- 查看考试分为三种模式:预览模式、模拟考试、答题模式。
- 老师可以通过预览模式完整浏览试卷。模拟考试提供老师进行考试的模拟,

平台不限次数提供模拟考试,考试分数不计入成绩。答题模式仅一次答题机会, 参与后考试分数计入成绩。

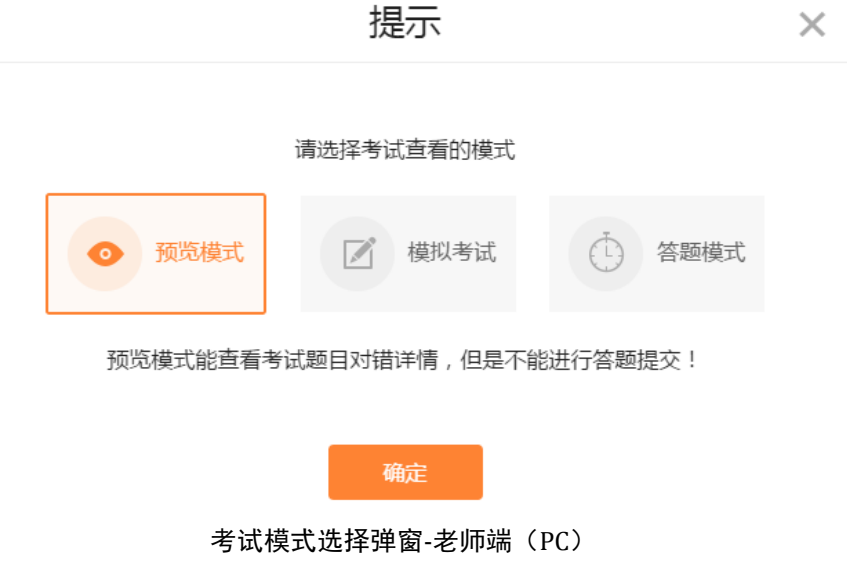

发布考试

若考卷成功创建并试卷导入正确,点击"发布考试"按钮,考试成功发布, 考试状态由待发布变为已发布状态。

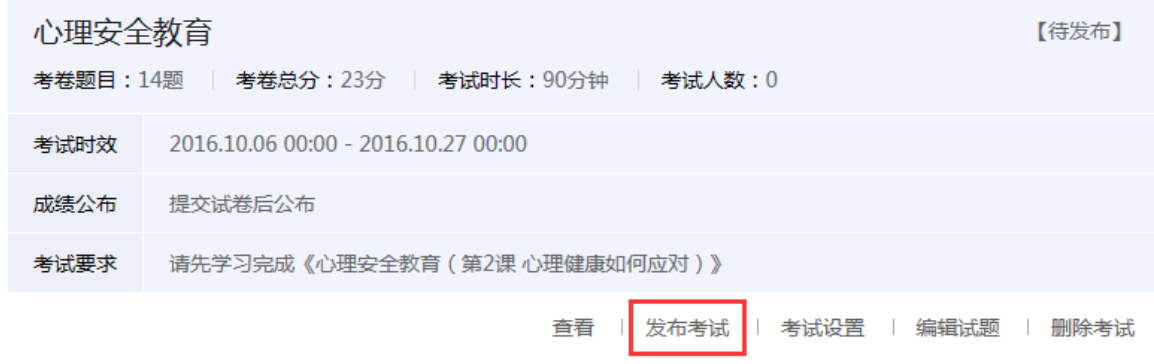

# 发布考试-老师端(PC)

考试设置

若考试尚未发布,可以对考试信息进行修改编辑。点击"考试设置"按钮, 进入设置考试信息页,可对考试信息逐一修改。

编辑试题

若考试尚未发布,可以对试题进行修改编辑。点击"编辑试题"按钮,进

入考试详情页,可逐一对试题进行修改。可以重新导入试题,点击"重新导入" 按钮即可。

抽题型考试在编辑试题时,可以对上传的题目进行抽题设置,点击编辑页 中"抽题设置"按钮,输入抽题数量,点击确定后抽题型考试设置成功。

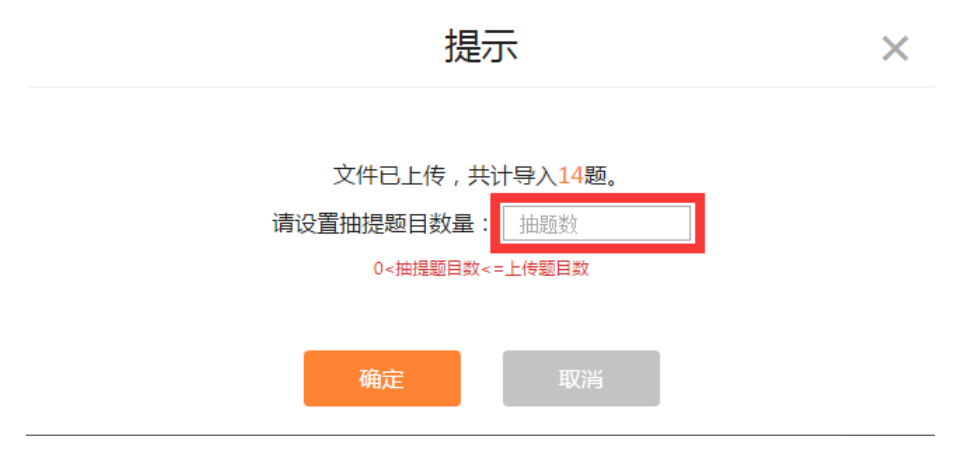

抽题设置对话框-老师端(PC)

试题可以插入图片。上传文字类型的题目后,进入题目编辑状态,通过插 入图片功能使题目图文并茂。除却填空题答案不能插入图片外,选择题题干、 选择题选项、选择题答题解析、填空题题干、填空题答题解析等皆可插入图片。

一、单选题(共计2分)

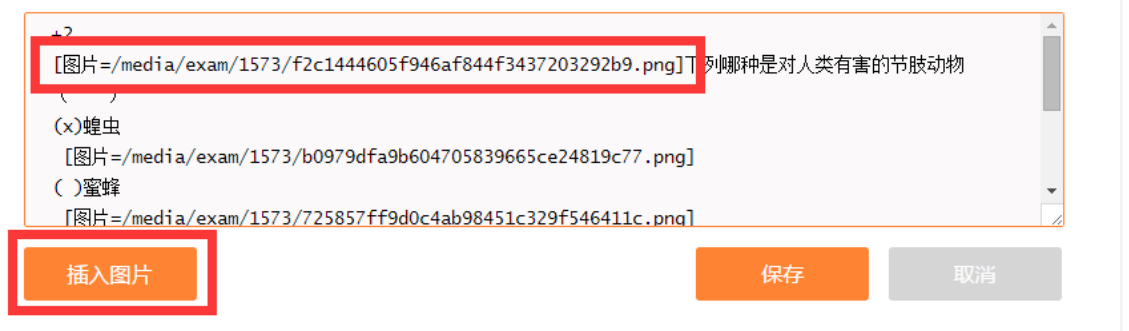

编辑试题插入图片-老师端(PC)

点击编辑题目图标,在指定位置点击"插入图片"按钮,选择相应的图片 进行添加。确认试题后点击保存,完成带图片的试题编辑。

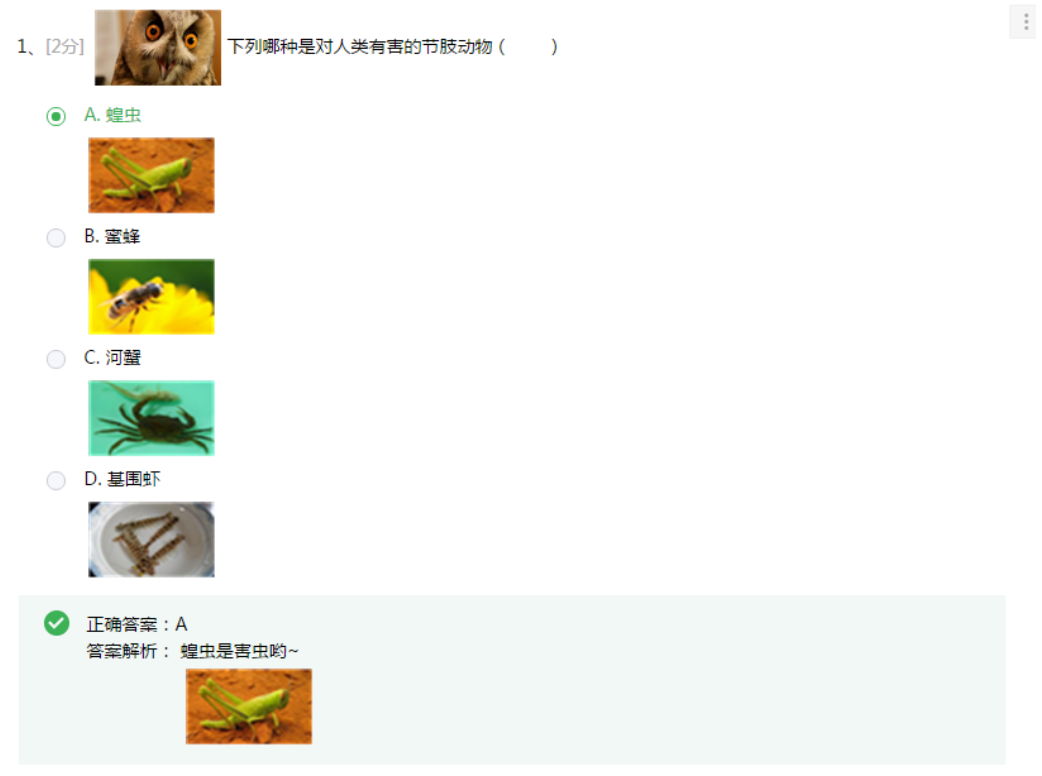

带图片的试题-老师端(PC)

目前,填空题新增乱序出题。一个题目中若包含有多个部分次序先后的空 格时,答案行增加"{ }"来表示,学生任意填写答案次序,系统都会自动作出 正确的判断。例如:

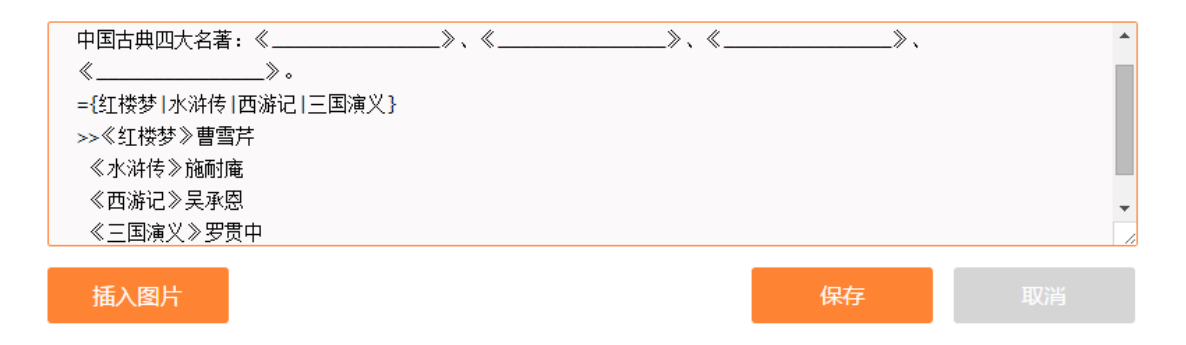

#### 编辑试题填空乱序-老师端(PC)

考试统计

老师可以通过考试列表页点击"考试统计"按钮进入考试统计页。可以查 看每一个学生的考试情况。点击"导出 excel"按钮,可以导出成 excel 格式供 老师记录、分析。

若学生退出课群,则记录无法被查询到。若该用户再次加入课程群,则考 试记录仍然存在。

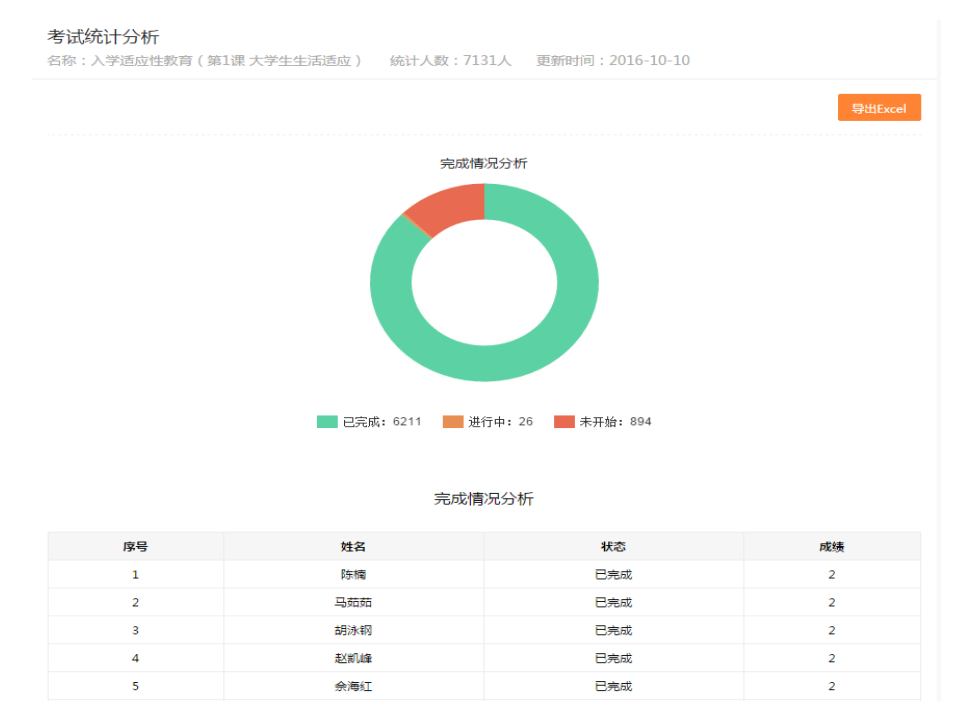

考试统计-老师端(PC)

下线考试

若试卷因各种情况不再对学生展示,老师可以在已发布/进行中/已结束状 态中将考试下线。点击"下线考试"按钮,慎重确认后该考试成功下线。下线 后的考试无法恢复成其他状态,请谨慎使用。

▶ 考试延期

若考试因各种原因导致学生无法在规定的考试时间内完成,老师有权限对 考试进行延期。点击"考试延期"按钮,弹窗提示老师选择新的截止日期,确 定后延期成功。

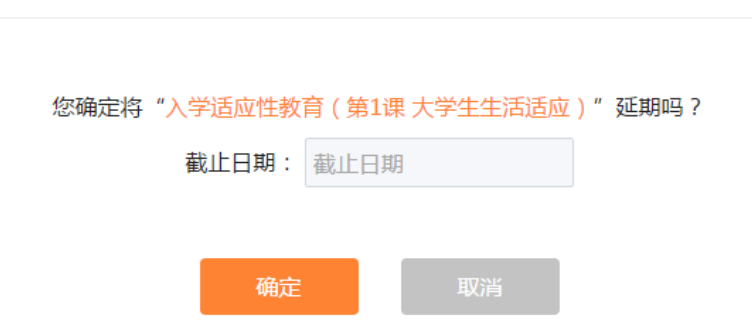

提示

考试延期-老师端(PC)

删除考试

待发布/已下线状态的考试可以进行删除操作。点击"删除考试"按钮, 慎 重确认后该考试成功删除。删除后的考试无法找回,请谨慎使用。

b.PC 端在线考试功能如下-角色为学生:

在线考试提供学生查看详情、开始考试等功能。

学生看到考试的五种状态:待开始、进行中、已完成、已结束、已下线。 待开始状态,即已发布但尚未到开始时间的考试,此时学生尚不可参与考试。 进行中状态,即已发布但考卷时间已开始的考试,此时学生可参与考试。已完 成状态,即学生答题完成且成绩公布的考试。已结束状态,即已发布且考卷时 间结束、该学生并未参与的考试,此时学生不可参与且查看该考试。已下线状 态,即下线试卷,此时学生不可查看该考试。

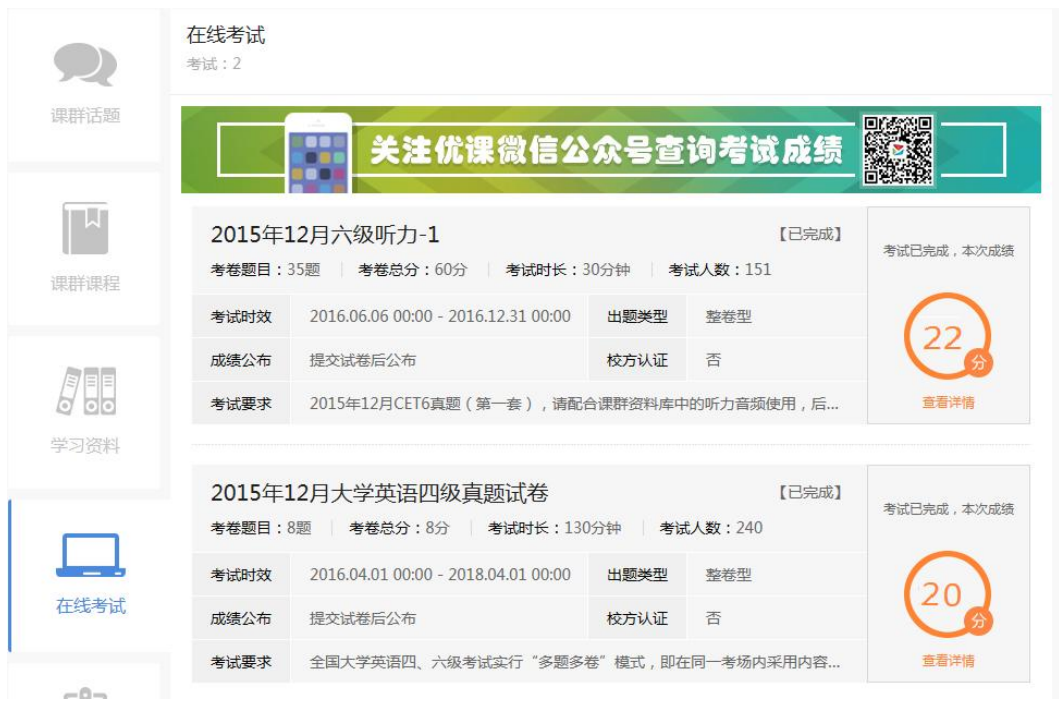

在线考试列表-学生端(PC)

查看详情

参与考试并完成的学生,通过考试列表页"已完成"的考试中,点击"查 看详情"按钮,进入考试详情页。

开始考试

学生通过考试列表页,点击"开始考试"按钮,页面弹出考试注意事项弹 窗。点击"开始答题"按钮,进入考试详情页。

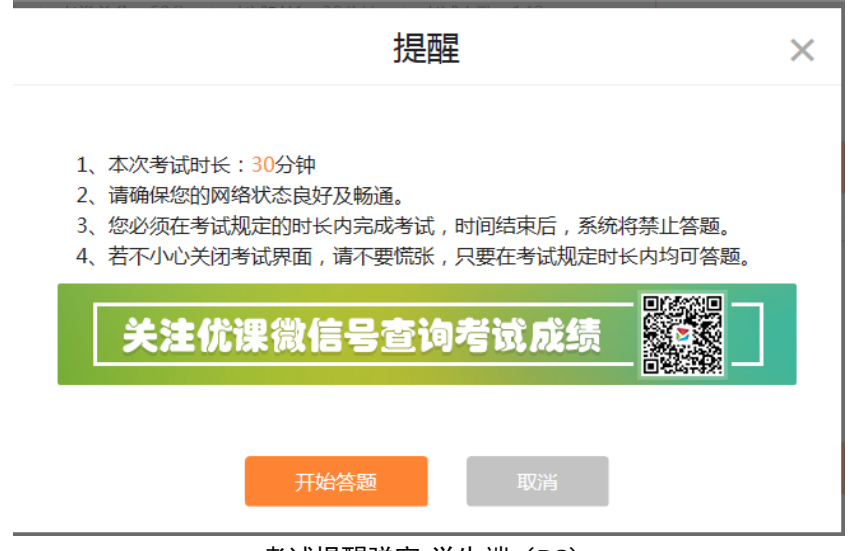

### 考试提醒弹窗-学生端(PC)

学生正常答题后可以对试卷进行保存或提交试卷。

若保存试卷,学生在考试时间(点击开始答题后进入考试时间,该时间系 统自动计算,任何外因皆无法改变考试时间。请学生在开始考试后抓紧完成答 题,避免考试结束前试题未答完情况发生)内,可以再次进入继续考试。

若未完成全部试题,提交试卷时页面会提示学生还有多少题未完成。若完 成全部试题,提交试卷时会提示学生成绩是否公布、何时公布。

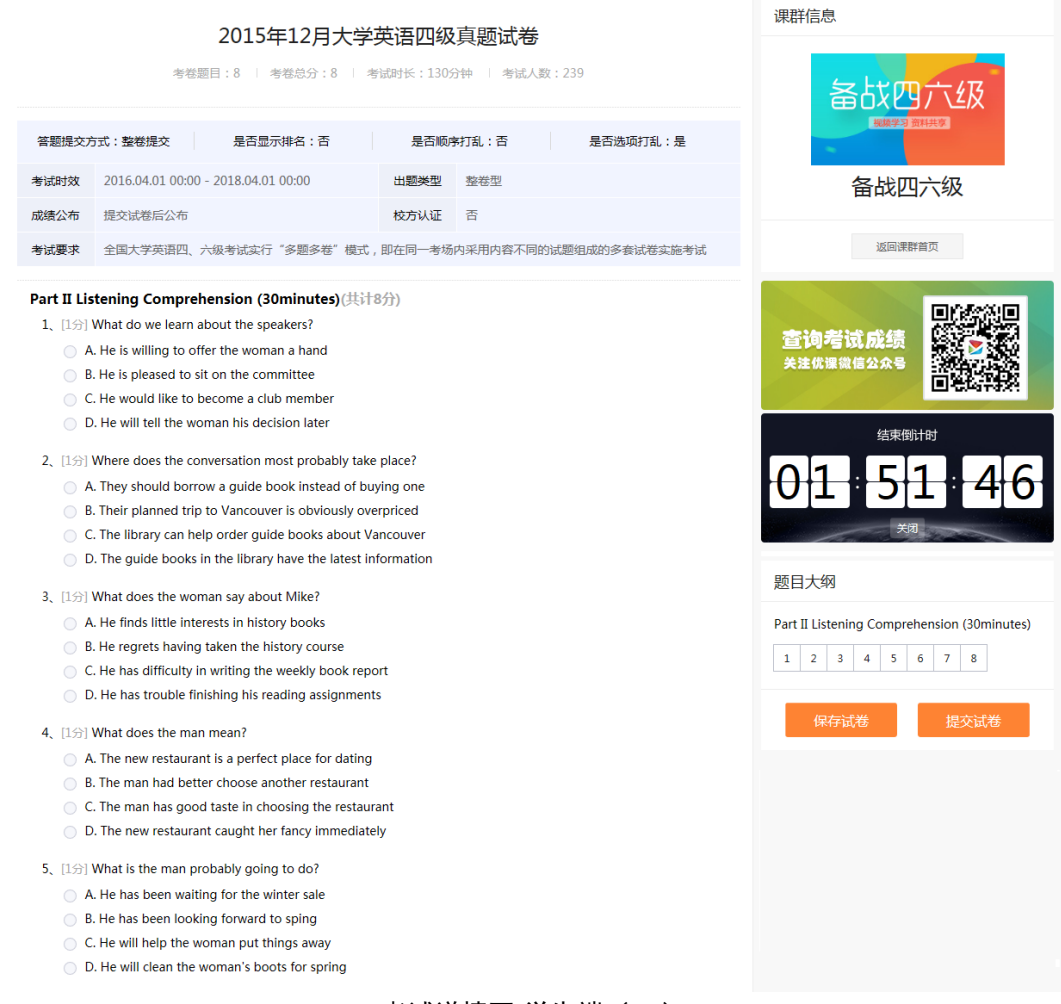

### 考试详情页-学生端(PC)

若题目中包含图片,学生端可以正常查看该插入图片的试题。

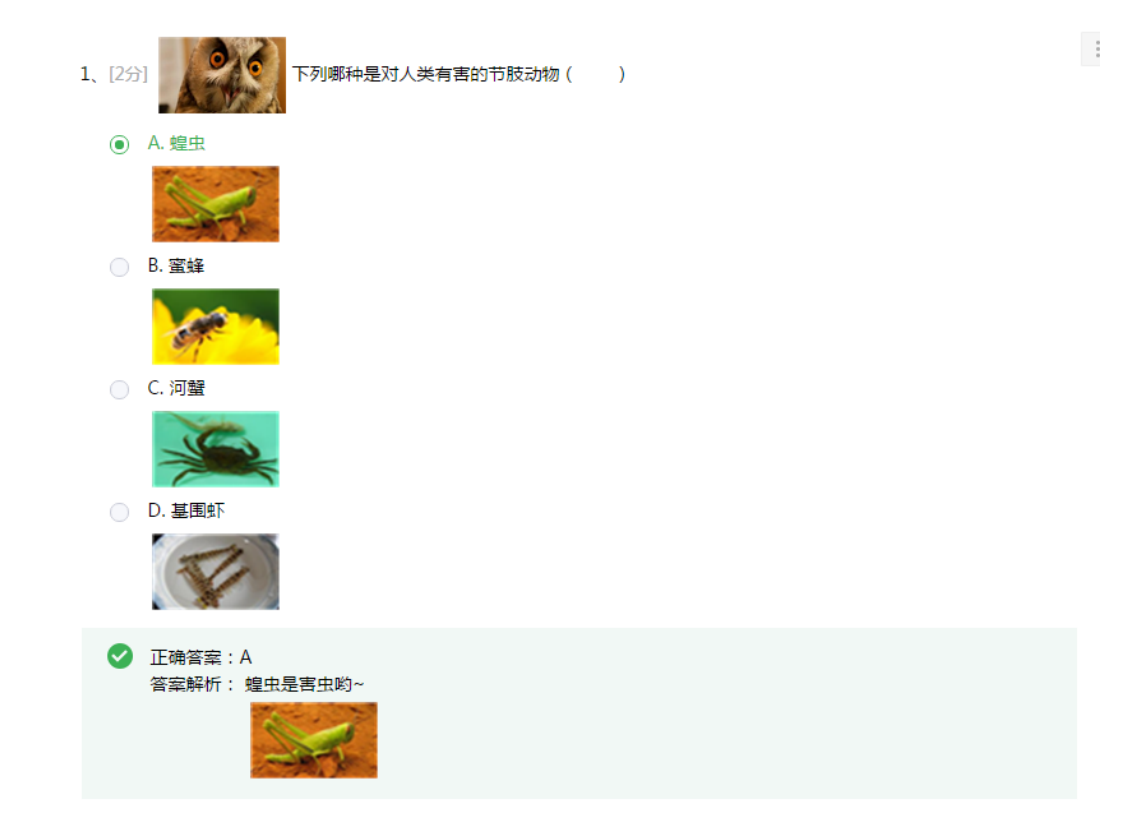

c.H5 端在线考试功能如下-角色为老师:

手机 H5 端在线考试仅提供老师发布考试、查看考试功能。管理操作需在 PC 端进行。

发布考试

老师可以通过手机 H5 端对未发布的考试进行发布。通过在线考试列表页点 击"发布"按钮,确认后考试发布成功,考试状态由待发布变为已发布状态。

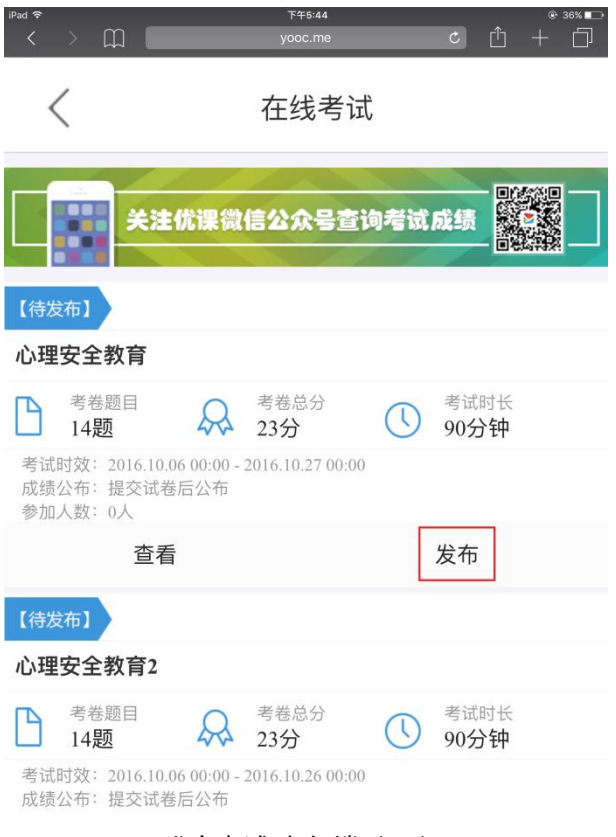

发布考试-老师端(H5)

查看考试

手机 H5 端功能简化,故而查看考试(H5)仅含预览模式,可以查看考试的 所有试题。通过考试列表页"查看"按钮进入查看试卷页。

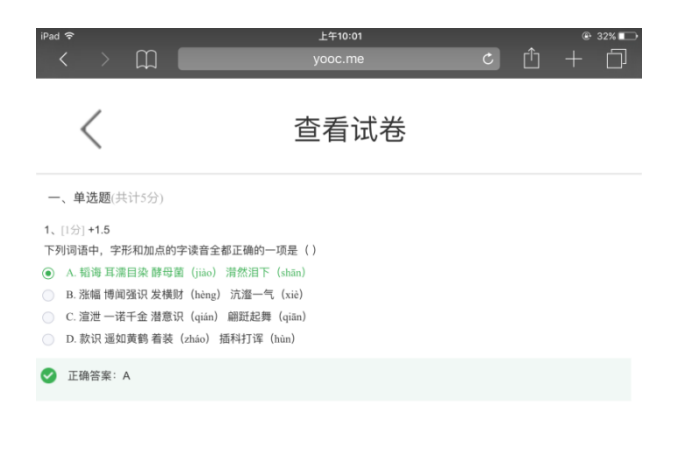

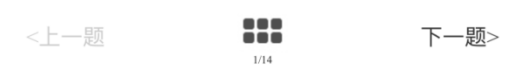

#### 查看考试-老师端(H5)

d.H5 端在线考试功能如下-角色为学生:

学生可以在手机 H5 端进行考试的完整操作, 和 PC 端相比, 手机端不局限 于在教室里进行考试,而是可以在任何有网络环境的场所完成考试。学生需要 注意手机的网络环境是否稳定,这一点非常重要。若网络环境不稳定,提交试 卷时可能会出现答案无法提交给系统的情况(服务器并未收到答案,通常记为 0 分处理)。

手机 H5 端在线考试提供学生开始考试、查看详情等功能。

开始考试

学生通过在线考试列表页(H5)选择一门进行中的考试,点击"开始考试" 按钮,进入考试须知页。

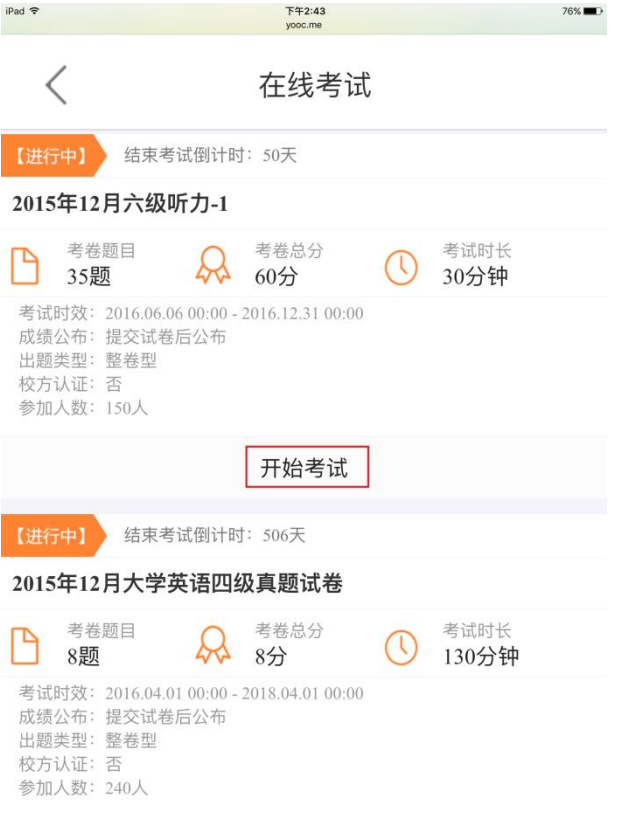

开始考试-学生端(H5)

通读注意事项后,点击"开始考试"按钮,进入考试详情页。

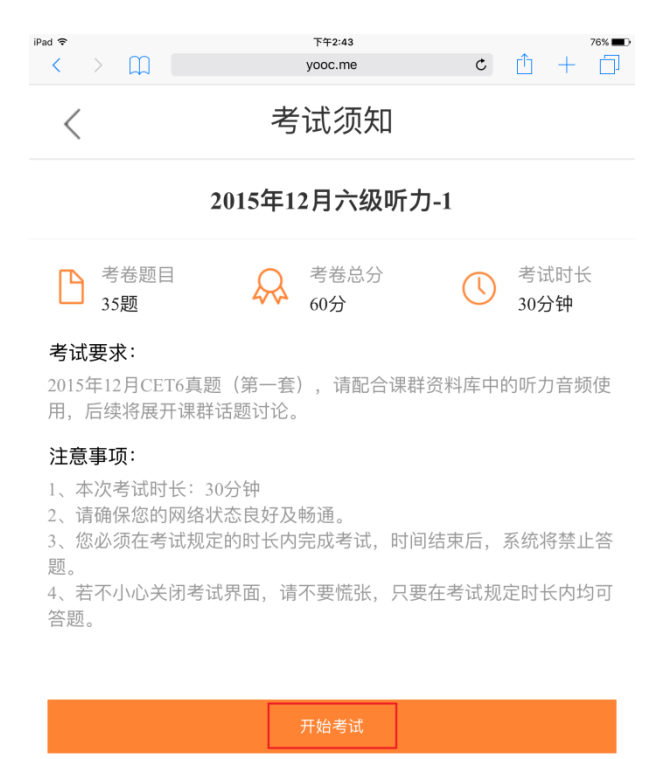

考试须知-学生端(H5)

进入考试详情页后,每页罗列一道试题。点击 100 图标,可以定位该套试 卷某一题。点击"上一题"可以翻至当前试题的上一题进行作答。点击"下一 题"可以翻至当前试题的下一题进行作答。

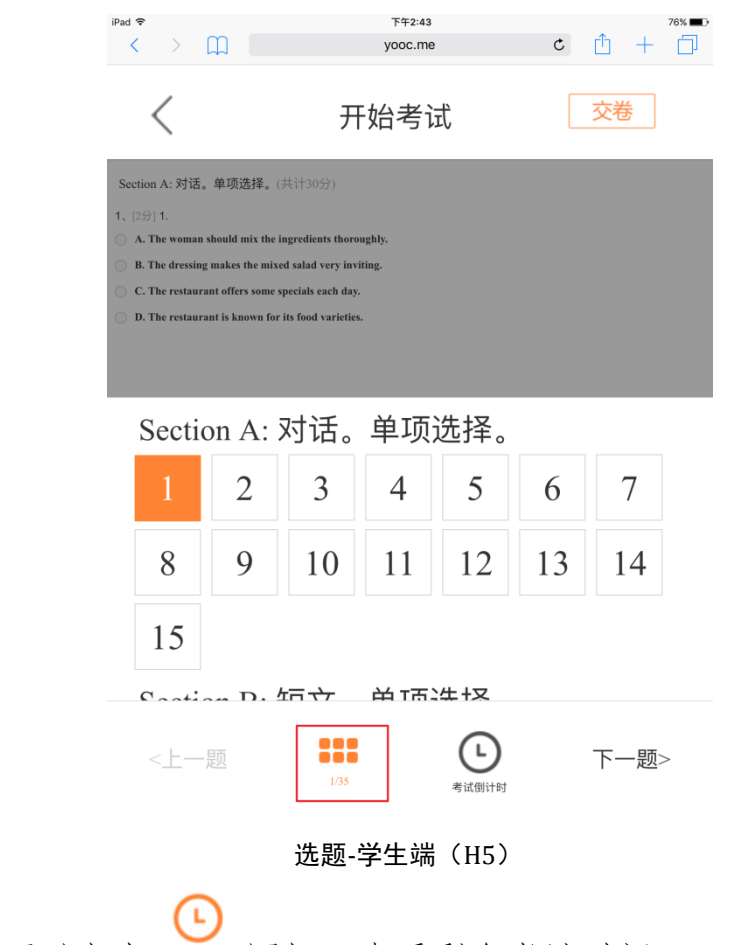

考试过程中,可以点击 翻调 图标,查看剩余考试时间。

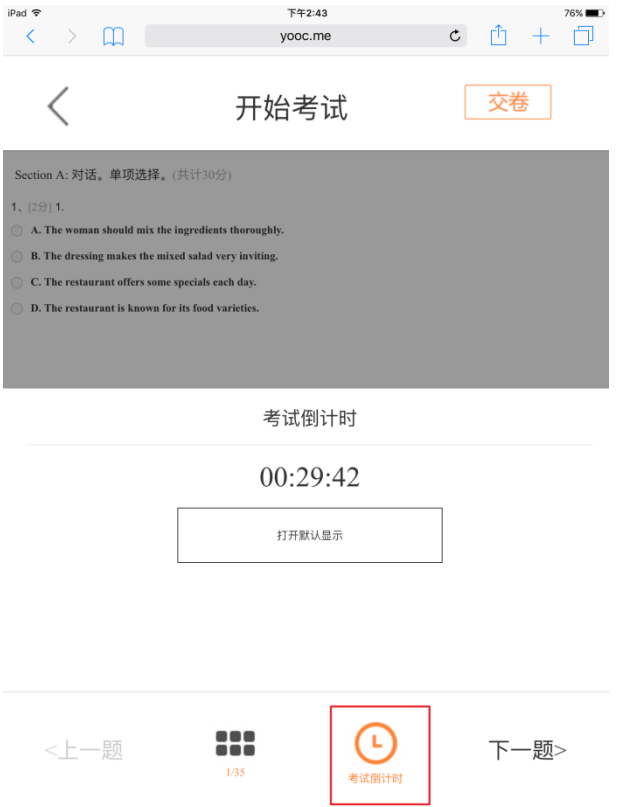

查看考试倒计时-学生端(H5)

若未完成全部考试试题,点击"交卷"按钮,页面提示学生还有多少题目 尚未完成,学生可以在完成所有题目后再行交卷。

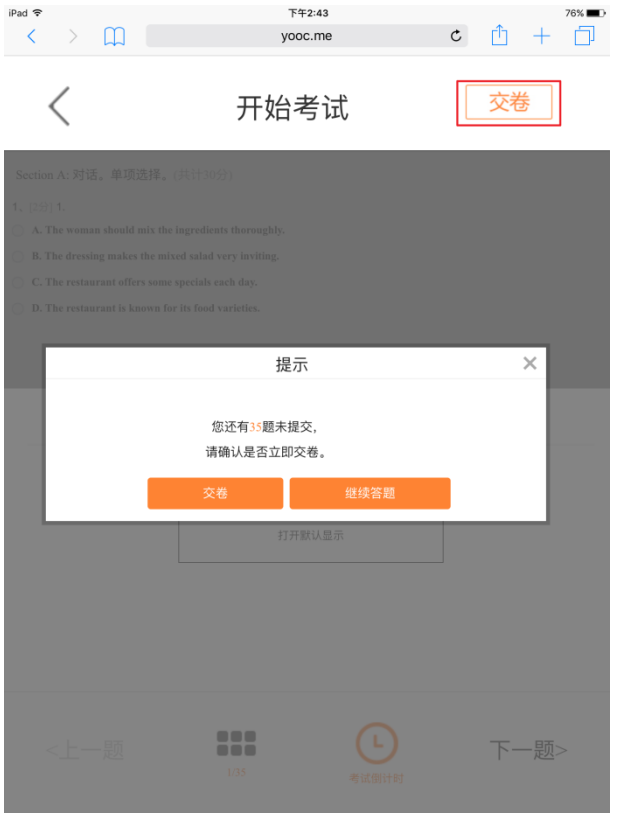

交卷提示框-学生端(H5)

若完成全部考试试题,点击"交卷"按钮,弹窗提示学生是否确认交卷, 二次确认后进入考试成绩页。

查看详情

已完成状态的考试可以通过"查看详情"进入考试成绩页。 点击"查看试卷"按钮,可以查看学生在考试中的答题情况。 点击"查看错题"按钮,可以查看学生在考试中的所有错题情况。 点击"查看排名"按钮,可以查看学生在本场考试中的排名情况。

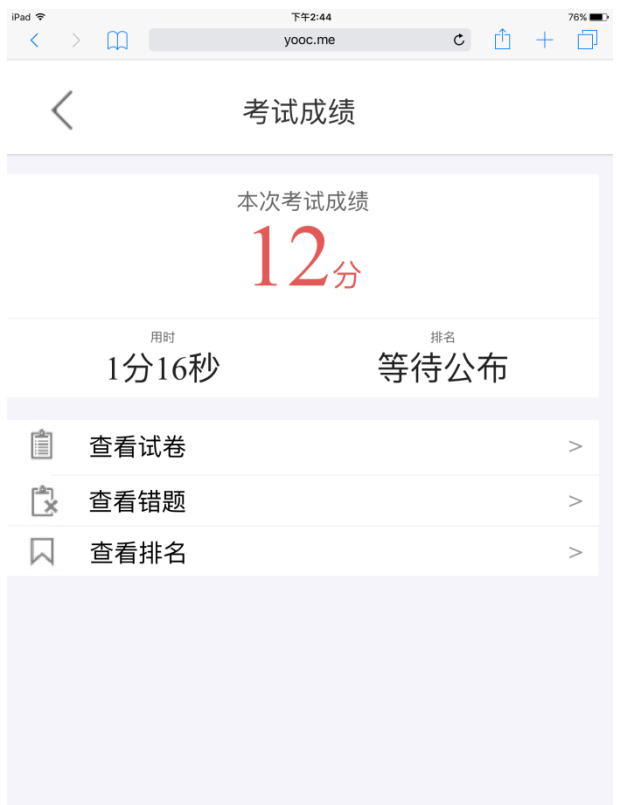

考试成绩-学生端(H5)

e.PC 端试卷库功能如下-角色为老师:

试卷库提供老师试卷导入、导入后试卷重新编辑等功能。

试卷导入

通过在线考试列表页点击"从试卷库导入"按钮,进入试卷列表查看所有 试卷库的试卷。

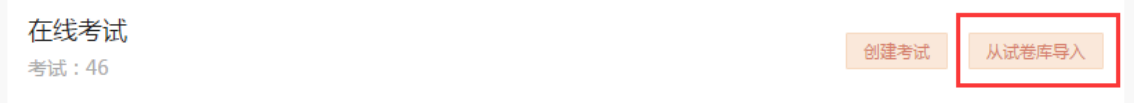

# 试卷库-老师端-试卷库入口(PC)

选择相应的试卷,点击"查看"按钮进入试卷进行详情查看。点击"导入 考试"按钮将该套试题导入到课群考试列表中进行试卷编辑及发布。

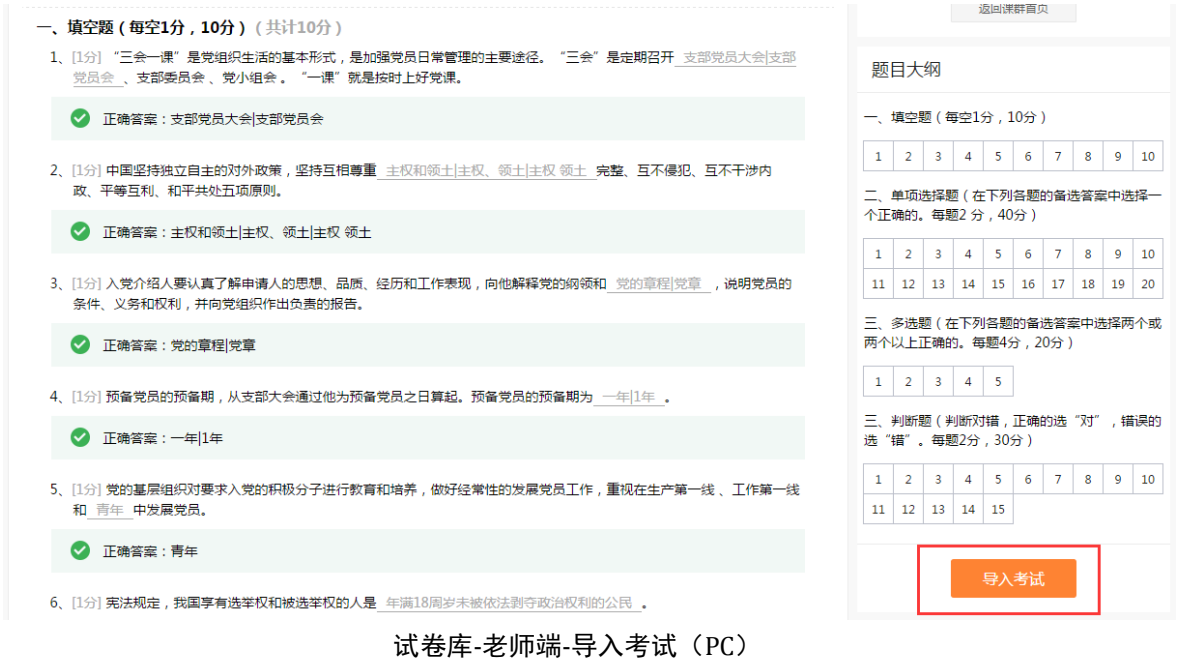

导入后试卷重新编辑

导入课群的试卷编辑方式与老师自主创建的试卷编辑方式一致。

若考试尚未发布,可以对试题进行修改编辑。点击"编辑试题"按钮,进 入考试详情页,可逐一对试题进行修改。可以重新导入试题,点击"重新导入" 按钮即可。

抽题型考试在编辑试题时,可以对上传的题目进行抽题设置,点击编辑页 中"抽题设置"按钮,输入抽题数量,点击确定后抽题型考试设置成功。

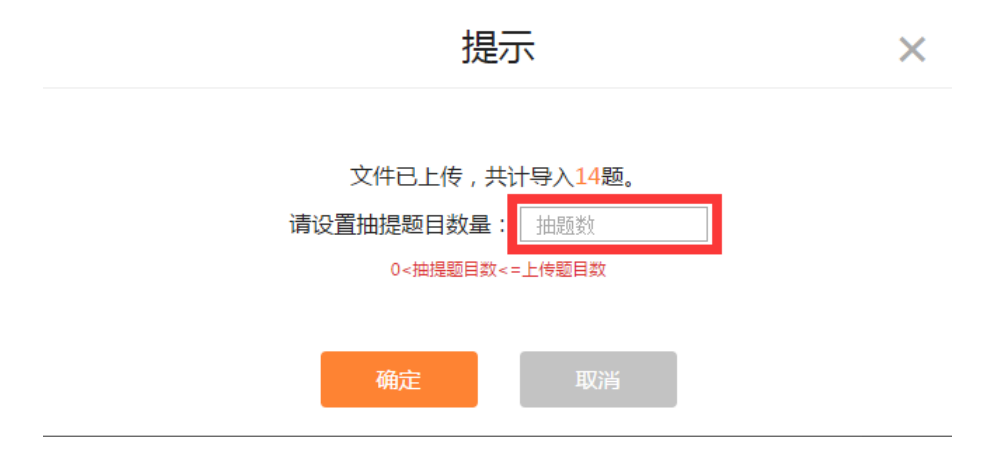

试卷库-老师端-抽题设置(PC)

试题可以插入图片。上传文字类型的题目后,进入题目编辑状态,通过插

入图片功能使题目图文并茂。除却填空题答案不能插入图片外,选择题题干、 选择题选项、选择题答题解析、填空题题干、填空题答题解析等皆可插入图片。

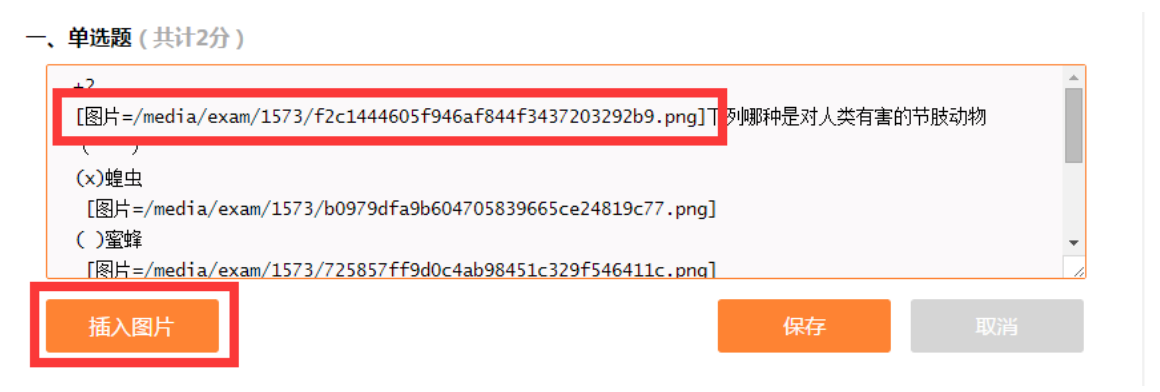

试卷库-老师端-编辑试题插入图片 (PC)

点击编辑题目图标,在指定位置点击"插入图片"按钮,选择相应的图片 进行添加。确认试题后点击保存,完成带图片的试题编辑。

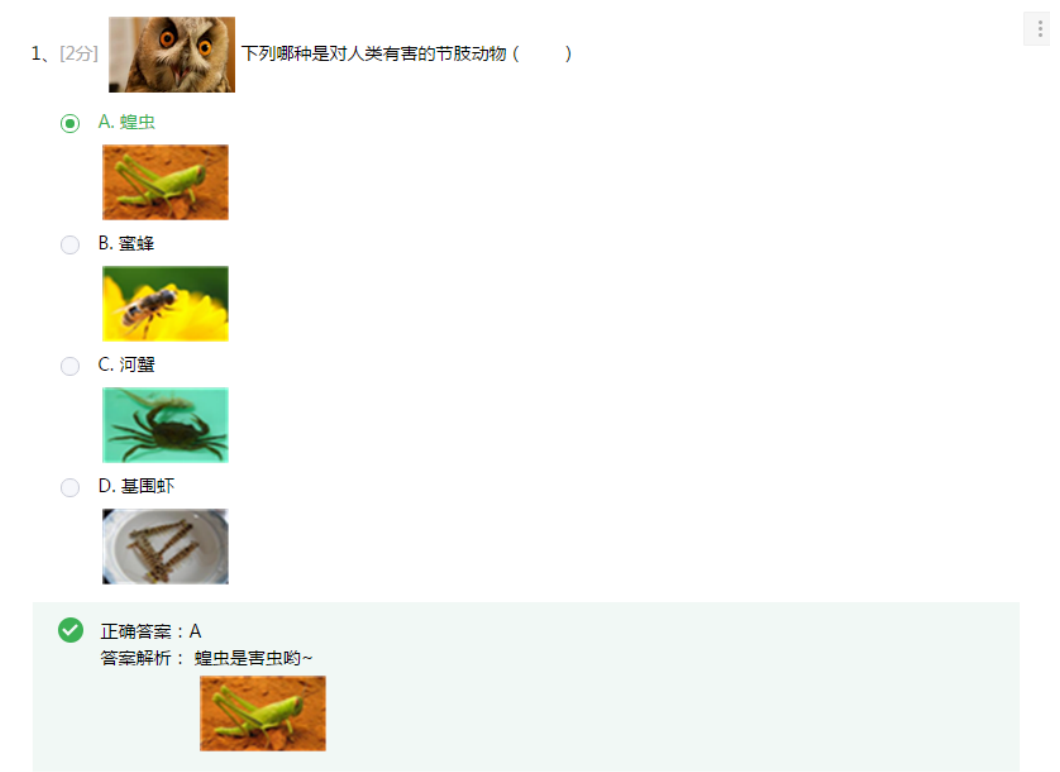

试卷库-老师端-带图片的试题(PC)

目前,填空题新增乱序出题。一个题目中若包含有多个部分次序先后的空 格时,答案行增加"{}"来表示,学生任意填写答案次序,系统都会自动作出 正确的判断。例如:

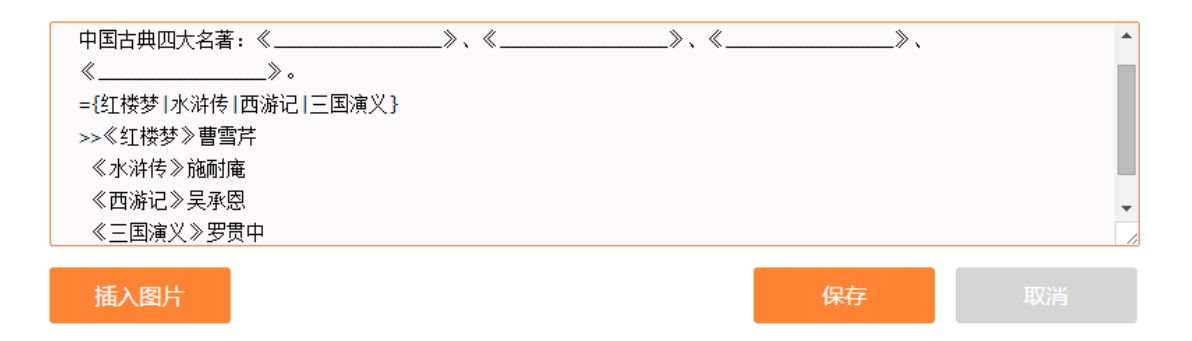

#### 试卷库-老师端-编辑试题填空乱序(PC)

从试卷库中导入的试卷发布前建议修改试卷的名称、考试要求等重要信息, 若考试要求为空,试卷将不能正常发布。

# 8.7. 在线作业

老师可以在课群内自主开展线上作业。系统支持老师评分及学生五五互评 模式。学生互评是学生参与教学、相互学习的一种有效方式,可促进学生间相 互交流,体现在线学习的互动性。

a.PC 端在线作业功能如下-角色为老师:

在线作业提供老师创建作业、查看作业、发布作业、编辑作业、查看提交 明细、批改作业、互评作业、删除作业、作业统计、下线作业等功能。

老师看到作业的五种状态:待发布、已发布、批改中、已结束、已下线。 待发布状态,即未发布的作业,此时作业信息可以编辑。已发布状态,此时学 生可以提交作业。批改中状态,此时学生无法提交作业,老师批改/学生与学生 之间互相进行批改。已结束状态,老师可以查看作业的统计情况。已下线状态, 即下线作业,此时学生不可查看该作业。

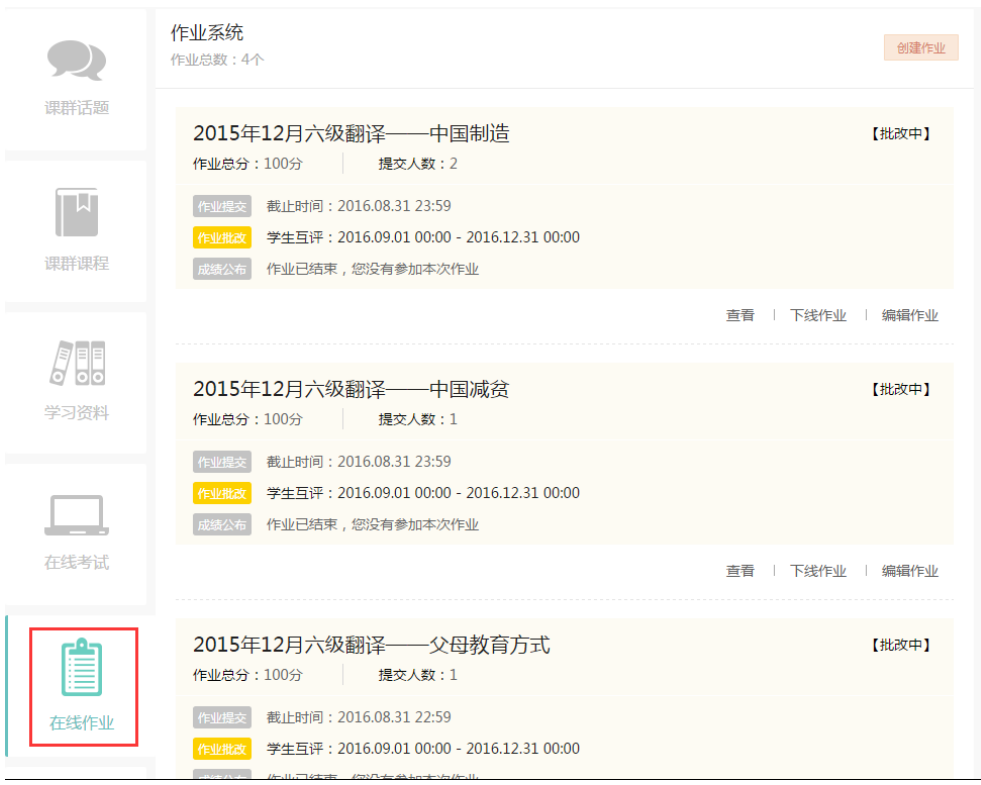

作业列表页-老师端(PC)

创建作业

点击"创建作业"按钮, 跳转至创建作业信息页, 输入作业信息, 点击"保 存"按钮,页面弹窗提示是否发布。点击"是"选项,作业状态变为已发布。 点击"否"选项,作业状态显示为待发布。

其中需注意的有以下几点:

- 1. 若"评分方式"选择"老师评分",则学生提交作业后,老师对提交的 作业进行打分。若"评分方式"选择"学生评分",则学生提交作业后, 当学生人数满足 6 人及以上时,该评分方式开启,系统随机抽取 5 份作 业分派给学生,进行互评打分。"学生评分"又称"五五互评",即1个 同学给 5 个随机的同学评分,同时他自己的成绩也由 5 位随机的同学评 定。
- 2. 若"校方认证"中选择"是"选项,则要求学生参与作业前需在易班主

站进行校方认证。

3. 创建作业页面中新增附件上传开关,若群主/管理员希望学生提交的作 业为纯文字时,可以选择"不允许"将其关闭。选择"允许",则学生 提交作业时可以上传附件。

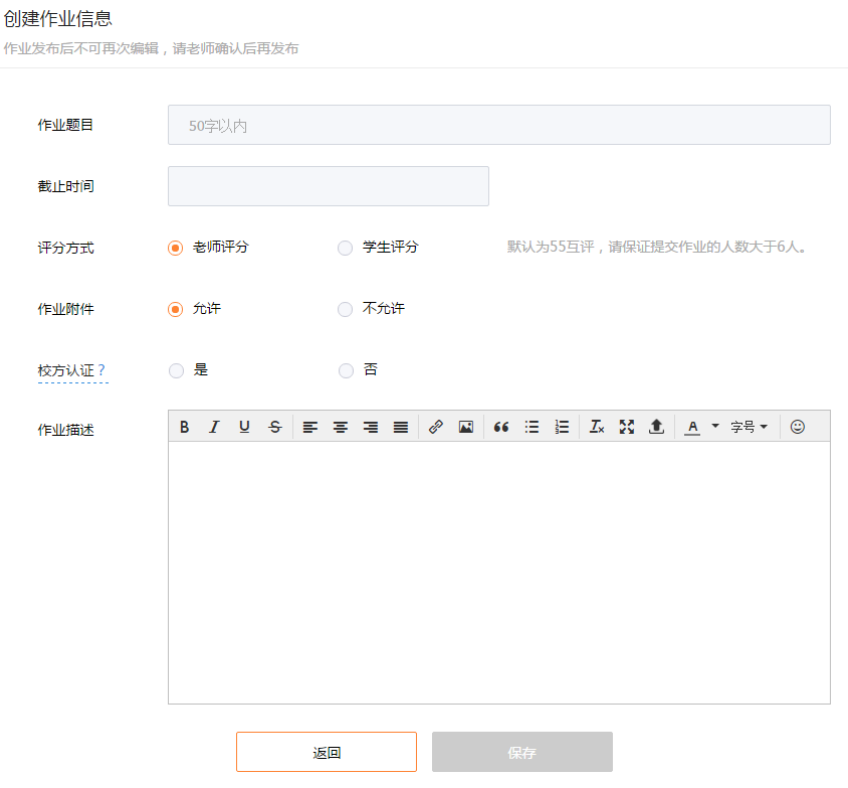

创建作业信息页-老师端(PC)

▶ 杳看作业

通过作业列表页"查看"按钮,进入作业内容页。老师可以查看创建的作 业内容正确性。

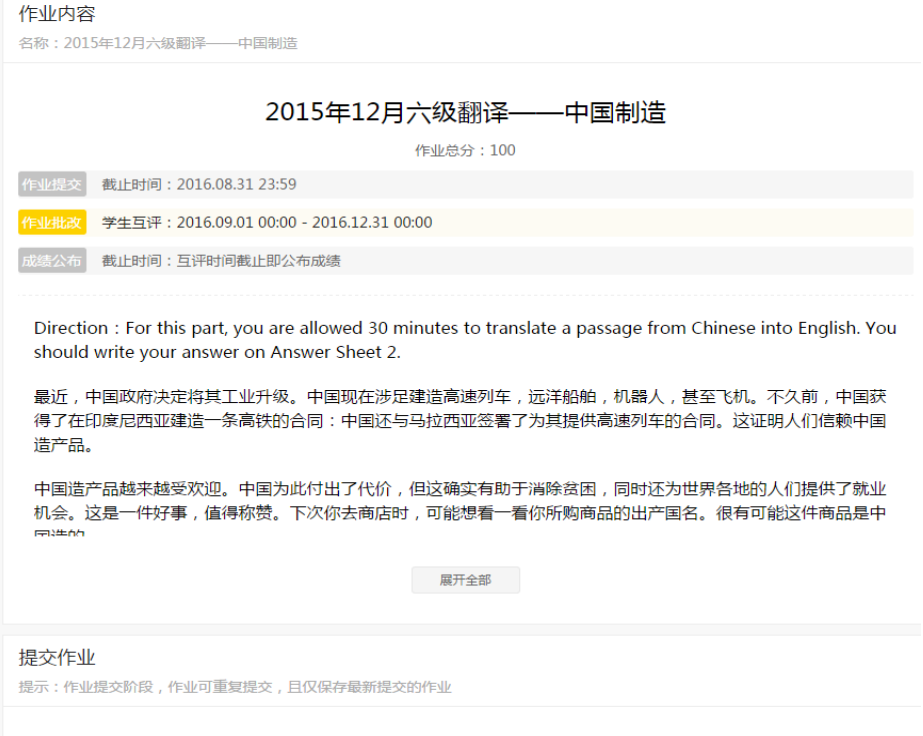

#### 作业内容页-老师端(PC)

发布作业

若作业成功创建,点击"发布作业"按钮,作业成功发布,作业状态由待 发布变为已发布状态。

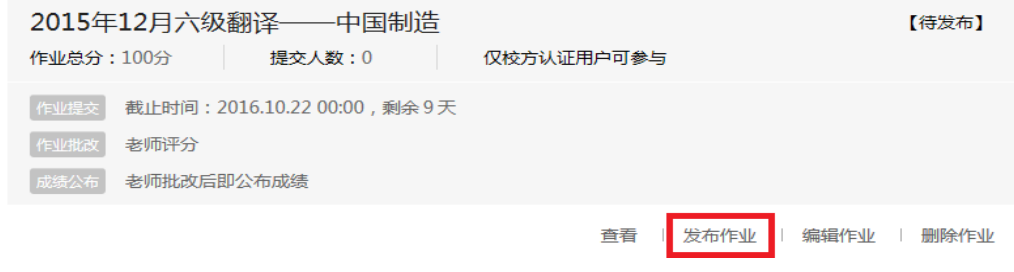

发布作业-老师端(PC)

编辑作业

未结束的作业,老师可以对作业信息进行修改编辑。点击"编辑作业"按 钮,进入编辑作业信息页,可对作业信息逐一修改。

# 查看提交明细

若作业尚未进入批改阶段,即已发布状态时,可以通过"查看提交明细"

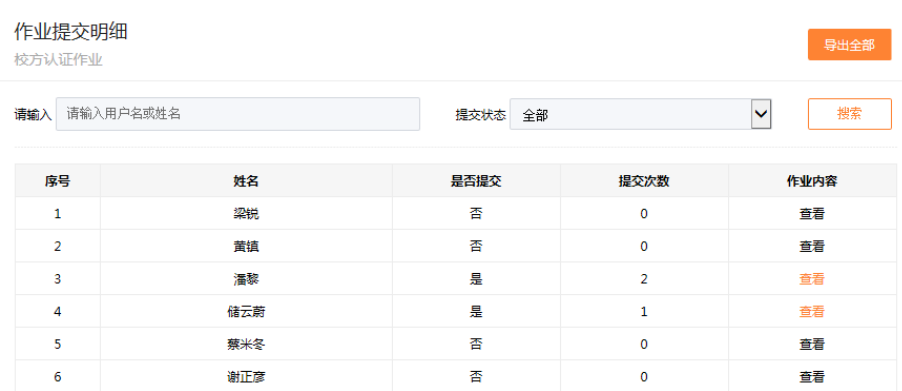

按钮进入作业提交明细页,查看课群内的学生作业提交情况。

作业提交明细页-老师端(PC)

批改作业

通过作业列表页点击"批改作业"进入批改作业页。老师可以清楚看到未 批改的作业、已批改的作业、待重做的作业、未提交的作业四类。选择某一学 生,点击"批改"按钮,可以看到该学生提交的作业,输入作业分值后,作业 评分完成。

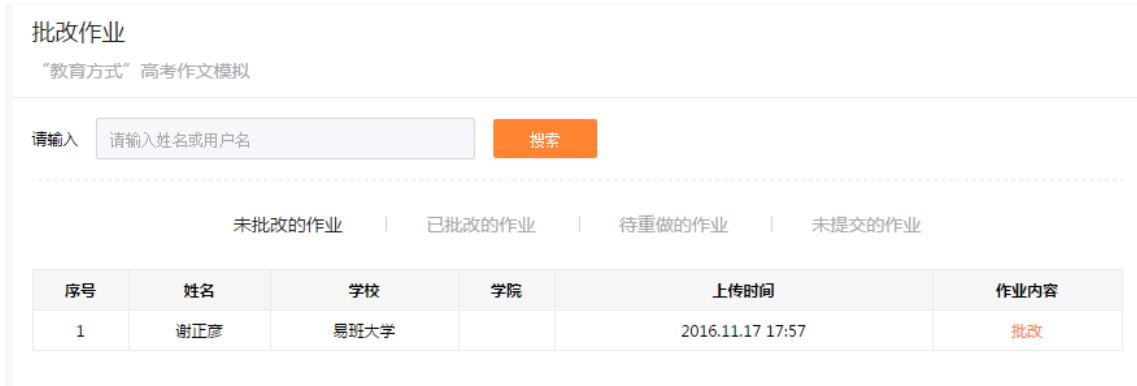

#### 批改作业-老师端(PC)

作业批改时,包含打回重做功能,该功能仅针对老师批改的作业。若老师 认为该学生需要重新提交,点击"打回重做"按钮,此时作业进入待重做的作 业标签页中。

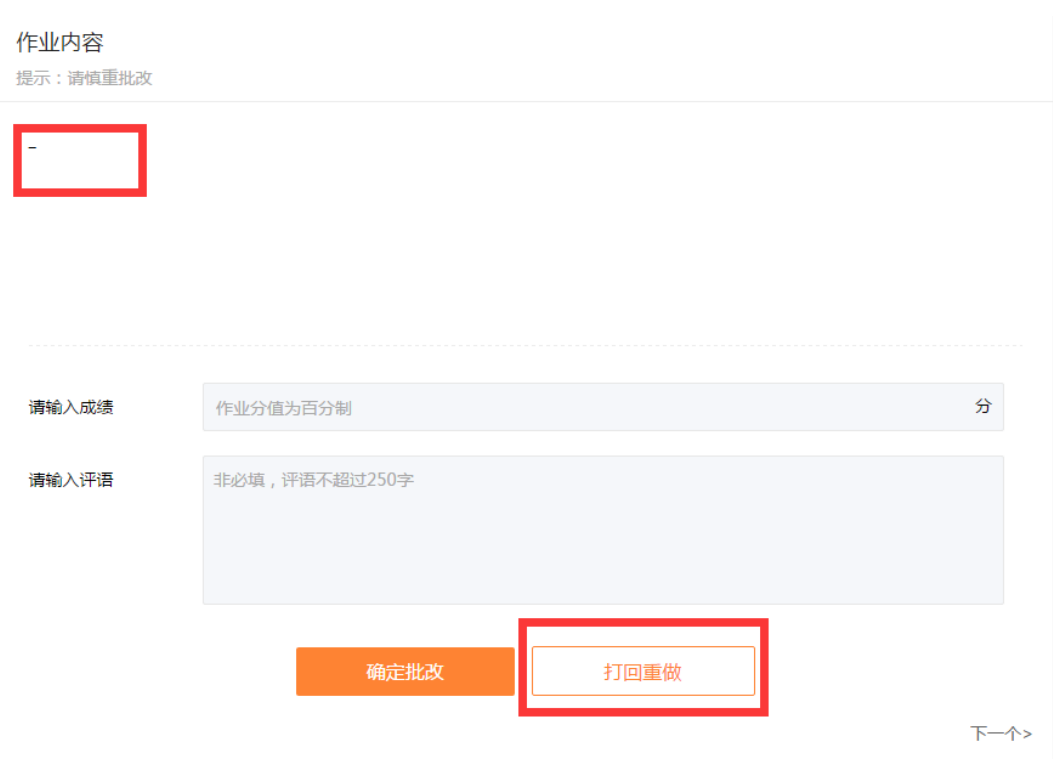

打回重做-老师端(PC)

互评作业

通过作业列表页点击"进入互评"可以查看系统随机分配的 5 份作业,查 看作业后进行评分。

删除作业

待发布/已下线状态的作业可以进行删除操作。点击"删除作业"按钮,慎 重确认后该作业成功删除。删除后的作业无法找回,请谨慎使用。

作业统计

老师可以通过作业列表页点击"作业统计"按钮进入作业统计页。可以查 看每一个学生的作业情况。点击"导出 excel"按钮,可以导出成 excel 格式供 老师记录、分析。

若学生退出课群,则记录无法被查询到。若该用户再次加入课程群,则作 业记录仍然存在。

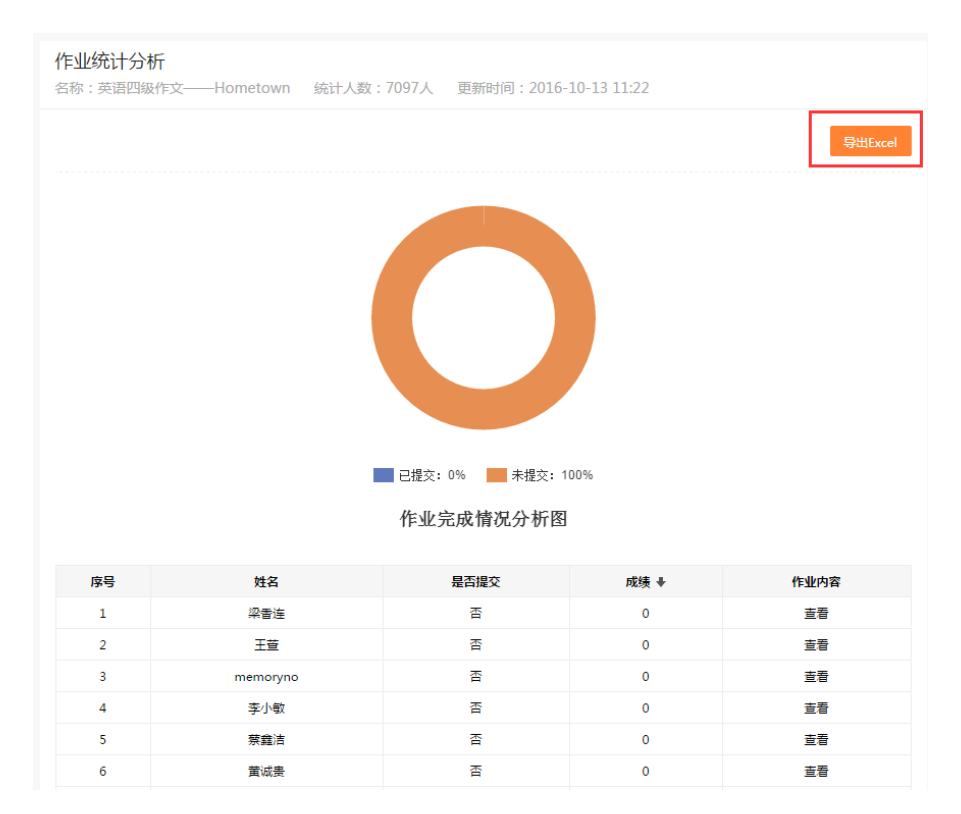

作业统计页-老师端(PC)

下线作业

若作业因各种情况不再对学生展示,老师可以在已发布/批改中/已结束状 态中将作业下线。点击"下线作业"按钮,慎重确认后该作业成功下线。下线 后的作业无法恢复成其他状态,请谨慎使用。

b.PC 端在线作业功能如下-角色为学生:

在线作业提供学生进入作业、进入互评等功能。

学生看到作业的四种状态:进行中、已完成、已结束、已下线。进行中状 态分为两部分,即提交阶段与批改阶段,进行中-提交阶段学生可以多次提交作 业,而进行中-批改阶段学生只能查看自己作业,等待老师对作业进行批改。已 完成状态,作业完成批改,学生可以查看作业批改情况及老师评语。已结束状 态,作业提交时间已截至但该学生并未提交作业。已下线状态,即下线作业, 此时学生不可查看该作业。

进行中-批改阶段包含两种情况:

1. 老师评分:学生提交作业后等待老师评分;

2. 学生评分:学生可以进入互评其他学生的作业。

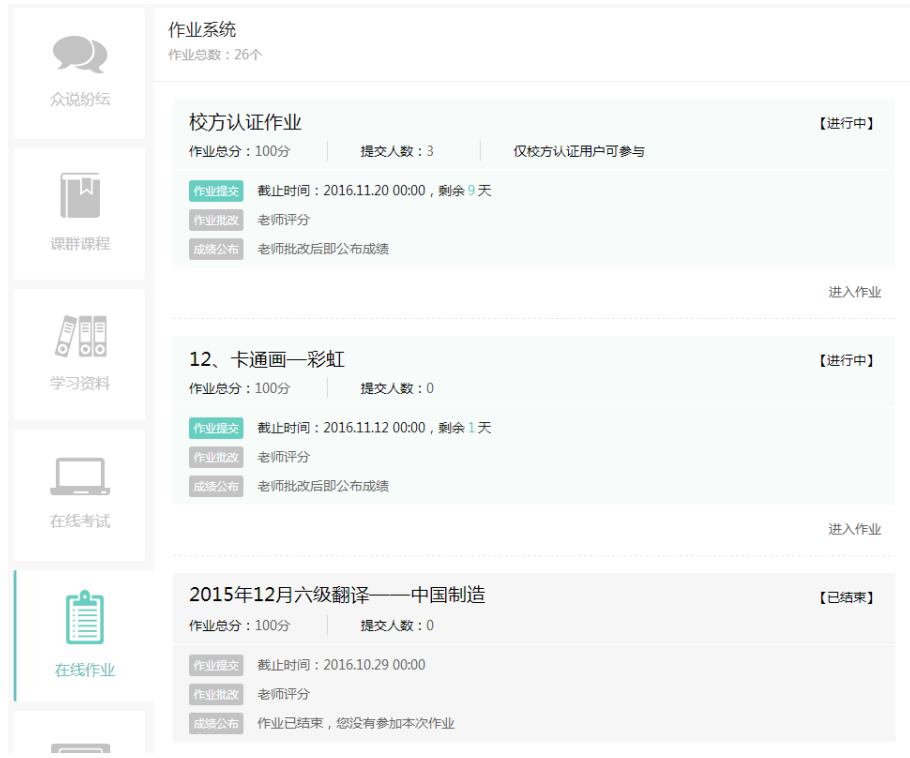

在线作业列表-学生端(PC)

进入作业

进行中-提交阶段的作业,点击"进入作业"按钮,进入作业详情页,学生 可以在文本输入框中输入文字类型的作业内容,可以通过上传附件提交形式多 样的作业内容。附件格式支持 pdf、word、excel、txt、png、jpg、jpeg、rar、 zip,文件最大 50M。

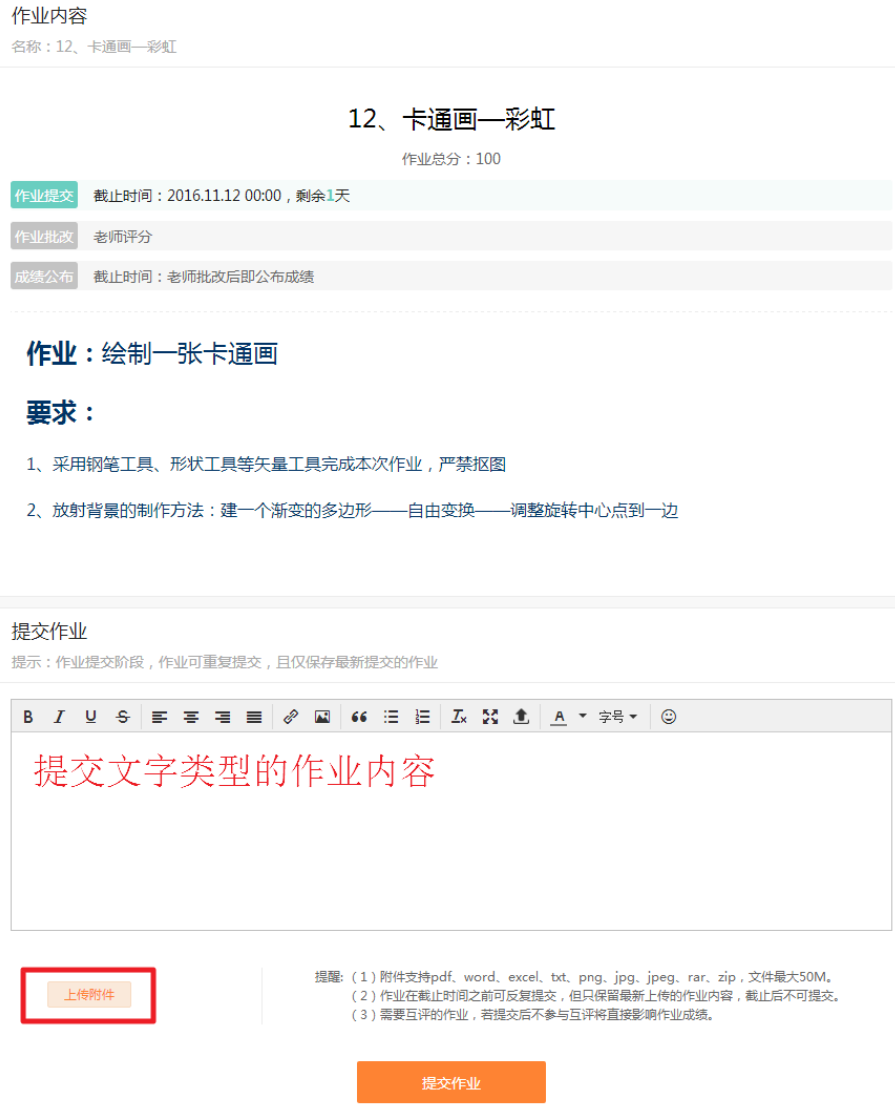

提交作业-学生端(PC)

进行中-批改阶段的作业,点击"进入作业"按钮,进入作业详情页,查看 学生提交的作业情况。

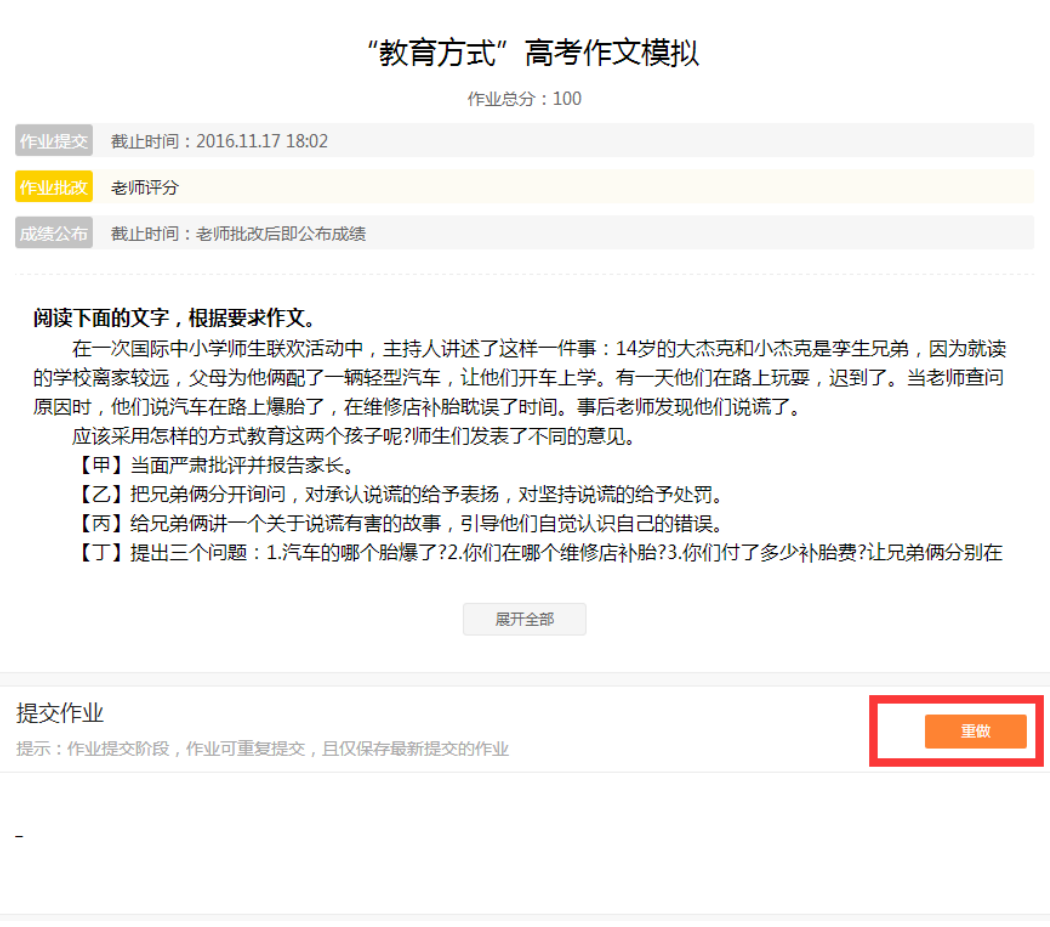

## 重做作业-学生端(PC)

若在批改阶段该学生作业被打回,则学生需要重新进入作业重新提交。

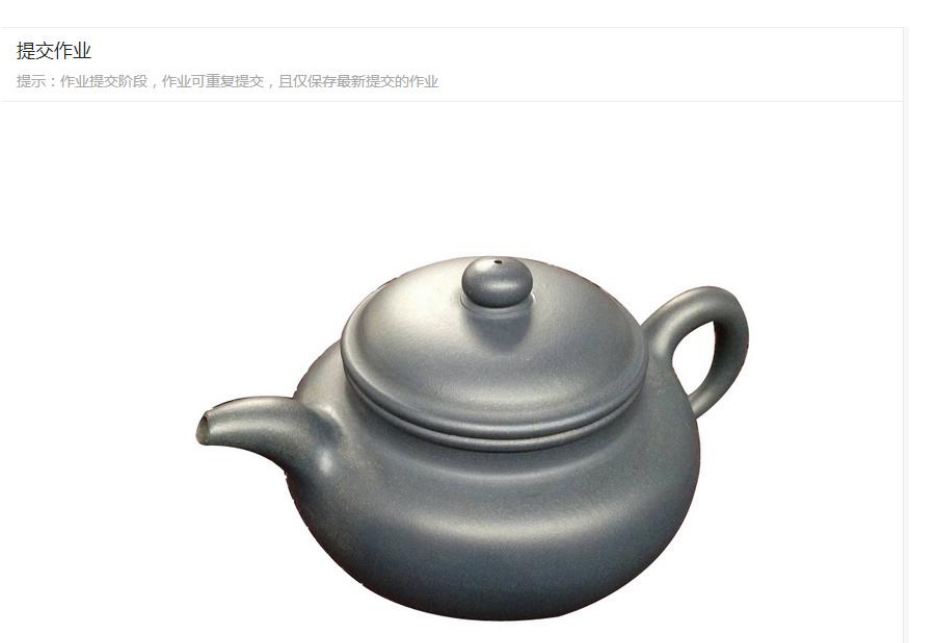

# 查看作业内容-学生端(PC)

已完成状态的作业,点击"进入作业"按钮,进入作业详情页,查看学生

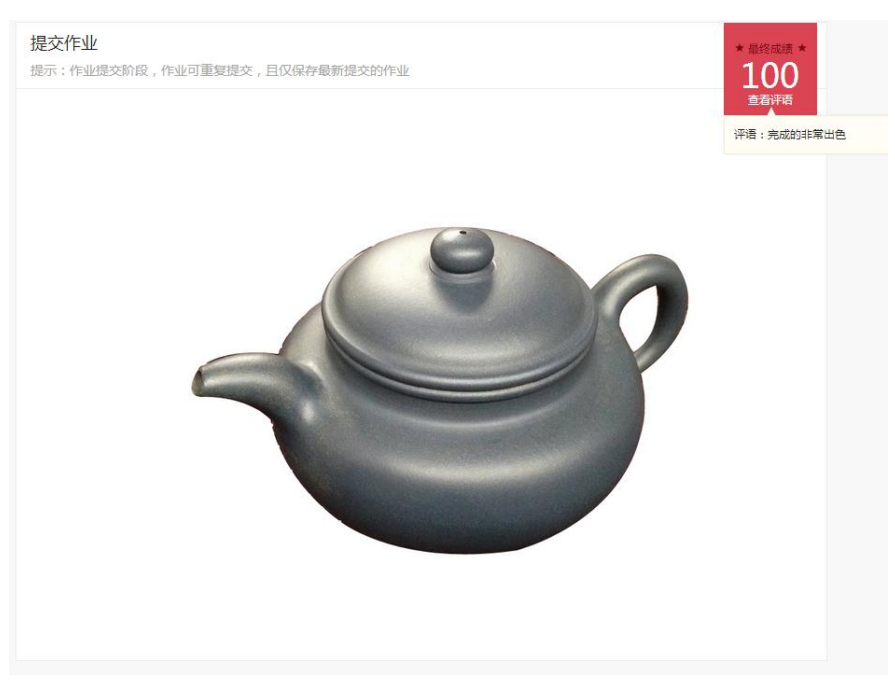

### 查看完成批改的作业内容-学生端(PC)

互评作业

学生通过作业列表页点击"进入互评"可以查看系统随机分配的 5 份作业, 查看作业后进行评分。

c.H5 端在线作业功能如下-角色为老师:

手机 H5 端在线作业仅提供发布作业、查看作业、删除作业、查看提交明细、 查看成绩明细功能。管理操作需在 PC 端进行。

发布作业

老师可以通过手机 H5 端对未发布的作业进行发布。通过在线作业列表页点 击"发布"按钮,确认后作业发布成功,作业状态由待发布变为已发布状态。

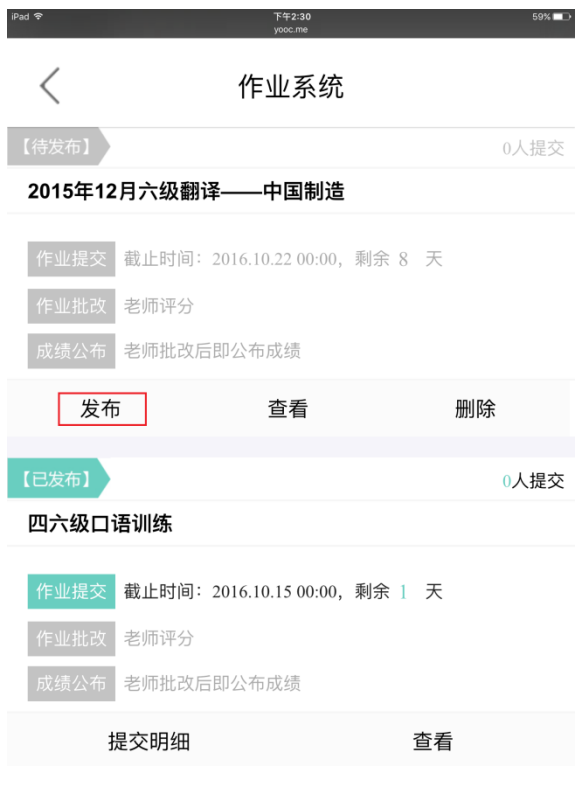

发布作业-老师端(H5)

▶ 查看作业

老师可以通过手机 H5 端对作业进行查看。通过在线作业列表页点击"查看" 按钮,进入作业内容页。

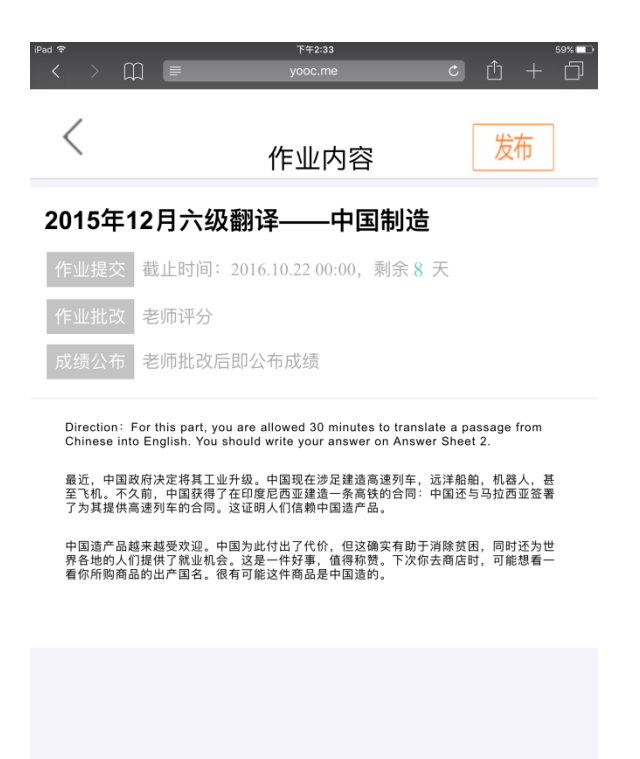

### 作业内容页-老师端(H5)

删除作业

老师可以通过手机 H5 端删除待发布的作业。通过在线作业列表页点击"删 除"按钮,慎重确认后该作业被删除。

▶ 查看提交明细

老师可以通过手机 H5 端杳看作业提交明细。通过在线作业列表页点击"提 交明细"按钮,进入提交明细页。
| iPad 令<br>$\overline{\left( \right. }%$<br>$\rightarrow$ | $\mathbb{C}$ | 下午2:37<br>yooc.me | 58%<br>Гĥ<br>$\mathfrak{C}$<br>$\pm$ |
|----------------------------------------------------------|--------------|-------------------|--------------------------------------|
|                                                          |              | 提交明细              |                                      |
| 序号                                                       | 姓名           | 是否提交              | 最后提交时间                               |
| 1                                                        | 梁锐           | 否                 | 未提交                                  |
| $\overline{2}$                                           | 黄镇           | 否                 | 未提交                                  |
| 3                                                        | 潘黎           | 是                 | 2016-07-01 17:40                     |
| $\overline{4}$                                           | 储云蔚          | 是                 | 2016-07-01 17:44                     |
| 5                                                        | 蔡米冬          | 否                 | 未提交                                  |
| 6                                                        | 谢正彦          | 否                 | 未提交                                  |
| 7                                                        | 张三           | 是                 | 2016-09-27 16:41                     |
| 8                                                        | 李思           | 否                 | 未提交                                  |
| 9                                                        | 张涛           | 否                 | 未提交                                  |
| 10                                                       | 刘硫           | 否                 | 未提交                                  |
|                                                          |              |                   |                                      |
|                                                          | $<$ $ \Box$  | 第1页               | 巾>                                   |

提交明细页-老师端(H5)

查看成绩明细

老师可以通过手机 H5 端查看作业成绩明细。通过在线作业列表页点击"成 绩明细"按钮,进入成绩明细页。

| iPad 중<br>$\Box$<br>$\rightarrow$<br>$\overline{\left( \right. }%$ | 下午2:37<br>$\sim$<br>yooc.me | 58%<br>$\mathbb{D}$ +<br>団 |
|--------------------------------------------------------------------|-----------------------------|----------------------------|
| $\rm <$                                                            | 成绩明细                        |                            |
| 序号                                                                 | 姓名                          | 成绩                         |
| 1                                                                  | 梁锐                          | $\boldsymbol{0}$           |
| $\overline{2}$                                                     | 黄镇                          | $\overline{0}$             |
| 3                                                                  | 潘黎                          | $\overline{0}$             |
| $\overline{4}$                                                     | 储云蔚                         | $\overline{0}$             |
| 5                                                                  | 蔡米冬                         | $\theta$                   |
| 6                                                                  | 谢正彦                         | $\overline{0}$             |
| 7                                                                  | 测试学生一                       | $\theta$                   |
| 8                                                                  | 上海市农业学校                     | $\overline{0}$             |
| 9                                                                  | 张涛                          | $\overline{0}$             |
| 10                                                                 | 路人甲乙丙丁                      | $\theta$                   |
|                                                                    |                             |                            |

成绩明细页-老师端(H5)

<上一页 第1页 第1页 下一页>

d.H5 端在线作业功能如下-角色为学生:

学生可以在手机 H5 端进行作业文字部分内容的提交,上传附件功能目前仅 支持 PC 端操作。

手机 H5 端在线作业提供学生进入作业、查看作业等功能。

进入作业

进入在线作业列表页 (H5), 选择进行中-提交阶段的作业, 点击"进入作 业"按钮,进入作业内容页。

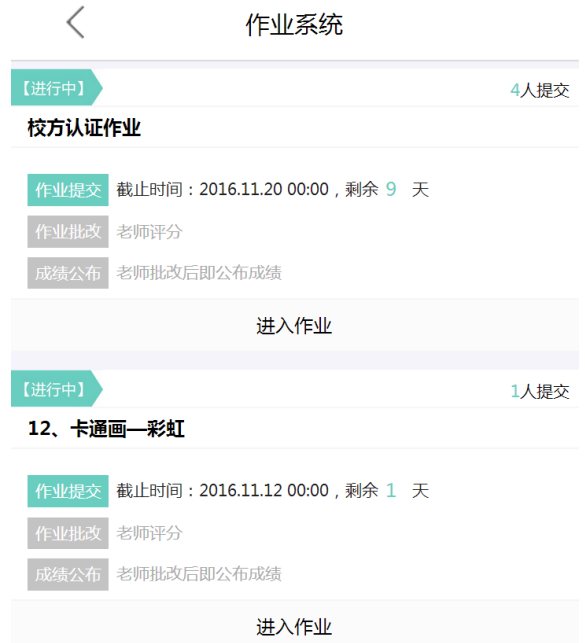

## 在线作业列表-学生端(H5)

点击"提交"按钮进入提交作业页,输入文字形式的作业内容后,点击"发 表"按钮,作业提交成功。

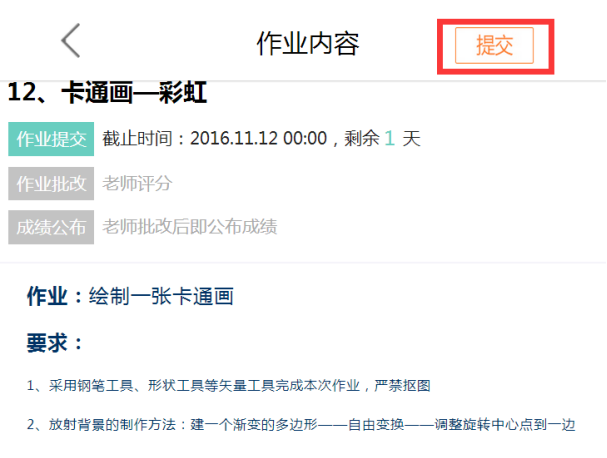

## 提交作业-学生端(H5)

进行中-提交阶段已提交的作业及进行中-批改阶段的作业,点击"进入作 业"按钮进入作业内容页,查看学生提交的作业情况。

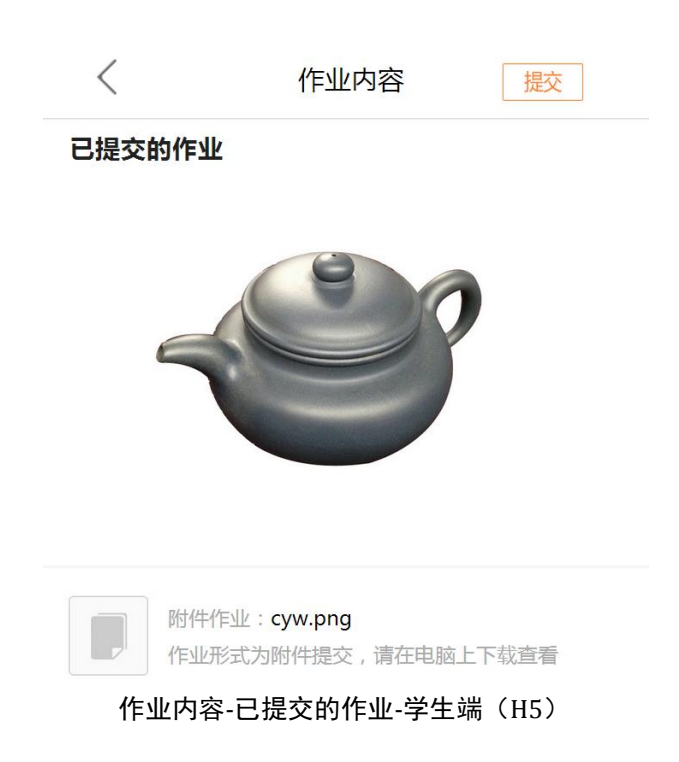

▶ 查看作业

已完成状态的作业,点击"查看作业"按钮进入作业内容页,查看学生提 交作业的批改情况。

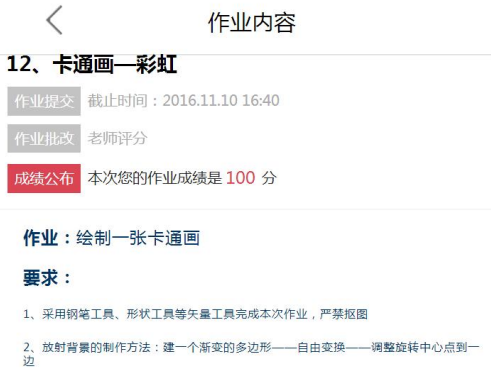

## 已提交的作业

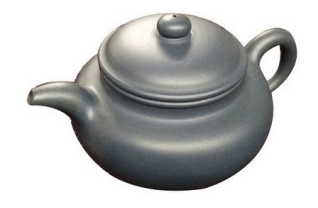

作业内容-已批改的作业-学生端(H5)

## 8.8. 课群投票

老师可以在课群内自主开展各类投票。老师可以通过课群投票进行问卷调 查及各类满意度调查,方便老师及时收集相关数据。

a.PC 端课群投票功能如下-角色为老师:

课群投票提供老师发起投票、投票设置、查看投票、编辑内容、删除投票、 投票统计、下线投票等功能。

投票的四种状态:待发布、已发布、已结束、已下线。待发布状态,即未 发布的投票。已发布状态,此时学生尚可以进行投票。已结束状态,老师可以 查看投票的完整统计情况,此时学生不可投票。已下线状态,即下线投票,此 时学生不可投票。

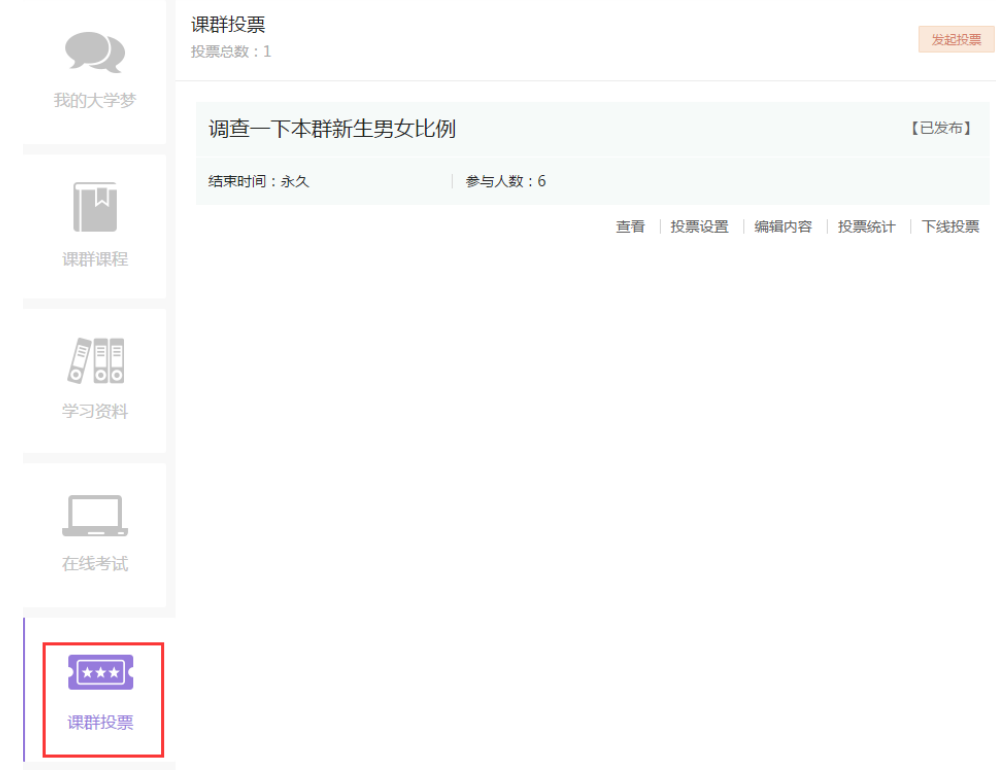

## 课群投票列表页-老师端(PC)

## ▶ 发起投票

通过投票列表页点击"发起投票"按钮,跳转至创建投票信息页,输入投

票信息,点击"保存"按钮,进入投票编辑内容页。

其中需注意的有以下几点:

- 1. "截止时间"若不选择,默认为永久。
- 2. 若"校方认证"中选择"是"选项,则要求学生参与投票前需在易班主 站进行校方认证。

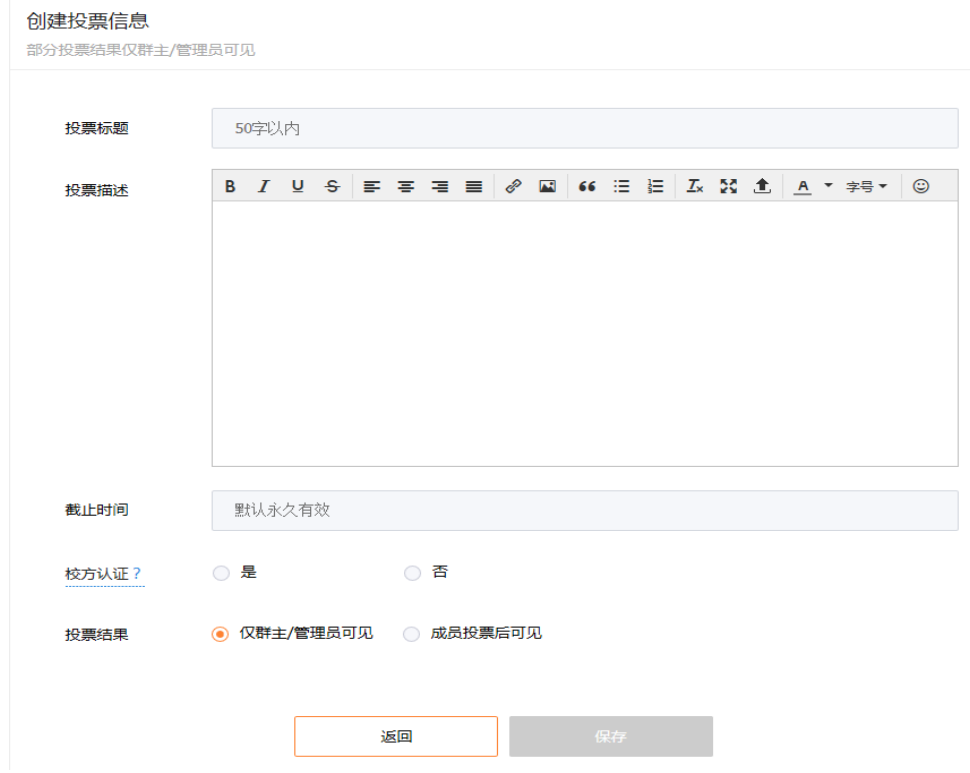

创建投票信息页-老师端(PC)

投票编辑内容页初始无数据,需要老师手工添加。点击"新增问题"按钮, 显示第一题投票内容编辑版块。

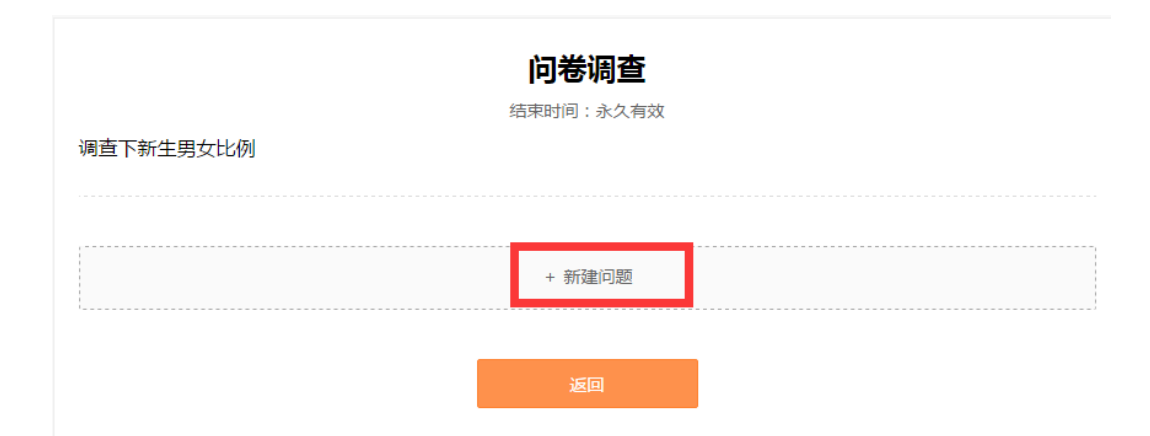

### 新建投票问题-老师端(PC)

老师可以选择投票是选项是单选类型还是多选类型。输入该题投票的问题 描述。点击"新建选项"(红框区域),老师可以增加多个选择项。点击"其他" 按钮,选项中"其他"项自动显示,该项有且仅有一次点击机会。完成投票问 题描述后,点击"保存"按钮,一题投票完成新建。若老师需要新建多题,依 次类推操作即可。

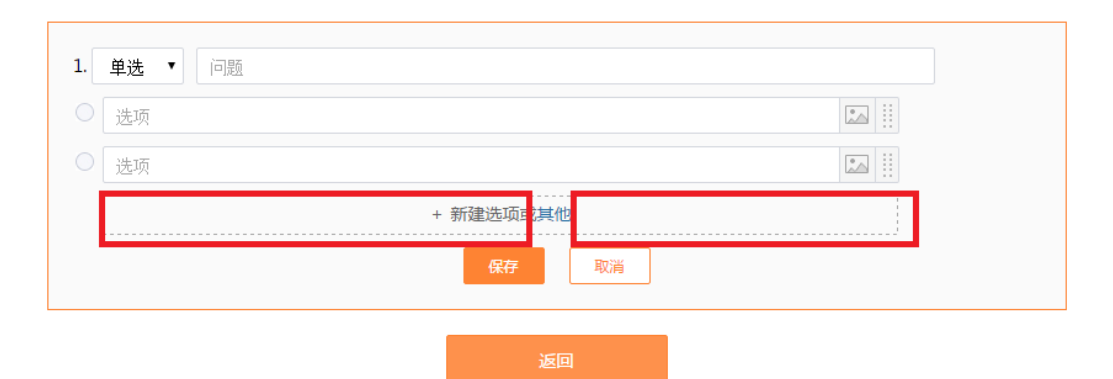

投票-增加选项-老师端(PC)

针对多选题,可以设置多选项限制功能。老师可以点击题目旁"选项"按 钮,弹出多选项设置弹窗。老师可以填入至少选中的项目数或者最多选中的项 目数,可以二者选其一填写,也可以完整填写。填写后点击确定,设置成功。

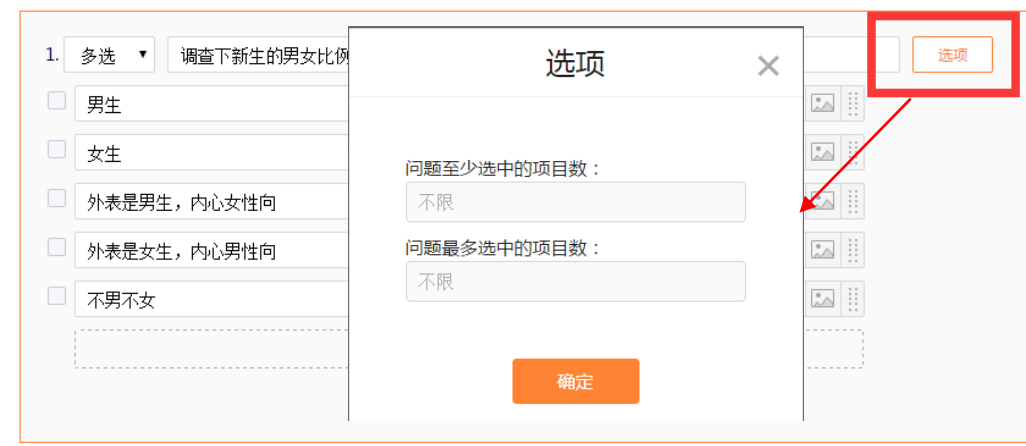

投票-多选项设置-老师端(PC)

## ▶ 投票设置

针对待发布/已发布的投票提供投票设置功能。对已经编辑好的投票信息进 行修改,修改相应信息后点击"保存"按钮,投票信息被修改成功。

▶ 杳看投票

查看投票分为两种模式:预览模式、投票模式。

老师可以通过预览模式完整浏览投票内容。投票模式提供老师也能参与该 投票,并将投票结果计入统计。

通过投票列表页点击"查看"按钮,页面弹出投票模式选择框,选择相应 的模式后进入投票内容页。

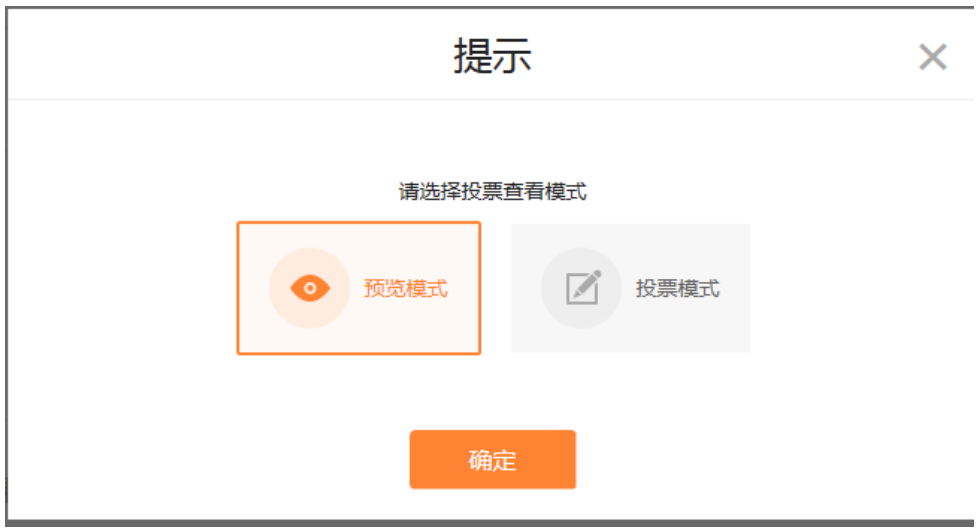

投票模式选择弹窗-老师端(PC)

编辑内容

通过投票列表页点击"编辑内容"按钮,进入该投票编辑页。选择某一投 票点击编辑按钮,可以对某一题各选项进行修改。

投票选项可以是纯文字,也可以是图片内容。

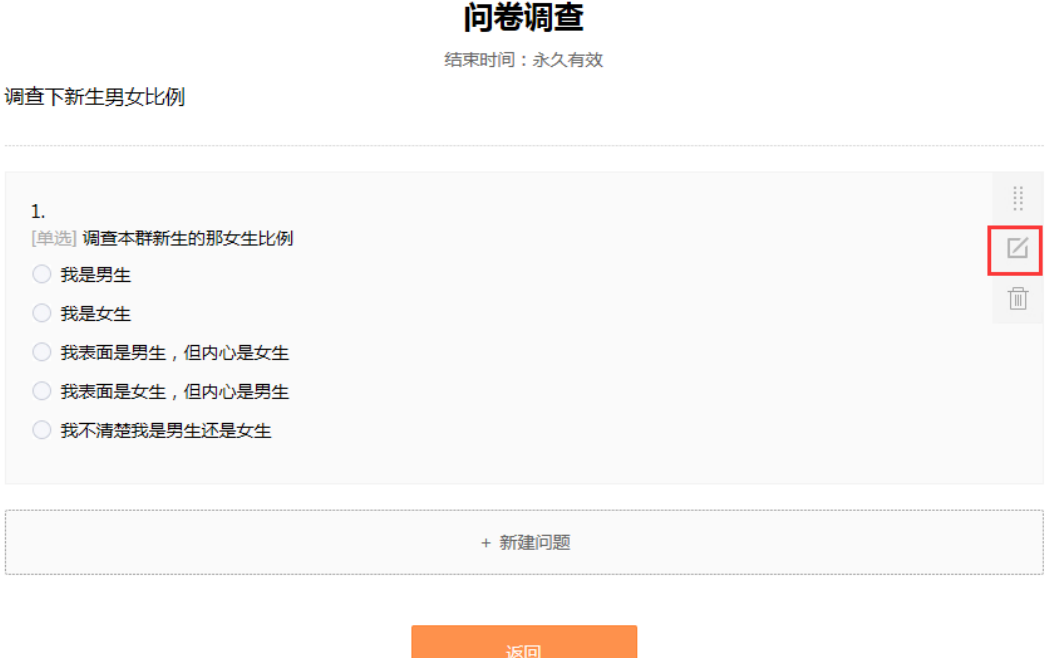

编辑内容页-老师端(PC)

▶ 删除投票

待发布/已下线状态的投票可以进行删除操作。点击"删除投票"按钮,慎 重确认后该投票成功删除。删除后的投票无法找回,请谨慎使用。

投票统计

老师可以通过投票列表页点击"投票统计"按钮进入投票统计页。可以查 看每一个学生的作业情况。

若学生退出课群,则记录无法被查询到。若该用户再次加入课程群,则投 票记录仍然存在。

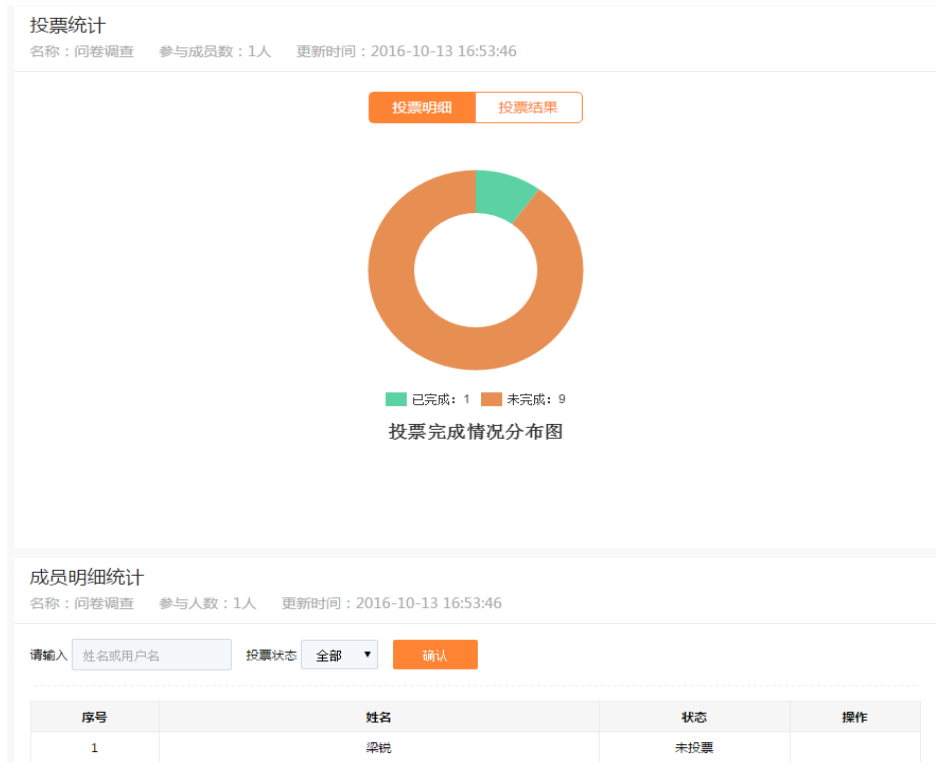

投票统计页-老师端(PC)

▶ 下线投票

若投票因各种情况不再对学生展示,老师可以在已发布/已结束状态中将投 票下线。点击"下线投票"按钮,慎重确认后该投票成功下线。下线后的投票 无法恢复成其他状态,请谨慎使用。

b.PC 端课群投票功能如下-角色为学生:

课群投票提供学生进入投票、查看投票等功能。

投票的四种状态:进行中、已完成、已结束、已下线。进行中状态,此时 学生可以进行投票。已完成状态,此时学生完成投票,此时可以查看投票内容 及投票结果。已结束状态,此时学生既不可查看投票又不可参与投票。已下线 状态,即下线投票,此时学生不可投票。

进入投票

学生进入课群投票列表页选择进行中的投票,点击"进入投票"按钮,进 入查看投票页进行投票。

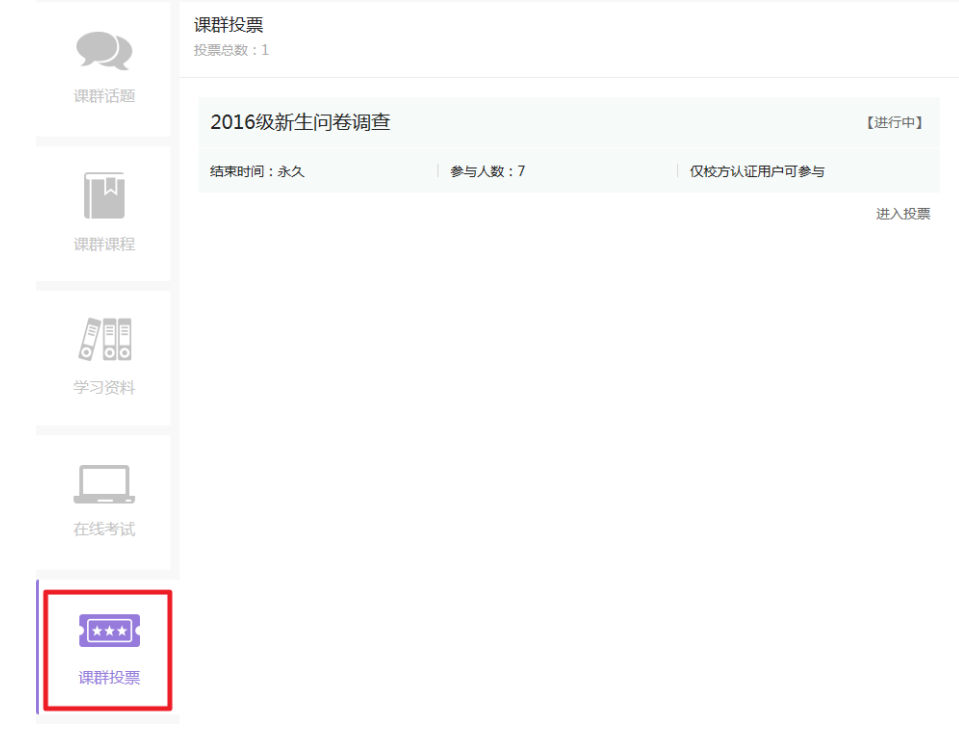

## 课群投票列表页-学生端(PC)

投票分为单选及多选,学生可视情况而定,完成全部投票后点击"提交" 按钮,投票成功。

### 2016级新生问卷调查

结束时间:永久有效

欢迎2016级新生

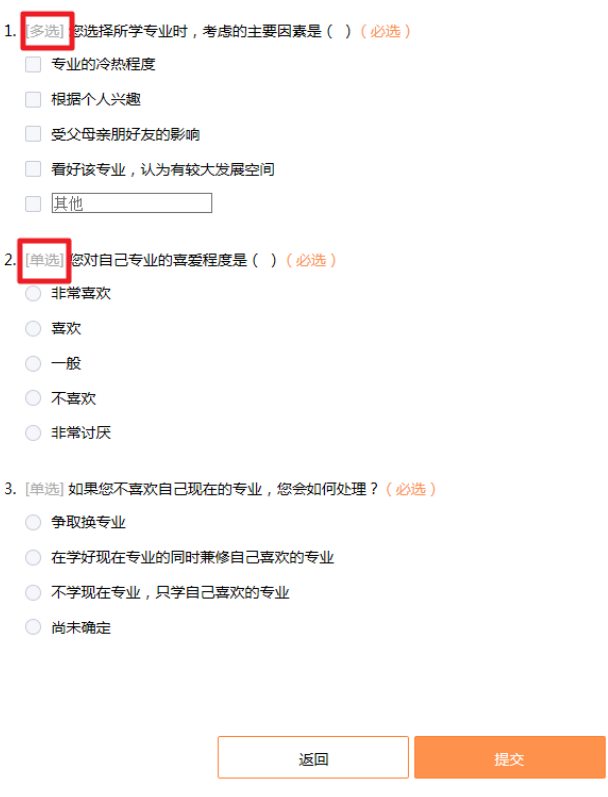

课群投票列表页-学生端(PC)

▶ 杳看投票

学生进入课群投票列表页选择已完成的投票,点击"查看投票"按钮,进 入查看投票页查看投票完成情况。

c.H5 端课群投票功能如下-角色为老师:

手机 H5 端课群投票仅提供发布投票、查看投票、提交投票、删除投票、统 计投票、投票明细、下线投票功能。管理操作需在 PC 端进行。

▶ 发布投票

老师可以通过手机 H5 端对未发布的投票进行发布。通过课群投票列表页点 击"发布"按钮,确认后投票发布成功,投票状态由待发布变为已发布状态。

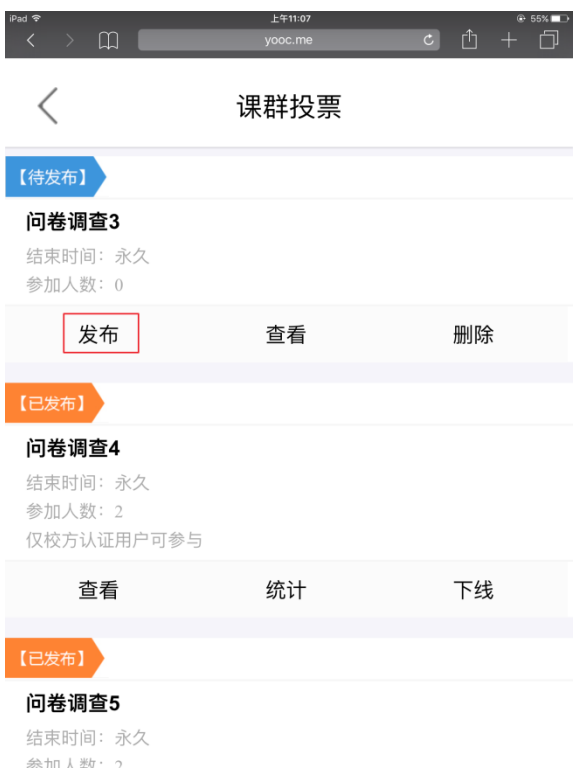

发布投票-老师端(H5)

# ▶ 查看投票

老师可以通过手机 H5 端对投票进行查看。通过课群投票列表页点击"查看" 按钮,进入投票内容页。

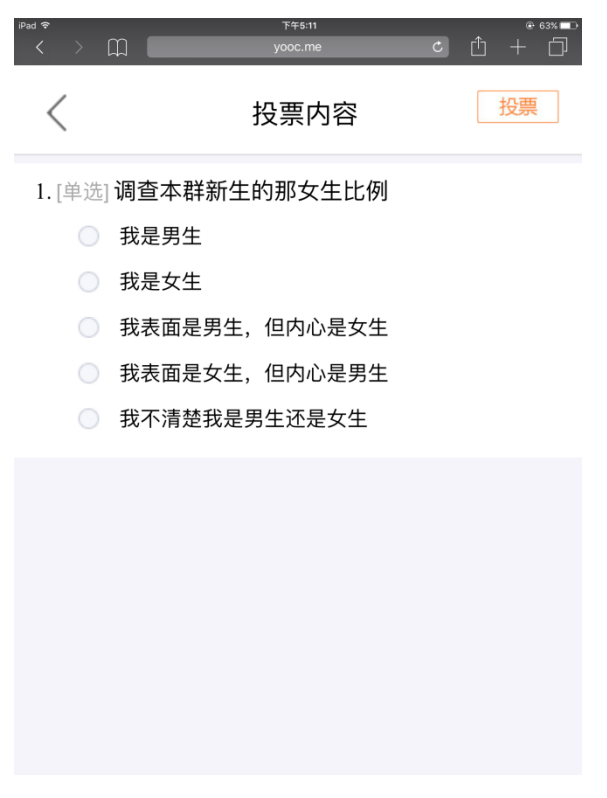

### 查看投票-老师端(H5)

▶ 提交投票

老师可以通过手机 H5 端进行投票提交。通过查看投票页选择相应的选项后, 点击"投票"按钮,完成投票提交。

▶ 删除投票

老师可以通过手机 H5 端删除待发布/已下线的投票。通过课群投票列表页 点击"删除"按钮,慎重确认后该投票被删除。

▶ 投票统计

老师可以通过手机 H5 端查看投票结果。通过课群投票列表页点击"统计" 按钮,进入投票结果页。

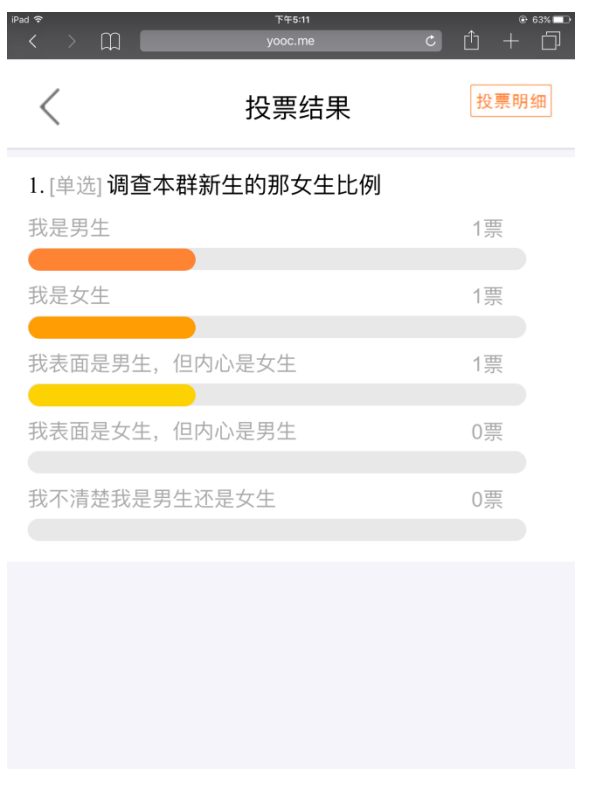

投票统计-老师端(H5)

▶ 投票明细

老师可以通过手机 H5 端查看投票明细,以课群成员作为维度,进行信息罗 列。通过投票统计页点击"投票明细"按钮,进入投票明细页。

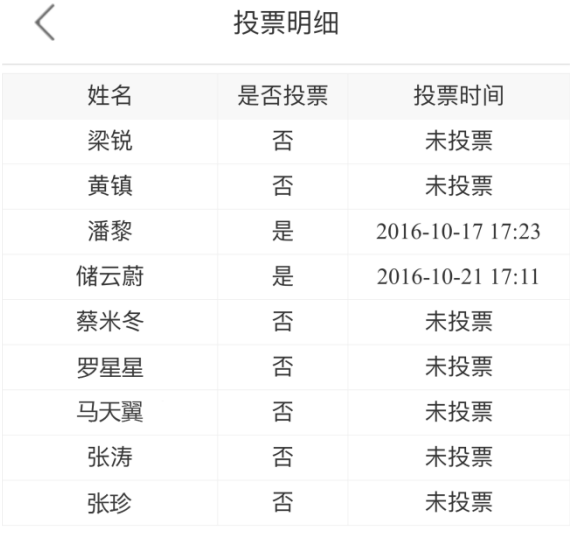

<上一页 **第1页** 下一页> 投票明细-老师端(H5)

下线投票

老师可以通过手机 H5 端对已发布/已结束的投票进行下线操作。通过课群 投票列表页点击"下线"按钮,慎重确认后成功下线该投票。

d.H5 端课群投票功能如下-角色为学生:

手机 H5 端课群投票提供进入投票、查看投票功能。

进入投票

学生进入课群投票列表页,选择进行中的投票,点击"进入投票"按钮, 进入投票内容页。

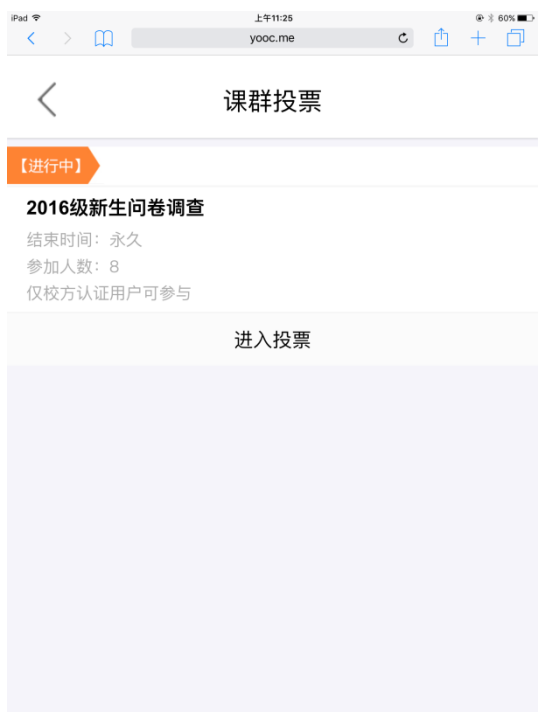

### 课群投票列表页-学生端(H5)

完成相应的投票后,点击导航栏右上方的"投票"按钮,将投票内容提交 后,成功投票。

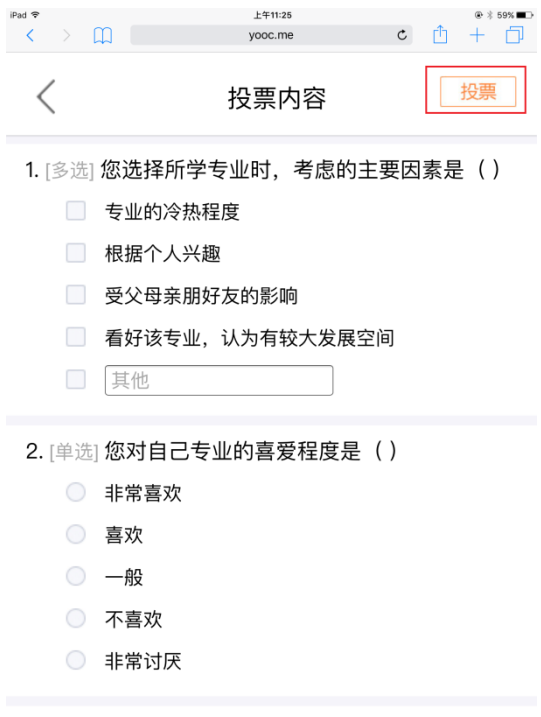

投票内容-学生端(H5)

▶ 查看投票

学生进入课群投票列表页,选择已完成的投票,点击"查看投票"按钮, 进入投票内容页。

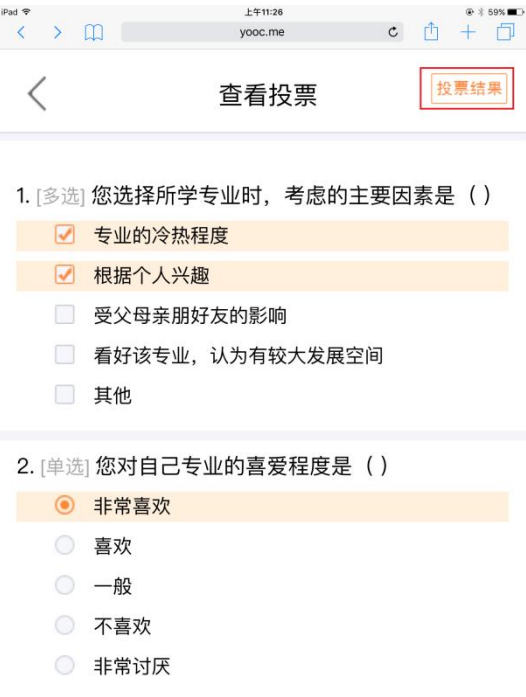

学生可以通过查看投票页,点击导航栏右上方的"投票结果"按钮,进入

查看投票-学生端(H5)

投票结果展示页。

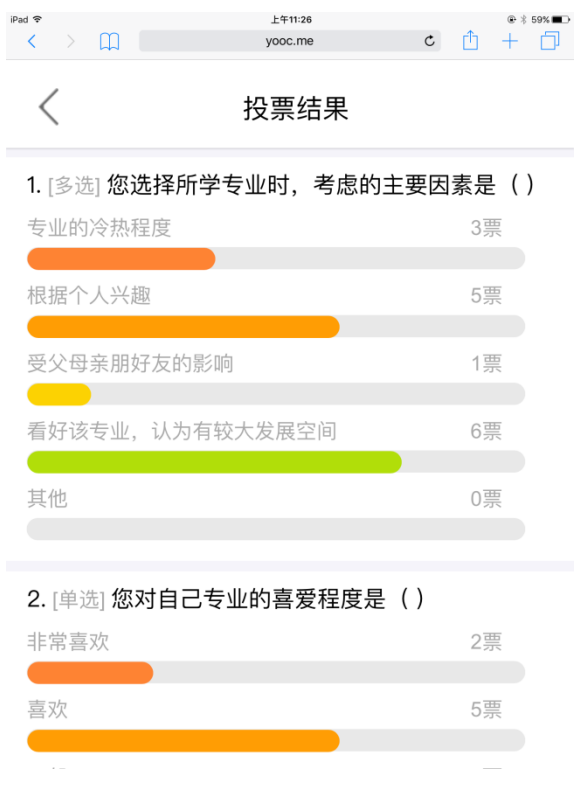

投票结果-学生端(H5)

## 8.9. 优求职

为支持各校学工部老师开展的毕业生求职季的相关工作,"课群"推出【优 求职】版块 。只有老师可以发布求职信息、实习信息。易班在线教育事业部也 会积极与各地企业联系,发布更多实时的招聘信息和实习信息。

a.PC 端优求职功能如下-角色为老师:

优求职提供老师发布招聘信息、招聘信息编辑、招聘信息置顶/取消置顶、 删除招聘信息、招聘信息点赞等功能。

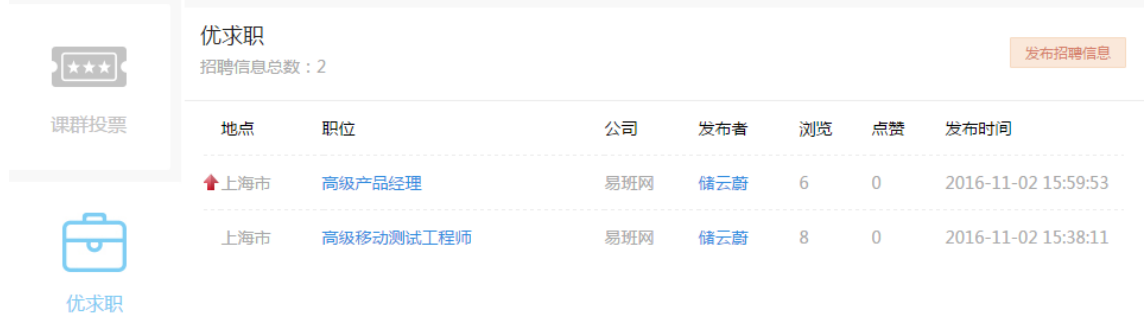

## 优求职列表页-老师端(PC)

# 发布招聘信息

点击"发布招聘信息"按钮,进入创建招聘信息页。输入正确的工作地点、 职业名称、职位描述、公司名称、公司描述、联系方式后,点击"保存"按钮, 招聘信息发布成功。

#### 创建招聘信息

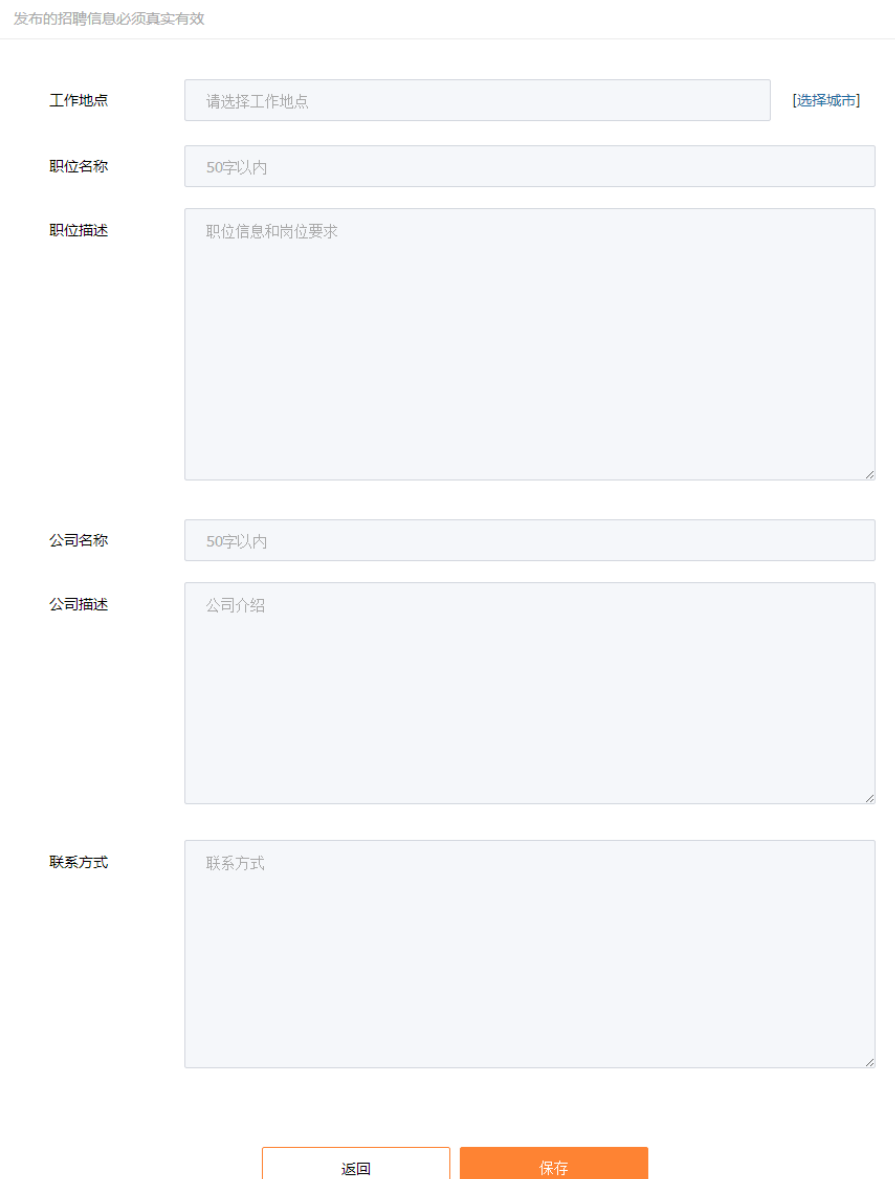

## 创建招聘信息-老师端(PC)

编辑招聘信息

选择某一招聘信息点击进入信息详情页。点击上方"修改"按钮,进入编 辑招聘信息页。可以修改工作地点、职业名称、职位描述、公司名称、公司描 述、联系方式等信息,点击"保存"按钮,招聘信息修改成功。

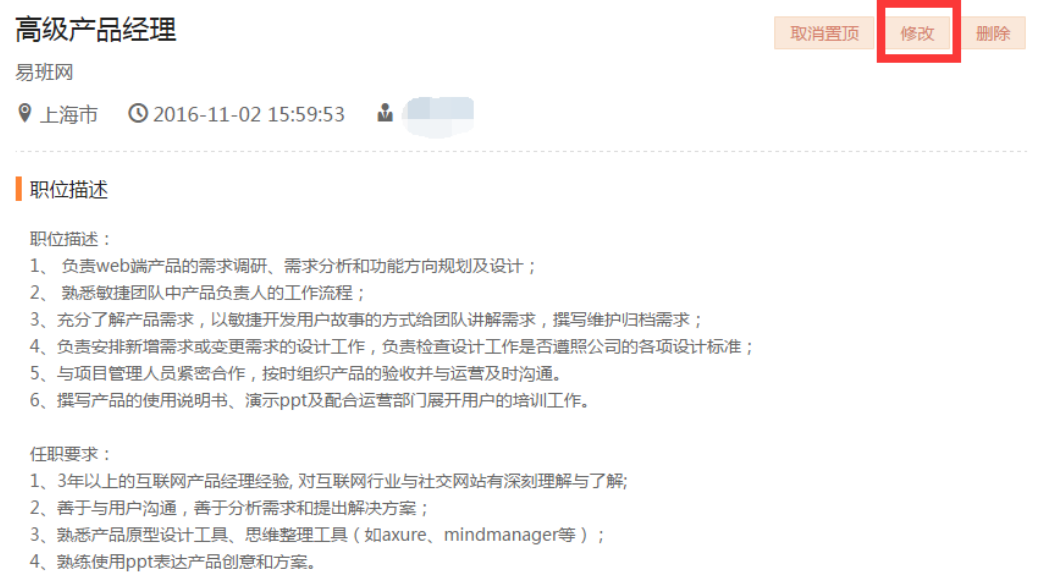

## 编辑招聘信息-老师端(PC)

招聘信息置顶/取消置顶

选择某一招聘信息点击进入信息详情页。点击上方"置顶"按钮,该条招 聘信息将在优求职列表页置顶显示。

若选择某一置顶的招聘信息点击进入信息详情页。点击上方"取消置顶" 按钮,该条招聘信息将在优求职列表页取消置顶显示。

删除招聘信息

若无需此招聘信息时,可以选择该招聘信息点击进入信息详情页。点击"删 除"按钮,二次确认后,将招聘信息从优求职列表页中删除。删除的招聘信息 无法恢复,请老师谨慎操作。

b.PC 端优求职功能如下-角色为学生:

优求职提供老师发布查看招聘信息、招聘信息点赞等功能。

> 杳看招聘信息

学生进入优求职列表页,点击某一条招聘信息标题,进入查看招聘信息页 进行信息查看。

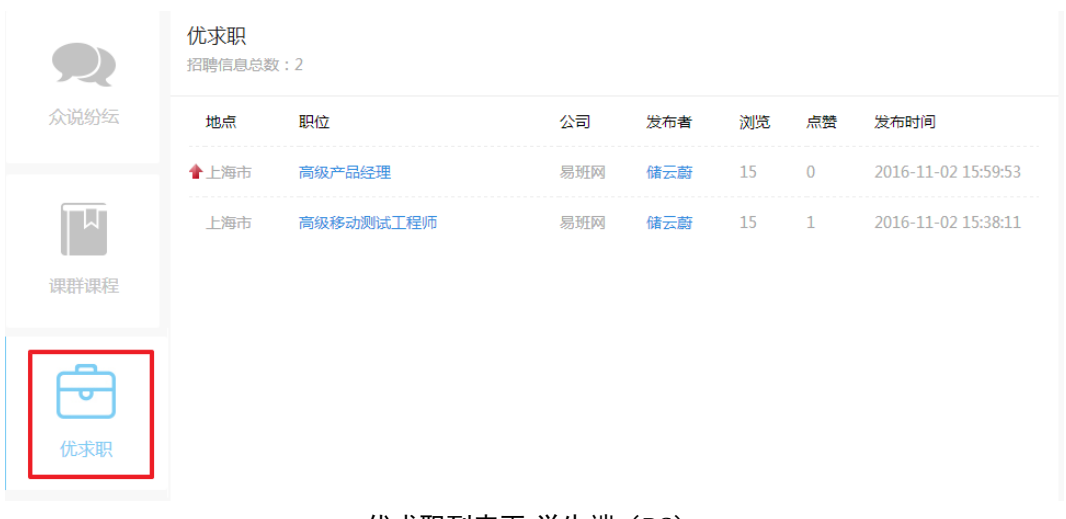

### 优求职列表页-学生端(PC)

## 招聘信息点赞

学生查看招聘信息详情页后,可以通过页面下方"赞"对该信息进行点赞。

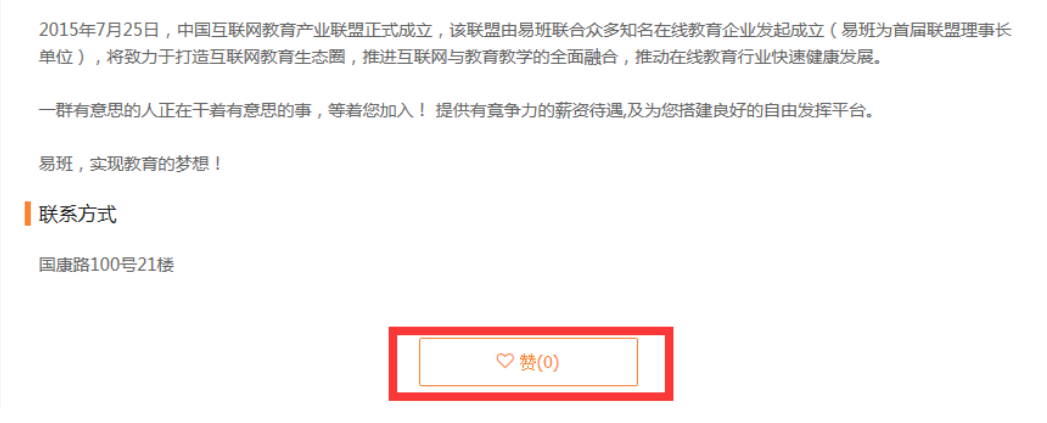

招聘信息点赞-学生端(PC)

c.H5 端优求职功能暂不提供。

## 8.10.在线测评

课群测评是学前测评(章节 7.2)的延伸。老师可以选择适当的测评添加至 课群中,让学生进行相关测评。

a.PC 端在线测评功能如下-角色为老师:

老师可以发起测评供群内学员参与并查看学生的测评结果。易班优课免费 提供两套国内知名学府的测评供学生体验。

在线测评提供老师发起测评、开始测评、测评统计、移除测评等功能。

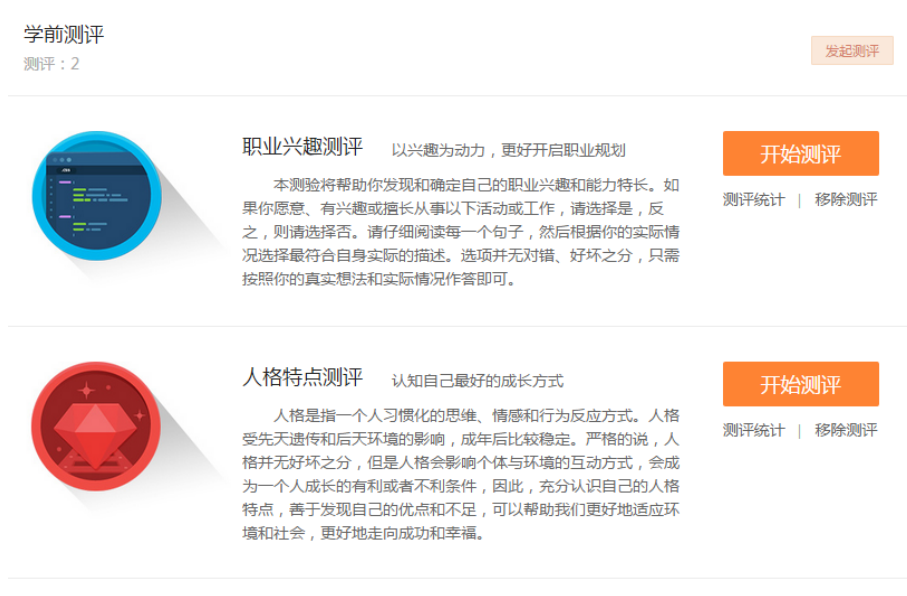

在线测评列表页-老师端(PC)

▶ 发起测评

点击"发起测评"按钮,页面弹窗提示可添加两套测评,选择需要添加的 测评,点击"确认发起"按钮,测评发起成功。

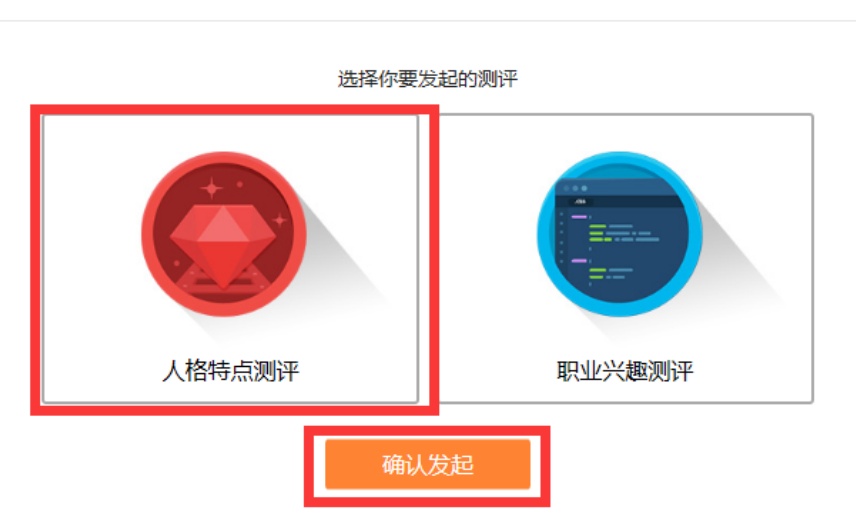

发起测评

 $\overline{\mathbf{x}}$ 

发起测评弹窗-老师端(PC)

开始测评

课群导入的测评与全站的学前测评是同一套测评题,老师可以看成这里是 课群提供的一个入口给学生进行人格及职业兴趣测评。故而点击"开始测评" 按钮时,页面跳转到相应的测评首页,历史测评结果也同步记忆。

测评统计

老师可以通过在线测评列表页点击"测评统计"按钮进入测评统计页。可 以查看课群中的学生测评完成情况及测评结果。点击"导出全部"按钮,可以 导出成 excel 格式供老师记录、分析。

若学生退出课群,则记录无法被查询到。若该用户再次加入课群,则测评 记录仍然存在。

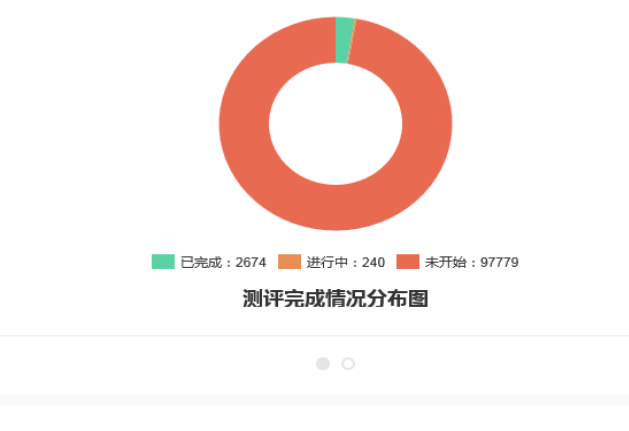

 $\geq$ 

成员明细统计

 $\prec$ 

名称:人格特点测评 统计人数:100693人 更新时间:2016-10-24

| 请输入 | 姓名或用户名 | 测评状态<br>全部 | 测评结果<br>$\checkmark$ | 全部维度<br>$\checkmark$ | 全部分数段 ∨ | 确认     |      | 导出全部 |
|-----|--------|------------|----------------------|----------------------|---------|--------|------|------|
|     |        |            |                      |                      |         |        |      |      |
| 序号  | 姓名     | 开放性        | 尽责性                  | 外向性                  | 宜人性     | 情绪不稳定性 | 测评状态 | 操作   |
| 1   | 优课管理员  | --         | $\sim$               | $\sim$               | $\sim$  | --     | 进行中  | 查看   |
| 2   | 韦楚楚    | 低分         | 中分                   | 中分                   | 中分      | 中分     | 已完成  | 查看   |
| 3   | 忻海     | 低分         | 中分                   | 中分                   | 中分      | 高分     | 已完成  | 查看   |
| 4   | 徐俊怡    | 中分         | 中分                   | 中分                   | 中分      | 中分     | 已完成  | 查看   |
| 5   | 黄镇     | 中分         | 低分                   | 中分                   | 低分      | 中分     | 已完成  | 查看   |
| 6   | 潘黎     | 低分         | 低分                   | 低分                   | 低分      | 中分     | 已完成  | 查看   |

测评统计页-老师端(PC)

> 移除测评

若无需此测评时,可以点击"移除测评"按钮,将测评从该课群移除。移 除后若老师仍需再次使用此测评,再次添加即可。统计数据仍旧保留。

b.PC 端在线测评功能如下-角色为学生:

针对学生,测评仅提供开始测评功能。

开始测评

课群导入的测评与全站的学前测评是同一套测评题,可以看成这里是课群 提供的一个入口给学生进行人格及职业兴趣测评。故而点击"开始测评"按钮 时,页面跳转到相应的测评首页,历史测评结果也同步记忆。

c.H5 端在线测评功能如下-角色为老师:

手机 H5 端在线测评仅提供开始测评功能。更多管理操作需在 PC 端进行。

开始测评

老师可以通过测评列表页点选某一测评题,进入该测评页面进行测评。

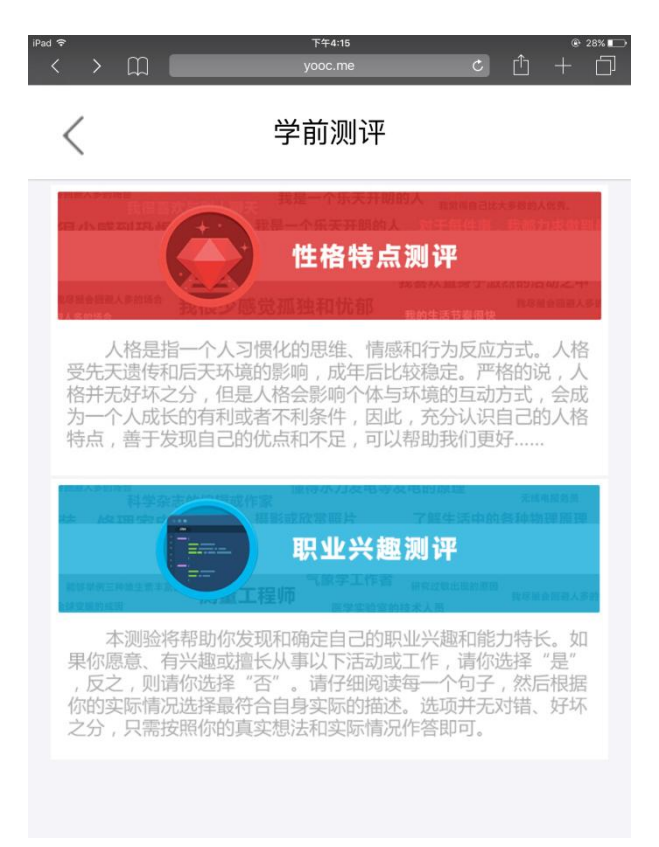

测评列表页-老师端(H5)

d.H5 端在线测评功能如下-角色为学生:

学生端 H5 在线测评功能与老师端一致。

# 8.11.成绩管理

老师可以在对课群内各模块设置权重,从而反映学生在课群中的整体表现。 a.PC 端成绩管理功能如下-角色为老师:

第 133 页

成绩管理提供成绩设置标准、搜索成绩册、导出成绩册、查看明细等功能。

成绩设置标准

老师通过成绩管理列表页点击"设置标准"按钮进入考核标准页。

老师可以对每个课群模块设置比重,总和为 100%。模块中每一子节点也可 设置比重,总和等于 100%即可。若老师对某一子节点设置 0%,则表示该子节点 不参与成绩计算。输入相应的比重后,点击"保存"按钮,系统自动计算每一 个学生的成绩。

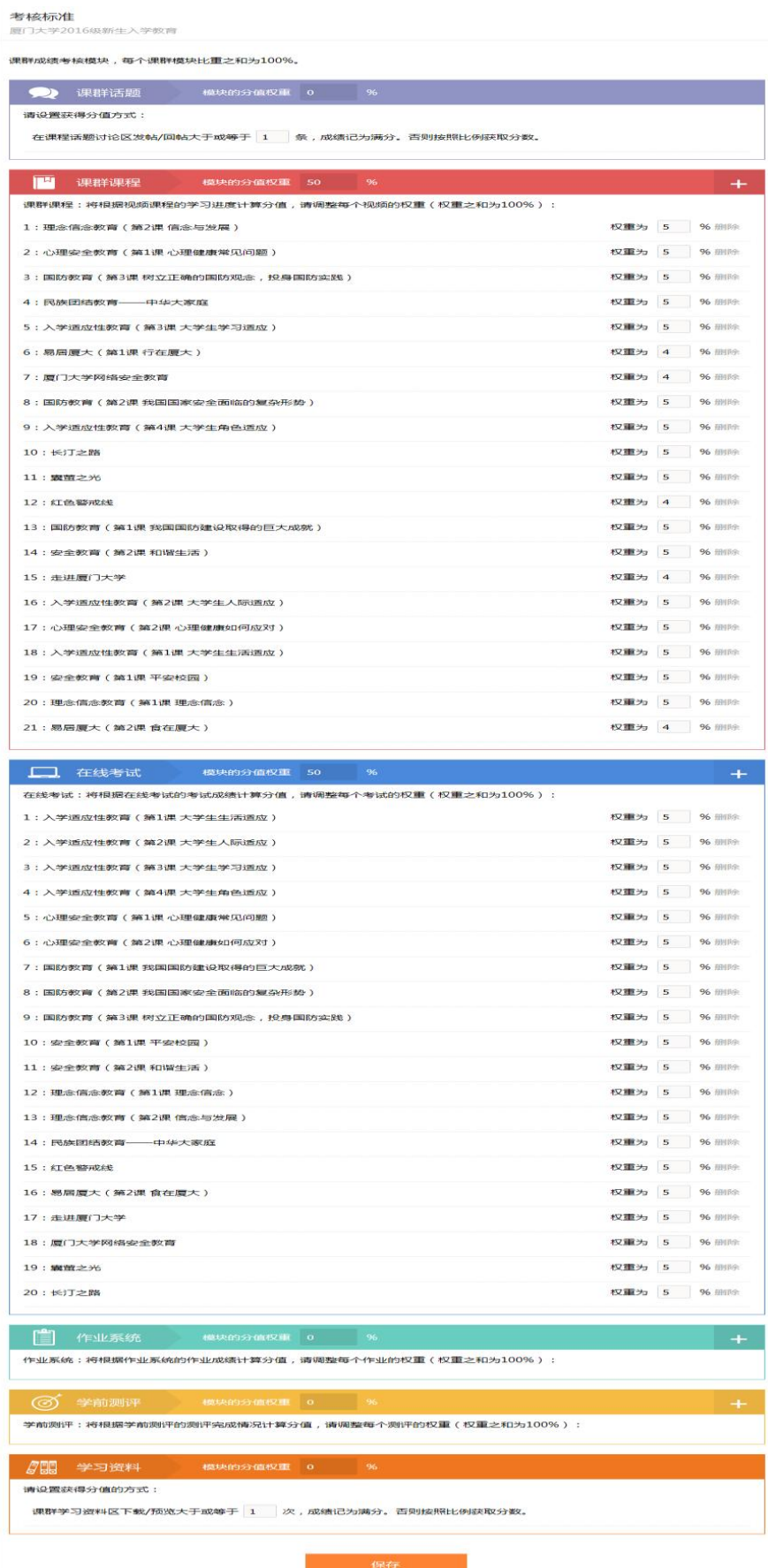

考核标准页-老师端(PC)

▶ 搜索成绩册

老师通过成绩管理列表页输入搜索的关键字,点击"搜索"按钮,得到相 应的搜索结果。

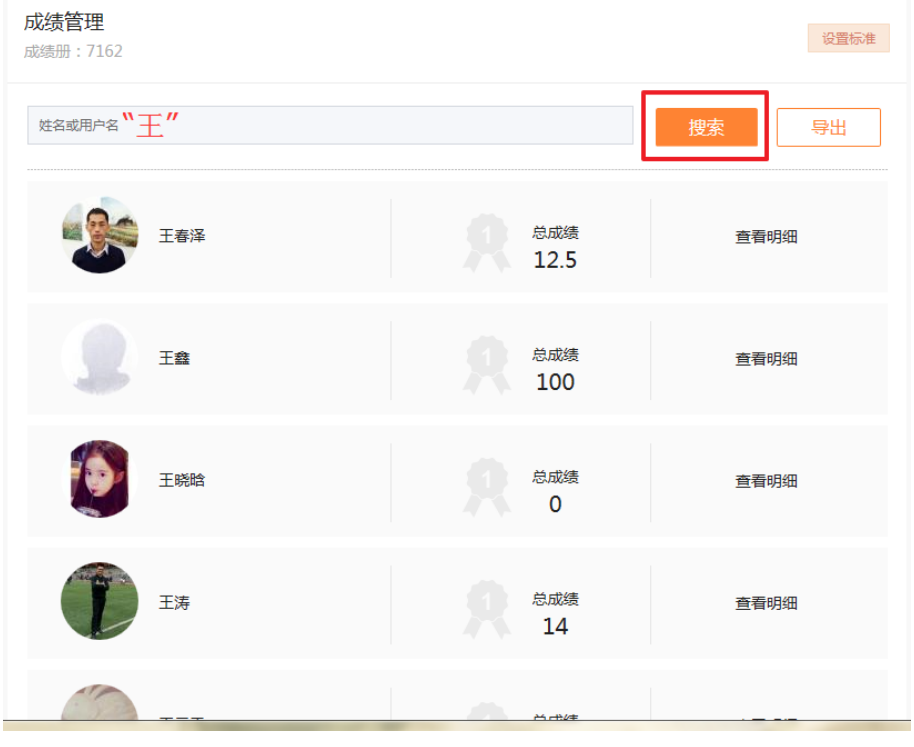

搜索成绩-老师端(PC)

▶ 导出成绩册

老师通过成绩管理列表页点击"导出"按钮对所有该课群的学生成绩册进 行导出。导出的成绩单为 excel 格式。

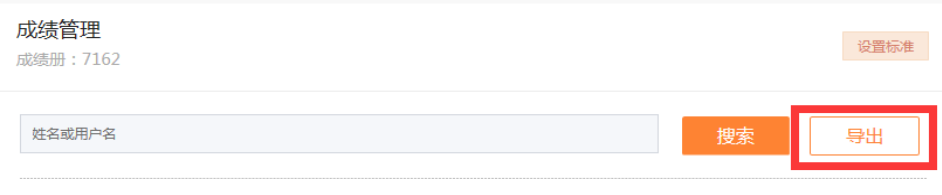

导出成绩-老师端(PC)

▶ 查看明细

老师通过成绩管理列表页选择某一个学生,点击对应的"查看明细"按钮, 进入该学生的成绩明细页。成绩明细页详细地罗列了该同学在课群中的真实表 现。

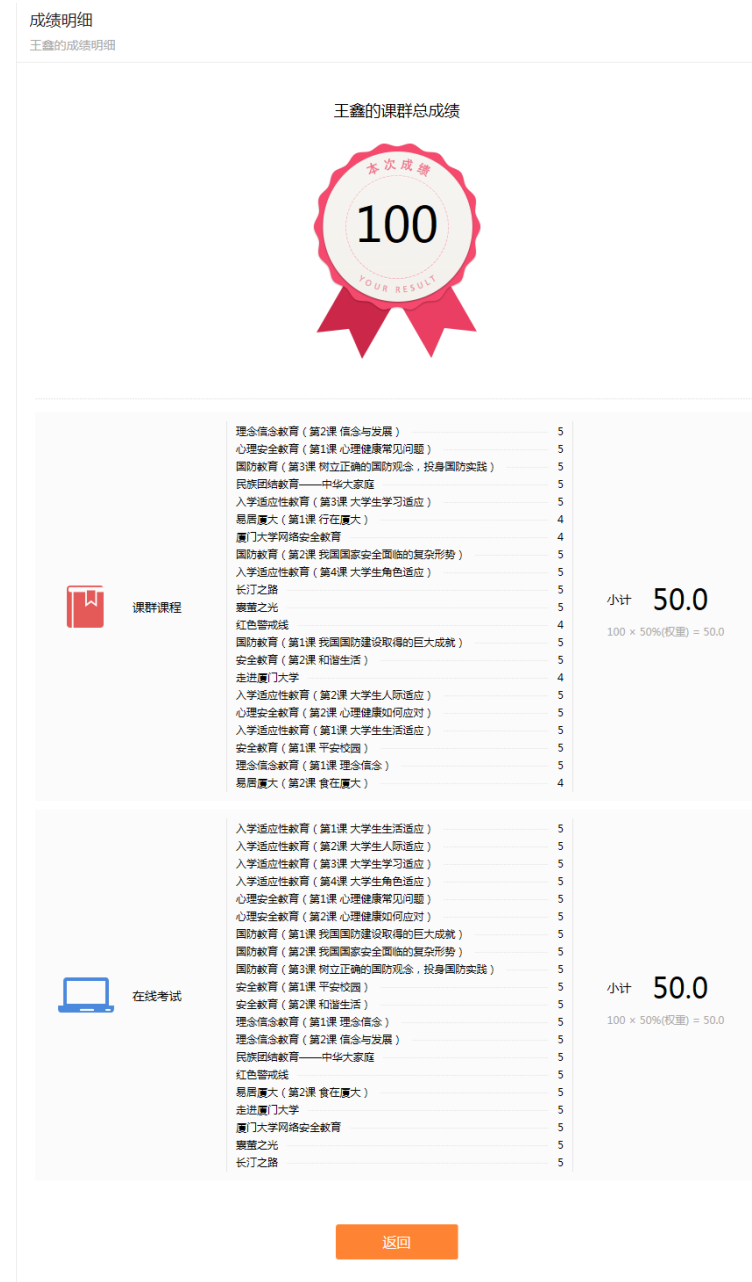

## 成绩明细-老师端(PC)

b.PC 端成绩管理功能如下-角色为学生:

学生点击成绩管理标签页可以查看自己在该课群的总体表现。学生点击"查 看标准"按钮,可以查看成绩设置标准。

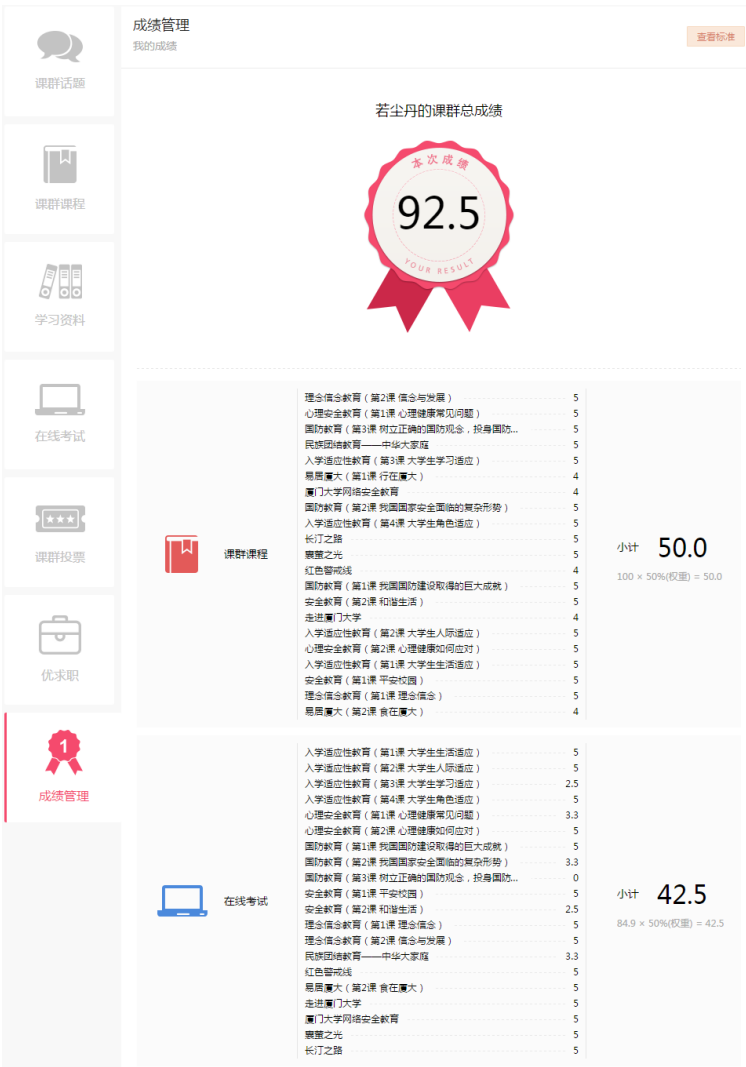

成绩管理-学生端(PC)

c.H5 端成绩管理功能如下-角色为老师:

手机 H5 端成绩管理仅提供查看标准、查看成绩功能。更多管理操作需在 PC 端进行。

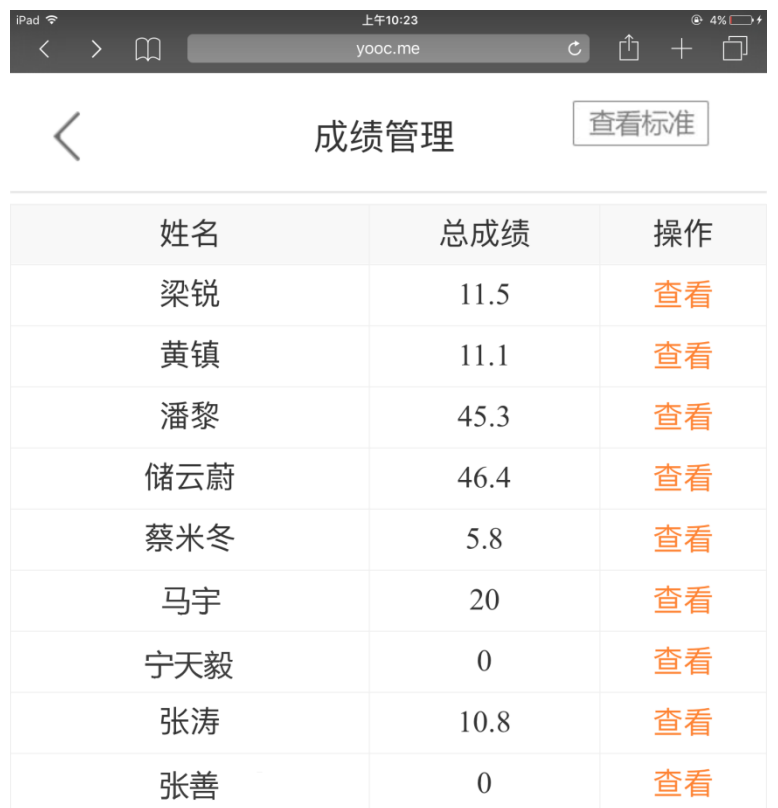

<上一页 第1页 下一页>

成绩管理列表页 (H5)

查看标准

老师可以通过成绩管理列表页上方"查看标准"按钮,进入该课群成绩设 置标准页进行查看。

## 成绩管理列表页 (H5)

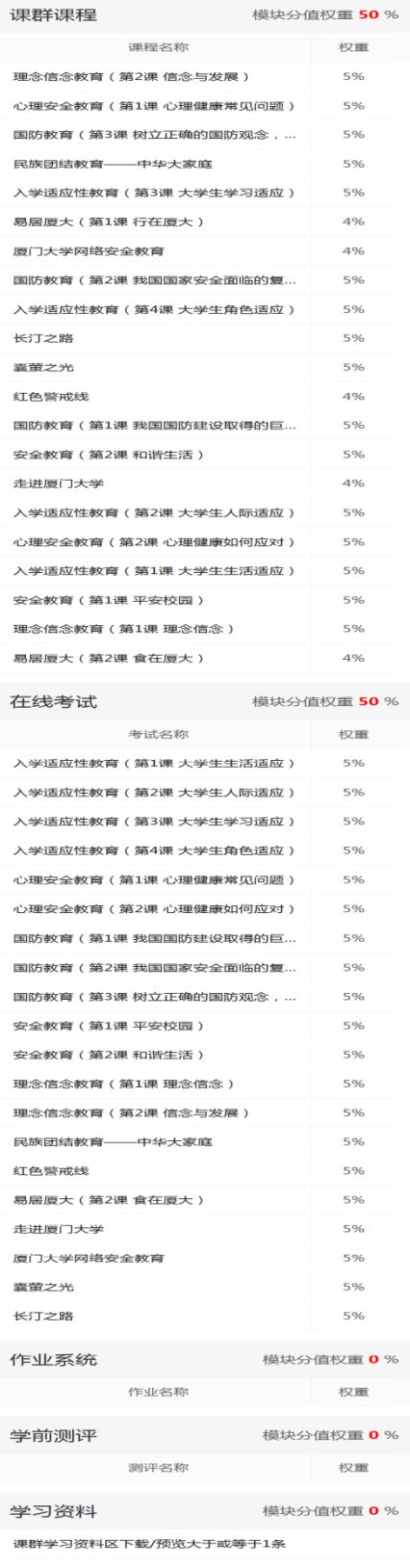

课群话题 0%

在课程话题讨论区发帖/回帖大于或等于1条

< <br>  $\begin{array}{ccc}\n\bullet & \bullet & \bullet \\
\bullet & \bullet & \bullet\n\end{array}$ 

# 查看成绩

老师可以通过成绩管理列表页中选择某一学生的成绩,点击"查看"按钮, 进入该学生的查看成绩页进行成绩明细查看。

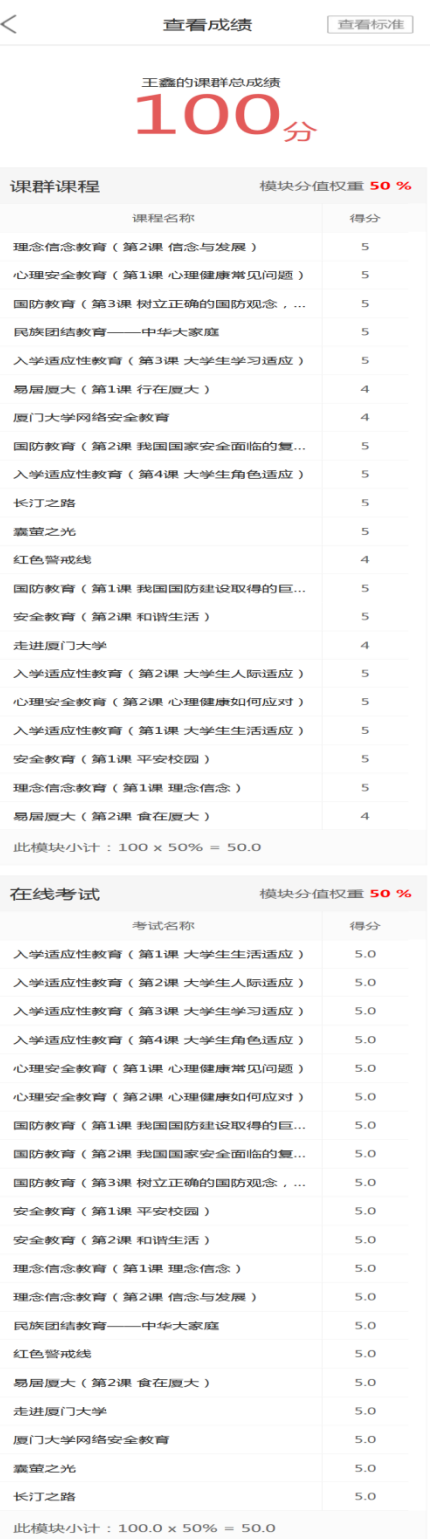

## 成绩管理列表页 (H5)

d.H5 端成绩管理功能如下-角色为学生:

学生也可以通过成绩管理(H5)查看自己在课群的总体表现。学生点击"查 看标准"按钮,可以查看成绩设置标准。

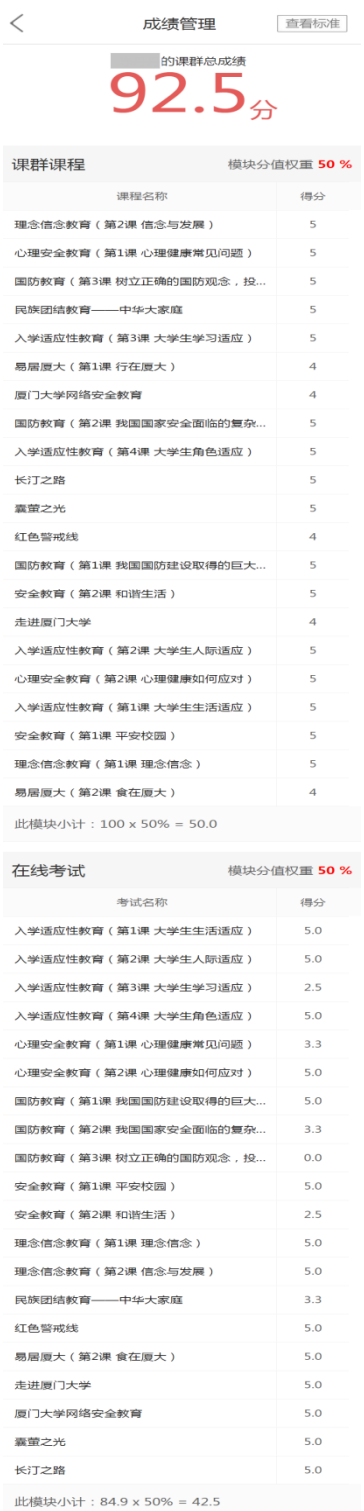

成绩管理-学生端(H5)

# 8.12.模块管理

老师可以在 PC 端对课群模块进行统一管理。H5 端暂不提供模块管理功能。 PC 端设置显示该模块后, H5 端同步显示该模块。反之, H5 则隐藏该模块。

该功能仅供老师使用。

通过课群首页模块管理标签进入模块管理页,可以对模块进行勾选是否启 用,若勾选启用,则课群首页同步显示该模块。模块管理具体功能如下:

重命名:可以对该模块进行个性化命名;

▶ 是否校方认证: 勾选后限制非校方认证的账号进行该模块操作;

创建自定义模块:可以添加外部链接成为课群中的一个模块。

|   | 基本信息<br>模块管理                                                                                                    | 成员管理    |
|---|----------------------------------------------------------------------------------------------------|---------|
|   |                                                                                                    | 创建自定义模块 |
|   | 众说纷纭<br>(课群话题)                                                                                                    | 必洗模块    |
|   | 课群群主及群内成员可通过课群话题参与讨论互动,在话题讨论帖中支持发表文字、图                                                                                            | 重命名     |
|   | 片、表情、网页链接、附件等内容。                                                                                                    | ■ 校方认证? |
|   | 课群课程                                                                                                    | 必选模块    |
| Ц | 课群群主可发起视频课程供群内成员学习,并可查看、统计、分析群内所有学员的学习情<br>况并导出具体数据。还能查看每一位成员的具体学习情况、追踪其学习进度。                                                     | 重命名     |
|   | 学习资料                                                                                                    | ■启用     |
|   | 课群群主可以在学习资料库内上传文件,开展教学资料库建设。支持群内成员进行文件的<br>预览或下载。目前支持word、excel、ppt、pdf、txt等文件及png、jpg、gif等图片格式<br>的在线预览。                         | 重命名     |
|   | 在线考试                                                                                                    | ●启用     |
|   | 课群群主可以在课群内自主开展在线考试。该系统模拟真实的无纸化机考答题环境,支持<br>多种个性化考试设置,为高校师生提供一个高效便捷的在线考试平台。                                                        | 重命名     |
|   | 在线作业                                                                                                    | ■启用     |
|   | 课群群主可以在课群内自主开展线上作业。该系统支持老师评分及学生互评模式。学生互<br>评是由群内成员互相考评的一种方式,可促进学生间相互交流,体现在线学习的主动性。                                                | 重命名     |
|   | 课群投票                                                                                                    | ● 启用    |
|   | 课群群主可创建发起公正准确的在线网络投票活动,无论文字投票或图片投票都能轻松实<br>现,并可实时查看投票统计结果。                                                                        | 重命名     |
|   | 在线测评                                                                                                    | ■启用     |
|   | 课群群主可以发起测评供群内学员参与。根据大学生的性格特质和职业倾向,有针对性地<br>匹配、推荐适合的课程,帮助大学生合理规划自己的职业发展。此外,群主可查看、统<br>计、分析群内所有学员的测评结果并导出具体数据,还能查看每一位成员的具体测评报<br>告. | 重命名     |
|   | 成绩管理                                                                                                    | √ 启用    |
|   | 成绩册是用来评估课群成员在课群中的学习效果,课群群主可设置成绩考核的标准,以此<br>来考核课群成员在课群中的最终学习成绩。                                                                    | 重命名     |
|   | 返回                                                                                                    |         |

模块管理页-老师端(PC)

# 8.13.活跃度

活跃度是衡量课群中学生是否积极参与课群活动的一个客观标志。

a.PC 端活跃度功能如下-角色为老师:

老师通过点击"课群活跃度"版块进入活跃度明细页。

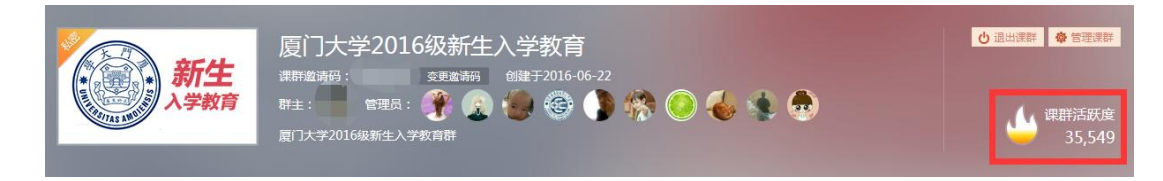

## 课群首页活跃度版块-老师端(PC)

活跃度提供导出用户明细、按日期查询活跃度、导出活跃度、查看活跃度
明细等功能。

导出用户明细

老师可以通过活跃度明细页上方"导出用户明细"按钮,导出全部学生的 活跃度明细,导出文件以 excel 形式保存。

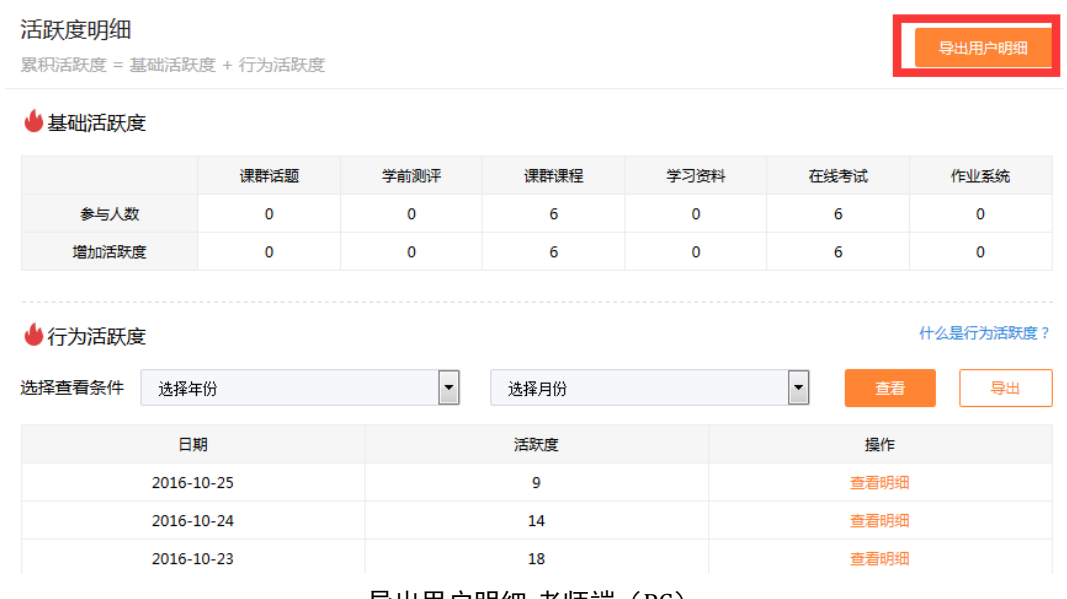

导出用户明细-老师端(PC)

按日期查询活跃度

老师可以通过活跃度明细页中选择年份、月份后,点击"查看"按钮,找 到指定日的活跃度数据。

| ●行为活跃度<br>什么是行为活跃度? |            |                                  |                                      |
|---------------------|------------|----------------------------------|--------------------------------------|
| 选择查看条件              | 选择年份       | 选择月份<br>$\overline{\phantom{a}}$ | 导出<br>查看<br>$\overline{\phantom{a}}$ |
|                     | 日期         | 活跃度                              | 操作                                   |
|                     | 2016-10-25 | 9                                | 查看明细                                 |
|                     | 2016-10-24 | 14                               | 查看明细                                 |
|                     | 2016-10-23 | 18                               | 查看明细                                 |
|                     | 2016-10-22 | 39                               | 查看明细                                 |
|                     | 2016-10-21 | 48                               | 查看明细                                 |
|                     | 2016-10-20 | $\overline{a}$                   | 查看明细                                 |
|                     | 2016-10-19 | $\overline{2}$                   | 查看明细                                 |
|                     | 2016-10-18 | $\overline{2}$                   | 查看明细                                 |

按日期查询活跃度-老师端(PC)

导出活跃度

老师可以通过活跃度明细页中"导出"按钮将活跃度全部数据以 excel 形 式完整导出。

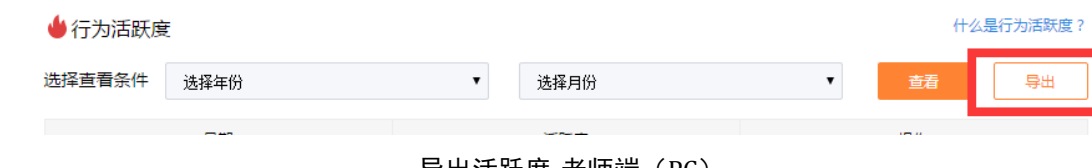

导出活跃度-老师端(PC)

查看活跃度明细

老师可以通过活跃度明细页中点击"查看明细"按钮,进入行为活跃度明 细页。

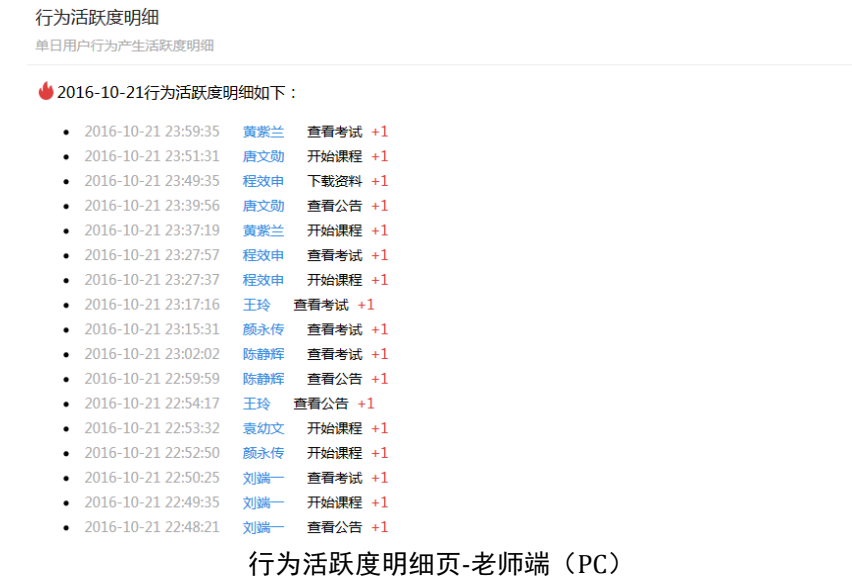

b.PC 端活跃度功能如下-角色为学生:

仅供学生查看数值。

厦门大学2016级新生入学教育  $\bullet \bullet \bullet \bullet \bullet \bullet \bullet \bullet \bullet \bullet$ 

c.H5 端活跃度功能如下-角色为老师:

手机 H5 端成绩管理仅提供查看活跃度数值功能。

## 厦门大学2016级新生入学教育

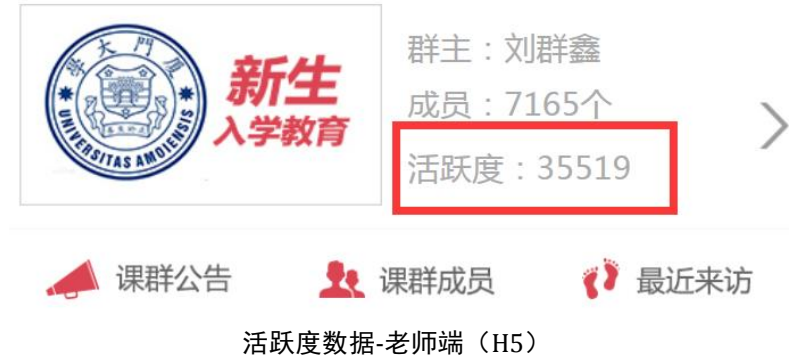

d.H5 端活跃度功能如下-角色为学生:

学生端 H5 活跃度功能与老师端一致。

#### 8.14.课群公告

老师可以通过发布公告对课群内学生进行通知下达、注意事项提醒等。 a.PC 端公告功能如下-角色为老师:

课群首页右边栏处显示课群公告。

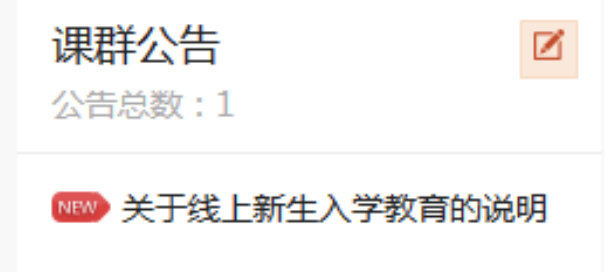

#### 课群公告版块-老师端(PC)

课群公告提供老师新增公告、编辑公告、删除公告等功能。

新增公告

老师通过点击 图标,弹出公告内容输入弹窗,输入公告标题及内容后, 点击"确定"按钮,公告新增成功。

编辑公告

老师点击某一公告进入公告列表页。点击"编辑公告"按钮,弹出公告内

容编辑弹窗,修改公告标题及内容后,点击"确定"按钮,公告编辑成功。

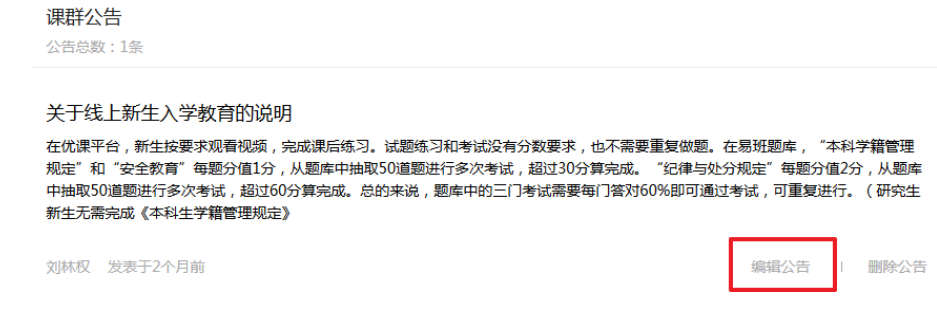

公告列表-老师端(PC)

删除公告

老师点击某一公告进入公告列表页。点击"删除公告"按钮,慎重确认后 该公告成功删除。删除后的公告无法找回,请谨慎使用。

b.PC 端公告功能如下-角色为学生:

学生端仅可查看。

课群公告 公告总数:1 ■ 关于线上新生入学教育的说明

公告-学生端(PC)

点击公告标题进入公告列表页进行公告详细内容的查看。

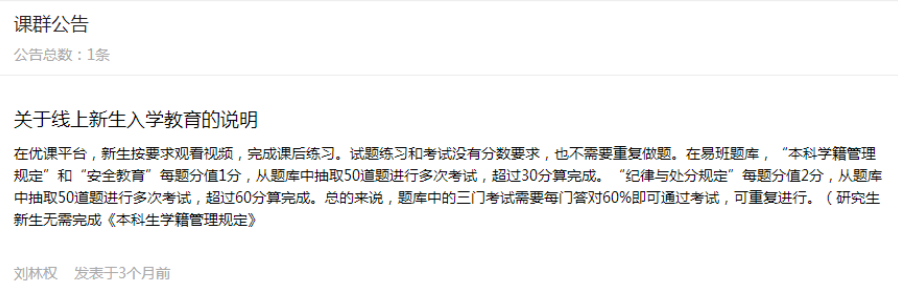

公告列表-学生端(PC)

c.H5 端公告功能如下-角色为老师:

手机 H5 端仅提供公告查看,更多管理功能请在 PC 端进行操作。 点击课群首页(H5)"课群公告"按钮,进入课群公告页。

# ✓ 课群信息 课群介绍 课群公告 课群成员 最近来访 更新时间: 2016-08-06 19:53:26 公告标题: 关于线上新生入学教育的说明 公告详情: 在优课平台,新生按要求观看视频,完成课后练 习。试题练习和考试没有分数要求,也不需要重复做 题。在易班题库, "本科学籍管理规定"和"安全教育"每题分值1分, 从题库中抽取50道题进行多次考 "纪律与处分规定"每题分值 试,超过30分算完成。 2分, 从题库中抽取50道题进行多次考试, 超过60分 算完成。总的来说,题库中的三门考试需要每门答对 60%即可通过考试,可重复进行。(研究生新生无需 完成《本科生学籍管理规定》

公告-老师端(H5)

d.H5 端公告功能如下-角色为学生:

学生端 H5 公告功能与老师端一致。

### 8.15.成员管理

a.PC 端成员管理功能如下-角色为老师:

老师可以通过成员管理页对课群内的学生进行权限设置等操作。

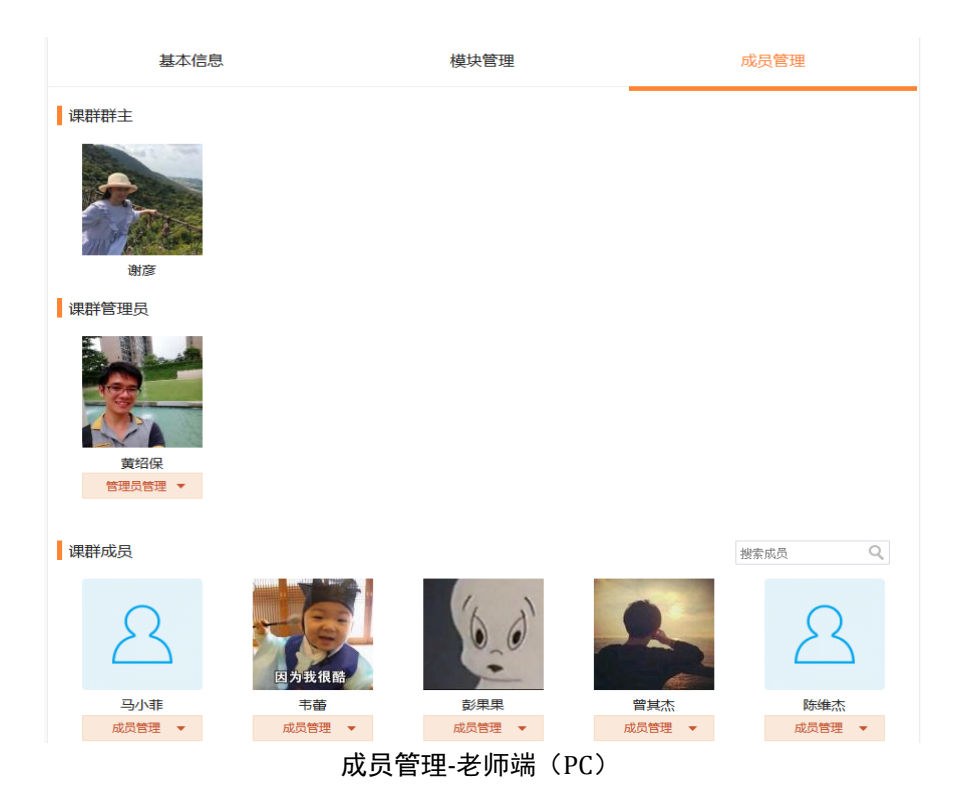

成员管理分为管理员管理、普通成员管理两部分。管理员管理提供移除管 理员、群主身份移交功能。普通成员管理提供查询成员、设为管理员、禁言、 移除课群功能。

管理员管理

老师可以通过课群管理员模块进行以下操作:

- 1. 移除管理员:将该名管理员权限降级为普通成员;
- 2. 群主身份移交:老师可以通过该项操作将课群群主身份移交至该名管理 员手中。

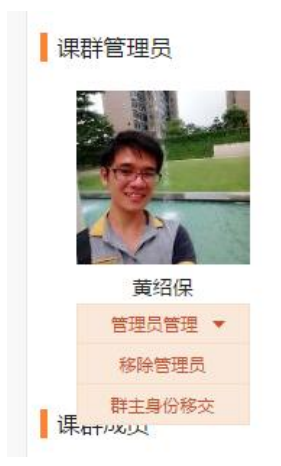

管理员管理模块-老师端(PC)

普通成员管理

老师可以通过课群成员模块进行以下操作:

- 1. 设为管理员:将该名普通成员提升权限变为该课群管理员;
- 2. 禁言:老师可以对该名学生进行禁言操作,禁言后,该名学生不能在课 群话题中进行发言及回复;禁言后的学生可以被取消禁言,取消后可以 正常发言及回复。
- 3. 移除课群:将该名学生从该课群中移除。

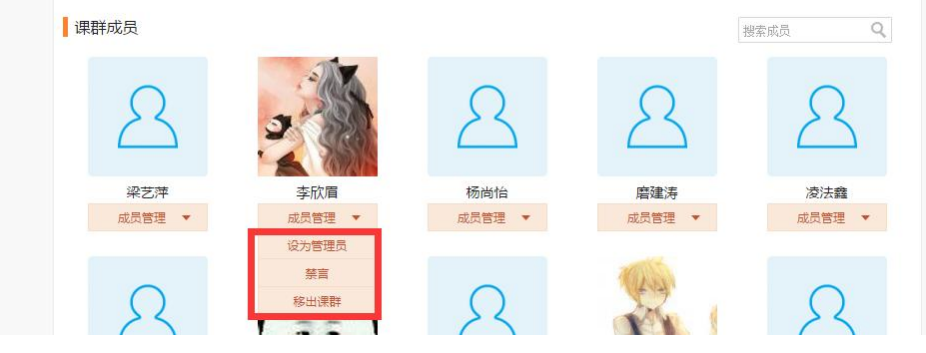

课群成员模块-老师端(PC)

b.PC 端成员管理功能如下-角色为学生:

学生可以通过课群首页的课群成员模块,点击"查看更多成员"进入所有 课群成员页。学生仅可查看成员明细。

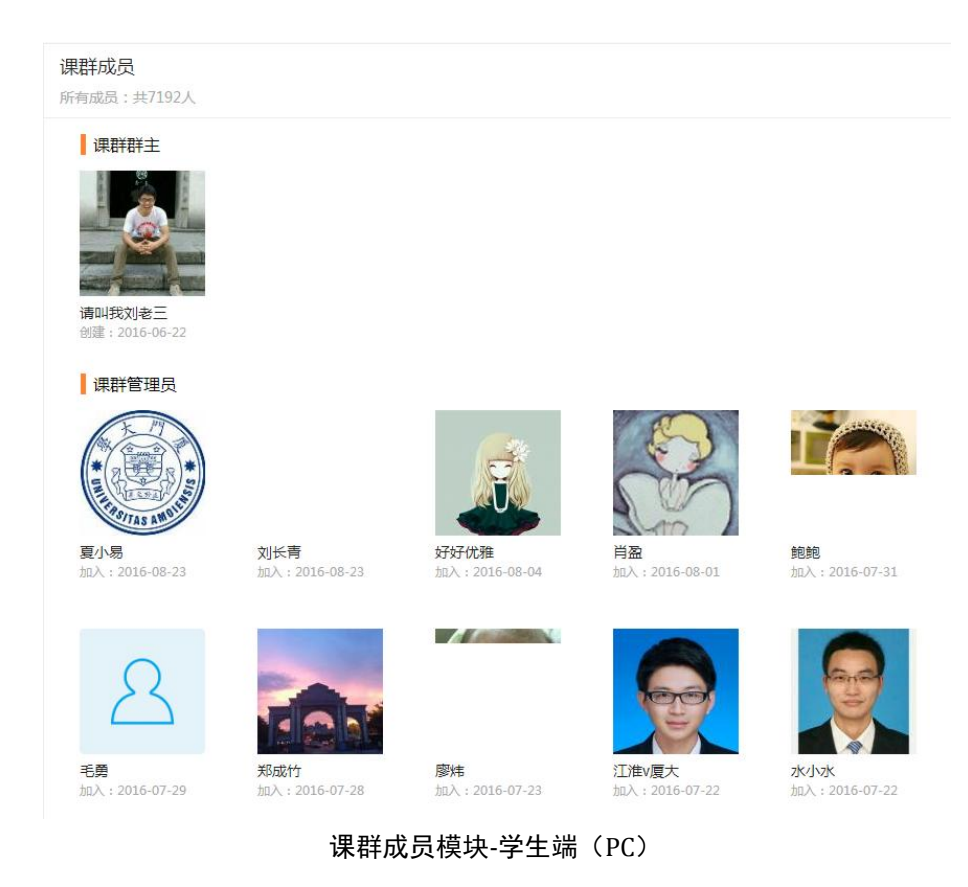

c.H5 端成员管理功能如下-角色为老师:

手机 H5 端仅提供成员查看,更多管理功能请在 PC 端进行操作。 点击课群首页(H5)"课群成员"按钮,进入课群成员页。

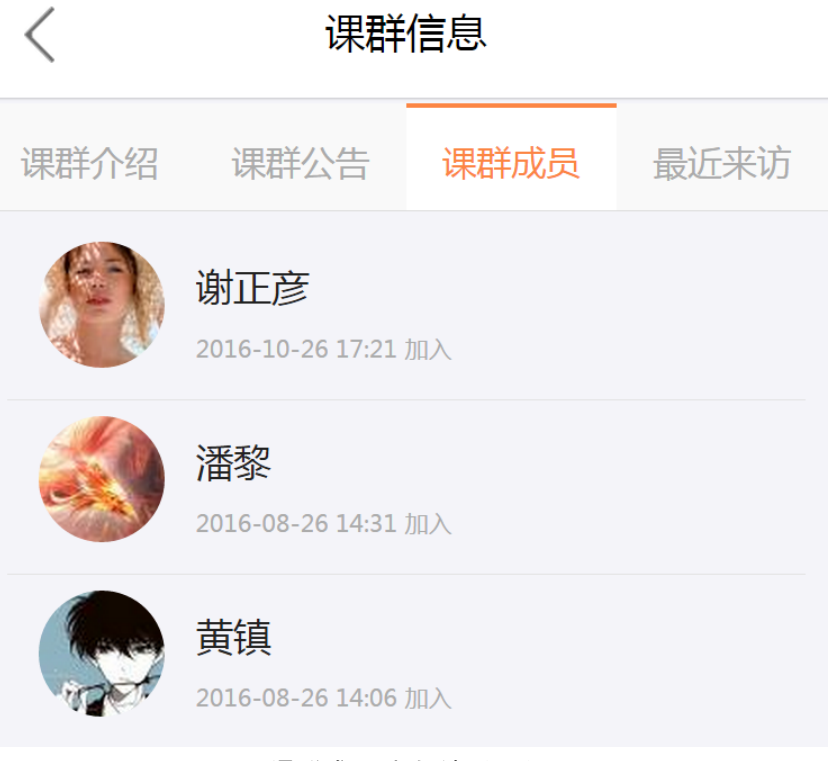

课群成员-老师端(H5)

d.H5 端成员管理功能如下-角色为学生:

学生端 H5 成员管理功能与老师端一致。

## 8.16.名片

a.PC 端名片功能如下:

优课提供便捷的名片功能。名片包含用户名、头像、校方认证标识、TA 页 面入口、私信入口、加入黑名单按钮。

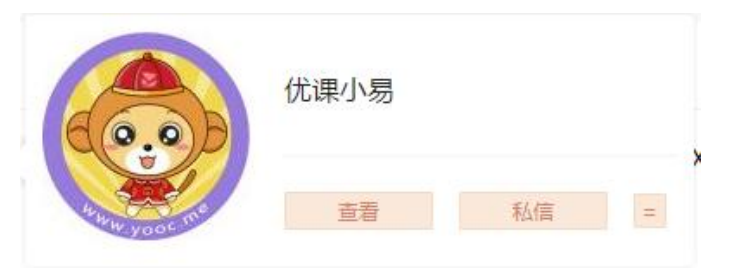

名片功能(PC)

优课多处可以看到名片,例如:个人中心-我的私信处、课群介绍模块-群 主/管理员处、课群-课群话题-作者处、课群成员处等。

名片包含以下交互操作:

- 1. 点击"查看"按钮,进入 TA 页面;
- 2. 点击"私信"按钮,进入个人中心-我的私信页面,显示与该用户的私 信往来信息;
- 3. 点击"加入黑名单"按钮,慎重确认后将该用户加入黑名单列表。 b.H5 端名片功能暂不提供。